# PROCENTEC

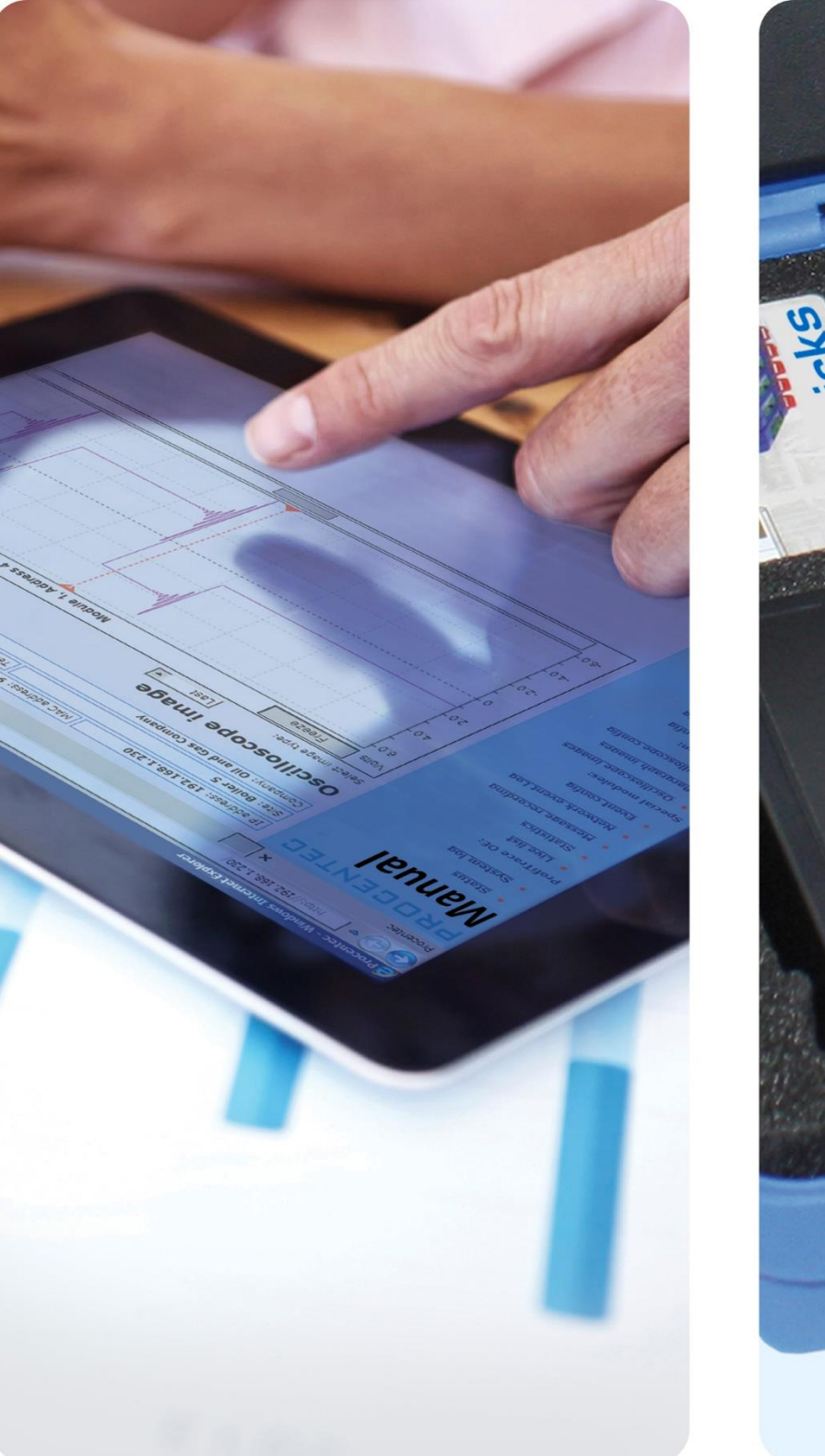

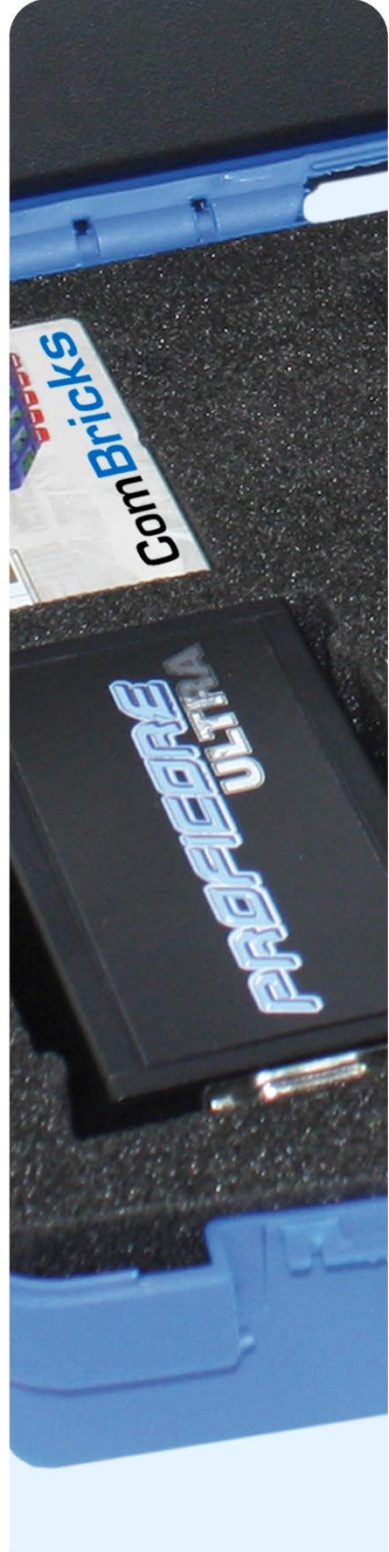

# **ProfiTrace 2.9 Podręcznik użytkownika**

#### **Copyright© 2003-2015 PROCENTEC**

Wszelkie prawa zastrzeżone. Żadna część tej publikacji nie może być powielana, przechowywana w systemach wyszukiwania lub przekazywana w jakiejkolwiek formie i w jakikolwiek sposób elektronicznie, mechanicznie, poprzez kopiowanie, nagrywanie itp. bez uprzedniej pisemnej zgody wydawcy.

ProfiCore jest zastrzeżonym znakiem towarowym PROCENTEC. Inne produkty lub nazwy firm są lub mogą być zastrzeżonymi znakami towarowymi i stanowią własność właściwych firm.

#### **Wytyczne bezpieczeństwa**

Niniejszy podręcznik zawiera wskazówki, które należy przestrzegać, aby zapewnić bezpieczeństwo obsłudze, jak również chronić produkt i podłączone urządzenia. Wskazówki te są wyróżnione w podręczniku przy pomocy znaku ostrzeżenia i w zależności od poziomu zagrożenia oznaczone w następujący sposób:

Zwraca uwagę na ważne informacje dotyczące obchodzenia się z produktem, szczególną część dokumentacji lub prawidłowe funkcjonowanie produktu.

#### **Ostrzeżenie**

To urządzenie i jego elementy mogą być wykorzystywane jedynie do zastosowań opisanych w niniejszym podręczniku i tylko w połączeniu z urządzeniami lub komponentami, które są zgodne ze standardem PROFIBUS i interfejsem RS 485.

Produkt ten może działać poprawnie i bezpiecznie, tylko jeśli jest transportowany, przechowywany, skonfigurowany, zainstalowany, obsługiwany i eksploatowany zgodnie z zaleceniami. ProfiCore Ultra to produkt CE klasy A. W warunkach domowych może spowodować zakłócenia radiowe, co wiąże się z koniecznością podjęcia przez użytkownika odpowiednich działań.

#### **Gwarancja**

Gwarancja przestaje obowiązywać po otwarciu ProfiCore Ultra.

#### **Wyłączenie odpowiedzialności**

Sprawdziliśmy zawartość tego podręcznika, jak tylko było to możliwe. Ponieważ nie da się całkowicie wykluczyć pojawienia się błędów, nie możemy zagwarantować pełnej zgodności. Niniejszy podręcznik jest regularnie weryfikowany i niezbędne poprawki zostaną uwzględnione w kolejnych wydaniach. Propozycje zmian są mile widziane.

> **PROCENTEC Turfschipper 41 2292 JC WATERINGEN The Netherlands**

**Tel.: +31-(0)174-671800 Fax: +31-(0)174-671801 Email: info@procentec.com Web: www.procentec.com**

#### <span id="page-2-0"></span>**Ważne informacje**

#### **Cel podręcznika**

Niniejszy podręcznik zawiera informacje, jak pracować z ProfiTrace 2.

#### **Recycling i usuwanie**

Poszczególne części ProfiCore Ultra mogą być poddane recyklingowi. W celu uzyskania dalszych informacji na temat przyjaznego dla środowiska recyklingu i procedury zbycia starego sprzętu, prosimy o kontakt:

PROCENTEC Klopperman 16 2292 JD WATERINGEN The Netherlands

T: +31-(0)174-671800  $F: +31-(0)174-671801$ E: info@procentec.com

#### **Aktualizacje**

Aktualizowane na bieżąco informacje na temat produktów PROCENTEC można uzyskać w Internecie pod adresem:

[www.procentec.com](http://www.procentec.com/)

Można również skontaktować się z Obsługą Klienta PROCENTEC:

- Tel. +31-(0)174-671800
- Fax  $+31-(0)174-671801$
- Email support@procentec.com

# <span id="page-3-0"></span>Spis treści

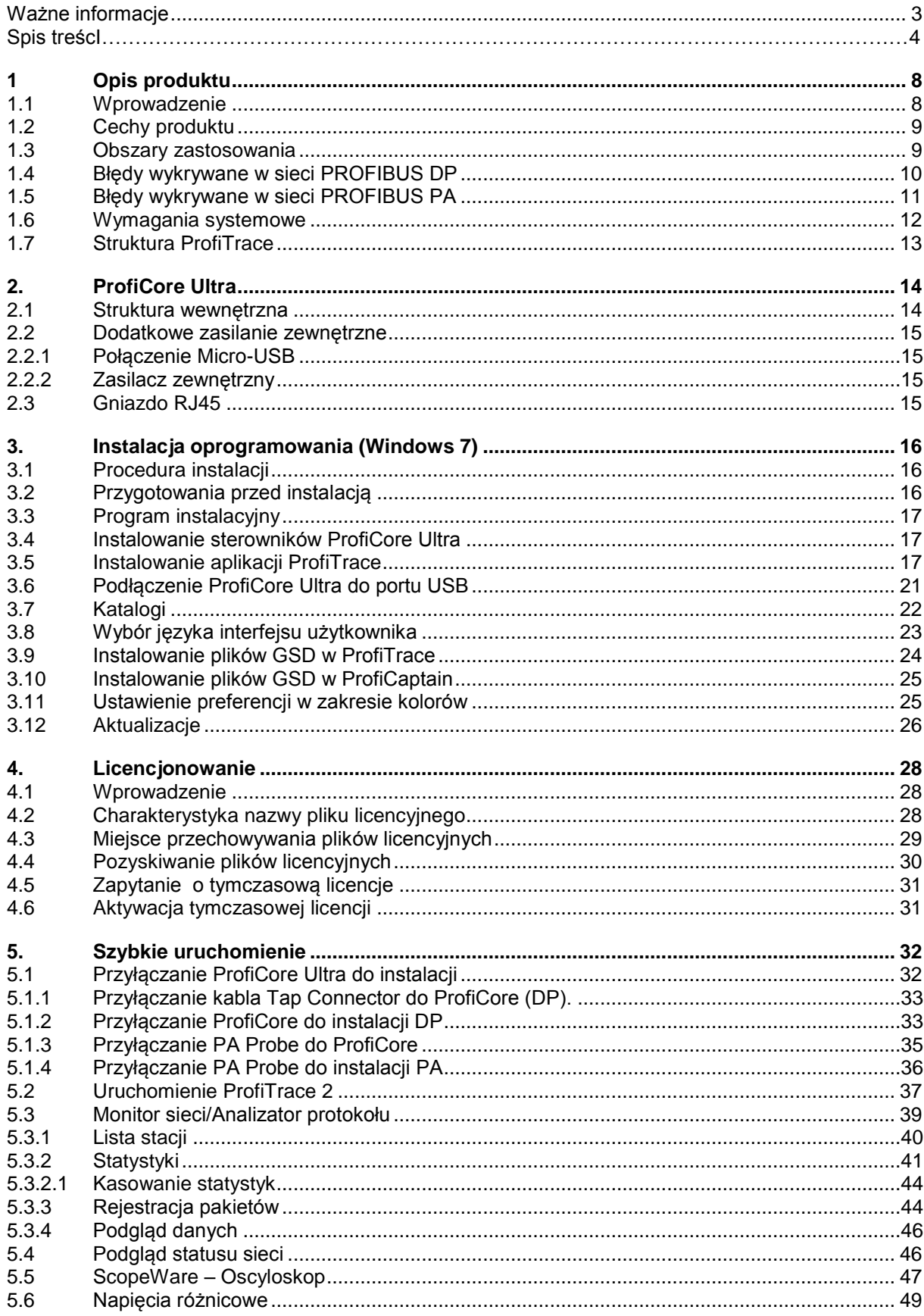

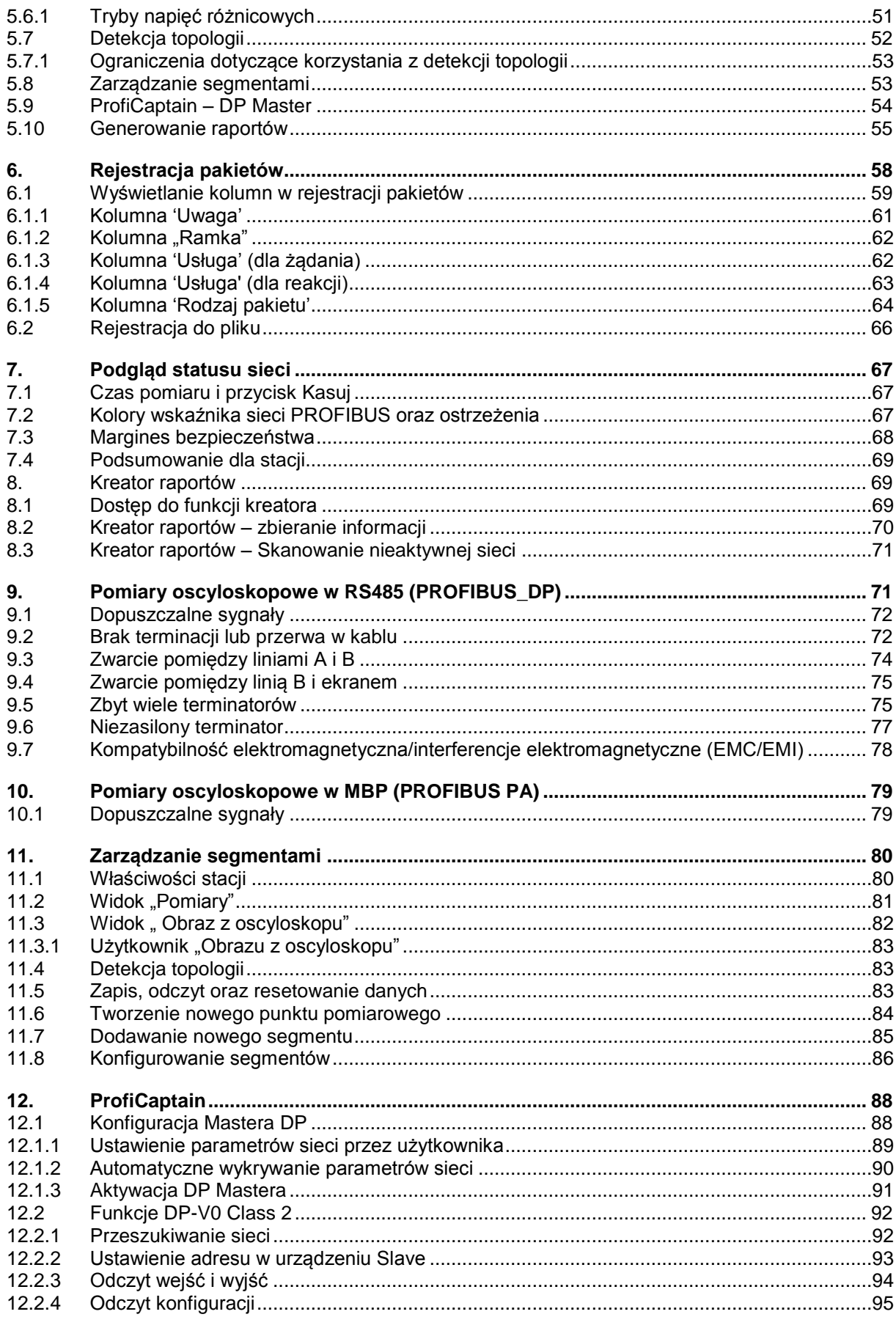

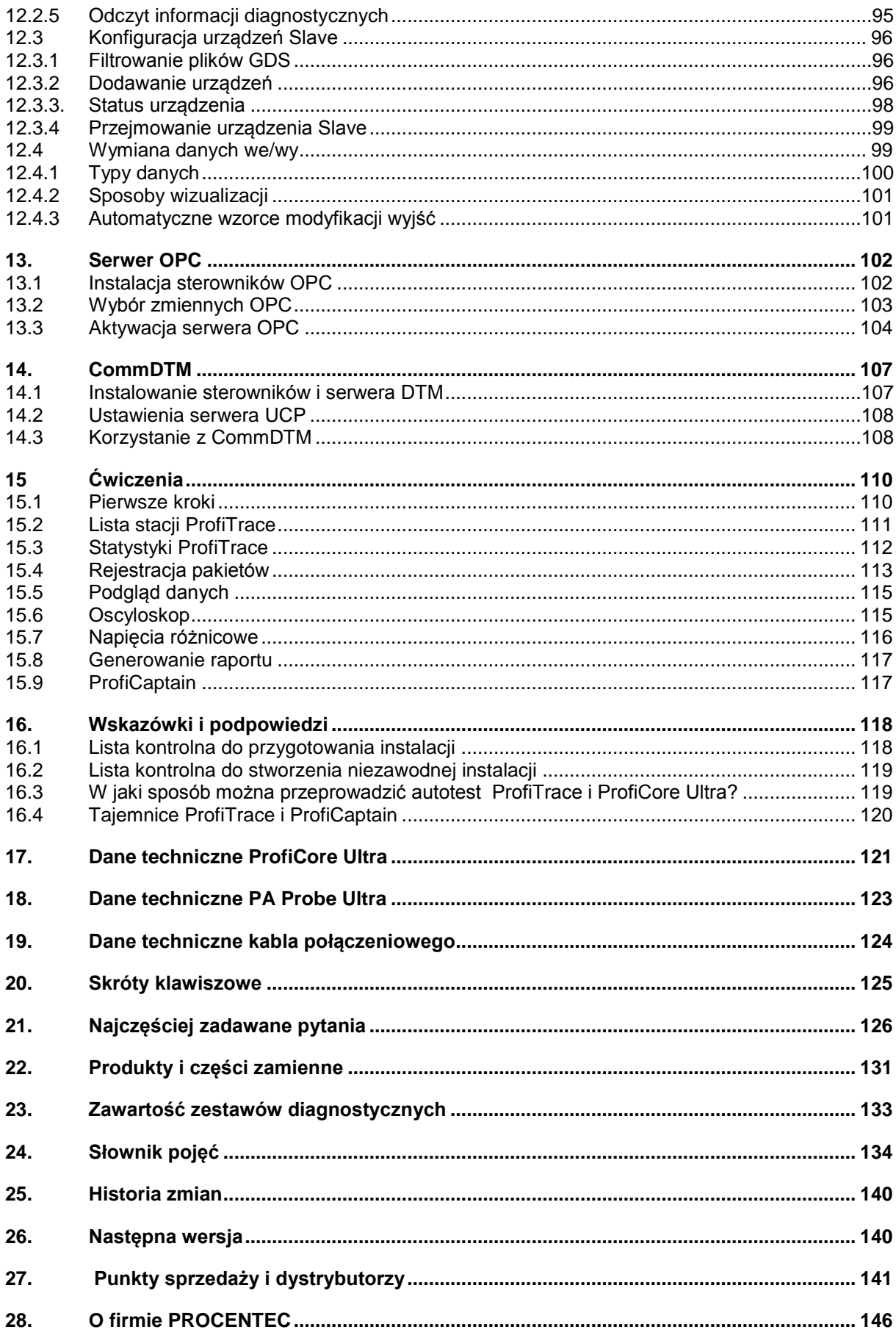

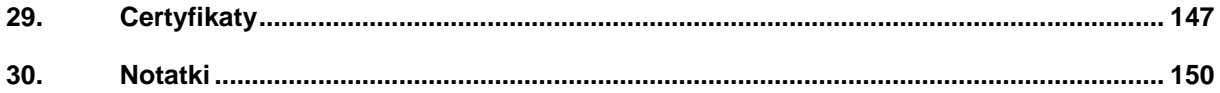

# <span id="page-7-0"></span>**1 Opis produktu**

#### <span id="page-7-1"></span>**1.1 Wprowadzenie**

**ProfiTrace 2 jest najbardziej rozbudowanym przenośnym analizatorem sieci PROFIBUS. Należy do najnowszej generacji monitorów sieci. Codziennie tysiące użytkowników korzystają z tego wspaniałego urządzenia. Łączy w sobie** 

**wszystkie główne narzędzia:**

- **- ProfiTrace - Analizator protokołu**
- **- ScopeWare - Oscyloskop**
- **- Bargraph - Napięcia różnicowe**
- **- Topology Scan - Detekcja topologii**
- **- Raportowanie**
- **- ProfiCaptain - DP Master**

**Służby techniczne mogą sprawdzać i rozwiązywać problemy z siecią PROFIBUS przy wykorzystaniu jednego pakietu oprogramowania i jednego urządzenia. Pozwala to na znaczną redukcję sprzętu, jego masy, kosztów i wymaganej wiedzy.** 

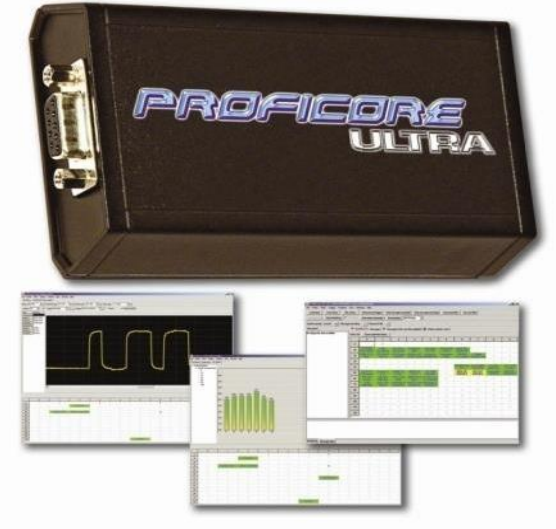

Zaawansowany interfejs USB (ProfiCore™ Ultra) posiada wbudowany szybki oscyloskop cyfrowy i pozwala na przechwytywanie sygnałów z sieci pracujące z prędkością 12 Mb/s. Może być również stosowany w instalacjach PROFIBUS PA razem z interfejsem PA Probe Ultra.

ProfiTrace jest podstawowym narzędziem przydatnym w czasie uruchamiania i eksploatacji sieci, a także w czasie projektowania i diagnostyki urządzeń. Typowe błędy, takie jak szumy, odbicia, spadki napięć, problemy z terminacją, powtórzone adresy, przerwy w kablu i błędy konfiguracyjne mogą być w prosty sposób zidentyfikowane. Błędy losowe takie jak chwilowe zmiany amplitudy sygnału, przekłamane pakiety, powtórzenia i pakiety zawierające dane diagnostyczne mogą być przechwytywane i rejestrowane. Rezultaty mogą być eksportowane do szczegółowych raportów, które są powszechnie akceptowane. Działania prewencyjne oraz zarządzanie aktywami są naprawdę możliwe z ProfiTrace!

To rewolucyjne narzędzie zostało opracowane ze względu na ograniczenia technologiczne innych narzędzi dostępnych na rynku. Zespół serwisowy PROCENTEC często był zmuszony do poważnych inwestycji w karty interfejsowe i ostatecznie nie mógł już zaakceptować frustracji związanych z licencjami przypisanymi do PC. To, że ceny tych narzędzi były stosunkowo wysokie zaś wyświetlane informacje zbyt skomplikowane było kolejnym czynnikiem motywującym PROCENTEC do opracowania narzędzia, które byłoby idealnie dopasowane do potrzeb własnych jak i użytkowników końcowych.

To znakomite narzędzie, które mieści się w kieszeni, zwiększa możliwości serwisu, utrzymania ruchu i personelu technicznego.

#### <span id="page-8-0"></span>**1.2 Cechy produktu**

 **Monitor sieci DP i PA z rozbudowanymi statystykami** Powtórzenia, przerwy w komunikacji, uszkodzone pakiety, diagnostyka, czas cyklu, itp. **Szybki oscyloskop cyfrowy - ScopeWare** Napięcie różnicowe, sygnał w linia A i B, szumy, chwilowe zakłócenia, odbicia, wyzwalanie. **Napięcia różnicowe** Średnie, minimalne i maksymalne wartości amplitudy sygnału dla urządzeń dostępnych w sieci. **Detekcja topologii** Automatyczne szacowanie topologii sieci. **Raportowanie** Automatyczne generowanie szczegółowych raportów, które są powszechnie akceptowane. **DP Master - ProfiCaptain** Zintegrowany kompletny DP Master (z funkcjonalnością DP-V0 i DP- V1). **Interfejs ProfiCore™ Ultra USB**  Współpracuje z komputerami PC, nie wymaga dodatkowego zasilania oraz odgałęzienia. **Serwer OPC i CommDTM Platformy systemowe XP, Vista i Windows 7 Wielojęzykowy interfejs użytkownika**

#### <span id="page-8-1"></span>**1.3 Obszary zastosowania**

- **Rozwiązywanie problemów i eksploatacja sieci PROFIBUS** (ProfiTrace, ScopeWare - Oscyloskop, Detekcja topologii i ProfiCaptain - DP Master)
- **Uruchamianie sieci PROFIBUS** (ProfiTrace, ScopeWare - Oscyloskop, Detekcja topologii i ProfiCaptain - DP Master)
- **Testowanie produktów PROFIBUS i ich weryfikacja** (ProfiTrace, ScopeWare - Oscyloskop, ProfiCaptain - DP Master i CommDTM)
- **Testowanie sieci pasywnych (bez DP Master)** (ScopeWare - Oscyloskop i ProfiCaptain - DP Master)
- **Testowanie wejść/wyjść urządzeń PROFIBUS**  (ProfiCaptain - DP Master)
- **Konfiguracja i diagnozowanie urządzeń PROFIBUS** (CommDTM)
- **Ustawianie adresu PROFIBUS** (ProfiCaptain)
- **Interfejs ze statystykami dla protokołu PROFIBUS oraz dostęp do stanu wejść/wyjść urządzeń dla zewnętrznych aplikacji**  (serwer OPC)

**Edukacja**

# <span id="page-9-0"></span>**1.4 Błędy wykrywane w sieci PROFIBUS DP**

ProfiTrace 2 może być stosowany do wykrywania prawie wszystkich błędów w sieci PROFIBUS DP. Poniższa tabela opisuje jakiej funkcjonalności należy użyć w celu znalezienia konkretnego błędu.

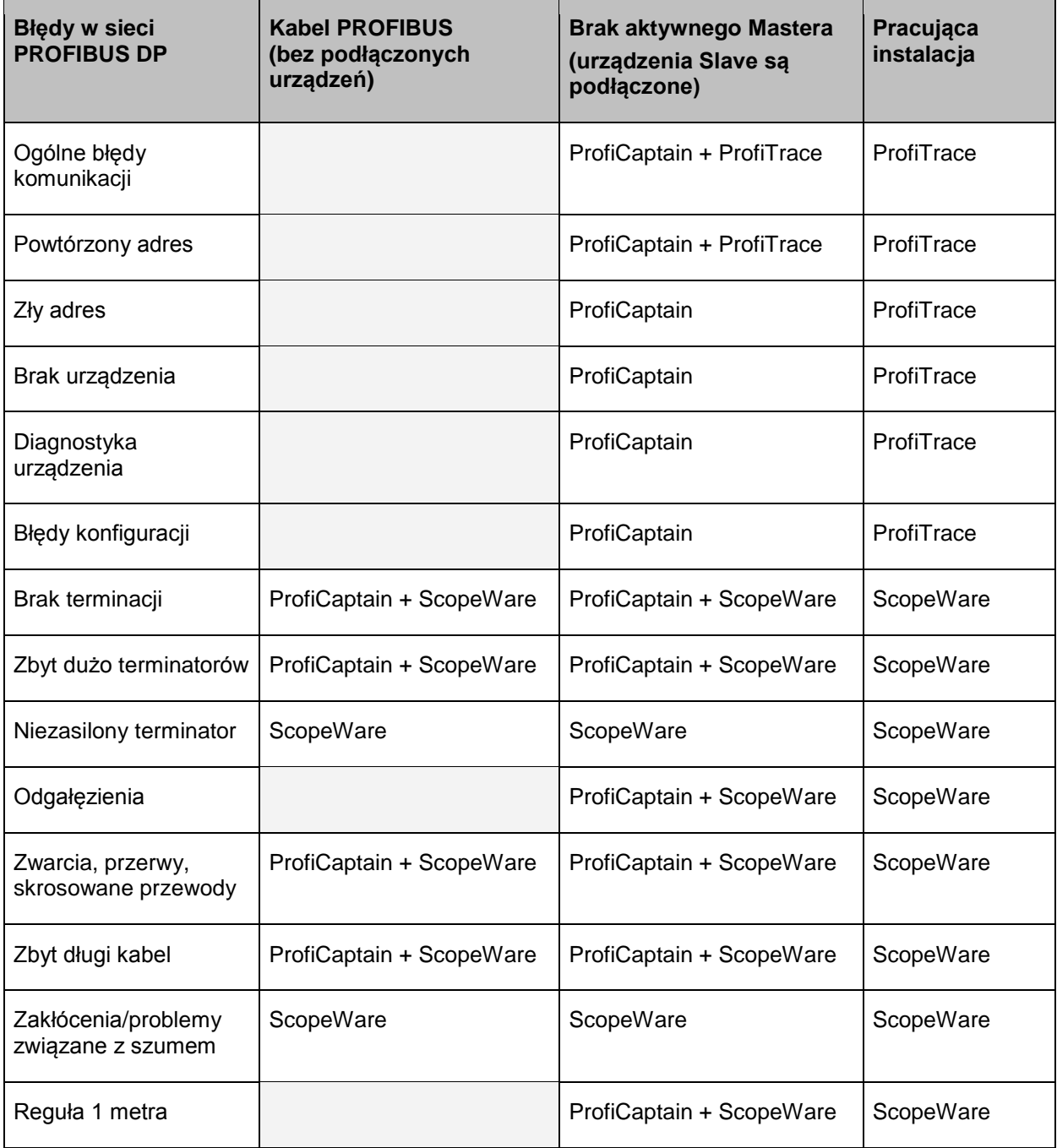

## <span id="page-10-0"></span>**1.5 Błędy wykrywane w sieci PROFIBUS PA**

ProfiTrace 2 w połączeniu z PA Probe Ultra może być użyty do wykrycia prawie wszystkich błędów występujących w sieci PROFIBUS PA. Poniższa tabela opisuje jakiej funkcjonalności należy użyć w celu znalezienia konkretnego błędu (zakłada się, że w sieci pracuje łącznik segmentów DP/PA i ProfiTrace jest podłączony do segmentu PA):

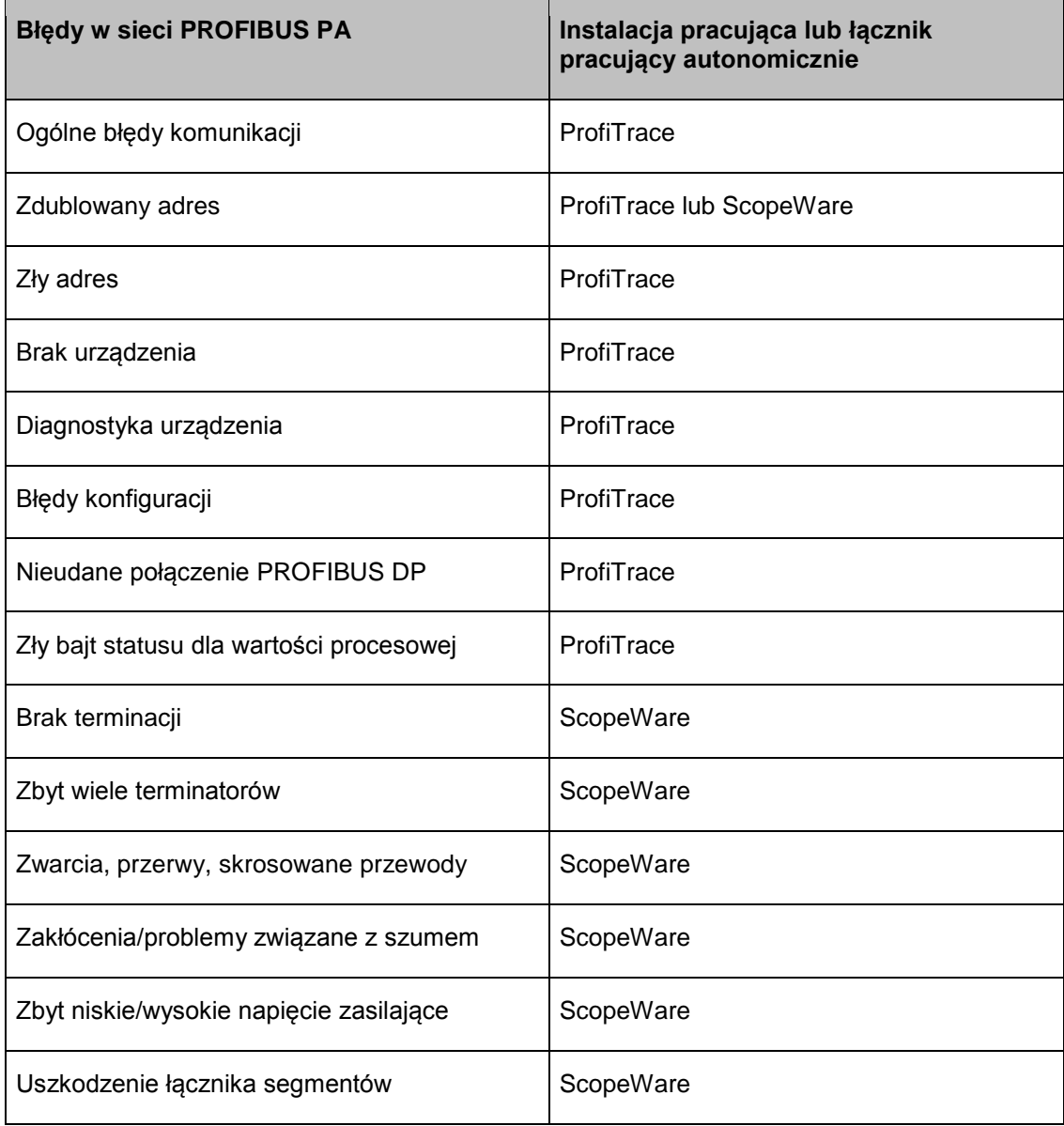

#### <span id="page-11-0"></span>**1.6 Wymagania systemowe**

Aby korzystać z ProfiTrace 2 i pełnej jego funkcjonalności, komputer powinien zawierać sprzęt i oprogramowanie wymienione poniżej:

Wymagania minimalne:

- $\Box$  Microsoft Windows 7, XP lub Vista
- $\Box$  Procesor 600 MHz Intel Pentium III lub jego odpowiednik

256 MB pamięci RAM

- $\Box$  100 MB wolnego miejsca na dysku
- Rozdzielczość wyświetlacza 1024 x 768
- $\Box$  1 wolny port USB 2.0 high-speed z zasilaniem 400mA
- $\Box$  1 mysz lub inne urządzenie wskazujące

Zalecane (różnice w stosunku do wymagań minimalnych):

- $\Box$  Procesor 1 GHz Intel Pentium III lub jego odpowiednik
- **512 MB pamięci RAM**
- Rozdzielczość ekranu 1280 x 1024 lub wyższa

Uwaga Użytkownicy systemów Windows 98, 98 Second Edition lub Millennium (Me) PROCENTEC nie jest w stanie zaoferować oprogramowania do pobrania z Internetu lub zamiennych nośników USB dla systemów Windows 98, 98 Second Edition (SE) czy Windows Millennium (Me) dla ProfiTrace 2. Microsoft zaprzestał wspierania tych systemów operacyjnych i zmiana ta dotyczy wszystkich dostawców.

Jeśli, na etykiecie otrzymanego nośnika USB z oprogramowaniem znajduje się którykolwiek z wymienionych systemów operacyjnych, przechowuj go w bezpiecznym miejscu, ponieważ nie będzie już dostępny w firmie PROCENTEC.

UWAGA: Informacje zawarte w tej wersji dokumentu zastępują wszelkie informacje w dokumentacji cyfrowej lub drukowanej. Mimo, iż oprogramowanie dla Windows 98, 98 Second Edition i Windows Me nie będzie już dostępne, nie jest wykluczone, że ProfiTrace 2 będzie współpracował z tymi systemami operacyjnymi.

# <span id="page-12-0"></span>**1.7 Struktura ProfiTrace**

Wszystkie procesy w ProfiTrace realizowane są równolegle. Użytkownik w łatwy sposób może przełączać się pomiędzy procesami i analizować udostępniane informacje.

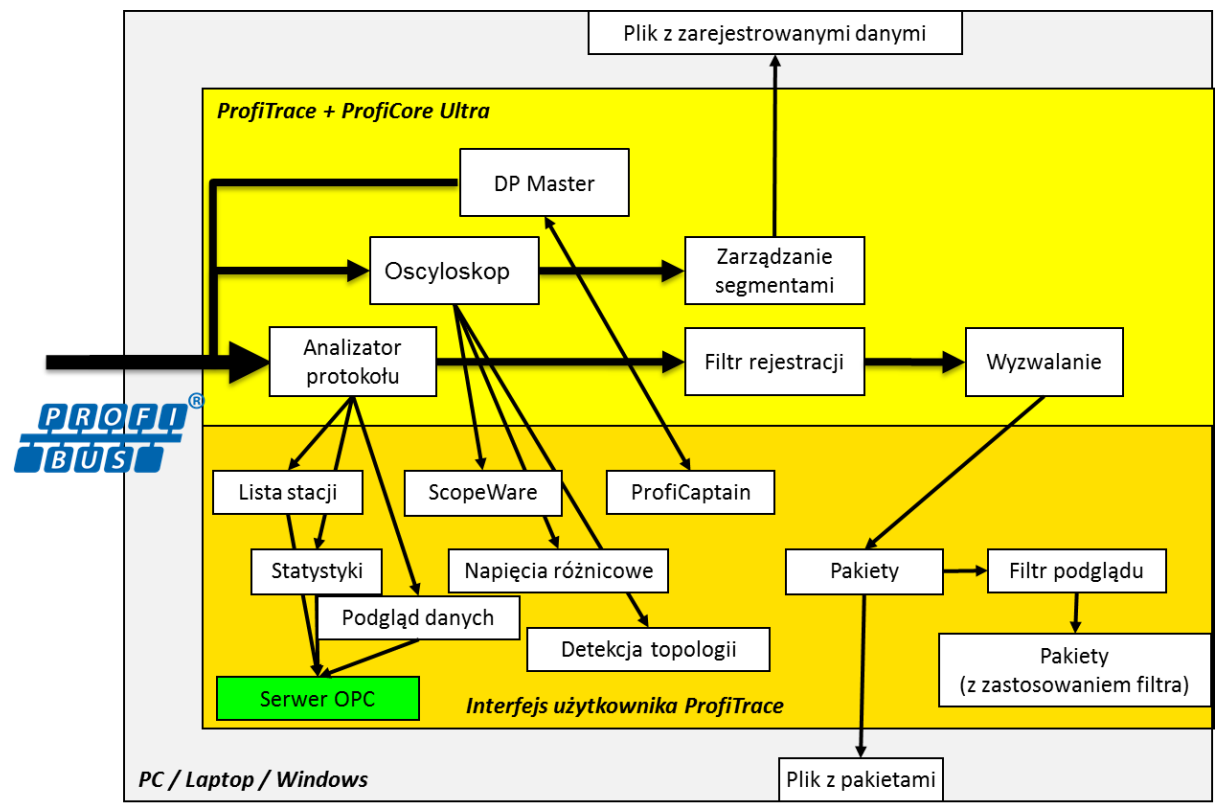

**Rys. 1 Procesy w ProfiTrace**

# <span id="page-13-0"></span>**2. ProfiCore Ultra**

ProfiCore Ultra jest wymaganym przez ProfiTrace2 interfejsem komunikacyjnym. Posiada solidną, przemysłową obudowę i konwertuje sygnał PROFIBUS na USB i odwrotnie. Dzięki wykorzystaniu interfejsu USB, ProfiTrace 2 może być używany z laptopami jak i komputerami stacjonarnymi.

Interfejs USB pozwala na eliminację odgałęzień. ProfiTrace2 może być przyłączony niemal bezpośrednio do sieci, a komputer może być ustawiony w pewnej odległości od niego. Jest to idealne rozwiązanie dla sieci pracujących z dużymi prędkościami.

- Kiedy ProfiTrace 2 pracuje w trybie analizatora, pasywnie rejestruje ruch w sieci. NIE zachowuje się jak Master lub Slave.

- Kiedy ProfiCaptain jest zostanie aktywowany, ProfiCore Ultra działa jak Master i generuje ruch w sieci.

#### <span id="page-13-1"></span>**2.1 Struktura wewnętrzna**

ProfiCore Ultra posiada galwanicznie izolowany interfejs RS 485 (złącze DB9) i jest wyposażony w szybki oscyloskop cyfrowy, który jest w stanie przechwycić sygnały z sieci pracującej z prędkością 12 Mb/s (zob. **[Rys. 2](#page-13-2)**).

Może być również stosowany w instalacjach PROFIBUS PA razem z PA Probe Ultra.

Wbudowany interfejs RS 485 wprowadza <sup>1</sup> /<sup>5</sup> standardowego obciążenia w sieci PROFIBUS. Możliwość zakłócenia pracującej instalacji jest więc ograniczona do minimum.

ProfiCore Ultra posiada możliwość buforowania danych w wewnętrznej pamięci w przypadku problemów z wydajnością systemu Windows lub realizacji zadań z 'wyższym' priorytetem, np. dostęp do dysku. ProfiCore Ultra NIE utraci żadnego pakietu.

<span id="page-13-2"></span>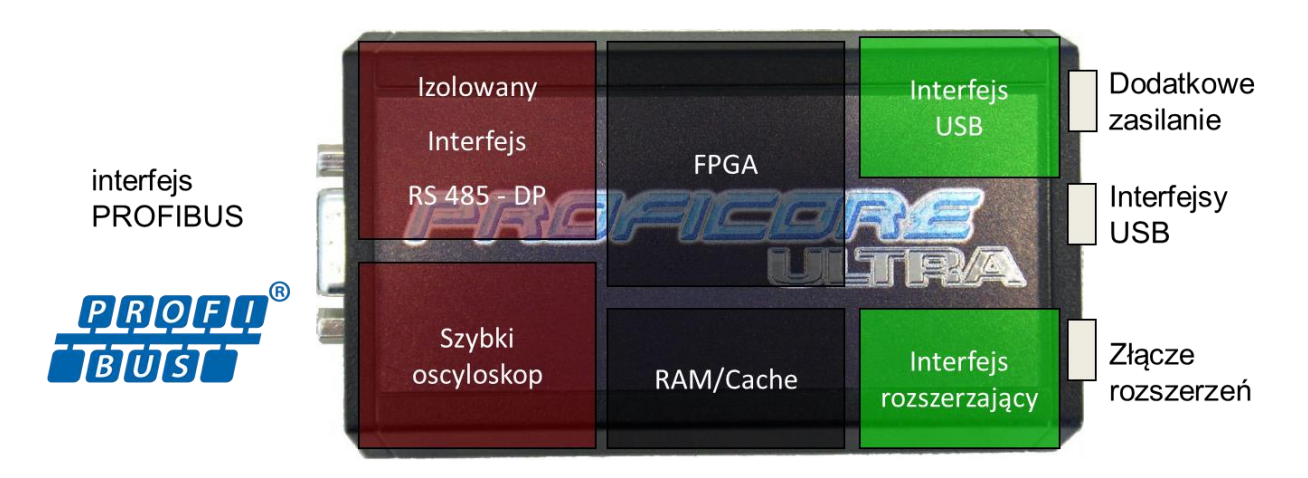

**Rys. 2 – Wewnętrzna struktura ProfiCore Ultra**

#### <span id="page-14-0"></span>**2.2 Dodatkowe zasilanie zewnętrzne**

W normalnych przypadkach ProfiCore Ultra nie wymaga dodatkowego zasilania, ponieważ podstawowe zasilanie pochodzi z USB.

Jeśli laptop/komputer PC z jakichś powodów nie jest w stanie zapewnić niezbędnego zasilania dla ProfiCore, istnieją dwie możliwości:

#### <span id="page-14-1"></span>**2.2.1 Połączenie Micro-USB**

To rozwiązanie wymaga dodatkowego portu USB z laptopa/komputera PC. Kabel Micro-USB jest częścią zestawu diagnostycznego.

#### <span id="page-14-2"></span>**2.2.2 Zasilacz zewnętrzny**

Zewnętrzny zasilacz musi zapewnić 9 V - 500 mA i być wyposażony we wtyczkę zgodną z: NES/J 21, NES/J 21 W, NES/J 210 XNES/J 210. Zasilacz zewnętrzny NIE jest dostarczany z produktem.

#### <span id="page-14-3"></span>**2.3 Gniazdo RJ45**

ProfiCore Ultra wyposażony jest w złącze rozszerzeń (RJ45), które może być wykorzystywane dla wielu dodatkowych funkcji. ProfiTrace2 wykorzystuje gniazdo rozszerzeń do wyzwalania dodatkowego, zewnętrznego oscyloskopu.

# <span id="page-15-0"></span>**3. Instalacja oprogramowania (Windows 7)**

Ten rozdział opisuje instalację ProfiTrace 2 i sterowników dla ProfiCore Ultra. Zakłada się, że użytkownik zna podstawy obsługi systemu operacyjnego Windows. Wszystkie przykłady bazują na polskiej wersji systemu Windows i mogą się nieznacznie różnić w zależności od zainstalowanych aktualizacji. Należy wykorzystywać zrzuty ekranowe w połączeniu z opisami, aby wybrać właściwy przycisk lub opcję w interfejsie użytkownika.

Możliwe jest zainstalowanie ProfiTrace2 przy zainstalowanym ProfiTrace1, obie aplikacje używają innych domyślnych katalogów instalacyjnych oraz sterowników. Możliwe jest także uruchomienie obu aplikacji w tym samym czasie.

#### <span id="page-15-1"></span>**3.1 Procedura instalacji**

Instalacja ProfiTrace 2 musi się odbywać w następującej kolejności:

- $\Box$  Przygotowania przed instalacją.
- Instalowanie sterowników ProfiCore Ultra.
- $\Box$  Instalowanie aplikacji Profi $\Box$  Instalowanie aplikacji Profi $\Box$
- **Q** Podłączenie ProfiCore Ultra do portu USB.
- $\Box$  Instalowanie plików GSD w ProfiTrace i ProfiCaptain.
- <span id="page-15-2"></span>Ustawienie kolorów w zależności od preferencji.

#### **3.2 Przygotowania przed instalacją**

Przed instalacją należy wykonać następujące czynności:

- Upewnić się, że zawsze używa się najnowszej wersji ProfiTrace i sterowników ProfiCore Ultra. Aktualizacje można pobierać ze strony: www.procentec.com.
- Zainstalować najnowsze uaktualnienia i poprawki systemu Windows.
- $\Box$  Uruchomić komputer w trybie normalnym Windows (NIE w trybie awaryjnym).
- $\Box$  W wieloużytkownikowych wersiach systemu Windows do instalacii wymagane są uprawnienia administratora.

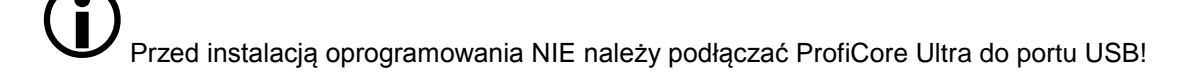

## <span id="page-16-0"></span>**3.3 Program instalacyjny**

Należy włożyć nośnik USB z oprogramowaniem ProfiTrace do wolnego portu i/lub uruchomić **Setup.exe**. Na ekranie pojawi się okno główne instalatora.

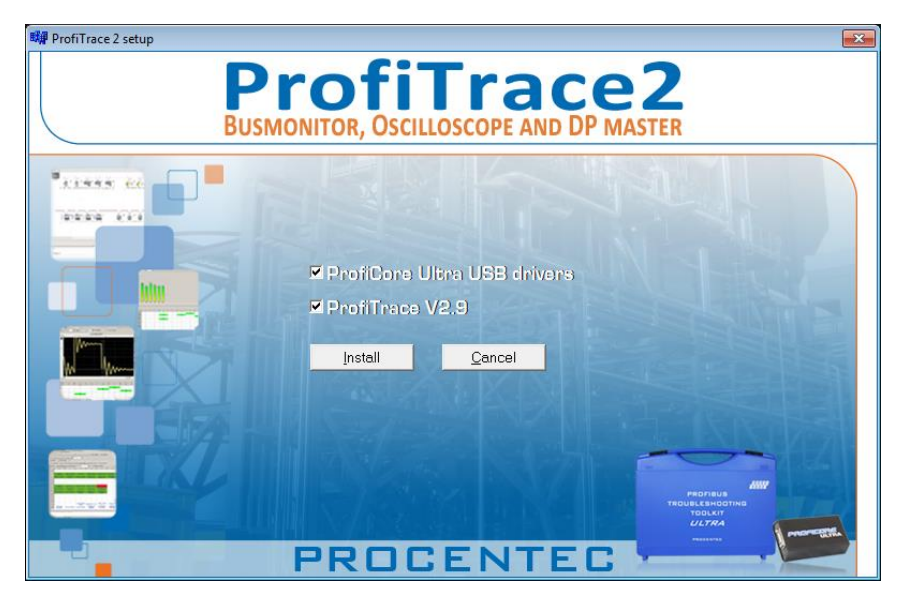

Należy nacisnąć przycisk **"Install"** aby zainstalować aplikację ProfiTrace i sterowniki ProfiCore Ultra. W przypadku potrzeby zainstalowania tylko jednej pozycji, należy odznaczyć opcję, którą chce się pominąć w instalacji.

#### <span id="page-16-1"></span>**3.4 Instalowanie sterowników ProfiCore Ultra**

W pierwszej kolejności zostaną zainstalowane sterowniki ProfiCore Ultra. W oknie instalacji można śledzić postępy. Niebieskie wpisy informują, że proces przebiega poprawnie, czerwone wpisy wskazują problem. Sterowniki można także zainstalować ręcznie uruchamiając "**DriverInstall.exe**".

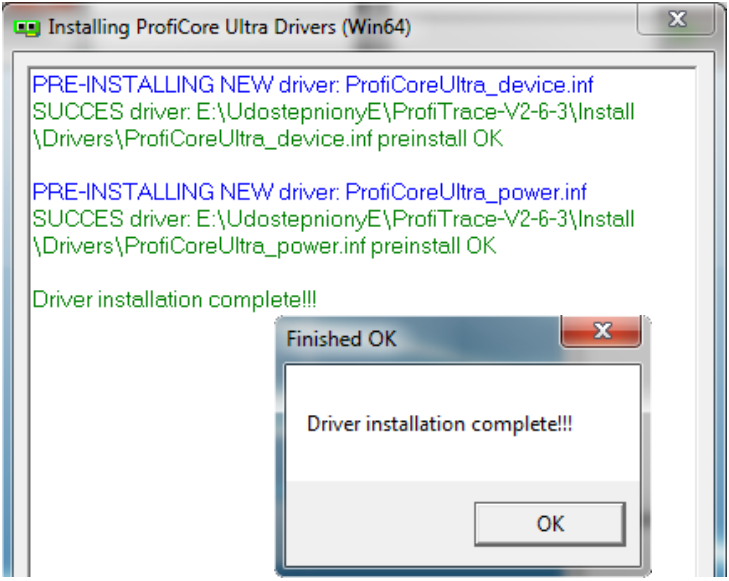

#### <span id="page-16-2"></span>**3.5 Instalowanie aplikacji ProfiTrace**

Kiedy sterowniki ProfiCore Ultra zostaną zainstalowane, rozpoczyna się instalacja aplikacji ProfiTrace.

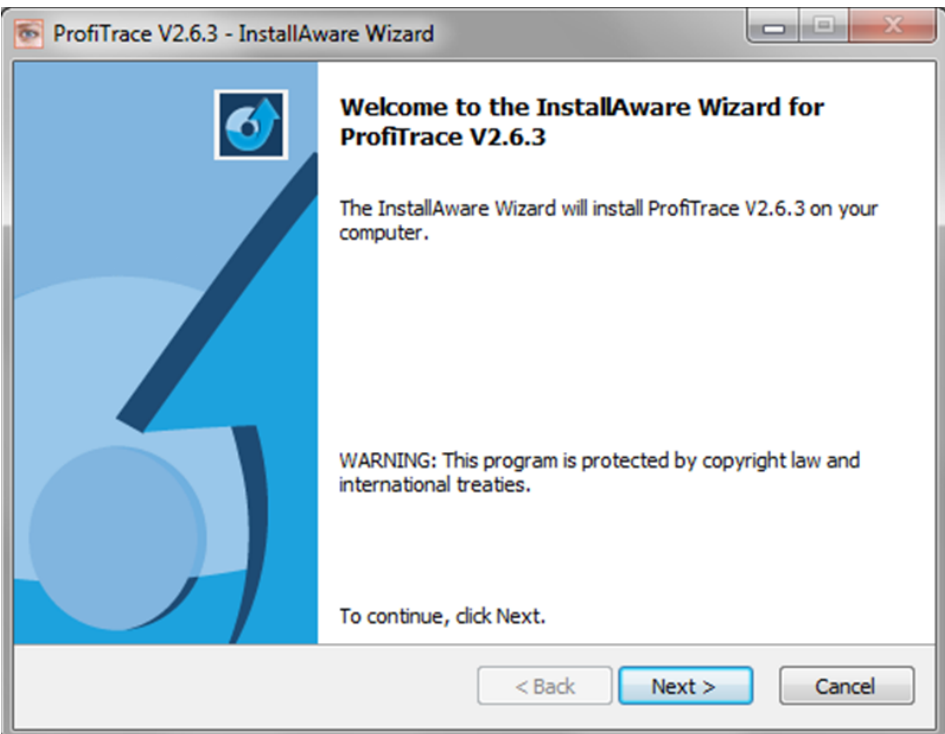

Należy nacisnąć "**Next**", aby kontynuować.

Trzeba zaakceptować warunki umowy licencyjnej.

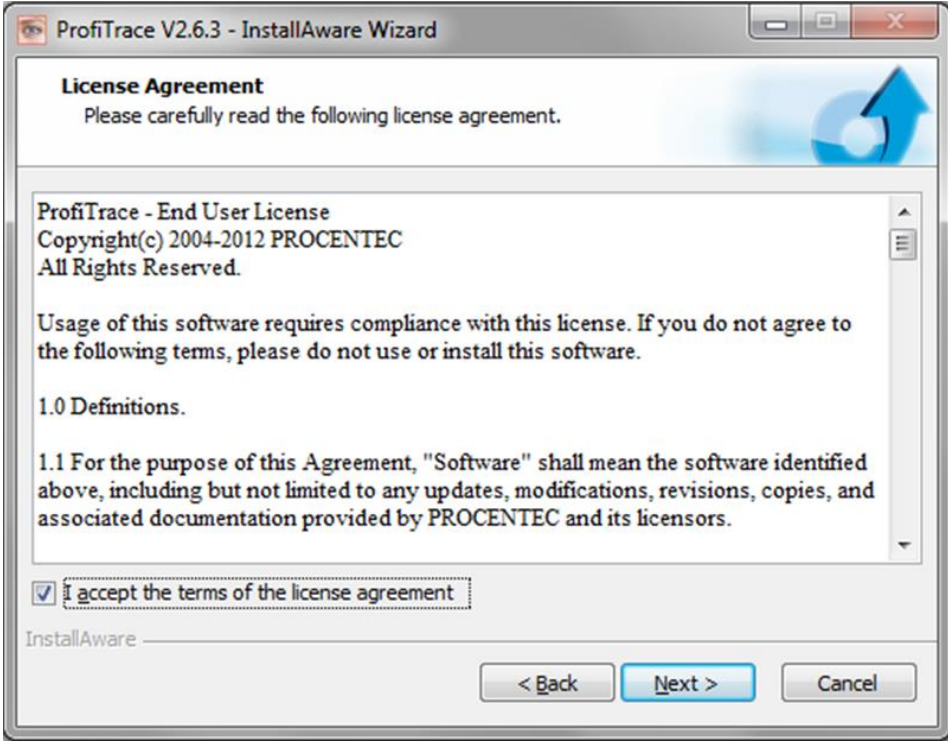

Należy nacisnąć "**Next**", aby kontynuować.

**Należy wybrać folder docelowy.**

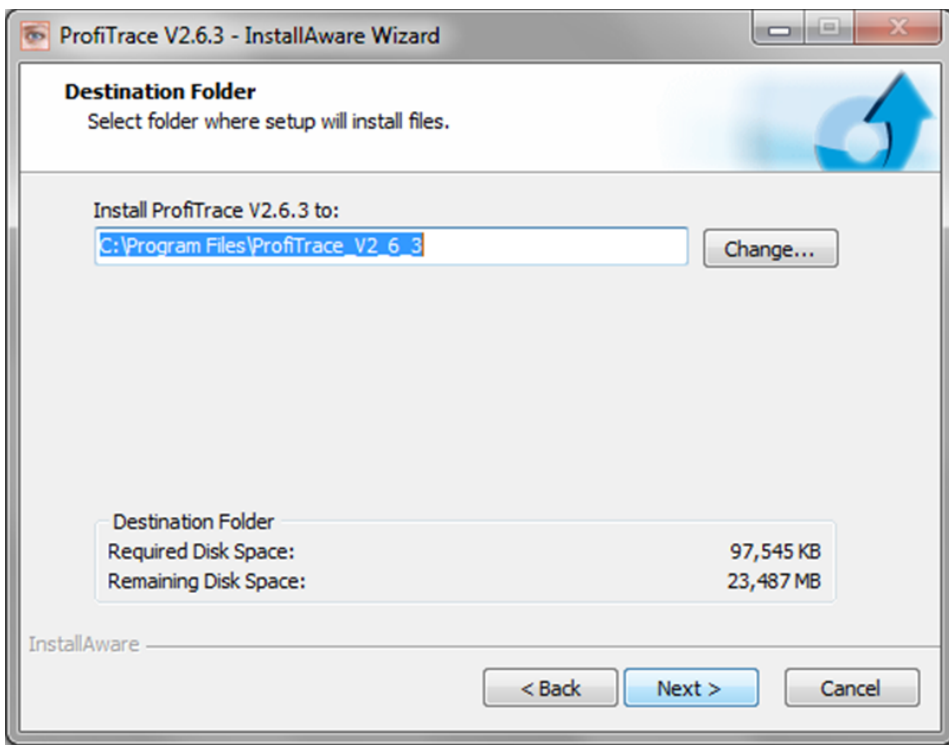

Należy nacisnąć "**Next**", aby kontynuować.

**Należy określić nazwę skrótu dla aplikacji oraz użytkowników, dla których aplikacja ta zostanie dodana do menu**

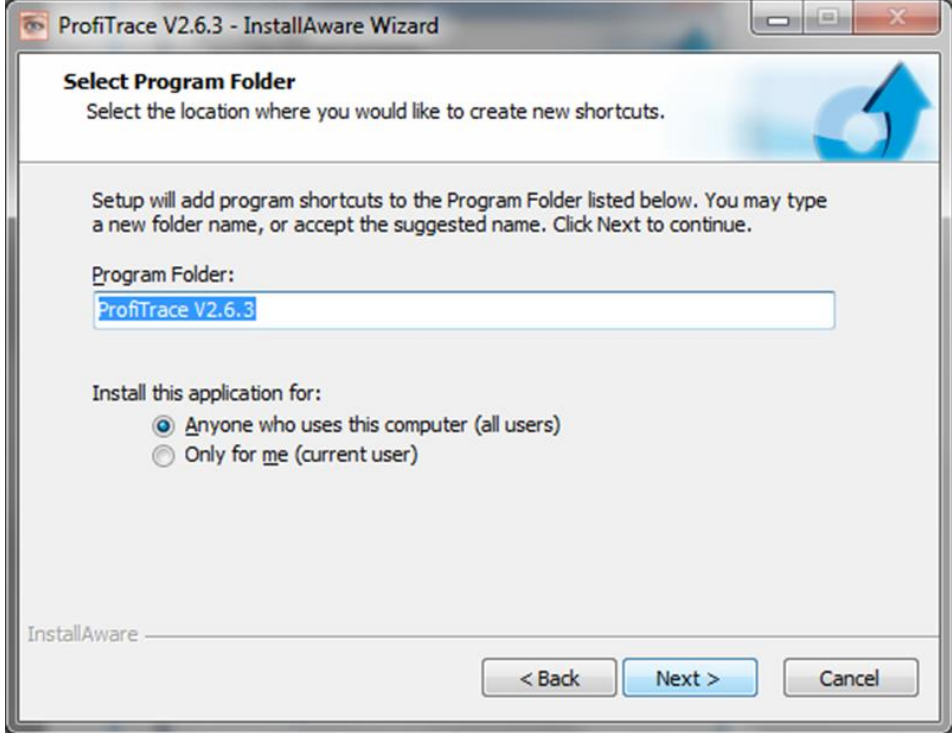

Należy nacisnąć "**Next**", aby kontynuować. **Informacja o gotowości do zainstalowania aplikacji**

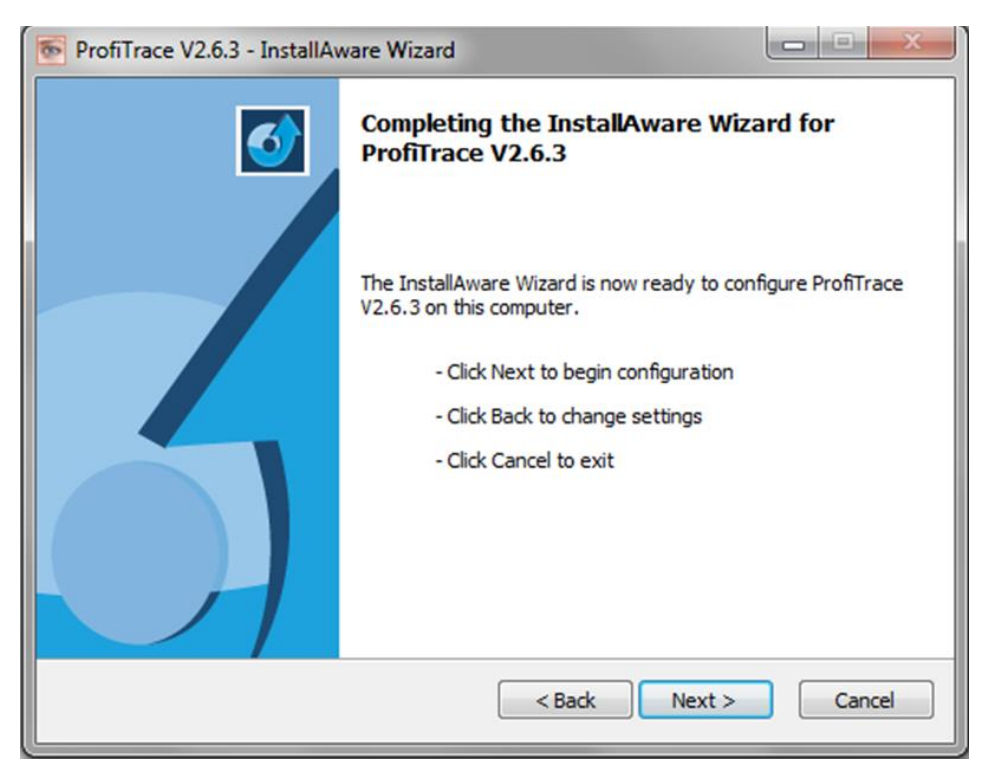

Należy nacisnąć "**Next**", aby rozpocząć instalację.

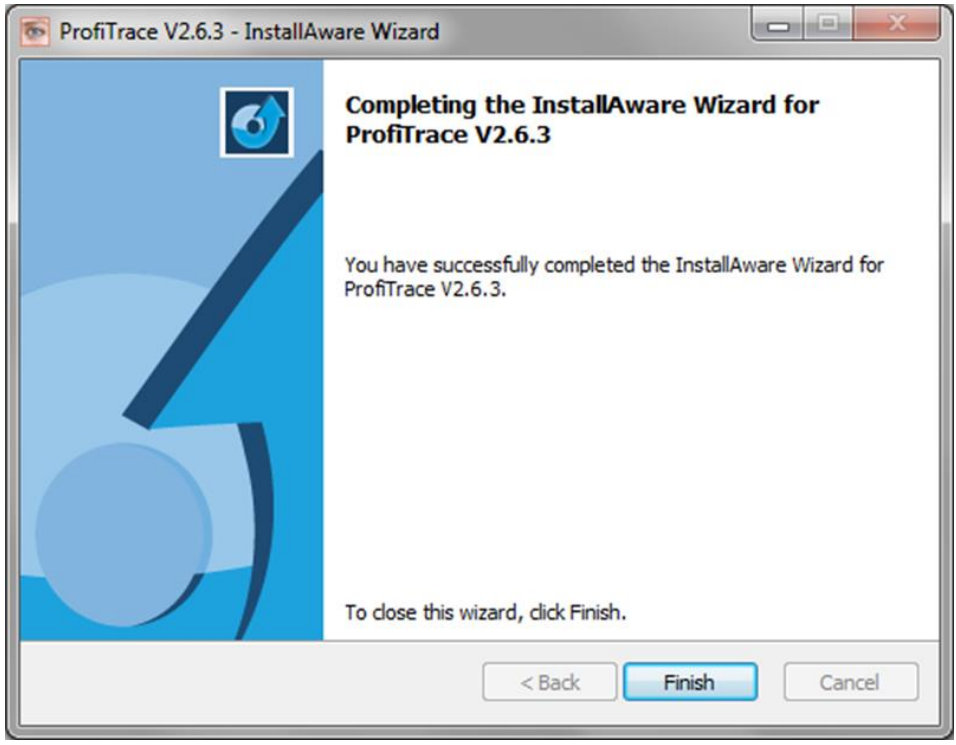

Należy nacisnąć "**Finish**", aby zamknąć okno instalacji.

Po zakończeniu procesu instalacji, ProfiTrace jest gotowy do użycia, jednak zaleca się ponowne uruchomienie komputera.

# <span id="page-20-0"></span>**3.6 Podłączenie ProfiCore Ultra do portu USB**

Po podłączeniu ProfiCore Ultra do portu USB, rozpocznie się ostatni etap instalacji.

**Należy wybrać lokalizację sterowników.** Zwykle pierwsza opcja jest wystarczająca.

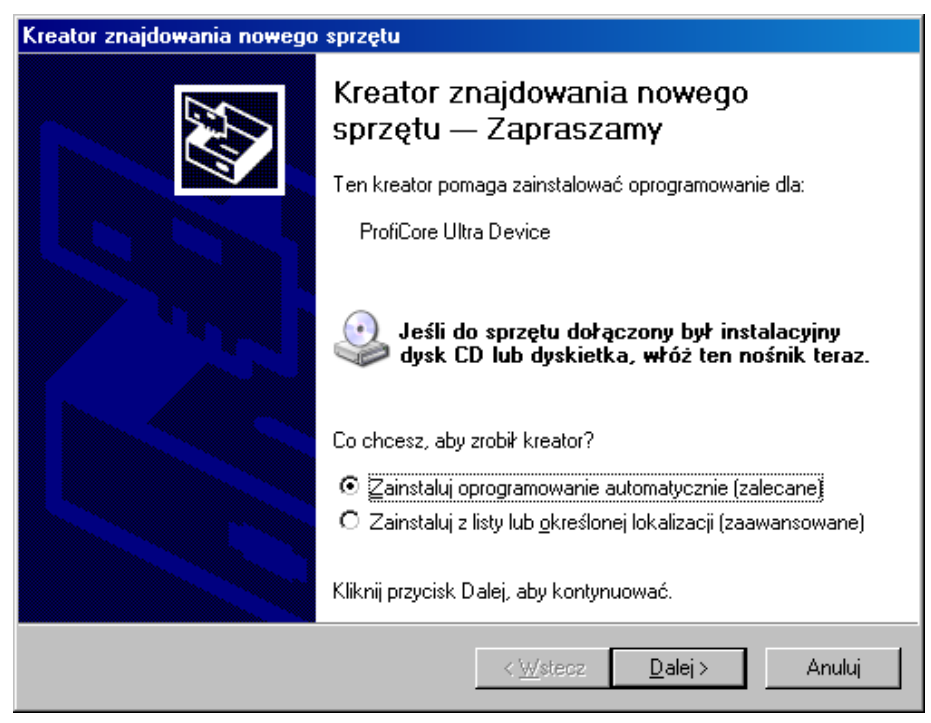

Należy nacisnąć "**Dalej**", aby kontynuować.

Sterownik jest gotowy do użycia, jednak zaleca się ponowne uruchomienie komputera.

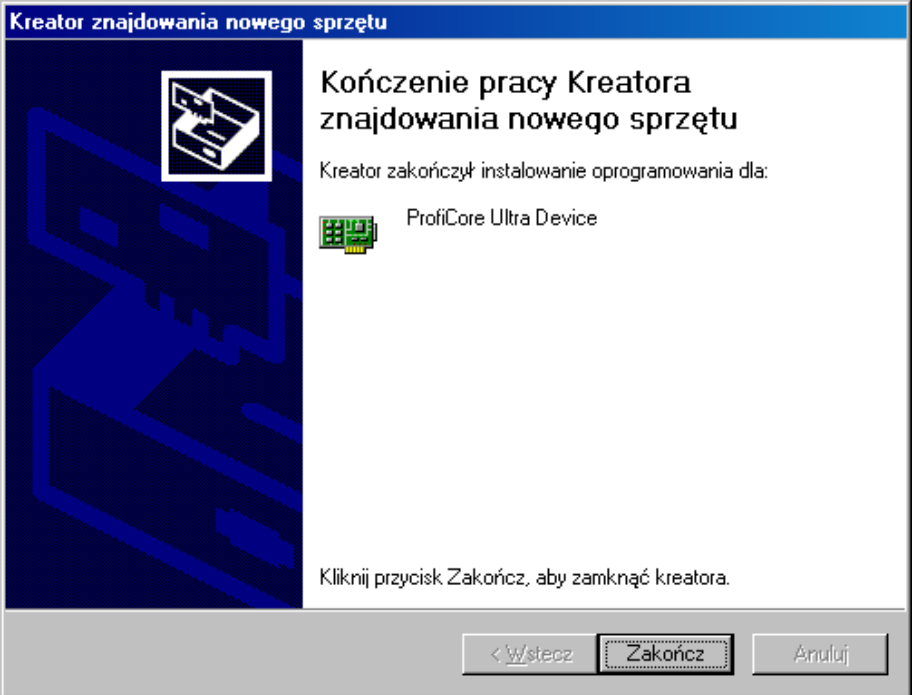

Należy nacisnąć "**Finish**", aby zamknąć okno instalacji.

Gdy ProfiCore Ultra zostanie podłączony do innego portu USB, proces instalacji sterowników rozpocznie się ponownie (tylko raz dla każdego portu lub ProfiCore Ultra).

## <span id="page-21-0"></span>**3.7 Katalogi**

Po zainstalowaniu ProfiTrace utworzył następującą strukturę katalogów:

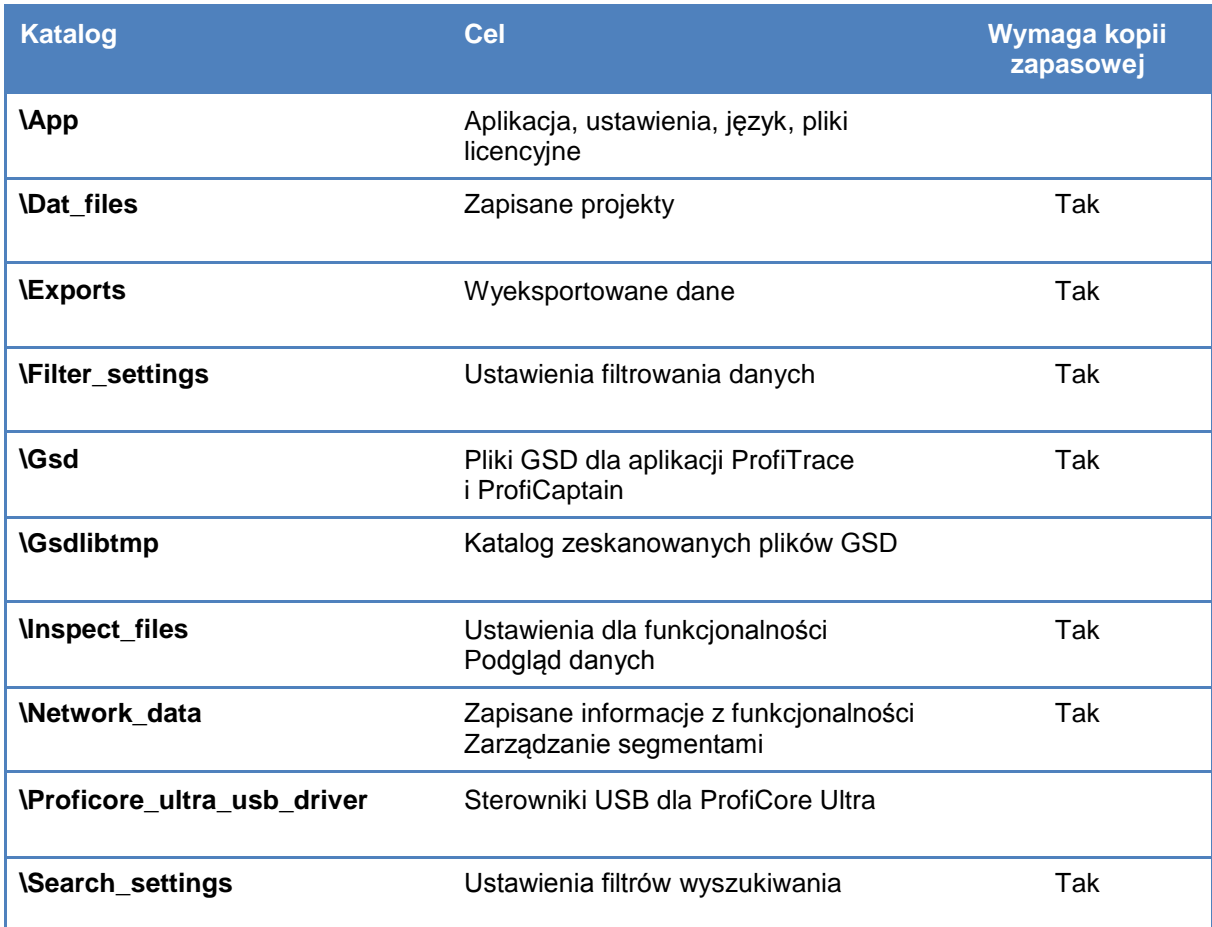

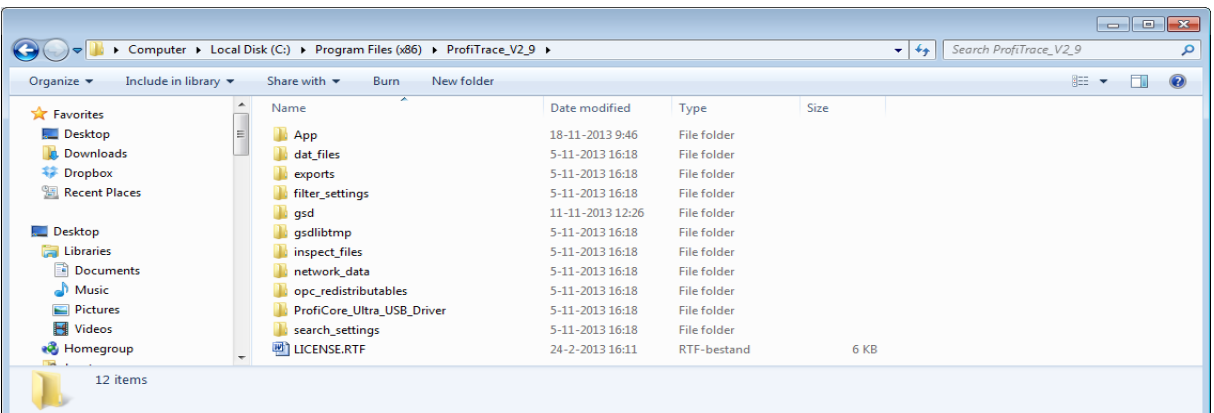

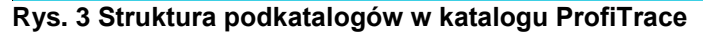

## <span id="page-22-0"></span>**3.8 Wybór języka interfejsu użytkownika**

ProfiTrace 2 obsługuje wiele języków interfejsu użytkownika. Pliki językowe umieszczone są w katalogu \APP i mają rozszerzenie .PLN.

ProfiTrace dostarcza podstawowy zestaw języków. Dodatkowe pliki językowe można pobrać ze strony PROCENTEC i skopiować do katalogu \APP.

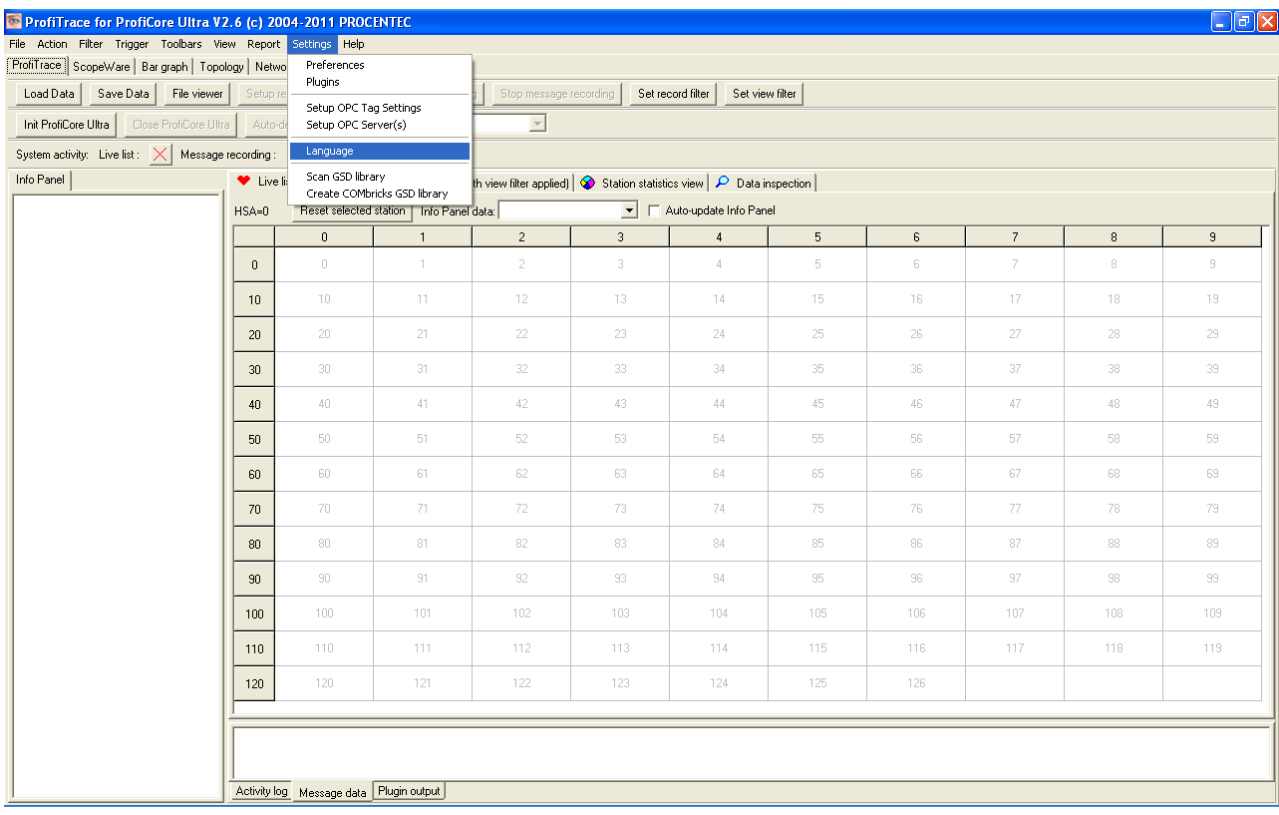

Należy wybrać "**Settings**" następnie "**Language**", aby uzyskać listę dostępnych języków

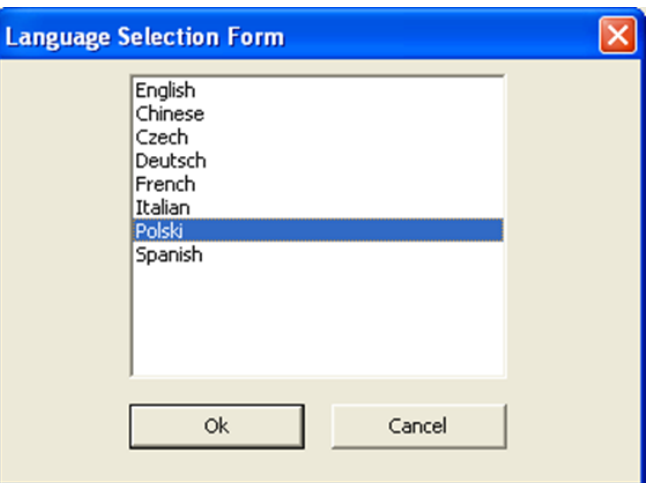

ProfiTrace wyświetli listę wykrytych plików językowych, które znajdują się w katalogu \APP.

Należy wybrać preferowany język dostępny w zainstalowanej wersji oprogramowania i nacisnąć "**OK**".

Po zatwierdzeniu wyboru, ProfiTrace zostanie zamknięty i ponownie uruchomiony. Po ponownym uruchomieniu interfejs użytkownika przełącza się na wybrany język.

#### <span id="page-23-0"></span>**3.9 Instalowanie plików GSD w ProfiTrace**

ProfiTrace ma możliwość wyświetlania typu nazwy urządzenia na liście stacji. Nazwa urządzenia (Model\_Name) pochodzi z pliku GSD dla urządzenia. Aby skorzystać z tej opcji, należy skopiować wszystkie wymagane pliki GSD do katalogu "\**GSD**". Możliwe jest również wskazanie katalogu z plikami GSD innej aplikacji (w menu Ustawienia\Preferencje).

Po zakończeniu procesu kopiowania, ProfiTrace musi wczytać pliki GSD w celu stworzenia wewnętrznego katalogu. Należy to zrobić tylko raz, dopóki pliki GSD nie zostaną usunięte, dodane lub zmodyfikowane.

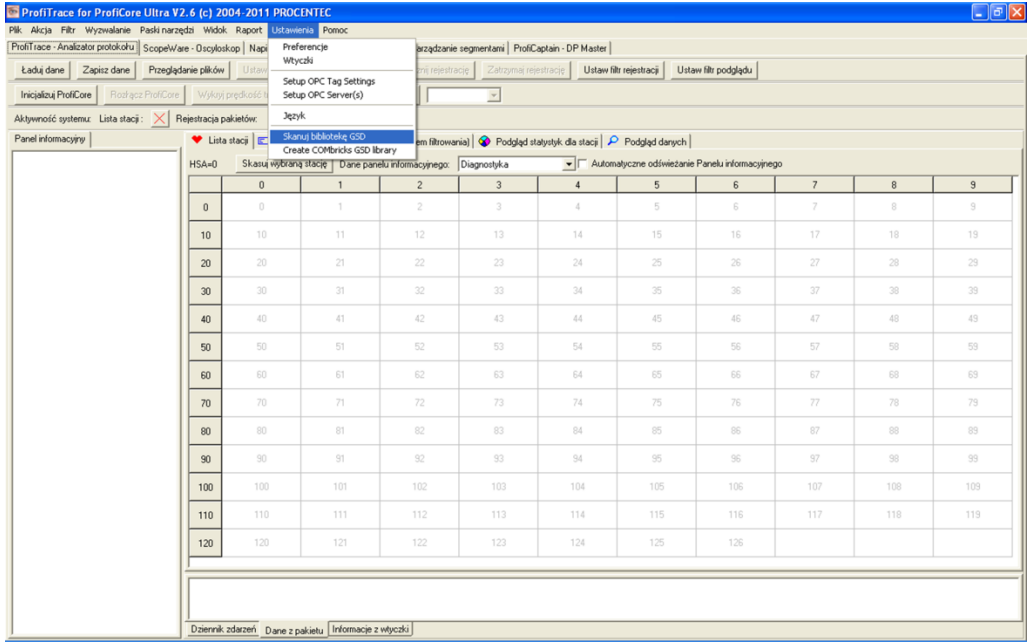

Należy nacisnąć "**Ustawienia**", następnie "**Skanuj bibliotekę GSD**", aby kontynuować.

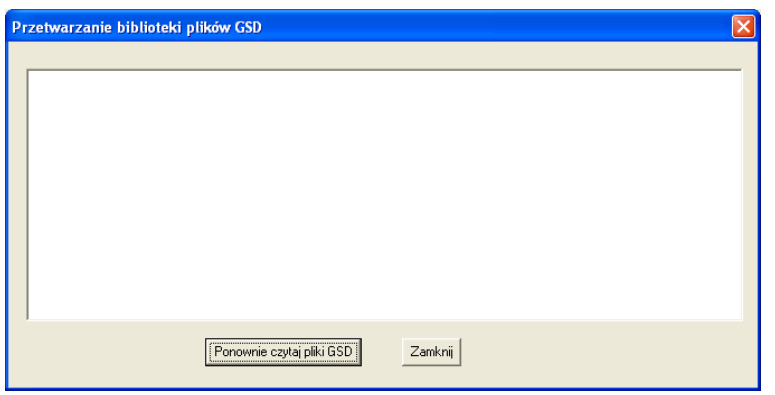

Należy nacisnąć "**Ponownie czytaj pliki GSD**", aby kontynuować.

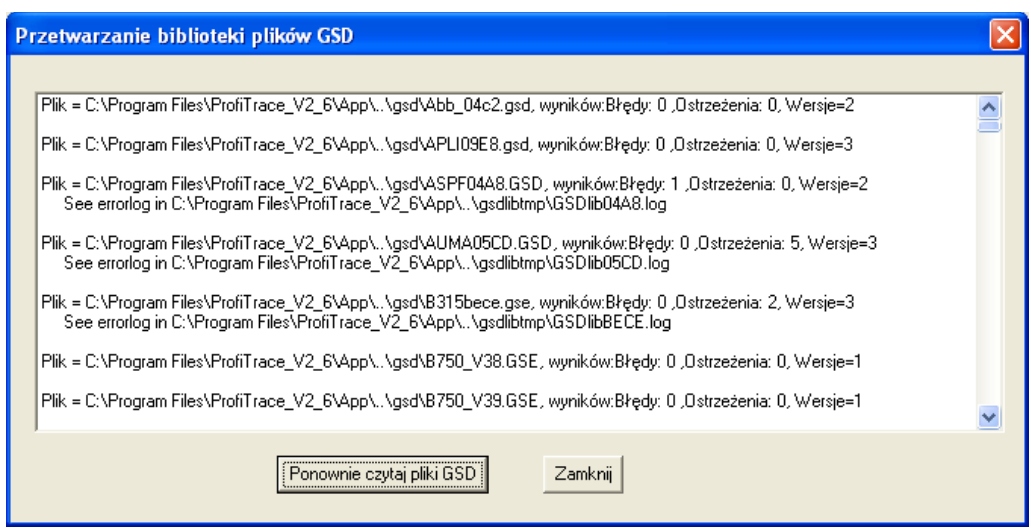

<span id="page-24-0"></span>Należy nacisnąć "**Zamknij**", aby zakończyć skanowanie plików GSD.

#### **3.10 Instalowanie plików GSD w ProfiCaptain**

Aktualizacja plików GSD w ProfiTrace nie jest automatycznie połączona z uaktualnieniem katalogu w ProfiCaptain. Skanowanie plików GSD musi być powtórzone w ProfiCaptain.

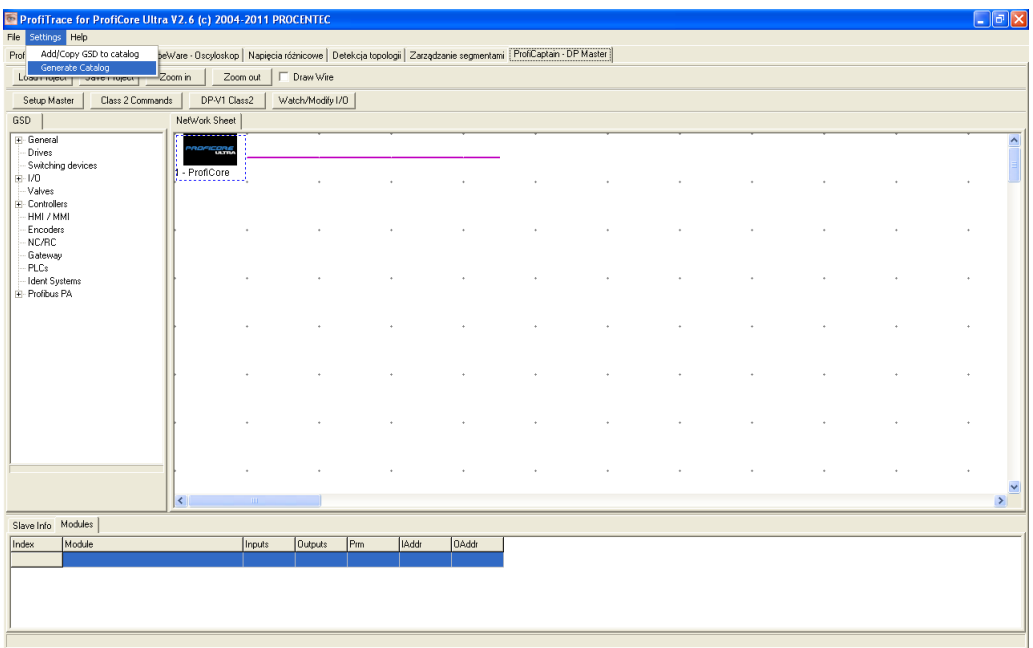

Należy nacisnąć "**Settings**", następnie "**Generate Catalog**", aby zeskanować pliki GSD.

W celu usunięcia pliku GSD należy ręcznie skasować go z katalogu GSD i wygenerować katalog ponownie (*Settings->Generate Catalog*).

#### <span id="page-24-1"></span>**3.11 Ustawienie preferencji w zakresie kolorów**

Kolory wykorzystywane przez funkcjonalność oscyloskopu ScopeWare (prezentacja sygnału i tła) mogą być w prosty sposób dostosowanie do upodobań użytkownika w menu Ustawienia/Preferencje.

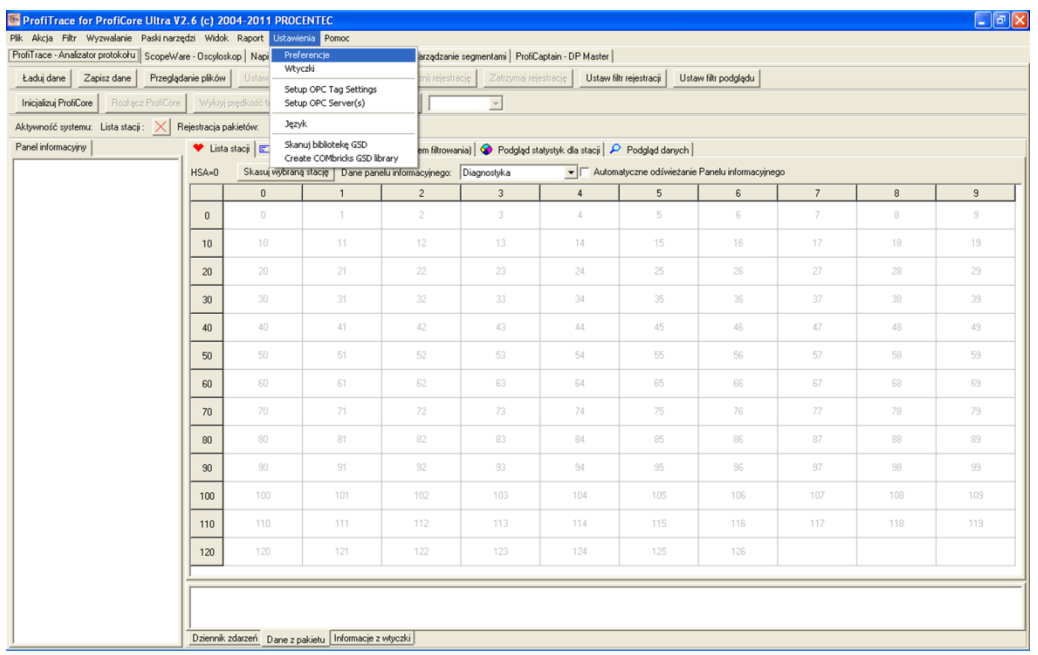

Należy nacisnąć "**Ustawienia**", następnie "**Preferencje**", aby kontynuować.

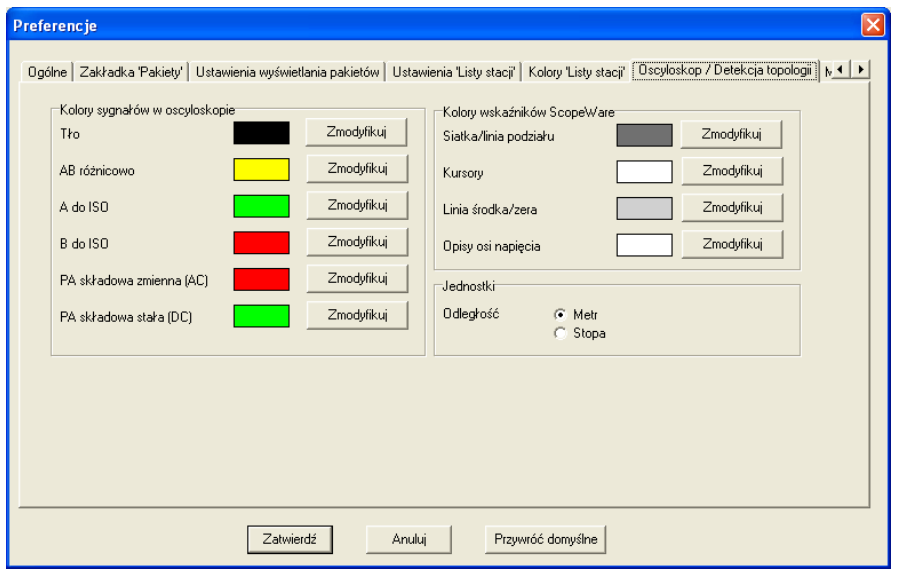

Należy wybrać zakładkę "**Oscyloskop / Detekcja Topologii**" aby ustawić kolory pokazywane w oscyloskopie.

Dla celów prezentacji zaleca się ustawić kolor sygnału B-A Różnicowo na żółty.

W celu dostosowania kolorów w Liście stacji, należy wybrać zakładkę "**Kolory 'Listy stacji'**".

#### <span id="page-25-0"></span>**3.12 Aktualizacje**

PROCENTEC zgodnie ze swoją polityką, okresowo publikuje aktualizacje. NIE zastępują one poprzednich wersji! Jeśli nie chce się już korzystać z poprzedniej wersji należy postępować zgodnie z poniższą instrukcją:

- Odinstalować poprzednią wersję korzystając z Panelu sterowania systemu Windows.
- Zmienić nazwę lub przenieść katalog z poprzedniej wersji do bardziej odpowiedniej lokalizacji
- Zainstalować nową wersję w katalogu z poprzedniej wersji. Jeśli pojawi się ostrzeżenie

o sterownikach, które wydają się być nowsze (zob. **[Rys. 4](#page-26-0)**), należy nacisnąć 'Yes' i nadpisać je.

Zaktualizować skrót na pulpicie.

W ten sposób uzyskuje się dostęp do wszystkich poprzednich plików GSD, DAT, wtyczek i konfiguracji. Po uruchomieniu ProfiTrace, należy ponownie zeskanować pliki GSD (także w ProfiCaptain).

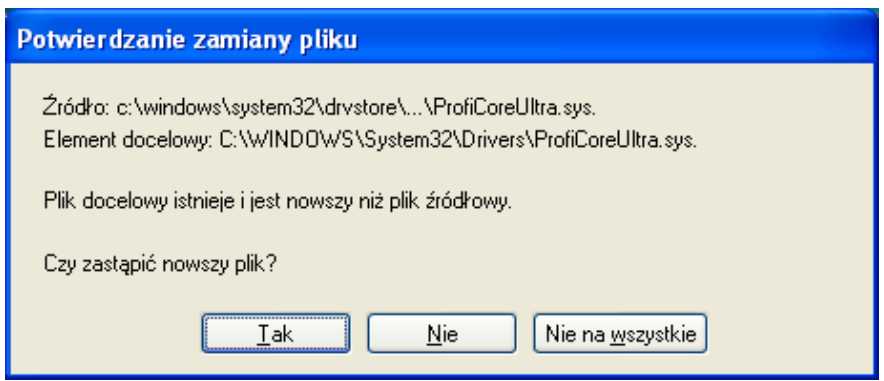

<span id="page-26-0"></span>**Rys. 4 – Ostrzeżenie przed napisaniem sterowników (zatwierdzić przyciskiem Tak)**

# <span id="page-27-0"></span>**4. Licencjonowanie**

#### <span id="page-27-1"></span>**4.1 Wprowadzenie**

W celu wykonywania operacji online, należy posiadać licencję na funkcjonalność programu, która będzie wykorzystywana. Operacje offline mogą być wykonywane bez licencji.

Możliwe jest zakupienie licencji w następujących kombinacjach:

- ProfiTrace 2
- ProfiTrace 2 + ScopeWare-Oscyloskop + Napięcia różnicowe + Raportowanie
- ProfiTrace 2 + ScopeWare-Oscyloskop + Napięcia różnicowe + Raportowanie + Detekcja topologii
- <*Każda z kombinacji*> + ProfiCaptain
- <*Każda z kombinacji*> + CommDTM
- <*Każda z kombinacji*> + OPC

Zakupiona licencja, może zawsze w późniejszym okresie zostać wzbogacona o dodatkowe funkcjonalności.

#### <span id="page-27-2"></span>**4.2 Charakterystyka nazwy pliku licencyjnego**

Licencja jest zdefiniowana przez plik z rozszerzeniem **.PLD**. Plik ten powinien zostać automatycznie lub ręcznie skopiowany do katalogu "**\APP**" ProfiTrace 2.

Plik licencyjny jest powiązany z numerem seryjnym ProfiCore Ultra. Numer ten, składający się z 10 cyfr, można znaleźć na spodzie ProfiCore Ultra. **[Rys.](#page-27-3) 5** pokazuje, gdzie znaleźć numer seryjny ProfiCore Ultra.

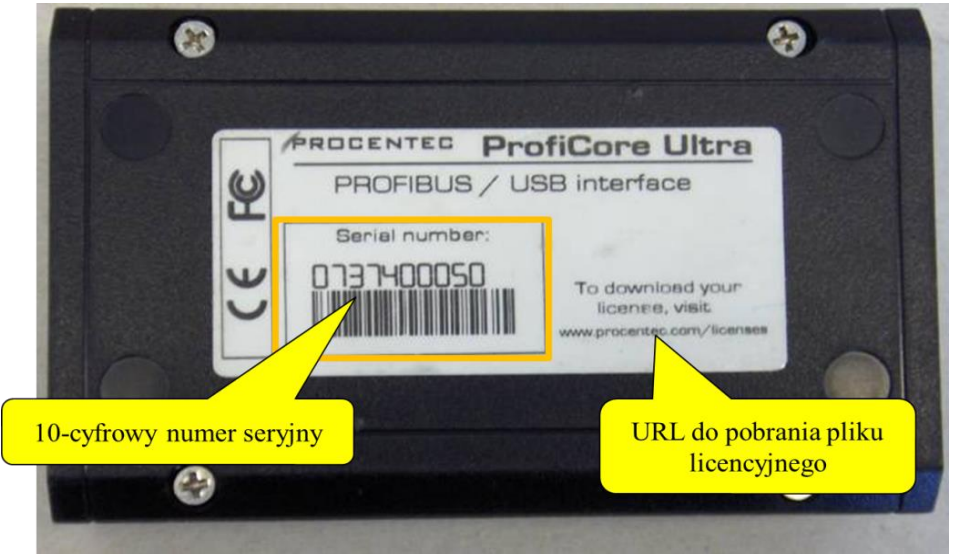

#### <span id="page-27-3"></span>**Rys. 5 – Numer seryjny ProfiCore**

Plik licencyjny ProfiCore Ultra z [Rys.](#page-27-3) 5 to: **ProfiCoreUltra2\_00050.PLD**

#### <span id="page-28-0"></span>**4.3 Miejsce przechowywania plików licencyjnych**

Plik licencji musi być skopiowany automatycznie lub ręcznie do katalogu "\ APP" ProfiTrace 2 (do wersji ProfiTrace v2.6.3). Począwszy od ProfiTrace v2.7, plik licencji jest zainstalowany/pobrany do wspólnego katalogu aplikacji. Oznacza to, że gdy przyszła wersja ProfiTrace będzie instalowana licencja nie musi być ponownie reinstalowana/kopiowana do katalogu \ App. Zapobiega to także problemom z wymaganymi uprawnieniami administracyjnymi używając np. systemu Windows Vista. W celu zapewnienia zgodności dopuszcza się, aby umieścić plik licencji w katalogu \ App. W przypadku nowych instalacji, korzystny jest wspomniany wspólny katalog.

W systemie Windows XP lokalizacja zazwyczaj znajduje się pod adresem: "C: \ Documents and Settings \ All Users \ Dane aplikacji \ procentec \ proficoreultra"

W Windows 7 lokalizacja znajduje się pod adresem: "C: \ ProgramData \ procentec \ proficoreultra" Uwaga: wspólny katalog jest zazwyczaj ukryty, więc prosimy o dostosowanie eksploratora plików w taki sposób, aby pokazać ukryte pliki i foldery.

Dopuszcza się przechowywanie wielu licencji w katalogu ProfiTrace. Jest również możliwość przechowywania licencji na wielu komputerach. ProfiCore Ultra dostosuje funkcjonalność ProfiTrace. Rys. 6 ilustruje, jak licencje mogą być przechowywane na wielu komputerach

| <b>Dir App</b>                                                                                                    |                                                                                                    | $-$ 10                                                                                                    |
|----------------------------------------------------------------------------------------------------|----------------------------------------------------------------------------------------------------|----------------------------------------------------------------------------------------------------|
| <b>Plik</b><br>Edycja<br>Widok<br>Ulubione<br>Narzędzia<br>Pomoc                                                                                                    |                                                                                                    |                                                                                                    |
| Wyszukaj<br>Wstecz<br>Adres<br>C:\Program Files\ProfiTrace_V2_6\App                                                                                                    | Pliki licencyjne muszą być<br>Folder<br>skopiowane do katalogu /App                                                                                                    | $\rightarrow$ Przejdź<br>$\checkmark$                                                                                                    |
| $\mathsf{x}$<br>Foldery                                                                                                    | Typ<br>Nazwa 4<br>Rozmiar                                                                                                    | Data modyfikacji                                                                                                    |
| ProfiTrace_V2_6<br>E <b>App</b><br>dat files<br>exports<br>filter_settings<br>asd<br><b>asdlibtmp</b><br>inspect_files<br><b>E</b> network_data<br>opc_redistributables<br>ProfiCore_Ultra_USB_Driver<br>search settings | bmp<br>catalogdump<br>help<br><b>O</b> plugins<br>catalog.cat<br>2 263 KB<br>currentasd.ctd<br>Plik CTD<br>18 KB<br>default_V2_6_0.cfg<br>Plik CFG<br>5KB<br>S FTD2XX.dll<br>68 KB<br>lang.chinese_v2_6.pln<br><b>Plik PLN</b><br>116 KB<br>lang.czech_v2_6.pln<br>Plik PLN<br>162 KB<br>lang.deutsch_v2_6.pln<br>Plik PLN<br>172 KB<br>lang.english_v2_6.pln<br>Plik PLN<br>159 KB<br>lang.french_v2_6.pln<br>Plik PLN<br>178 KB<br>lang.italian_v2_6.pln<br>Plik PLN<br>172 KB<br>lang.polish_v2_6.pln<br>Plik PLN<br>175 KB<br>lang.spanish_V2_6.pln<br>langsel.cfg<br>PNO ManufIDlist.txt<br>ProfiCoreUltra2_05112.pld<br>Plik PLD<br>ProfiCoreUltra2_05974.pld<br>1 KB<br>ProfiCoreUltra2_07625.pld<br>Plik PLD<br>1 KB<br>ProfiCoreUltra2_07932.pld<br>Plik PLD<br>1 KB<br>ProfiCoreUltra2 07977.pld<br>Plik PLD<br>1 KB<br>ProfiCoreUltra2_08028.pld<br>Plik PLD<br>1 KB<br>ProfiCoreUltra2 08029.pld<br>Plik PLD<br>1 KB<br>ProfiCoreUltra2_08052.pld<br>Plik PLD<br>1 KB<br>ProfiCoreUltra2_08078.pld<br>Plik PLD<br>1 KB<br>ProfiCoreUltra2 08161.pld<br>Plik PLD<br>1 KB<br>ProfiTrace2.exe<br>Aplikacia<br>2676KB<br>b ptutilsV0 35.dll<br>787 KB<br>settings_V2_6_0.cfg<br>5KB<br>Plik CFG<br>USB1_0_supp.dll<br>8KB | Folder plików<br>2011-08-16 10:35<br>Folder plików<br>2011-08-16 12:16<br>Folder plików<br>2011-08-16 10:35<br>Folder plików<br>2011-08-16 10:35<br>Wykaz zabezpieczeń<br>2011-08-16 12:16<br>2011-08-17 09:33<br>2011-08-17 14:59<br>Rozszerzenie aplikacji<br>2003-10-10 15:39<br>2009-07-21 09:54<br>2009-07-21 09:54<br>2009-07-21 09:54<br>2009-07-21 09:54<br>2009-07-21 09:54<br>2009-07-21 09:54<br>2009-07-21 09:54<br>011:38<br>Pliki licencyjne wielu<br>5 11:43<br>7 11:55<br>urzadzeń ProfiCore Ultra<br>518:41<br>2010-11-18 11:21<br>2010-05-12 08:44<br>2010-10-08 10:52<br>2010-09-20 14:08<br>2010-10-01 14:15<br>2010-09-27 08:47<br>2010-11-08 09:17<br>2010-11-26 17:46<br>2010-11-26 17:39<br>2011-08-10 14:20<br>Rozszerzenie aplikacji<br>2010-10-12 15:07<br>2011-08-17 15:00<br>Rozszerzenie aplikacji<br>2007-12-05 15:02 |
|                                                                                                    | wdapi901.dll<br>112 KB<br>winusb.dll<br>24 KB<br>WTOPCSVR.DLL<br>284 KB                                                                                                    | Rozszerzenie aplikacji<br>2007-06-17 12:46<br>Rozszerzenie aplikacji<br>2006-11-02 07:00<br>Rozszerzenie aplikacji<br>2009-12-07 18:41                                                                                                    |

**Rys. 6 – Lokalizacja plików licencyjnych** 

#### <span id="page-29-0"></span>**4.4 Pozyskiwanie plików licencyjnych**

Istnieją dwa sposoby pozyskania plików licencyjnych (zob. Rys. 7):

#### 1) Można pobrać plik licencyjny ze strony: **www.procentec.com/licenses**

Należy podać swoje dane i numer seryjny ProfiCore Ultra (zob. pkt **[0](#page-27-2)** gdzie znaleźć numer seryjny). Automatycznie otworzy się strona, skąd można bezpośrednio pobrać licencję. Po pobraniu należy skopiować go do katalogu **"\APP**" (zob. pkt **[0](#page-28-0)** odnośnie miejsca przechowywania plików licencyjnych**)**.

2) Jeśli komputer ma dostęp do Internetu, można pobrać licencję automatycznie korzystając z ProfiTrace. Należy podłączyć ProfiCore Ultra do portu USB i nacisnąć Inicjalizuj ProfiCore. ProfiTrace poinformuje, że NIE może znaleźć odpowiednich plików licencyjnych i zaproponuje pobranie licencji automatycznie.

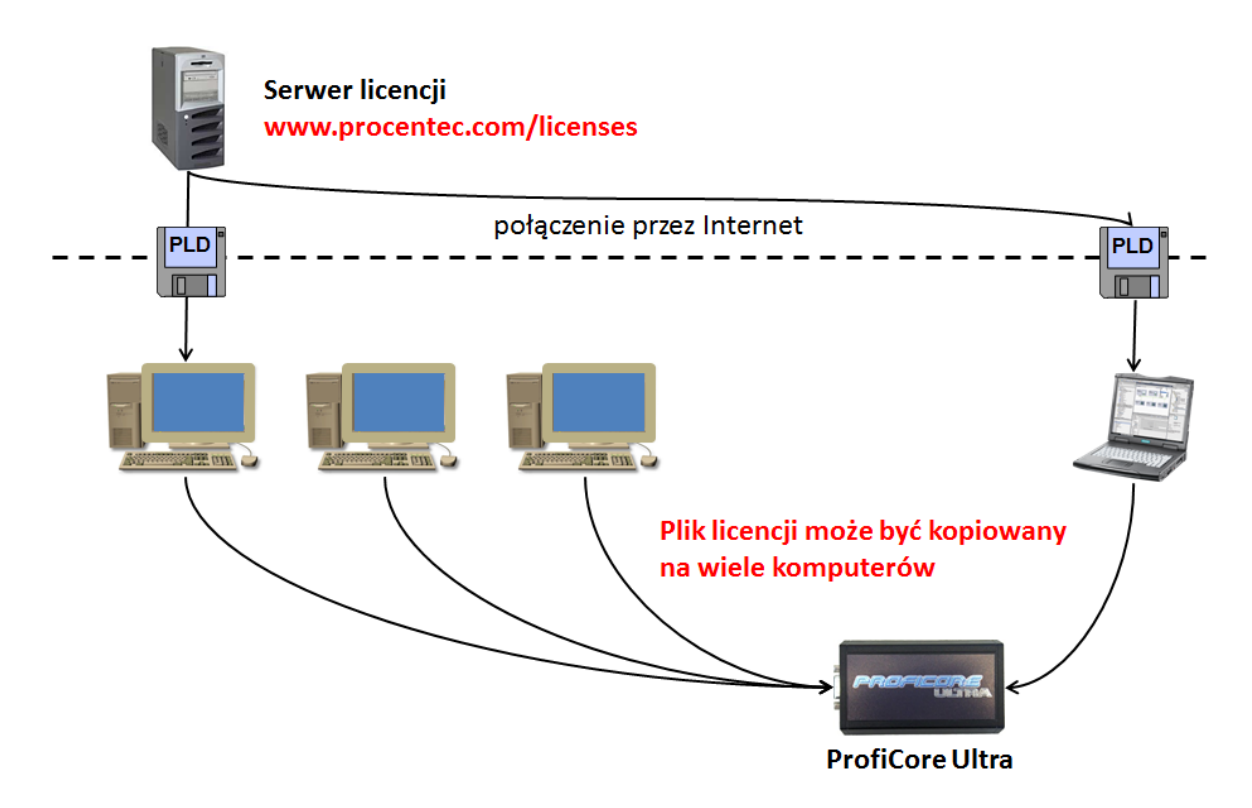

**Rys. 6 – Pliki licencyjne na wielu komputerach**

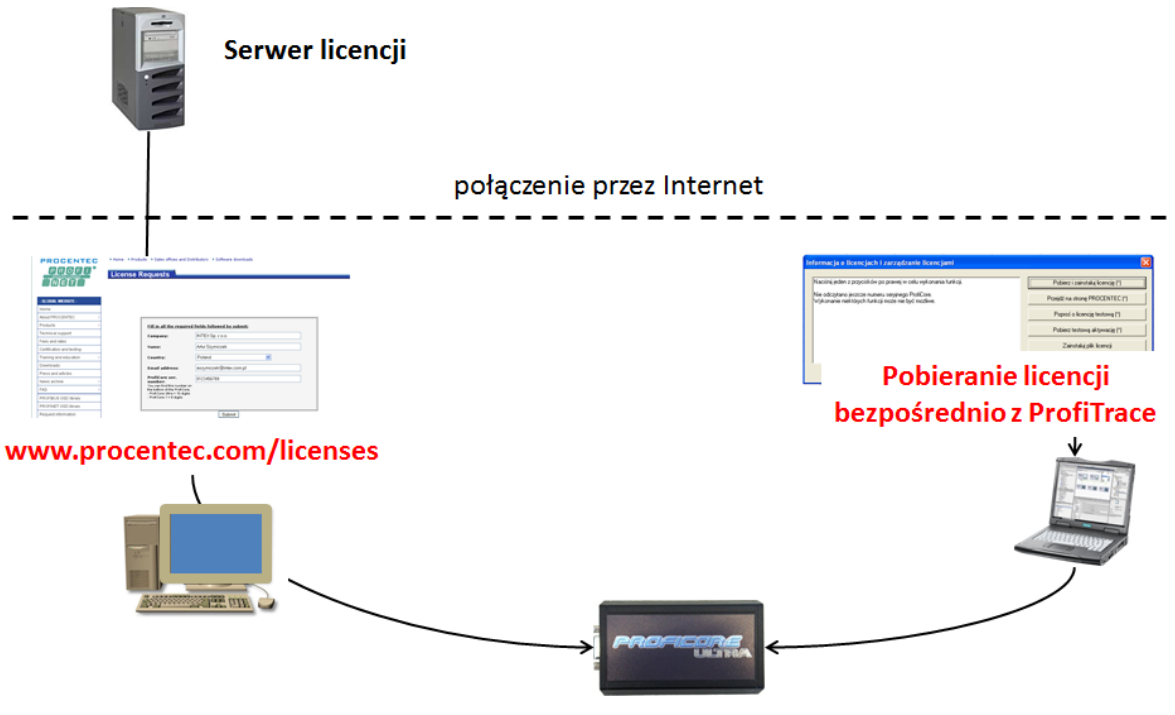

**Rys. 8 – Pozyskiwanie plików licencyjnych**

#### <span id="page-30-0"></span>**4.5 Zapytanie o tymczasowe licencje**

Jeśli masz już licencję na ProfiTrace i chcesz poznać możliwości ProfiCaptain lub ScopeWare, można wystąpić o licencję próbną za darmo. Licencja próbna jest ważna przez dwa tygodnie.

Zapytanie o licencję próbną odbywa się poprzez wypełnienie formularza na stronie internetowej: [http://www.procentec.com/\\_trial](http://www.procentec.com/_trial)

Zapytania będą przetwarzane tak szybko, jak to możliwe, ale może trwać nawet do trzech dni. Gdy zostanie wygenerowana licencja próbna, będzie wysłany e-mail z tą informacją od firmy PROCENTEC.

#### <span id="page-30-1"></span>**4.6 Aktywacja tymczasowej licencji**

W celu aktywowania tymczasowej licencji należy wykonać następujące czynności:

- KROK 1: Szukaj w katalogu wspólnym ProfiCore licencji na ProfiCore Ultra, którą chcesz poszerzyć o nowe funkcje. Następnie zmień nazwę licencji na coś innego, z przedrostkiem tmp\_ (zob. Rys. 9). Katalogi, gdzie można znaleźć licencje są zazwyczaj:
	- Windows XP: C:\Documents and Settings\All Users\Application Data\procentec\ proficoreultra
	- Windows 7: C:\ProgramData\procentec\proficoreultra
	- \App katalog instalacji Profitrace

|                                                                          | $\triangledown$ $\triangledown$ « Local Disk (C:) > ProgramData > procentec > proficoreultra | $\mathbf{v}$ $\mathbf{t}$ | Search proficoreultra |      | $\begin{array}{c c c c c c} \hline \multicolumn{3}{c }{\mathbf{C}} & \multicolumn{3}{c }{\mathbf{S}} & \multicolumn{3}{c }{\mathbf{S}} & \multicolumn{3}{c }{\mathbf{S}} & \multicolumn{3}{c }{\mathbf{S}} & \multicolumn{3}{c }{\mathbf{S}} & \multicolumn{3}{c }{\mathbf{S}} & \multicolumn{3}{c }{\mathbf{S}} & \multicolumn{3}{c }{\mathbf{S}} & \multicolumn{3}{c }{\mathbf{S}} & \multicolumn{3}{c }{\mathbf{S}} & \multicolumn{3}{c }{\mathbf$ | ٩ |
|--------------------------------------------------------------------------|----------------------------------------------------------------------------------------------|---------------------------|-----------------------|------|----------------------------------------------------------------------------------------------------|---|
| Organize $\blacktriangledown$<br>Include in library $\blacktriangledown$ | Share with $\blacktriangledown$<br><b>Burn</b><br>New folder                                 |                           |                       | 距 -  |                                                                                                    | 0 |
| Favorites                                                                | 木<br>▴<br>Name                                                                               | Date modified             | Type                  | Size |                                                                                                    |   |
| Desktop<br><b>Downloads</b><br><b>Dropbox</b><br>Recent Places           | tmp_ProfiCoreUltra2_06662.pld                                                                | 7-11-2012 13:51           | <b>PLD File</b>       |      | 1 KB                                                                                                    |   |
| Desktop<br><b>Ed Libraries</b>                                           |                                                                                              |                           |                       |      |                                                                                                    |   |
| 1 item                                                                   |                                                                                              |                           |                       |      |                                                                                                    |   |

**Rys. 9 - Przykład zmiany nazwy pliku licencyjnego**

- KROK 2: Upewnij się, że twój komputer ma połączenie z Internetem ( wymagane )
- KROK 3: Uruchom ProfiTrace i inicjalizuj ProfiCore Ultra

KROK 4: Pojawi się komunikat o braku licencji. Teraz kliknij na "Aktywuj tymczasowe licencje"

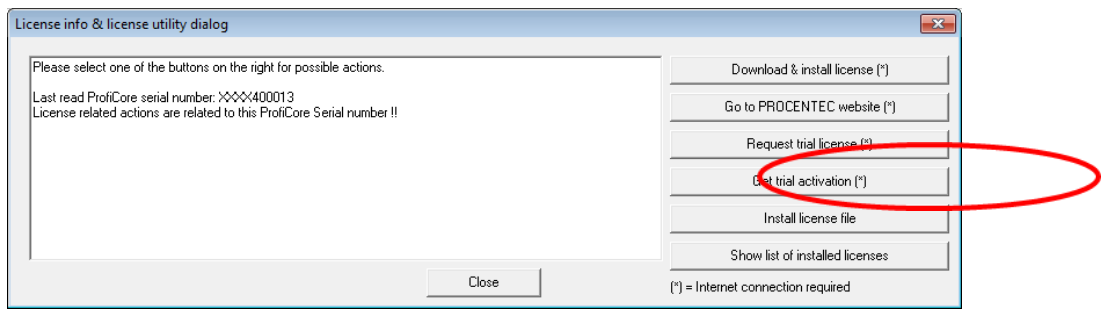

Oprogramowanie uruchomi się z tymczasową licencją. Jeśli nic się nie dzieje, korporacyjny firewall może blokować połączenia wychodzące. W tym przypadku skontaktuj się z administratorem swojej sieci. Jest możliwość, że okres próbny licencji zakończył się. Po upływie okresu próbnego, wystarczy powrócić do pierwotnej nazwy licencji i kontynuować pracę z nią.

# <span id="page-31-0"></span>**5. Szybkie uruchomienie**

#### <span id="page-31-1"></span>**5.1 Przyłączanie ProfiCore Ultra do instalacji**

Należy przyłączyć ProfiCore przez kabel USB do laptopa/komputera PC. Jeśli laptop/komputer PC jest zasilony, zielona dioda powinna się zaświecić!

Od instalacji zależy, w jaki sposób należy do niej przyłączyć ProfiCore. W instalacjach DP – RS 485 używa się kabel Tap Connector (zob. Rys. 10), w instalacjach PA – MBP używa się PA Probe.

# <span id="page-32-0"></span>**5.1.1 Przyłączanie kabla Tap Connector do ProfiCore (DP).**

Należy przyłączyć prostą wtyczkę kabla połączeniowego do złącza DB9 ProfiCore (zob. Rys. 10).

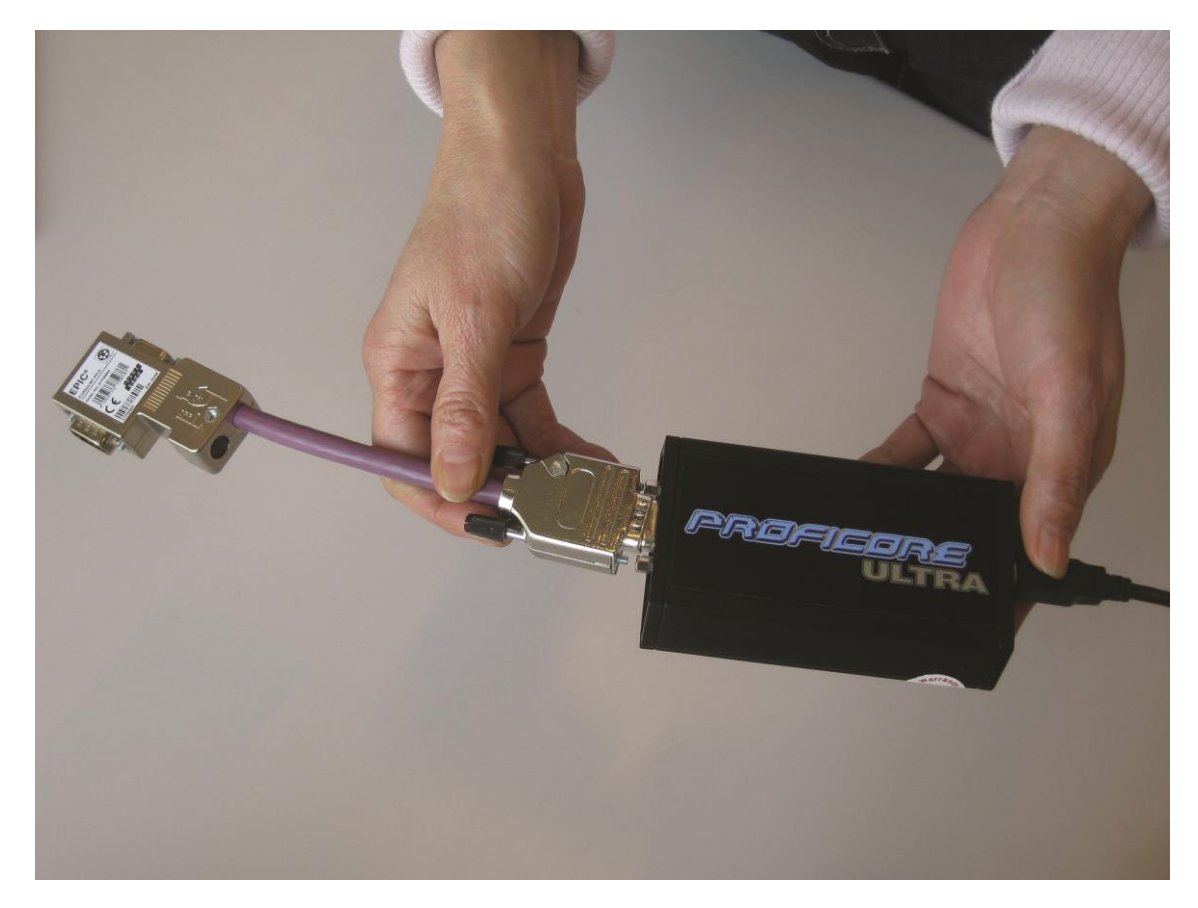

**Rys. 10 - Przyłączanie kabla połączeniowego Tap Connector do ProfiCore**

Należy sprawdzić czy terminacja w konektorze PROFIBUS kabla połączeniowego jest WYŁĄCZONA! W typowych sytuacjach terminacja w kablu połączeniowym NIE jest wymagana.

#### <span id="page-32-1"></span>**5.1.2 Przyłączanie ProfiCore do instalacji DP**

Należy przyłączyć wtyczkę PROFIBUS 90° kabla połączeniowego do przelotowej wtyczki w instalacji PROFIBUS DP (zob. Rys. 11).

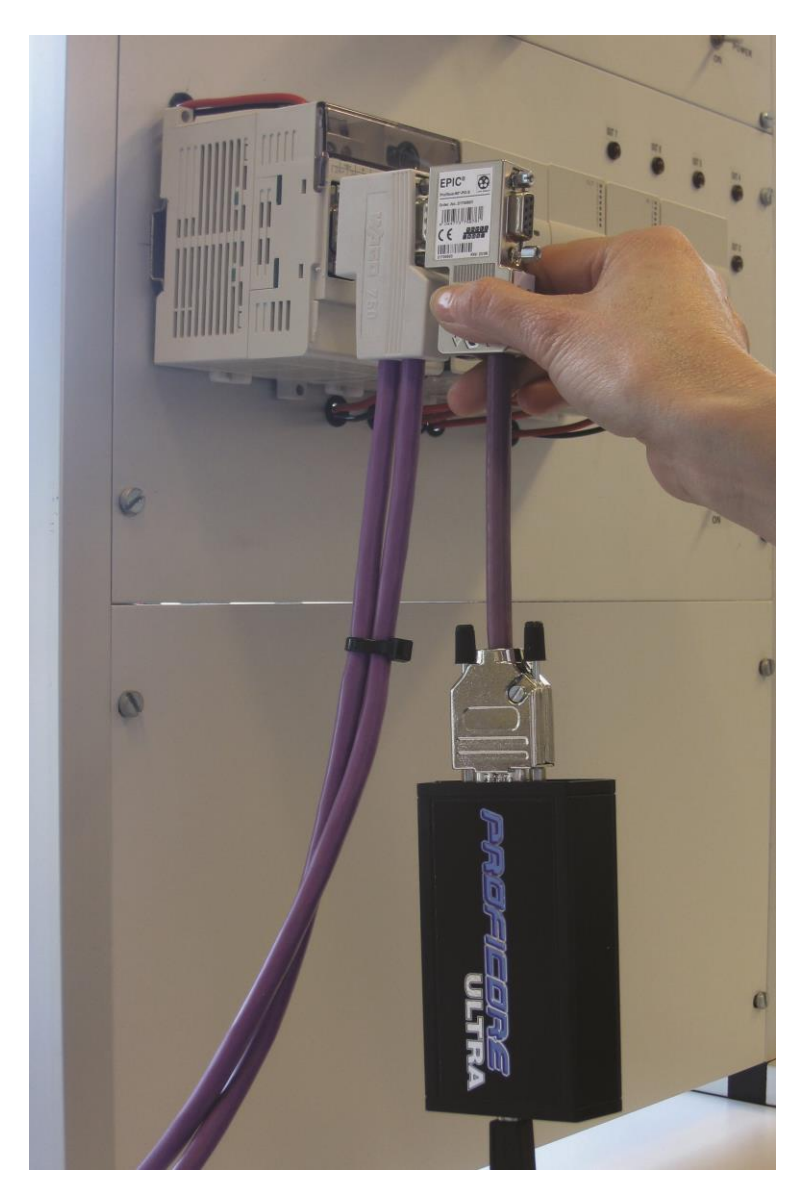

**Rys. 11 - Przyłączanie ProfiCore do instalacji DP** 

Należy dokręcić śruby w celu uniknięcia przypadkowego odłączenia kabla połączeniowego od wtyczki przelotowej.

# <span id="page-34-0"></span>**5.1.3 Przyłączanie PA Probe do ProfiCore**

Należy przyłączyć wtyczkę DB9 PA Probe do gniazda DB9 ProfiCore (zob. Rys 11). Zaleca się przygotowanie przewodów i odpowiedniej wtyczki, które posłużą jako łącznik między PA coupler i PA Probe.

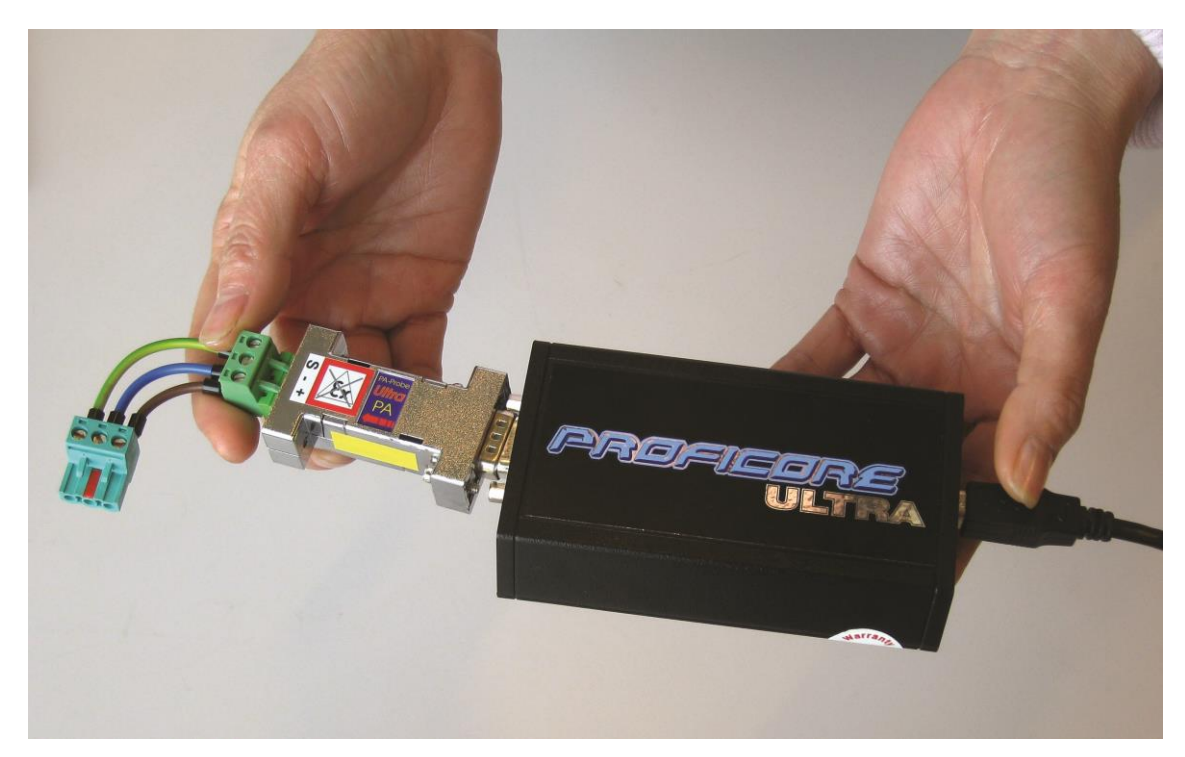

**Rys. 11 - Przyłączanie PA Probe do ProfiCore**

Uziemienie (S) musi być również połączone. Istotne jest również to by zasilacz zewnętrzny laptopa był uziemiony (nie jest to istotne dla laptopów zasilanych z baterii).

# <span id="page-35-0"></span>**5.1.4 Przyłączanie PA Probe do instalacji PA**

Należy przyłączyć PA Probe przy pomocy przygotowanych kabli do instalacji PA (zob. Rys 12). Zalecane miejsce połączenia to bezpośrednio przy PA coupler. PA Probe NIE ma narzuconej polaryzacji sygnałów PA, ale ekran/uziemienie (S) musi być połączone z PA coupler w celu uzyskania wysokiej jakości pomiarów.

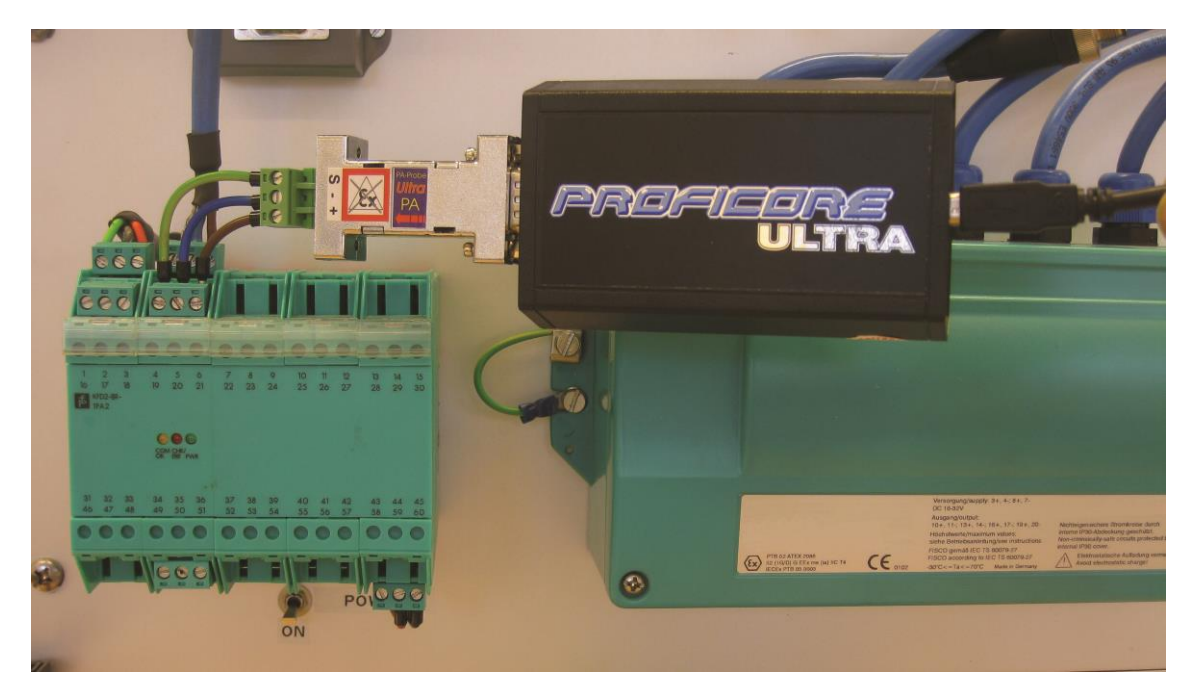

**Rys. 12 - Przyłączanie PA Probe do instalacji**

PA Probe NIE posiada certyfikatu Ex i jest odpowiedni do stosowania tylko w strefach bezpiecznych. Funkcjonalnie PA Probe będzie działał w instalacjach Ex, jednak bezpieczne funkcjonowanie NIE jest gwarantowane.
# **5.2 Uruchomienie ProfiTrace 2**

Po uruchomieniu oprogramowania ProfiTrace, powinien się pojawić ekran, jak na Rys. 13. W celu rozpoczęcia pracy programu należy nacisnąć "Inicjalizuj ProfiCore".

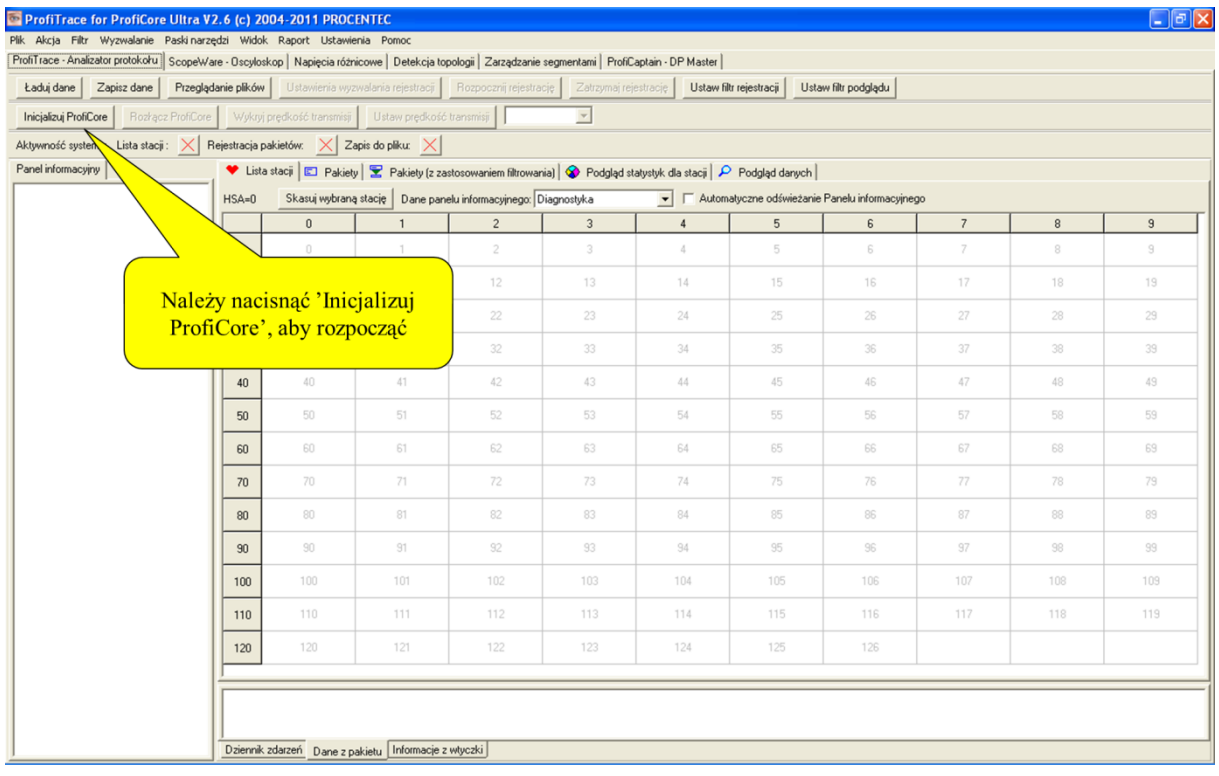

Jeśli PA Probe jest podłączony do ProfiCore Ultra, to zostanie automatycznie wykryty!

#### **Rys. 13 – Ekran startowy ProfiTrace**

Po naciśnięciu "Inicjalizuj ProfiCore", oprogramowanie ProfiTrace:

- 1) Sprawdza czy ProfiCore Ultra jest podłączony do portu USB.
- 2) Sprawdza, czy wymagana licencja została zainstalowana.
- 3) Wykrywa prędkość transmisji w sieci.

Po wykryciu prędkości transmisji, Lista stacji i prędkość transmisji powinny być widoczne, jak na Rys. 14.

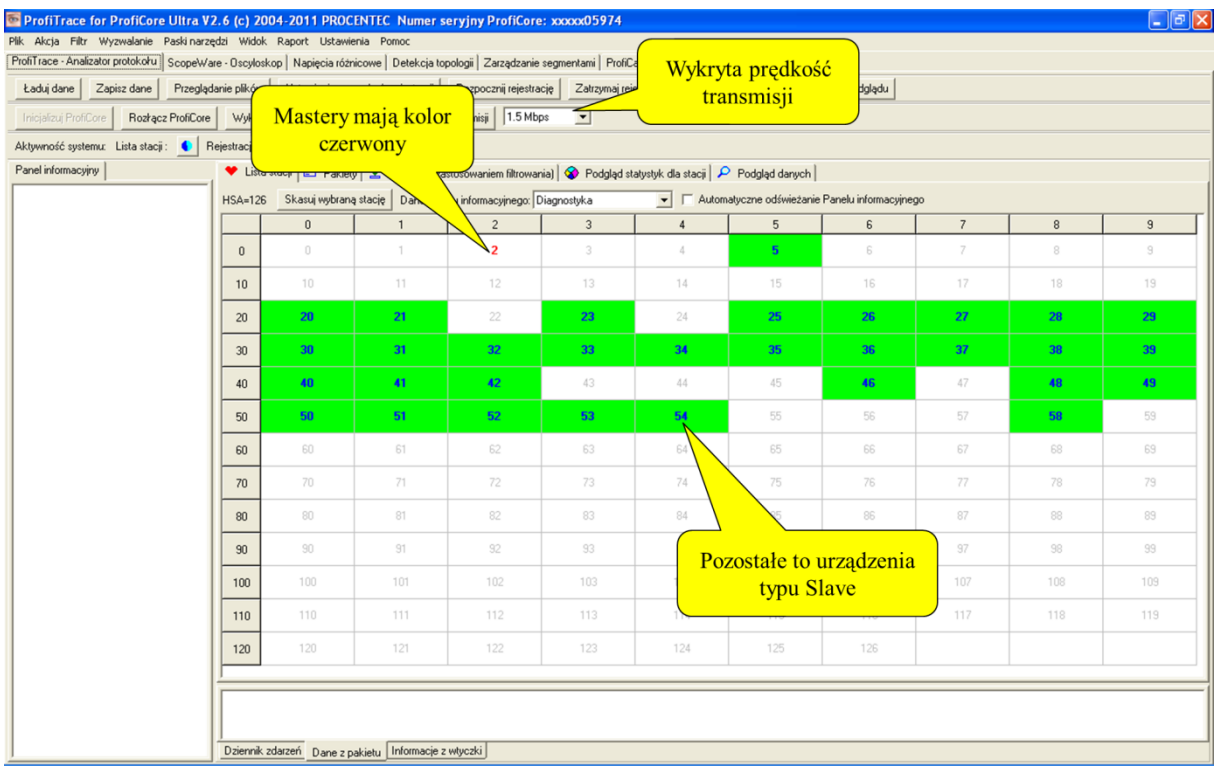

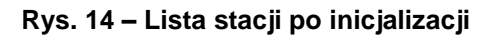

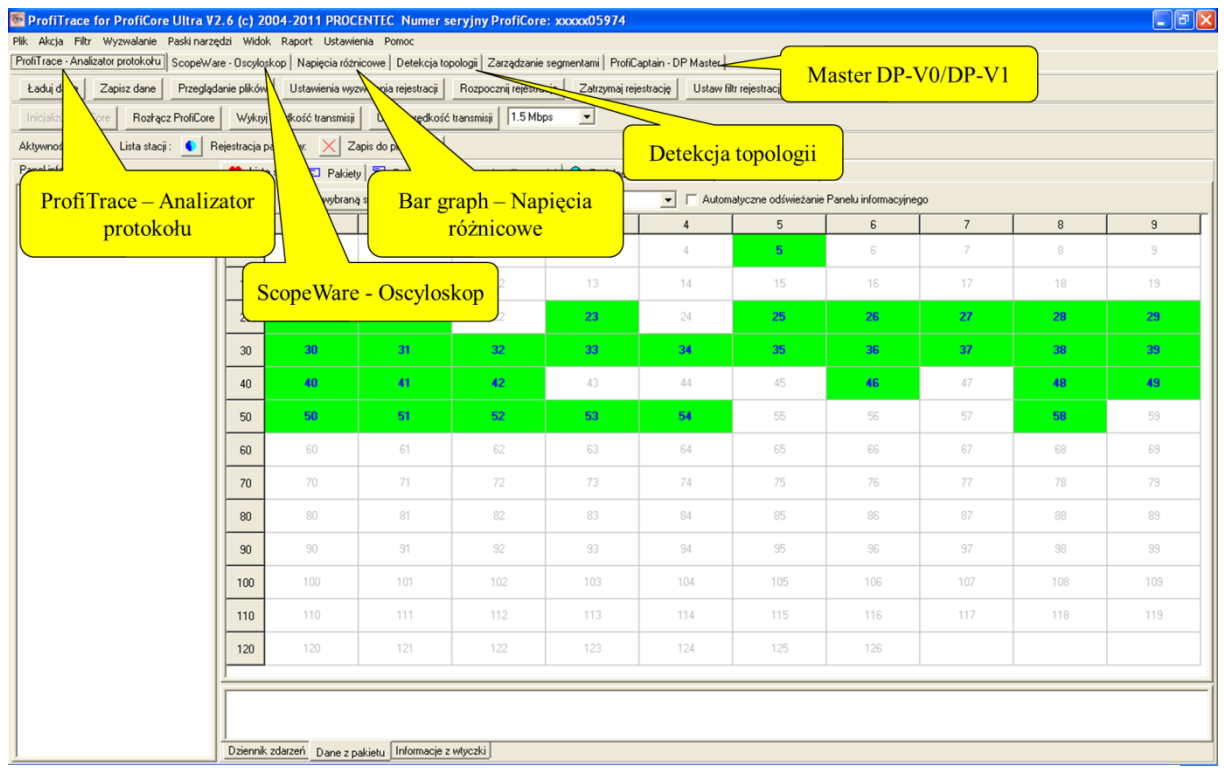

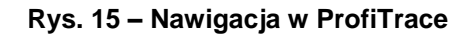

Od tego momentu można łatwo poruszać się po różnych funkcjach oprogramowania przechodząc pomiędzy odpowiadającymi im zakładkami (zob. Rys. 15):

- ProfiTrace Analizator protokołu *Lista Stacji, Statystyki, Rejestracja Pakietów i Podgląd Danych*
- ScopeWare Oscyloskop Zaawansowany oscyloskop stworzony dla sygnału PROFIBUS
- Bar graph Napięcia różnicowe Wskaźnik ogólnego stanu stacji
- Detekcja topologii Szacowanie topologii dla DP
- ProfiCaptain *DP Master Class 1 i 2*

Wszystkie funkcjonalności pracują równolegle. Przejście do innej funkcjonalności NIE kasuje informacji z poprzedniej.

## **5.3 Monitor sieci/Analizator protokołu**

ProfiTrace sam w sobie jest analizatorem do wyświetlania Listy stacji, rejestracji pakietów, podglądania statystyk, sprawdzania danych itp. (zob. Rys. 16)

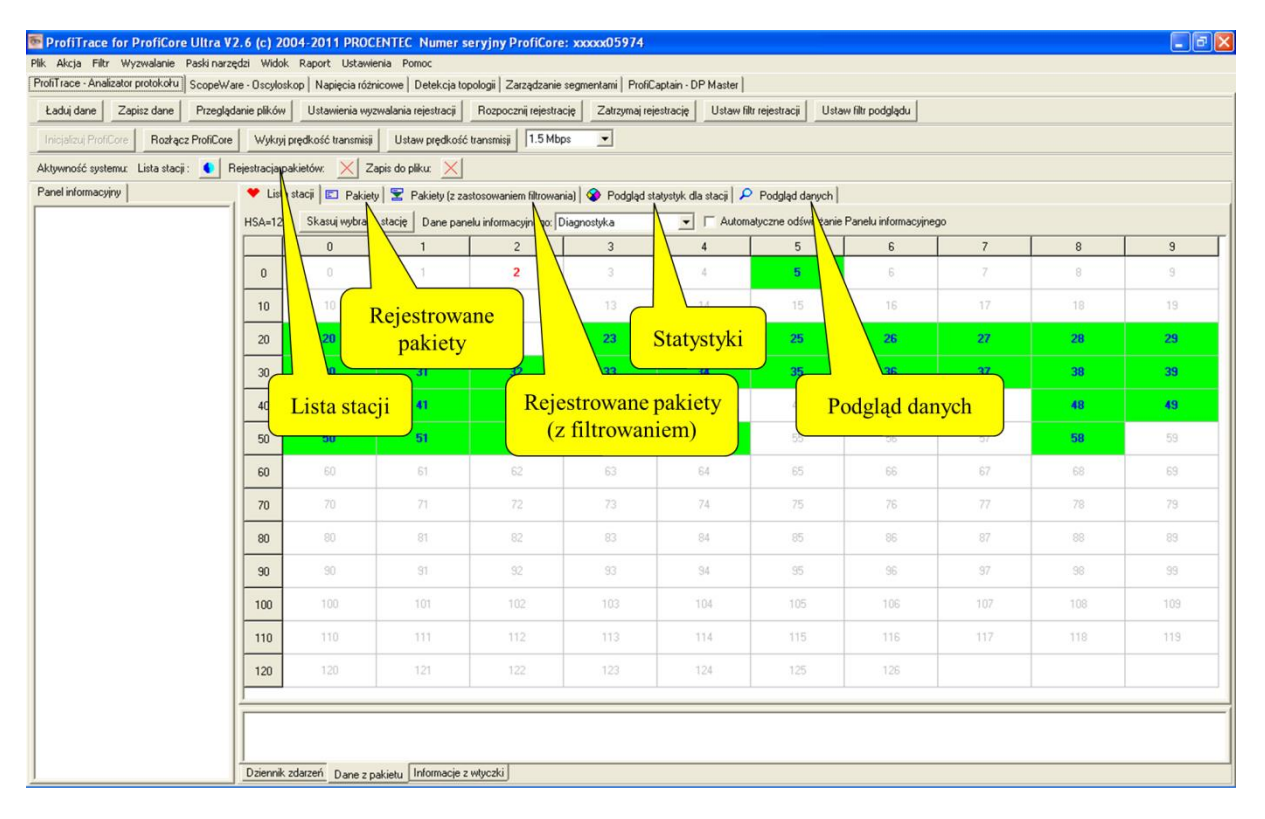

**Rys. 16 – Funkcje ProfiTrace** 

# **5.3.1 Lista stacji**

#### **"Kolory zwiększają czytelność"**

Lista stacji to matryca, w której na bieżąco wizualizowane są wszystkie dostępne urządzenia. Od razu widoczne jest, które urządzenia są źródłem problemów. Stany urządzenia są sygnalizowane przy pomocy różnych kolorów tła (zob. Rys. 17):

- Zielony: Urządzenie wymienia dane procesowe
- Żółty: Utracona komunikacja z urządzeniem (kiedyś było dostępne)
- Czerwony: Błąd parametryzacji
- Fioletowy: Błąd konfiguracji
- Brak koloru: Urządzenie jest dostępne w sieci, ale nie wymienia danych procesowych

Lista stacji może również prezentować nazwy urządzeń (Model\_Name) jeżeli udostępniły one informacje diagnostyczne (wyświetlane dane pochodzą z biblioteki GSD).

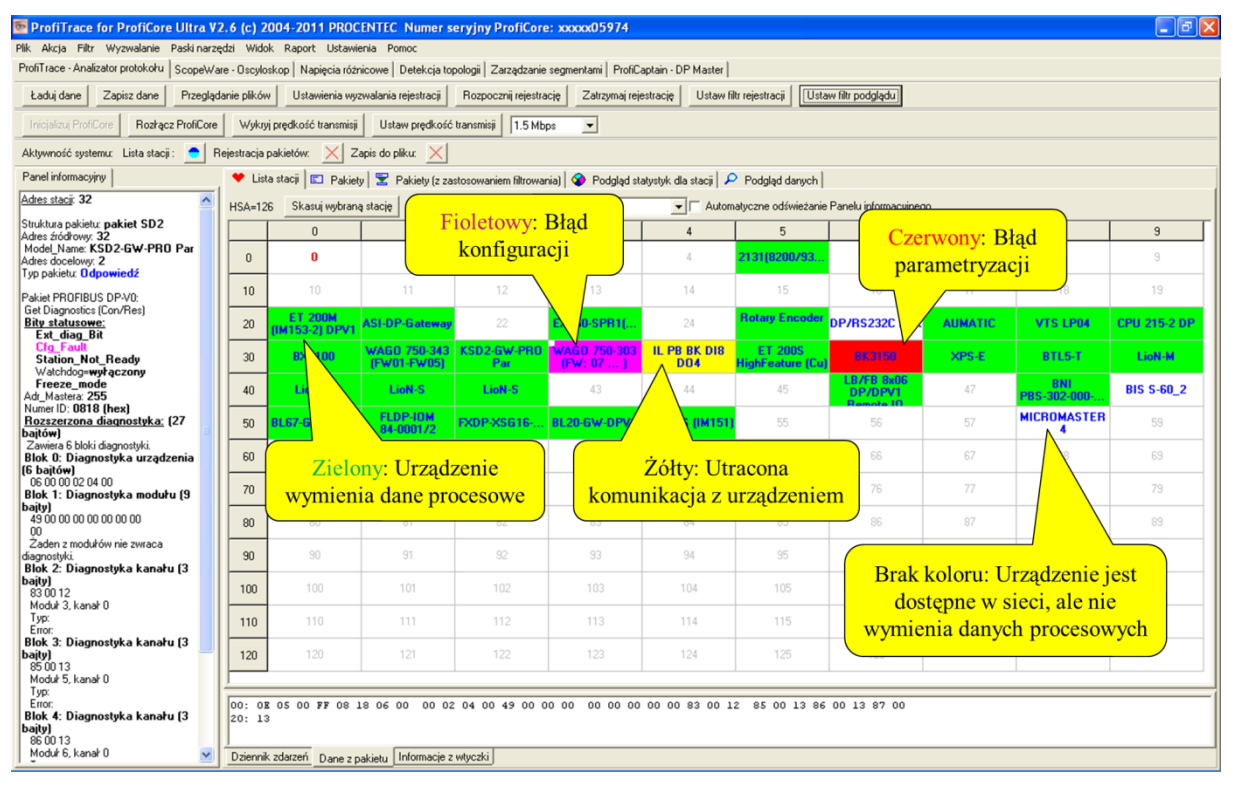

#### **Rys. 17 Lista stacji pokazująca nieprawidłowości**

Lista stacji wskazuje również diagnostykę stacji Slave za pomocą czerwonego kwadratu

Sygnalizacja mruga w lewym górnym rogu: Ta stacja jest aktywna jako slave, ale również sygnalizuje

 $ID = 80E0$ 

bit zewnętrznej diagnostyki. Może to wskazywać na krytyczne problemy na dołączonym module I/O, w pomiarach lub sterowaniu (np. krótkie zwarcie, przekroczony limit)

 $ID = 80E0$ 

Sygnalizacja mruga w prawym górnym rogu: Ta stacja jest aktywna jako Slave, sygnalizuje statyczną diagnostykę. Z tym statycznym bitem urządzenie chce wskazać, że status I/O nie jest odświeżany, lub że status I/O czy inna wartość pomiaru nie jest (jeszcze) gotowa do transferu (faza uruchamiania DP/DP-V1 Slave)

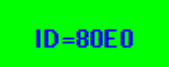

Sygnalizacja mruga w lewym i prawym górnym rogu: Zarówno bit zewnętrznej diagnostyki Ex. Diag i statycznej diagnostyki Static. Diag są aktywne (patrz opis powyżej)

W takich sytuacjach, kliknij na daną stacje i sprawdź panel informacyjny, aby uzyskać więcej informacji diagnostycznych.

Zalecane jest, aby zaimportować plik GSD, ponieważ można uzyskać więcej informacji na temat rodzaju i opis diagnostyki.

# **5.3.2 Statystyki**

### **"Zerknij a zobaczysz co się dzieje"**

Matryca statystyk jest najbardziej rozbudowaną cechą analizatora. Ta funkcjonalność pozwoli ocenić kondycję instalacji. Wyświetla wszystkie istotne informacje, które dla użytkownika, szczególnie z działu utrzymania ruchu mogą być interesujące. Dzięki tej funkcjonalności, użytkownik nie musi analizować pakietów czy wykonywać innych skomplikowanych operacji, żeby ocenić stan instalacji.

#### **Syncs – zapytania Master w czasie inicjalizacji komunikacji**

Zapytania (Nie należy mylić z trybem synchronizacji z DP Slave) to statystyka, ile razy Master wysyła wiadomość do stacji jako to, co określa się za pierwszy komunikat do tej stacji. Tak szybko jak stacja zaczyna odpowiadać, Master nie generuje już więcej tych zapytań. Zapytania powinny pojawiać się dla każdej stacji DP Slave (lub innej opartej na protokole Profibus) przy uruchomieniu lub restarcie Mastera (po tym jak został wyłączony przez użytkownika). Kiedy Master nie został dobrowolnie wyłączony lub zrestartowany i zapytania występują sporadycznie lub w sposób ciągły, może to spowodować zakłócenia w sieci. Połączenie zapytań oraz 2 innych powtórzeń statystycznych może pomóc jeszcze bardziej w rozwiązaniu problemów, które mogą być obecne w danej sieci.

#### **Powtórzenia (suma dla stacji)**

Ta statystyka jest zwiększana, gdy ProfiTrace wykrywa, że komunikaty są retransmitowane przez Mastera. Master ponownie przesyła wiadomości, jeśli oczekuje odpowiedzi od stacji Slave. Jest to przypadek dla typów danych SDA & SRD. Statystyka ta rejestruje całkowitą ilość wykrytych prób.

#### **Powtórzenia (najgorsza sekwencja)**

Ta statystyka jest wyzwalana w celu określenia najgorszych (kolejnych) sekwencji powtórzeń. Funkcja ta jest przydatna do określania czy powtórzenia osiągają (lub przekraczają) limit ustawiony przez Mastera w parametrach sieci (max. 8 prób zgodnie ze specyfikacją PROFIBUS).

#### **Zerwana komunikacja**

Ta statystyka pokazuje, ile razy dana stacja (Master i Slave) nie odpowiedziała na maksymalną liczbę prób. Gdy stacja jest niedostępna, Master nie może nią zarządzać.

#### **Zerwana komunikacja ze stacją DP Slave**

Ta statystyka pokazuje, ile razy stacja Slave nie odpowiedziała na maksymalną liczbę prób. Gdy stacja jest niedostępna, Master nie może nią zarządzać.

#### **Niewłaściwy format odpowiedzi**

Ta statystyka pokazuje liczbę wiadomości, na które stacja odpowiedziała z niewłaściwym (lub uszkodzonym) formatem odpowiedzi. Ta statystyka jest zwiększana tylko dla zapytania SRD lub SDA. Jeśli ta statystyka zwiększa się w sposób ciągły na konkretnej stacji, to najprawdopodobniej są 2 (lub nawet więcej) stacje przypisane do tego samego adresu. Uzasadnienie tej analizy jest takie, że gdy stacja Slave odpowie na zapytanie, to przesyła dane w sieci bez sprawdzania tego niewłaściwego formatu odpowiedzi (spowodowanej przez inne stacje podrzędne jako odpowiedz w sieci w tym

samym czasie). Sporadyczne wzrost tej statystyki może być przypisany do zakłóceń w sieci. W takim przypadku pozostałe statystyki powinny zostać przeanalizowane.

#### **Czas cyklu sieci (msek)**

Ta statystyka pokazuje aktualny czas (w milisekundach) między cyklami wymiany danych dla tego samego DP Slave. Czas jest mierzony pomiędzy 2 odpowiedziami w czasie wymiany danych. Statystyka ta jest przydatna do określenia rzeczywistej prędkości sieci DP, identyfikuje niewydajną stację DP oraz określa, czy minimalny pożądany czas cyklu jest właściwy z aktualną konfiguracją sieci. Może być również stosowany w celu określenia wydajności DP Master, minimalnego czasu reakcji Slave (MinSlaveInterval) lub gdy DP Slave wysyła zbyt wiele komunikatów diagnostycznych. Ogólnie mówiąc ta statystyka powinna być taka sama dla wszystkich urządzeń DP, ponieważ Master zwykle obsługuje wszystkie stacje Slave w taki sposób, jak został ustawiony w każdym cyklu tokena.

#### **Najdłuższy czas cyklu sieci (msek)**

Ta statystyka pokazuje najwolniejszy pomiar czasu (w milisekundach) pomiędzy 2 cyklami wymiany danych dla tego samego DP Slave. Należy pamiętać, że gdy stacja Slave stała się (tymczasowo) niedostępna i powraca ponownie do sieci, taką statystykę należy zresetować, aby pokazać aktualny status czasu cyklu.

#### **Najkrótszy czas cyklu sieci (msek)**

Ta statystyka pokazuje najszybszy pomiar czasu (w milisekundach) pomiędzy 2 cyklami wymiany danych dla tego samego DP Slave.

#### **Najdłuższy / Najkrótszy czas cyklu sieci (msek)**

Ta statystyka pokazuje obie najszybszy oraz najwolniejszy pomiar czasu (w milisekundach) pomiędzy 2 cyklami wymiany danych dla tego samego DP Slave.

#### **Częstotliwość wymiany danych procesowych (Hz)**

Ta statystyka pokazuje tak samo jak "interwał wymiany danych" statystyke tylko teraz w Hercach (wymiana danych na sekundę)

#### **Rozmiar wejść / wyjść**

Ta statystyka pokazuje ostatni wykryty format danych wejściowych i wyjściowych

#### **Żądanie diagnostyki przez Mastera**

Ta statystyka pokazuje liczbę komunikatów jaką Master wysłał jako zapytanie o diagnostykę do DP Slave.

#### **Informacja diagnostyczna udostępniona przez Slave**

Ta statystyka pokazuje, ile razy Slave prawidłowo odpowiedział na zapytanie o diagnostykę z Mastera. Te dane muszą zgadzać się z liczbą żądań diagnostyki przez Mastera

#### **Informacja diagnostyczna udostępniona przez Slave w DX**

Ta statystyka pokazuje, ile razy Slave prawidłowo odpowiedział na zapytanie o diagnostykę z Mastera, kiedy był w trakcie wymiany danych. Te dane mogą być wykorzystane, aby określić liczbę sygnałów diagnostycznych ze stacji Slave do Master podczas normalnej eksploatacji

#### **Rozmiar ostatniego pakietu diagnostycznego**

Statystyka ta wskazuje rozmiar ostatnich wykrytych danych diagnostycznych stacji.

#### **Rozmiar najdłuższego pakietu diagnostycznego**

Statystyka ta pokazuje rozmiar najdłuższego pakietu diagnostycznego stacji. Jest to bardzo ważne dla sprawdzenia, czy DP Slave nie wysyła więcej danych diagnostycznych, niż to zostało skonfigurowane w pliku GSD użytego w konfiguracji sieci Profibus. Przekroczenie rozmiaru komunikatów diagnostycznych określonych w GSD może spowodować awarię PLC lub wystąpienie niepożądanych zakłóceń.

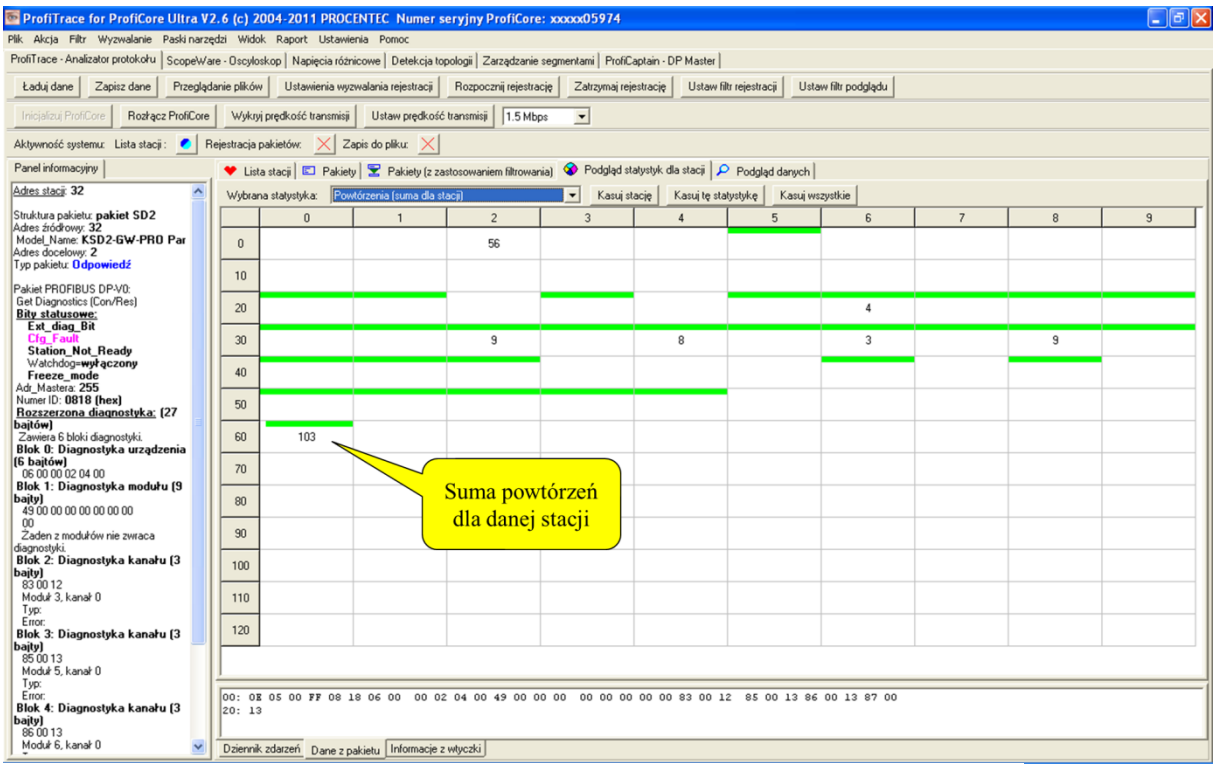

**Rys. 18 – Statystyki pokazujące powtórzenia**

### **Jeśli statystyki nie pokazują nieprawidłowości, stan sieci możemy określić jako stabilny.**

W tym miejscu kończy personel techniczny, który jest tylko zainteresowany szybką oceną instalacji. Zaawansowany użytkownik może kontynuować korzystając z rejestracji pakietów oraz oceny jakości sygnału.

## **5.3.2.1 Kasowanie statystyk**

Jeśli chcesz zresetować statystyki, które zostały zebrane przez ProfiTrace, masz kilka opcji. Opcje te mogą być przydatne do generowania raportu, ponieważ w niektórych przypadkach wymaga się skasowania (np. po skanowaniu sieci w ProfiCaptain).

- Kasowanie Stacji Wybierz jeden adres na liście stacji i kliknij "Kasuj stacje". Spowoduje to skasowanie wszystkich statystyk tylko tej stacji do 0.
- Kasowanie tej statystyki Wybierz statystykę na polu danej stacji i kliknij "Kasuj tę statystykę". Spowoduje to skasowanie wszystkich statystyk tylko tej stacji do 0.
- Kasuj wszystkie Ten przycisk kasuje wszystkie statystyki dla wszystkich stacji do 0

## **5.3.3 Rejestracja pakietów**

#### **"Absolutna prawda"**

Gdy użytkownik rejestruje pakiety, na ekranie otrzymuje doskonałą wizualną ich reprezentację. (zob. Rys. 19 i Rys. 20).

W menu Ustawienia można określić jakie informacje mają być wyświetlane i z jakimi jednostkami czasu.

Po zeskanowaniu plików GSD, możliwe jest również podglądanie wielkości procesowych i odczytanie informacji diagnostycznych w formie zrozumiałych wpisów w Panelu informacyjnym. Wszystkie pozostałe podstawowe funkcje monitora sieci takie jak: rejestracja, zarządzanie plikami, funkcje wyszukiwanie, itp. są również obsługiwane.

| ProfiTrace - Analizator protokołu   ScopeWare - Oscyloskop   Napięcia różnicowe   Detekcja topologii   Zarządzanie segmentami   ProfiCaptain - DP Master |                                            |                                                   |                                        |                               |                                  |                                |            |                    |             |                       |
|----------------------------------------------------------------------------------------------------|--------------------------------------------|---------------------------------------------------|----------------------------------------|-------------------------------|----------------------------------|--------------------------------|------------|--------------------|-------------|-----------------------|
| Ładuj dane<br>Zapisz dane                                                                                                    | Przeglądanie plików                        | Ustawienia wyzwalania rejestracji                 | Rozpocznij rejestrację                 | Zatrzymaj rejestrację         | Ustaw filtr rejestracji          | Ustaw filtr podglądu           |            |                    |             |                       |
| <b>Inicializul ProfiCore</b><br>Rozłącz ProfiCore                                                                                                    | Wykryj prędkość transmisji                 | Ustaw prędkość transmisji                         | $\overline{\phantom{a}}$<br>$1.5$ Mbps |                               |                                  |                                |            |                    |             |                       |
| Aktywność systemu: Lista stacji:                                                                                                    | Rejestracja pakietów:                      | Zapis do pliku: $\times$                          |                                        |                               |                                  |                                |            |                    |             |                       |
| Panel informacyjny                                                                                                    | Lista stacii                               | Pakiety Pakiety [z zastosowar                     | wania) <b>C</b> Podgląd                |                               | dla stacji   O Podgląd danych    |                                |            | Filtry rejestracji |             |                       |
| Struktura pakietu: pakiet SD2                                                                                                    | Szukaj w góre<br>Szukaj<br>Pakiety bez int |                                                   |                                        |                               |                                  |                                |            | <i>i</i> podglądu  |             |                       |
| Adres źródłowy: 29                                                                                                    | Ustawienia wyszukiwar                      |                                                   |                                        |                               | Zaczep się do ostatniego pakietu |                                |            |                    |             |                       |
| Adres docelowy: 2<br>Typ pakietu: Odpowiedź                                                                                                    | RankaNr<br>Znaczn                          | Uwaq<br>zasu                                      |                                        | Adresy                        | Usługa                           | Rodzaj pakietu                 |            |                    | ane         |                       |
|                                                                                                    | 36369<br>$16 - S$                          | 011 12:52:20.                                     |                                        |                               |                                  | Data Exchange                  | Res        | 64                 |             | <b>7F 00 BD FF 00</b> |
| Pakiet PROFIBUS DP-V0:                                                                                                    | 36370<br>16.                               | 011 12:52:20                                      |                                        |                               | <b>SRD HIGH</b>                  | Data Exchange                  | Reg        | 3                  | 00 00 00    |                       |
| Data Exchange (Con/Res)                                                                                                    | 36371                                      | 011 12:52:20                                      | Rozpoczęcie i zatrzymanie              |                               |                                  | Data Exchange                  | Res        | з                  | 00 00 00    |                       |
|                                                                                                    | 36372                                      | 011 12:52:20                                      | rejestracji pakietów                   |                               | <b>SRD HIGH</b>                  | Data Exchange                  | Reg        | 3<br>ś             | 00 00 00    |                       |
|                                                                                                    |                                            | 52:20.<br>52:20.                                  |                                        |                               |                                  | Data Exchange<br>Data Exchange | Res        | 4                  | 00 00 00 00 | 00 00 00 00 00        |
|                                                                                                    | Należy nacisnąć,                           | 52:20.43                                          |                                        |                               | <b>SRD HIGH</b>                  | Data Exchange                  | Reg<br>Res | R                  |             | OF F8 30 00 FF        |
|                                                                                                    |                                            | 52:20.439                                         |                                        | $2 - > 33$<br>SD2             | <b>SRD HIGH</b>                  | Data Exchange                  | Req        | $\overline{2}$     | 00 00       |                       |
|                                                                                                    | aby przejść do tego ekranu                 | 52:20.439                                         |                                        | SD <sub>2</sub><br>$24 - 33$  |                                  | Data Exchange                  | Res        | ÷                  |             | FF F7 41 DC 03        |
|                                                                                                    |                                            | 52:20.439                                         |                                        | SD2<br>$2 - > 34$             | <b>SRD HIGH</b>                  | Data Exchange                  | Req        | $\mathbf{1}$       | 00          |                       |
|                                                                                                    |                                            | 52:20.439                                         |                                        | SD <sub>2</sub><br>$2 - 34$   |                                  | Data Exchange                  | Res        | ı                  | 00          |                       |
|                                                                                                    | 36380                                      | 16-Sierp-2011 12:52:20.439                        |                                        | SD2<br>$2 - > 35$             | <b>SRD_HIGH</b>                  | Data Exchange                  | Req        | 5                  |             | 00 00 00 00 00        |
|                                                                                                    | 36381                                      | 16-Sierp-2011 12:52:20.440                        |                                        | SD <sub>2</sub><br>$24 - 35$  |                                  | Data Exchange                  | Res        | ×                  |             | 00 00 00 00 00        |
|                                                                                                    | 36382                                      | 16-Sierp-2011 12:52:20.440                        |                                        | SD <sub>2</sub><br>$2 - 36$   | <b>SRD HIGH</b>                  | Data Exchange                  | Reg        | 16                 |             | 00 00 00 00 00        |
|                                                                                                    | 36383                                      | 16-Sierp-2011 12:52:20.440 Powtórzenie (zgubiona) |                                        | SD2<br>$2 - > 36$             | <b>SRD HIGH</b>                  | Data Exchange                  | Reg        | 16                 |             | 00 00 00 00 00        |
|                                                                                                    | 36384                                      | 16-Sierp-2011 12:52:20.440                        |                                        | SD2<br>$2 - > 37$             | <b>SRD HIGH</b>                  | Data Exchange                  | Reg        | 16                 |             | 00 00 00 00 00        |
|                                                                                                    | 36385                                      | 16-Sierp-2011 12:52:20.441                        |                                        | SD <sub>2</sub><br>$2 - 37$   |                                  | Data Exchange                  | Res        | 16                 |             | 00 00 00 00 00        |
|                                                                                                    | 36386                                      | 16-Sierp-2011 12:52:20.441                        |                                        | SD <sub>1</sub><br>$2 - > 38$ | <b>SPD HIGH</b>                  | Data Exchange                  | Reg        |                    |             |                       |
|                                                                                                    | 36387                                      | 16-Sierp-2011 12:52:20.441                        |                                        | SD <sub>2</sub><br>$2 - 38$   |                                  | Data Exchange                  | Res        | s                  |             | 00 00 49 20 00        |
|                                                                                                    | 36388                                      | 16-Sierp-2011 12:52:20.441                        |                                        | SD1<br>$2 - > 39$             | <b>SPD HIGH</b>                  | Data Exchange                  | Req        |                    |             |                       |
|                                                                                                    | 36389                                      | 16-Sierp-2017                                     |                                        | SD2<br>$2 - 39$               |                                  | Data Exchange                  | Res        | $\overline{2}$     | 00 00       |                       |
|                                                                                                    | 36390                                      | $16 - Sierp - 201$                                |                                        | SD2<br>$2 - > 40$             | <b>SRD HIGH</b>                  | Data Exchange                  | Reg        | $\overline{2}$     | 00 00       |                       |
|                                                                                                    | 36391                                      | $16 - Sierp - 201$                                | <b>Przydatne komentarze</b>            | ACK                           |                                  | Short acknowledge              | Res        |                    |             |                       |
|                                                                                                    | 36392                                      | $16 - Sierp - 201$                                |                                        | SD <sub>1</sub><br>$2 - > 41$ | SRD HIGH                         | Data Exchange                  | Req        |                    |             |                       |
|                                                                                                    | 36393                                      | 16-Sierp-2011 12.32.20.44                         |                                        | SD2<br>$2 - 41$               |                                  | Data Exchange                  | Res        | ı                  | 00          |                       |
|                                                                                                    | 36394                                      | 16-Sierp-2011 12:52:20.442                        |                                        | SD <sub>2</sub><br>$2 - > 42$ | <b>SRD HIGH</b>                  | Data Exchange                  | Req        | $\mathbf 1$        | 00          |                       |
|                                                                                                    | 36395                                      | 16-Sierp-2011 12:52:20.442                        |                                        | ACK                           |                                  | Short acknowledge              | Res        |                    |             |                       |
|                                                                                                    | 36396                                      | 16-Sierp-2011 12:52:20.442                        |                                        | SD <sub>2</sub><br>$2 - > 46$ | <b>SRD HIGH</b>                  | Data Exchange                  | Reg        | $\overline{z}$     | 00 00       |                       |
|                                                                                                    | 36397                                      | 16-Sierp-2011 12:52:20.442                        |                                        | SD <sub>2</sub><br>$2 - 46$   |                                  | Data Exchange                  | Res        | 26                 | 55 00 00 00 | 00                    |
|                                                                                                    | 36398<br>$\epsilon$                        | $16 - 8i$ ern-2011 $12 - 52 - 20$ 442             |                                        | SD2<br>$7 - > 48$             | SED HTGH                         | Data Exchange                  | Rem        | $\overline{2}$     | $nn$ $nn$   |                       |
|                                                                                                    |                                            |                                                   |                                        |                               |                                  |                                |            |                    |             |                       |
|                                                                                                    |                                            |                                                   |                                        |                               |                                  |                                |            |                    |             |                       |
|                                                                                                    | 00: 7F 00 BD FF 00 00 00 00                |                                                   | 00 00 00 00 00 00 00 00                | 00 00 00 00 00 00 00          | 00                               | 00 00 00 00 00 00 00 00        |            |                    |             |                       |
|                                                                                                    | 20: 00 00 00 00 00 00 00 00                |                                                   | 00 00 00 00 00 00 00 00                | 00 00 00 00 00 00 00 00       |                                  | 00 00 00 00 00 00 00 00        |            |                    |             |                       |

**Rys. 19 - Rejestracja pakietów w ProfiTrace**

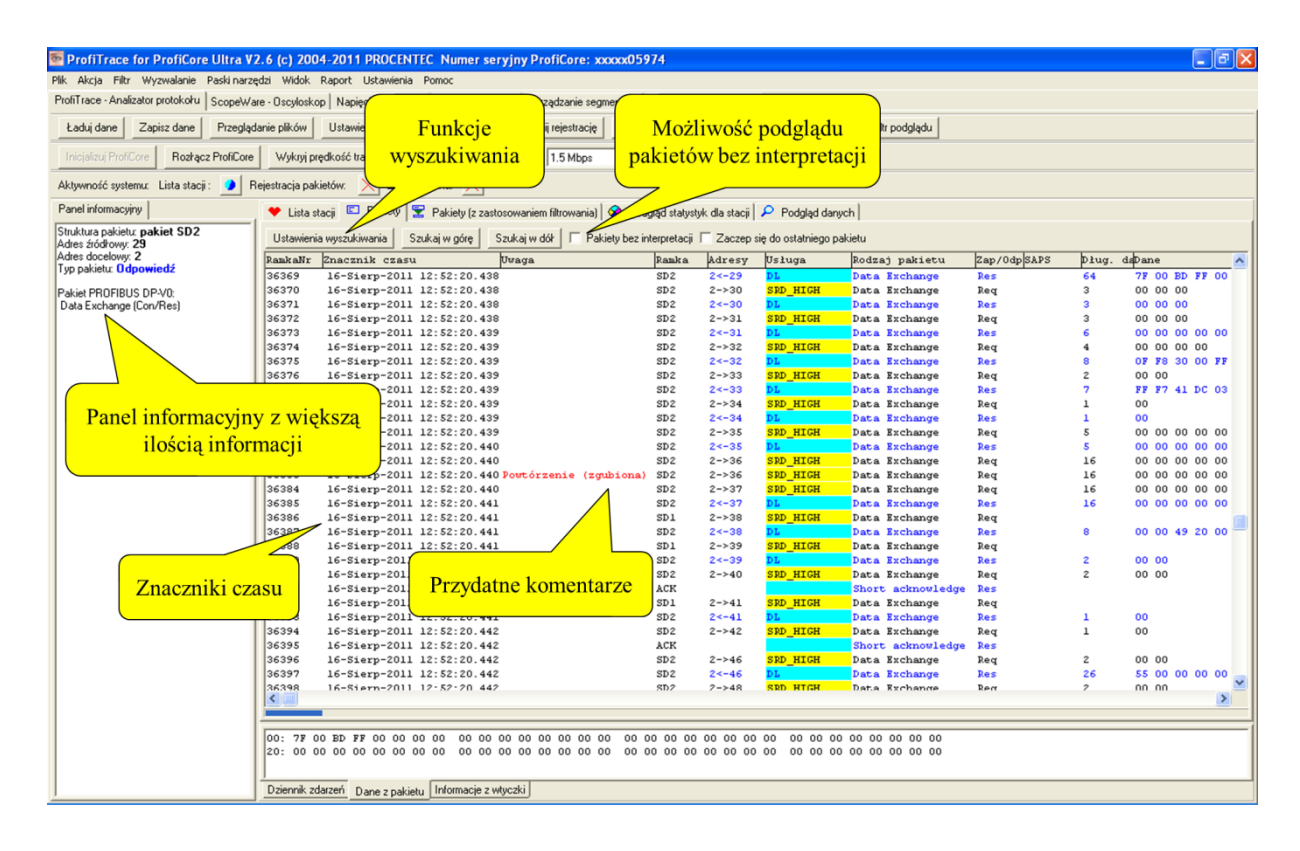

#### **Rys. 20 – Rejestracja pakietów w ProfiTrace**

# **5.3.4 Podgląd danych**

Podgląd danych to narzędzie, które ciągle wyświetla najnowsze zarejestrowane dane dla wybranych zmiennych pochodzące z pakietów wymiany danych procesowych. Dane wyświetlane są w jednym z wybranych formatów i typów.

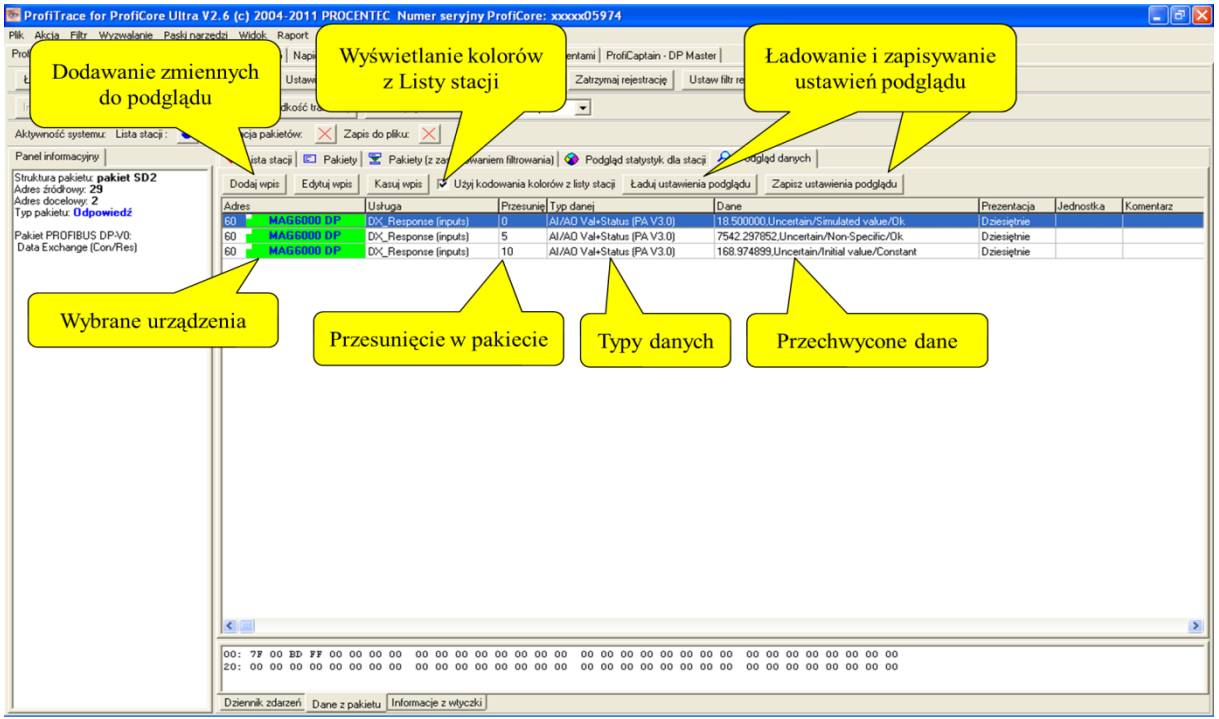

**Rys. 21 - Podgląd danych w ProfiTrace**

# **5.4 Podgląd statusu sieci**

Podgląd statusu sieci daje nam ogólne pojęcie o stanie naszej sieci PROFIBUS. Sygnalizacja świetlna świeci na zielono, gdy stan sieci Profibus jest dobry, na żółto, gdy sieć ma problemy ale wciąż działa oraz na czerwono gdy jest problem, który wymaga pilnej uwagi.

Wyświetlane jest podsumowanie dla sieci obejmujące zestawienie najważniejszych statystyk ProfiTrace. Są one aktualizowane w czasie rzeczywistym. W oknie "Szczegóły dla wskaźnika sieci" znajdziemy ostrzeżenia generowane przez ProfiTrace na podstawie usterek warstwy fizycznej oraz logicznej.

Podawana jest data oraz czas rozpoczęcia pomiaru, a także procentowy współczynnik sprawności obok każdego koloru wskazujący jak długo sieć znajduje się w tym stanie.

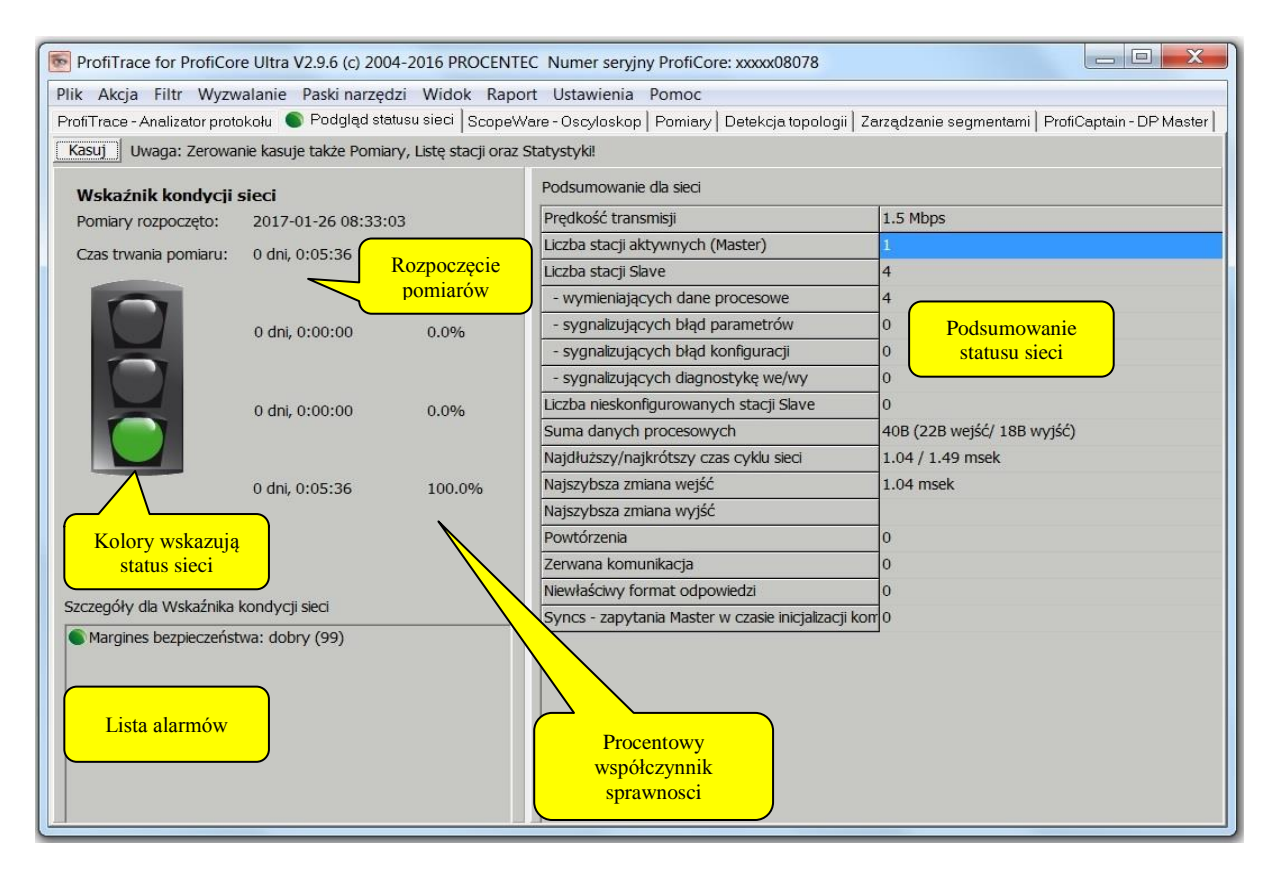

#### **Rys. 22- Podgląd statusu sieci**

## **5.5 ScopeWare – Oscyloskop**

#### **"Najprostszy oscyloskop dla sieci PROFIBUS"**

ScopeWare to oscyloskop do kontroli jakości sygnałów w czasie rzeczywistym. Po wybraniu tej zakładki pierwszy raz po uruchomieniu ProfiTrace, oscyloskop działa od razu w trybie różnicowym wyświetlając wszystkie mierzone sygnały (zob. Rys. 23). Podstawa czasu i skala napięcia może być łatwo zmieniana.

Odświeżanie ekranu może zostać zatrzymane przez zaznaczenie "Zatrzymaj".

Po dwukrotnym kliknięciu na urządzeniu w Liście stacji, oscyloskop jest wyzwalany dla tego urządzenia i wyświetla tylko sygnały przez nie generowane. Jest to idealna funkcja do kontroli jakości sygnału z konkretnego urządzenia.

W celu wyświetlenia kursorów do analizy poziomu i czasu należy zaznaczyć opcję "Kursory aktywne".

W celu przeprowadzania przez oscyloskop pomiarów w liniach A i B należy wybrać odpowiedni "Tryb". Teraz oscyloskop wyświetli linię A i B oddzielnie.

Bardzo pomocną funkcją oscyloskopu jest interpretacja bitów. Wyświetla ona bity, które ProfiTrace wykrył na magistrali. Użytkownik końcowy może porównać to z sygnałami mierzonymi oscyloskopem i ocenić jakość sygnału. (zob. Rys 24).

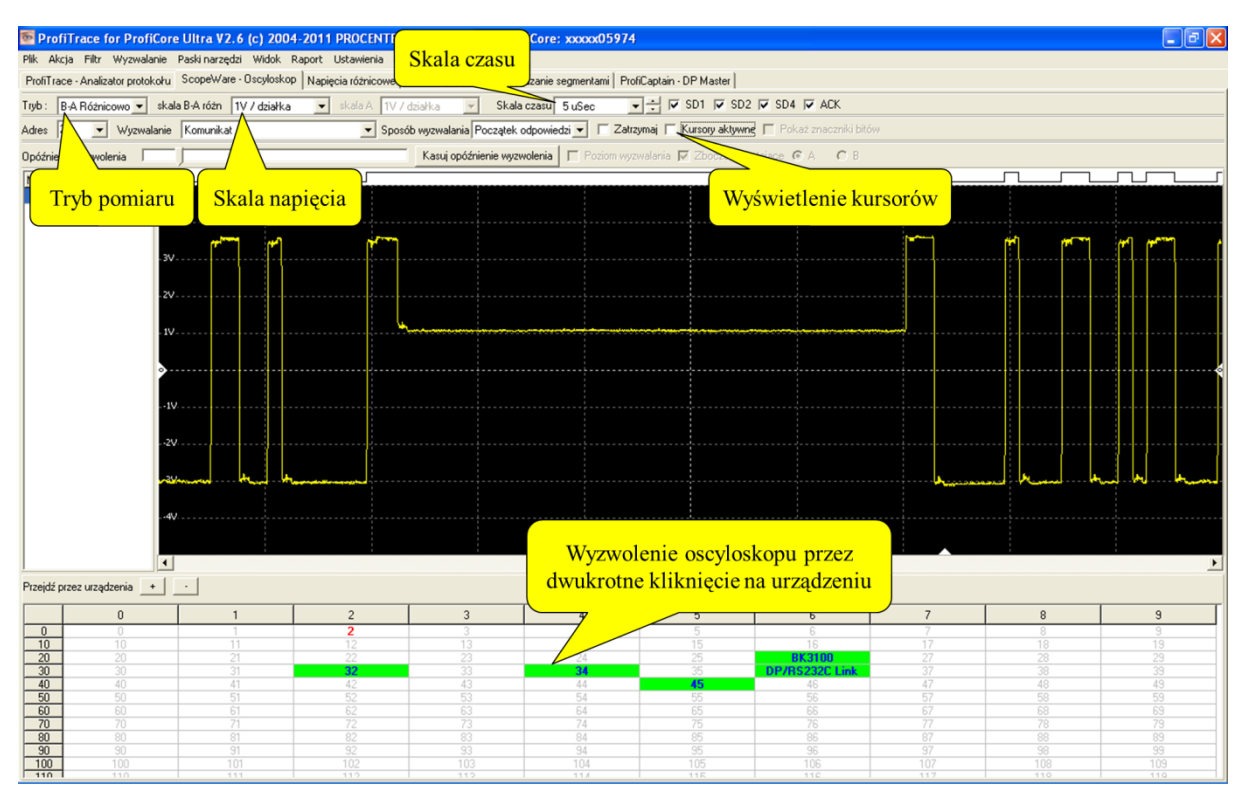

#### **Rys. 23 – ScopeWare - Oscyloskop**

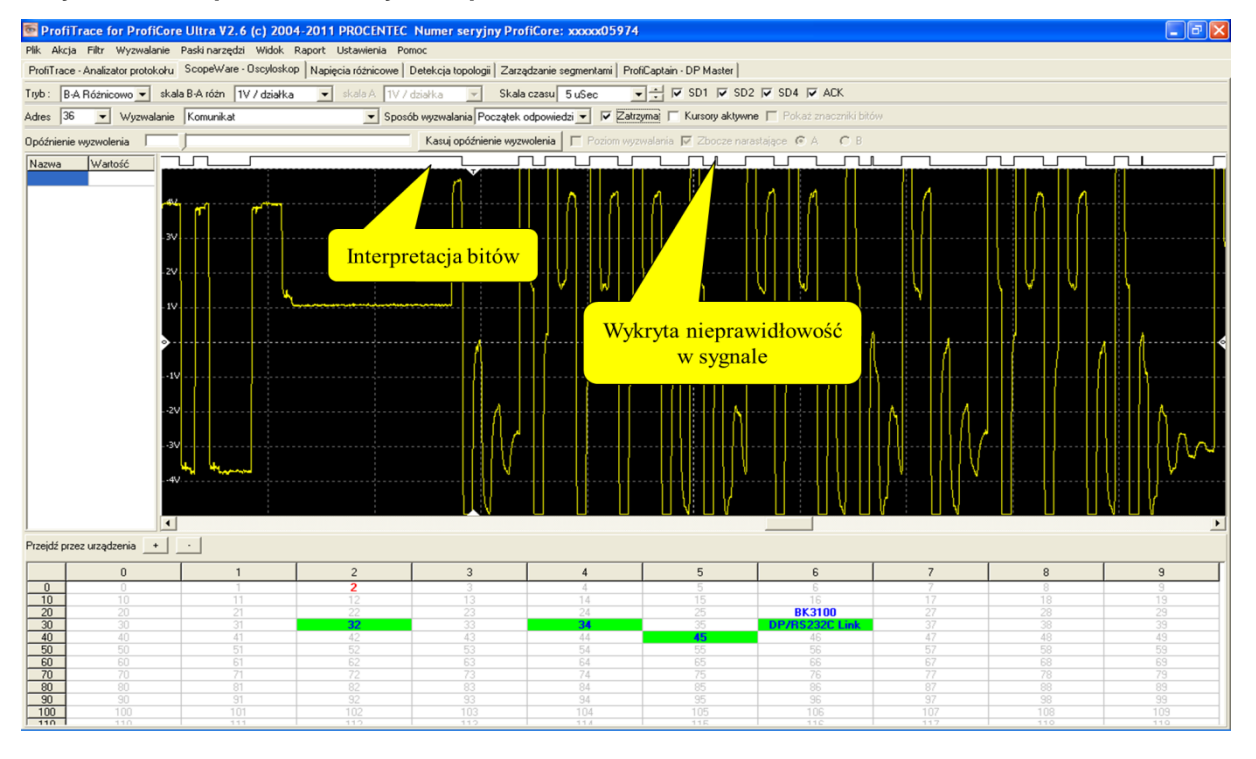

**Rys. 24 – Interpretacja bitów**

# **5.6 Napięcia różnicowe**

Zakładka" Pomiary" przedstawia średnią amplitudę sygnału ze wszystkich dostępnych urządzeń. (zob. Rys. 25). To pomocne narzędzie pozwalające na ogólną ocenę jakości sygnału w sieci.

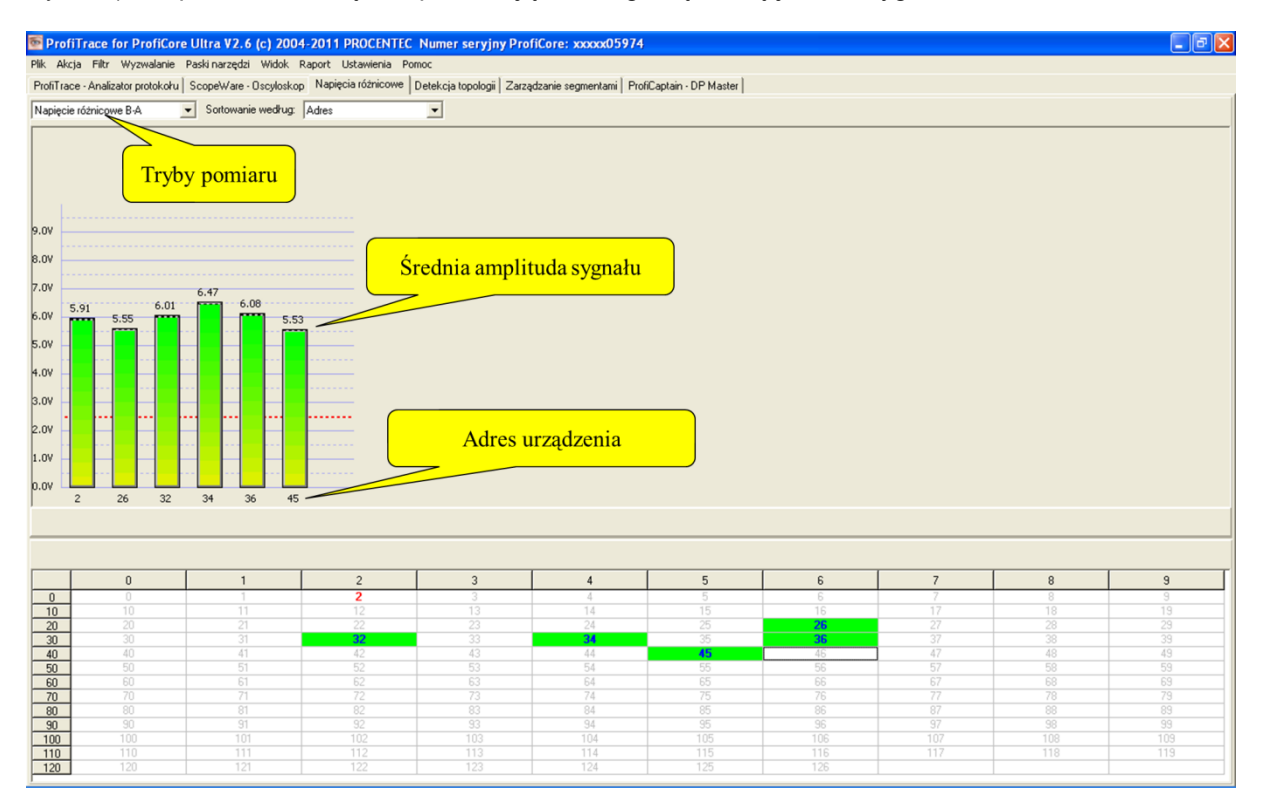

#### **Rys. 25 – Napięcia różnicowe**

Średnia amplituda powinna wynosić ok. 5 V. W przypadku występowania problemów w sieci, funkcja" Napięcia różnicowe" wyświetla różne poziomy napięć i zmienia się kolor słupków na wykresie.

Rys. 26 pokazuje przykładowe napięcia różnicowe, występujące w sytuacji braku terminacji lub przerwanego kabla. Poziomy napięć są znacznie wyższe ze względu na znaczne odbicia.

Rys. 27 pokazuje przykładowe napięcia różnicowe, występujące w sytuacji niskiej impedancji lub zwarcia w kablu. Napięcia są niższe niż normalnie i niektóre słupki mają kolor czerwony.

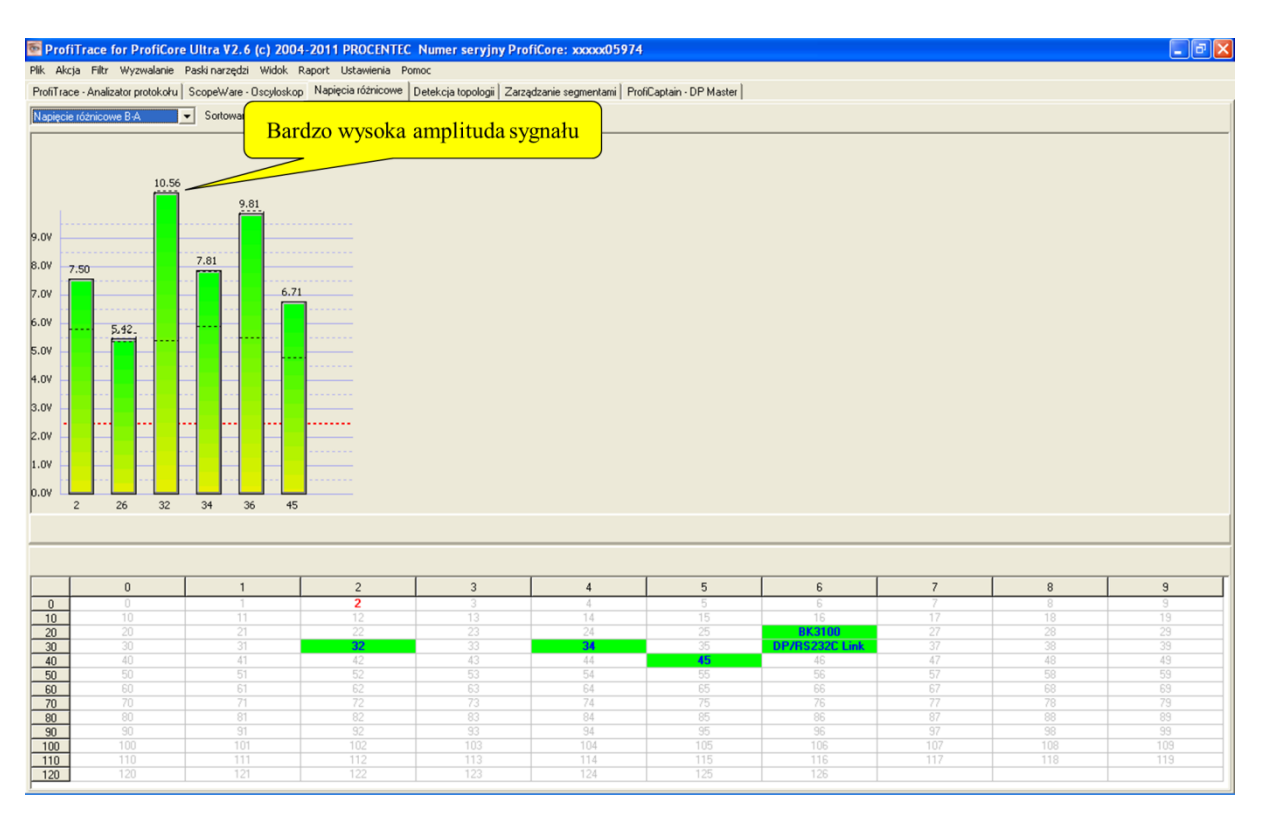

**Rys. 26 – Napięcia różnicowe przy braku terminacji lub przerwanym kablu** 

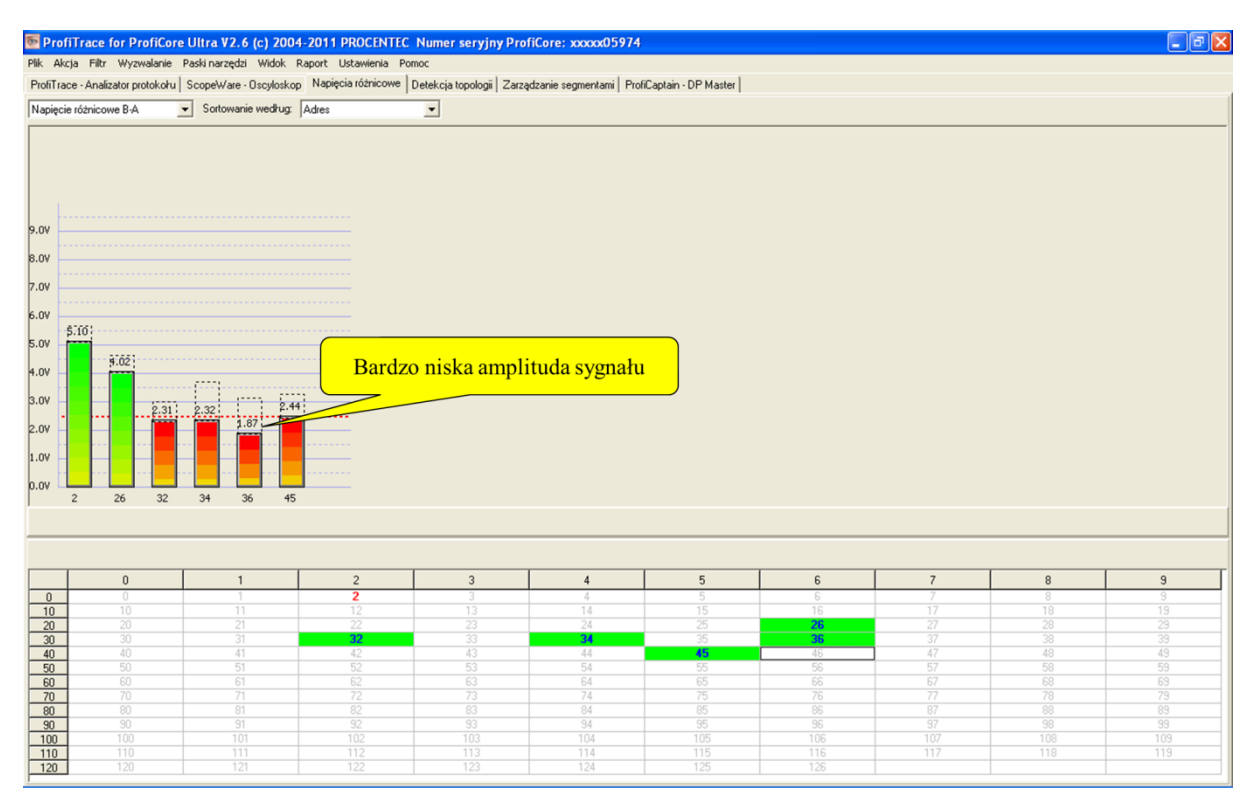

**Rys. 27 – Napięcia różnicowe przy niskiej impedancji**

Jeśli stacja nie jest aktywna w czasie określonym (domyślnie 5 sekund), pasek z tej stacji staje się szary, aby wskazać bezczynność. Może się to również zdarzyć, gdy sygnał tej stacji jest tak zły, że ProfiTrace nie może odczytać prawidłowej wartości. Na Rysunku 28 zilustrowano przykład.

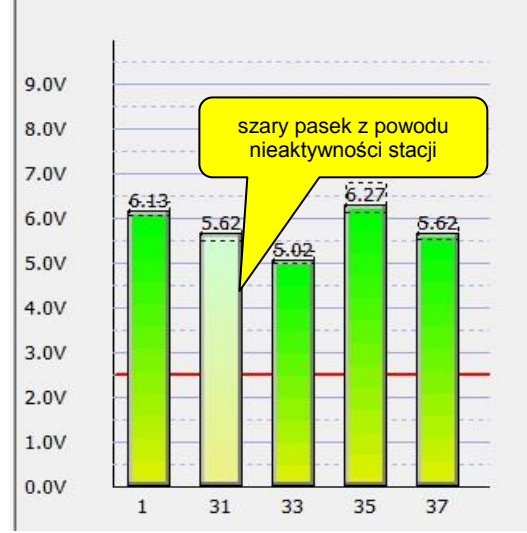

Rys. 28 – Nieaktywna stacja w zakładce Pomiary

## **5.6.1 Tryby napięć różnicowych**

Funkcja Napięcia różnicowe może pracować w dwóch trybach:

- Napięcie różnicowe B-A
- Stabilne napięcie różnicowe B-A

'Napięcie różnicowe B-A' to średnia amplituda sygnału, a 'Stabilne napięcie różnicowe B-A' to najmniejsza zmierzona amplituda

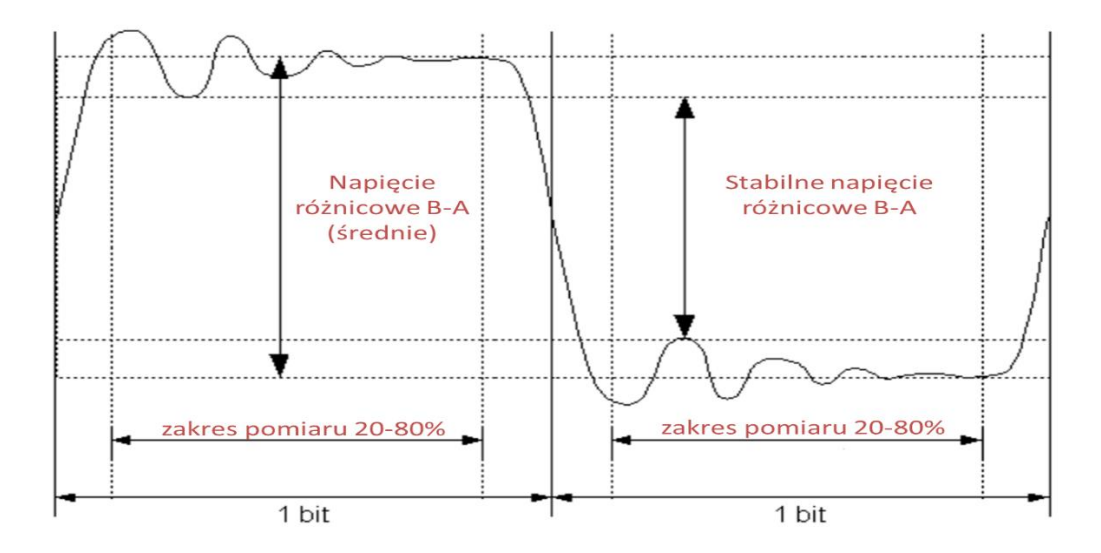

#### **Rys. 29 – Zasada pomiaru w różnych trybach pracy Napięć różnicowych**

## **Napięcie różnicowe B-A**

Określane jest średnie napięcie dla stanu '1' i stanu '0'. Różnica napięć to Napięcie różnicowe B-A. Tryb ten jest przydatny w celu sprawdzenia czy ogólne napięcie urządzenia nie jest zbyt niskie, np. z powodu zbyt długiego kabla, złego kabla, czy uszkodzonego interfejsu.

#### **Stabilne napięcie różnicowe B-A**

Określone jest najniższe napięcie stanu '1' i najwyższe napięcie stanu '0'. Różnica to Stabilne napięcie różnicowe B-A. Tryb ten jest przydatny w celu wykrycia odbić w sieci, które mogą zniekształcić sygnały (interpretacja bitów). Brakujące terminatory mogą spowodować zbyt niskie napięcie wewnątrz stanu '1' i stanu '0', przez co Stabilne napięcie różnicowe B-A jest niższe niż zwykle.

W obu trybach rozpatrywany jest tylko przedział od 20 do 80% czasu trwania bitu, więc 'normalny' czas narastania i opadania wpływa na wyniki. Jeśli wartość spadnie poniżej 2,5 V konkretny słupek stanie się czerwony zamiast zielonego.

## **5.7 Detekcja topologii**

ProfiTrace potrafi wykryć topologię sieci PROFIBUS bez konieczności wyłączania instalacji! 'Detekcja topologii' tworzy wyraźny obraz sieci, na którym widoczna jest lokalizacja urządzeń i długość łączącego je kabla (zob. Rys. 30).

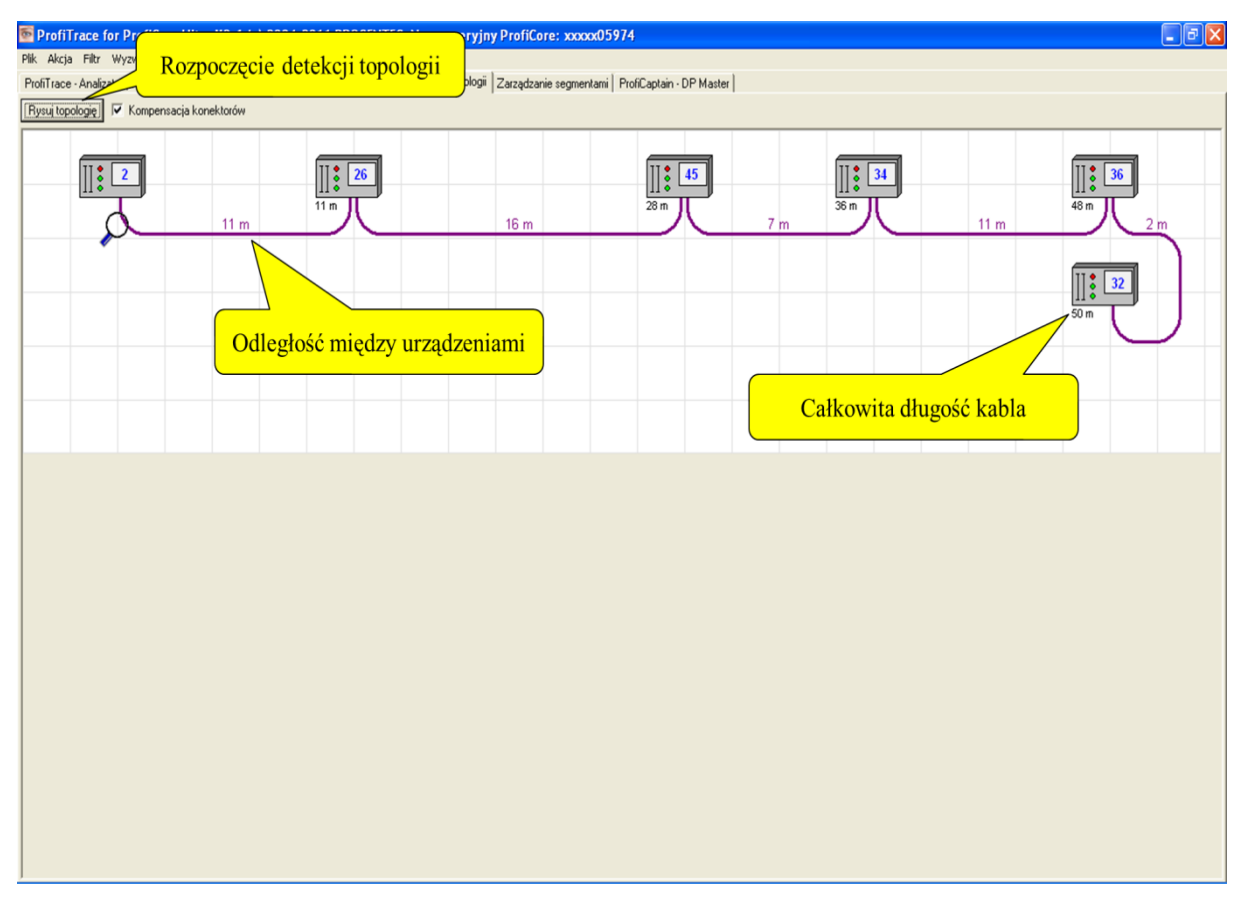

**Rys. 30 – Detekcja topologii**

# **5.7.1 Ograniczenia dotyczące korzystania z detekcji topologii**

- Detekcja topologii działa tylko przy prędkościach 500 kb/s i 1,5 Mb/s.
- ProfiCore Ultra musi być podłączony na początku lub na końcu segmentu.
- Niezbędna jest informacja o adresie stacji, do której podłączony jest ProfiCore Ultra.
- Odległości < 2m lub > 230m (w stosunku do punktu pomiarowego) nie są mierzone wiarygodnie.
- W segmencie nie może być zakłóceń (odgałęzienia, szum, nieprawidłowa terminacja, itp.).
- Segment/sieć musi być zgodna z wytycznymi dla instalacji sieci PROFIBUS.
- Zakłada się, że pomiędzy stacjami zainstalowano co najmniej 1 metr kabla.
- Przy obliczeniach brane są pod uwagę tylko stacje znajdujące się w rozpatrywanym segmencie/punkcie pomiarowym.
- Należy wiedzieć, które urządzenia są fizycznie podłączone do rozpatrywanego segmentu, a które NIE!

# **5.8 Zarządzanie segmentami**

Zarządzanie segmentami to narzędzie do zapisu i odczytu oscyloskopowych pomiarów, wykresów słupkowych oraz obrazów z topologii. Można go używać do przypisywania nazwy segmentów, punktów pomiarowych i stacji. Nazwy te pojawią się w raporcie.

Ta funkcjonalność jest szczególnie pomocna przy pomiarze sieci z wieloma segmentami. Segmenty te można podzielić wzmacniaczami, koncentratorami, łącznikami światłowodowymi lub za pomocą innych dostępnych mediów. Pomaga także w interpretacji pomiarów oscyloskopu pokazując wartości minimalne i maksymalne przebiegu.

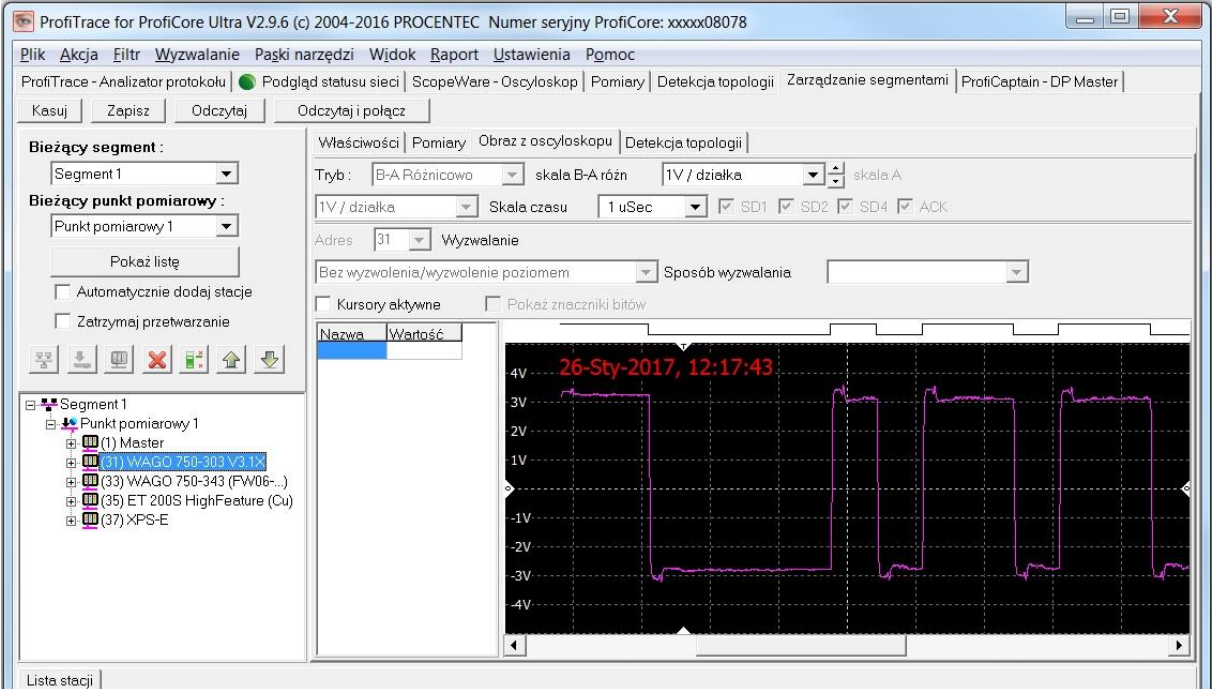

## **Rys. 31 – Zarządzanie segmentami**

Zarządzanie segmentami jest opisane szczegółowo w rozdziale 11.

# **5.9 ProfiCaptain – DP Master**

### **"Testuj i sprawdzaj swoje urządzenia"**

ProfiCaptain to PROFIBUS DP Master Class 1 i 2, który został zaprojektowany do takich zadań jak: testowanie we/wy, uruchomienie, parametryzacja i demonstracja. Wypełnia luki pozostawione przez inne produkty i sprawia, że praca z siecią PROFIBUS jest o wiele łatwiejsza, szybsza i bardziej przyjemna. Główną platformą jest środowisko konfiguracyjne, w którym użytkownik może zdefiniować stacje Slave z odpowiednimi modułami i parametrami (zob. Rys. 32). Po skonfigurowaniu Mastera, użytkownik uruchamia wymianę danych ze stacjami Slave bez kompilacji czy ładowania.

ProfiCaptain to Master, który generuje ruch w sieci. Użytkownik powinien być świadomy konsekwencji, jakie mogą pojawić się w systemach z wieloma Masterami, kiedy prędkość transmisji i/lub parametry sieci nie są ustawione prawidłowo.

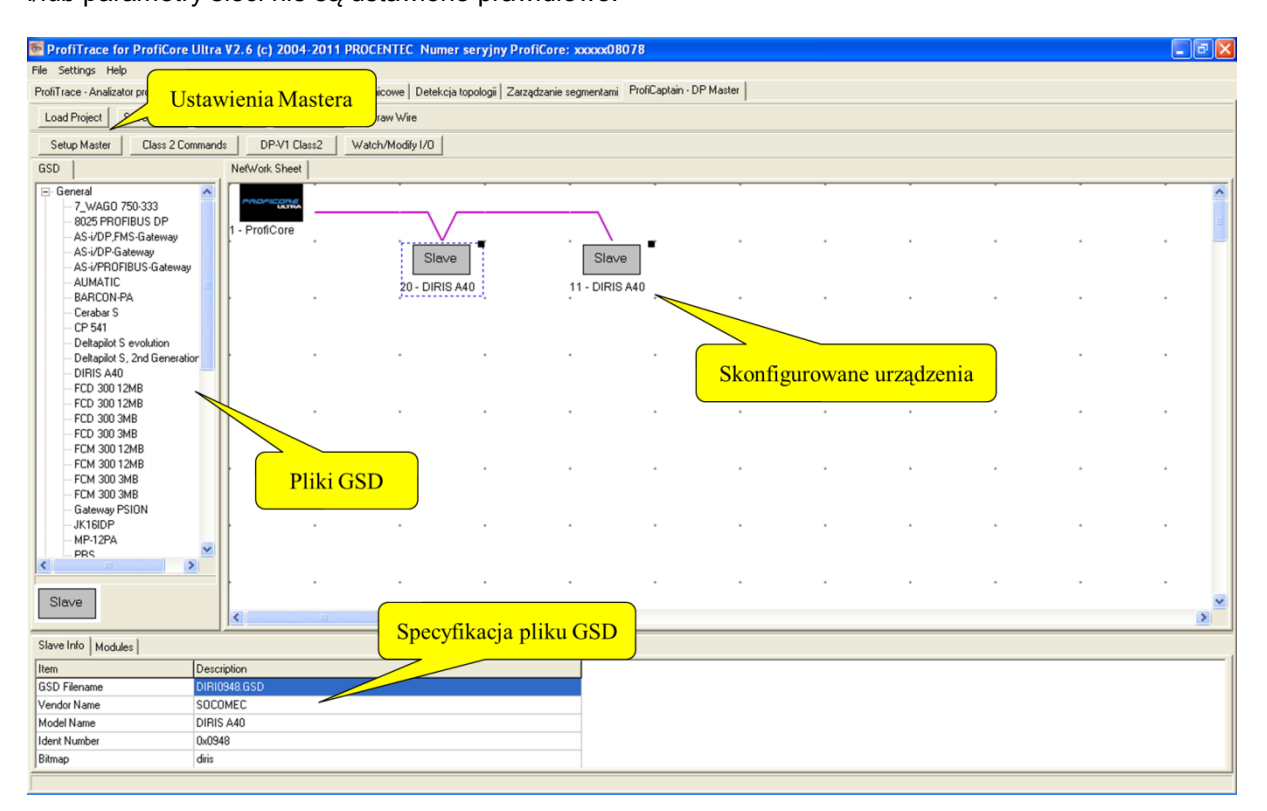

## **Rys. 32– Narzędzie konfiguracji ProfiCaptain**

Podglądanie i modyfikowanie wejść/wyjść jest niezwykle łatwe. W razie potrzeby, funkcje Class 2 i funkcjonalność DP-V1 można wykorzystać z wszystkimi urządzeniami w sieci, nawet jeśli nie są skonfigurowane lub należą do innego Mastera (zob. Rys. 33).

| File Settings Help<br>ProfiTrace - Analizator protokołu   ScopeWare - Oscyloskop   Napięcia różnicowe   Detekcja topologii<br>Podglądanie i modyfikowanie<br>Draw Wire<br>Save Project<br>Load Project<br>Zoom in<br>Zoom out<br>wejść/wyjść<br>Class 2 Commands<br>DP-V1 Class2<br>Watch/Modify I/D<br>Setup Master<br>NetWork Sheet<br>GSD<br>$\Box$ General<br>$\hat{\phantom{a}}$<br><b>ROFILOR</b><br>7_WAGO 750<br>b₽<br>8025 PROFI<br>1 - ProfiCore<br>AS-i/DP,F)<br>bway<br>AS-i/DP<br>Slave<br>Slave<br>AS-i/PP<br>Gateway<br>AUM<br>20 - DIRIS A40<br>11 - DIRIS A40<br><b>BAR</b><br>Funkcje DP-V0 Class2<br>Usługi DP-V1 Class2<br>DIRIS A40<br>FCD 300 12MB<br>FCD 300 12MB<br>FCD 300 3MB<br>FCD 300 3MB<br>FCM 300 12MB<br>FCM 300 12MB<br>FCM 300 3MB<br>FCM 300 3MB<br>Gateway PSION<br>JK16IDP<br>MP-12PA<br>$\checkmark$<br><b>PRS</b><br>$\rightarrow$<br>Slave<br>$\overline{\mathcal{K}}$<br>$\,$<br>Slave Info   Modules  <br>Description<br>Item |  | ProfiTrace for ProfiCore Ultra V2.6 (c) 2004-2011 PROCENTEC Numer seryjny ProfiCore: xxxxx08078 |  |  |  | $\ .\ $ a $\ $ x |  |
|----------------------------------------------------------------------------------------------------|--|-------------------------------------------------------------------------------------------------|--|--|--|------------------|--|
|                                                                                                    |  |                                                                                                 |  |  |  |                  |  |
|                                                                                                    |  |                                                                                                 |  |  |  |                  |  |
|                                                                                                    |  |                                                                                                 |  |  |  |                  |  |
|                                                                                                    |  |                                                                                                 |  |  |  |                  |  |
|                                                                                                    |  |                                                                                                 |  |  |  |                  |  |
|                                                                                                    |  |                                                                                                 |  |  |  |                  |  |
|                                                                                                    |  |                                                                                                 |  |  |  |                  |  |
|                                                                                                    |  |                                                                                                 |  |  |  |                  |  |
|                                                                                                    |  |                                                                                                 |  |  |  |                  |  |
|                                                                                                    |  |                                                                                                 |  |  |  |                  |  |
|                                                                                                    |  |                                                                                                 |  |  |  |                  |  |
|                                                                                                    |  |                                                                                                 |  |  |  |                  |  |
|                                                                                                    |  |                                                                                                 |  |  |  |                  |  |
| <b>GSD</b> Filename<br>DIRI0948.GSD                                                                                                    |  |                                                                                                 |  |  |  |                  |  |
| SOCOMEC<br>Vendor Name                                                                                                    |  |                                                                                                 |  |  |  |                  |  |
| Model Name<br>DIRIS A40                                                                                                    |  |                                                                                                 |  |  |  |                  |  |
| <b>Ident Number</b><br>0x0948                                                                                                    |  |                                                                                                 |  |  |  |                  |  |
| diris<br>Bitmap                                                                                                    |  |                                                                                                 |  |  |  |                  |  |
|                                                                                                    |  |                                                                                                 |  |  |  |                  |  |

**Rys. 33– Funkcje specjalne ProfiCaptain** 

## **5.10 Generowanie raportów**

#### **"Mamy dowód …"**

Funkcja "Wygeneruj raport" tworzy szczegółowy raport, który zawiera informację o sygnałach elektrycznych dla wszystkich urządzeń, ich błędy, topologię sieci, napięcia różnicowe oraz informacje związane z zarządzaniem. Na pierwszej stronie zawarte jest podsumowanie czy instalacja może być zatwierdzona lub nie.

W celu wygenerowania raportu należy z menu Raport wybrać Wygeneruj Raport (zob. **Rys. 34**).

Raport może zostać wydrukowany na każdej zainstalowanej drukarce, także PDF.

- **Rys. 35** Prezentuje pierwszą stronę raportu.
- **Rys. 36** Prezentuje stronę z pomiarami oscyloskopowymi w raporcie.

| ProfiTrace for ProfiCore Ultra V2.6 (c) 2004-2011 PROCENTEC Numer seryiny ProfiCore: xxxxx08078                                     |                       |                                                        |                                   |                                                                    |                |                                                                                                    |                  |                                                |                |     | $\Box$ e $\mathbf{x}$ |
|----------------------------------------------------------------------------------------------------|-----------------------|--------------------------------------------------------|-----------------------------------|--------------------------------------------------------------------|----------------|----------------------------------------------------------------------------------------------------|------------------|------------------------------------------------|----------------|-----|-----------------------|
| Plik Akcja Filtr Wyzwalanie Paski-narzędzi Widok Raport Ustawienia Pomoc<br>ProfiTrace - Analizator protokołu ScopeWare - Oscyloski |                       | Wygeneruj raport                                       |                                   | Petercon Legalonii Zarządzanie segmentami ProfiCaptain - DP Master |                |                                                                                                    |                  |                                                |                |     |                       |
| Ładuj dane<br>Zapisz dane                                                                                                    | Przeglądanie plików   |                                                        | Ustawienia wyzwalania rejestracji | R <sub>(</sub>                                                     |                |                                                                                                    |                  | kaw filtr podglądu                             |                |     |                       |
| Inicializui ProfiCore<br>Rozłącz ProfiCore                                                                                          |                       | Wykryj prędkość transmisji                             | Ustaw prędkość tran               |                                                                    |                | Rozpoczęcie generowania raportu                                                                                            |                  |                                                |                |     |                       |
| Aktywność systemu: Lista stacji:                                                                                                    | Rejestracja pakietów: | $\mathsf{X}$                                           | Zapis do pliku: $\times$          |                                                                    |                |                                                                                                    |                  |                                                |                |     |                       |
| Panel informacyjny                                                                                                    |                       |                                                        |                                   |                                                                    |                | ♥ Lista stacji   E   Pakiety   E Pakiety (z zastosowaniem filtrowania)   A Podgląd statystyk dla stacji   A Podgląd danych |                  |                                                |                |     |                       |
| Adres stacii: 36                                                                                                    | $HSA=126$             |                                                        |                                   | Skasuj wybraną stację   Dane panelu informacyjnego: Diagnostyka    |                |                                                                                                    |                  | Automatyczne odświeżanie Panelu informacyjnego |                |     |                       |
| Struktura pakietu: pakiet SD2<br>Adres źródłowy: 36                                                                                 |                       | $\mathbf{0}$                                           | $\mathbf{1}$                      | $\overline{c}$                                                     | $\overline{3}$ | $\overline{4}$                                                                                                    | 5                | 6                                              | $\overline{7}$ | 8   | $\overline{9}$        |
| Model Name: DP/RS232C Link<br>Adres docelowy: 2<br>Typ pakietu: Odpowiedź                                                           | $\mathbf{0}$          | $\begin{array}{c} \square \end{array}$                 | 1                                 | $\overline{2}$                                                     | 3              | 4                                                                                                    | 5                | 6                                              | 7              | 8   | 9                     |
| Pakiet PROFIBUS DP-V0:<br>Get Diagnostics (Con/Res)                                                                                 | 10                    | 10                                                     | 11                                | 12                                                                 | 13             | 14                                                                                                    | 15               | 16                                             | 17             | 18  | 19                    |
| <b>Bity statusowe:</b><br>Watchdog=zar ączony                                                                                       | 20                    | $20 -$                                                 | 21                                | 22                                                                 | 23             | 24                                                                                                    | 25               | <b>BK3100</b>                                  | 27             | 28  | 29                    |
| Adr Mastera: 2<br>Numer ID: 8042 [hex]<br>Rozszerzona diagnostyka: [2                                                               | 30                    | 30 <sup>°</sup>                                        | 31                                | KSD2-GW-PRO<br>Par                                                 | 33             | <b>IL PB BK DI8</b><br><b>DO4</b>                                                                                          | 35               | P/RS232C Link                                  | 37             | 38  | 39                    |
| bajtów)<br>Zawiera 1 blok diagnostyki.<br>Blok 0: Diagnostyka urządzenia (2                                                         | 40                    | 40                                                     | 41                                | 42                                                                 | 43             | 44                                                                                                    | <b>DIRIS A40</b> | 46                                             | 47             | 48  | 49                    |
| bajtów)<br>0200                                                                                                    | 50                    | 50                                                     | 51                                | 52                                                                 | 53             | 54                                                                                                    | 55               | 56                                             | 57             | 58  | 59                    |
|                                                                                                    | 60                    | 60                                                     | 61                                | 62                                                                 | 63             | 64                                                                                                    | 65               | 66                                             | 67             | 68  | 69                    |
|                                                                                                    | 70                    | 70                                                     | 71                                | 72                                                                 | 73             | 74                                                                                                    | 75               | 76                                             | 77             | 78  | 79                    |
|                                                                                                    | 80                    | 80                                                     | 81                                | 82                                                                 | 83             | 84                                                                                                    | 85               | 86                                             | 87             | 88  | 89                    |
|                                                                                                    | 90                    | $90^{\circ}$                                           | 91                                | 92                                                                 | 93             | 94                                                                                                    | 95               | 96                                             | 97             | 98  | 99                    |
|                                                                                                    | 100                   | 100                                                    | 101                               | 102                                                                | 103            | 104                                                                                                    | 105              | 106                                            | 107            | 108 | 109                   |
|                                                                                                    | 110                   | 110                                                    | 111                               | 112                                                                | 113            | 114                                                                                                    | 115              | 116                                            | 117            | 118 | 119                   |
|                                                                                                    | 120                   | 120                                                    | 121                               | 122                                                                | 123            | 124                                                                                                    | 125              | 126                                            |                |     |                       |
|                                                                                                    |                       | 000: 000 012 000 002 128 066 002 000                   |                                   |                                                                    |                |                                                                                                    |                  |                                                |                |     |                       |
|                                                                                                    |                       | Dziennik zdarzeń Dane z pakietu   Informacje z wtyczki |                                   |                                                                    |                |                                                                                                    |                  |                                                |                |     |                       |

**Rys. 34 – Uruchomienie opcji generowania raportu**

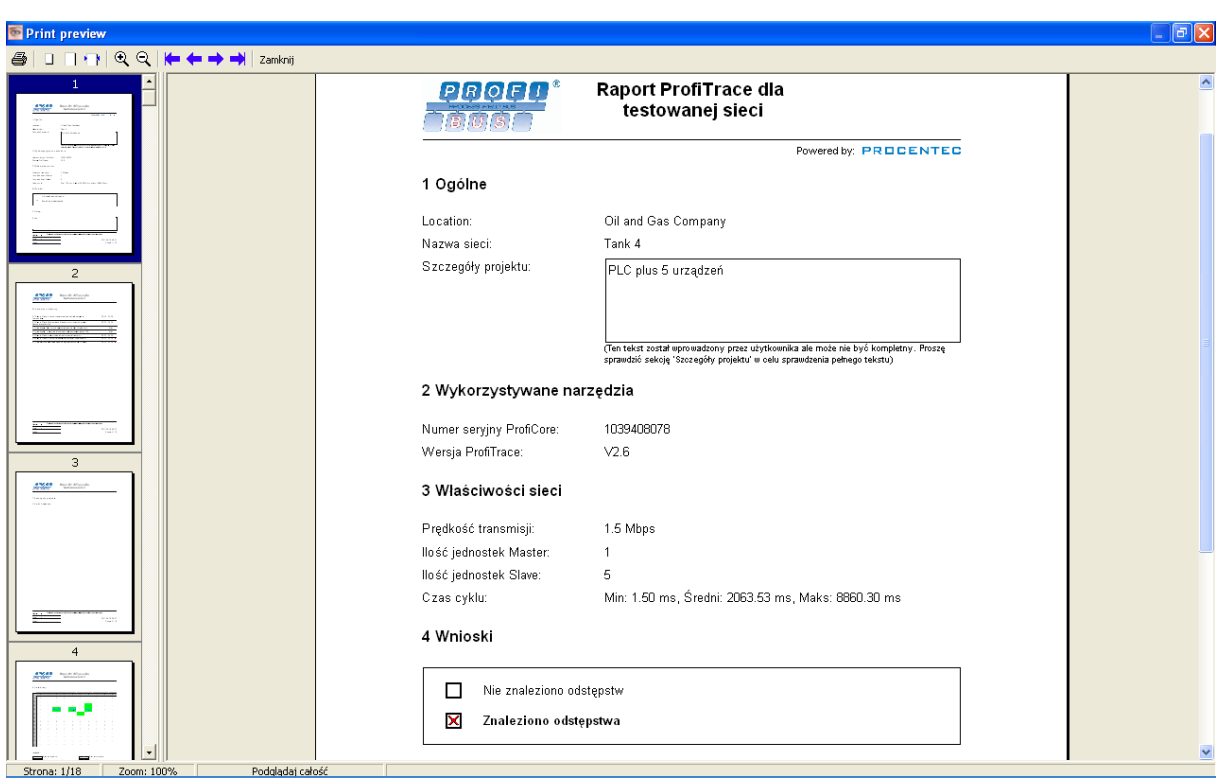

**Rys. 35 – Pierwsza strona raportu z informacjami ogólnymi i podsumowaniem**

| Print preview                                                                                        |                                                                                                    |
|----------------------------------------------------------------------------------------------------|----------------------------------------------------------------------------------------------------|
| 911122                                                                                               |                                                                                                    |
| 12<br><b>ANAS</b> Hotel Moore<br><b>TLUTUTUT</b>                                                     | <b>Raport ProfiTrace dla</b><br><b>PROFIT</b> *<br>testowanej sieci<br>(高級係)                                                                                                    |
| form in<br><u>Allinumu</u><br><b>ALLANTILL</b>                                                       | 36<br>Adres:<br>Slave<br>Nazwa urządzenia:<br>Typ urządzenia:<br>Slave<br>Kanal:<br><nie ustawione=""></nie>                                                                                                    |
| ₩<br>13<br><b>ANGEL ALLE STOP</b><br><b>ALLANTILL</b>                                                | IdentNr.<br>8042<br>Producent:<br><b>SIEMENS AG</b><br>Nazwa modelu:<br>DP/RS232C Link<br>Obszar we/wy (bajty):<br>16 We, 16 Wy<br>Min: 5.98 Volt, Maks: 6.05 Volt, Ostatnie: 6.03 Volt<br>Poziom sygnału:<br>Diagnostyka w DX:<br>2<br>Liczba powtórzeń:<br>3 |
| <b>Alliantini</b><br><b>ALLANTAL</b><br>1.0001<br>垩<br>$\frac{1}{2}$ , $\frac{1}{2}$ , $\frac{1}{2}$ | Zerwana komunikacja:<br>Obraz z oscyloskopu z urządzenie 36 (AB Diff voltage, Min) :                                                                                                    |
| 14<br><b>ANAR</b> PULP-ROOM                                                                          |                                                                                                    |
| <b>HILINOOD</b><br><b>HLLINTIN</b><br><u>A Liammo</u>                                                | Obraz z oscyloskopu z urządzenie 36 (AB Diff voltage, Max):                                                                                                    |
| 15<br><b>ANCHO</b> ALLENDA<br><b>HULDUTUTION</b>                                                     |                                                                                                    |
| <b>ALLOYDYN'</b><br>Zoom: 100%<br>Podglądaj całość<br>Strona: 14/18                                  | Obraz z oscyloskopu z urządzenie 36 (AB Diff voltage, Last) :                                                                                                    |

**Rys. 36 – Pomiary z oscyloskopu w raporcie**

# **6. Rejestracja pakietów**

W celu rejestrowania pakietów należy wybrać zakładkę" ProfiTrace" następnie zakładkę" Pakiety". Przycisk" Rozpocznij rejestrację" wyzwala rejestrację pakietów do pamięci. (zob. Rys. 37).

W oknie "Pakiety" widoczne są aktualnie rejestrowane pakiety. Kursor może być używany do poruszania się po liście. Panel informacyjny wyświetla informacje o aktualnie zaznaczonym pakiecie. Przy pomocy przycisku F6 można poruszać się między widokiem z filtrowaniem i bez filtrowania, co także synchronizuje kursor, jeżeli to możliwe.

|                                                                          | ProfiTrace for ProfiCore Ultra V2.6 (c) 2004-2011 PROCENTEC Numer seryjny ProfiCore: xxxxx05974                                                        |                                       |                                                   |                                     | $\Box$ e $\mathbf{X}$            |
|--------------------------------------------------------------------------|----------------------------------------------------------------------------------------------------|---------------------------------------|---------------------------------------------------|-------------------------------------|----------------------------------|
| Plik Akcja Filtr Wyzwalanie Paski-narzedzi Widok Raport Ustawienia Pomoc |                                                                                                    |                                       |                                                   |                                     |                                  |
|                                                                          | ProfiTrace - Analizator protokolu ScopeWare - Oscyloskop   Napiecia różnicowe   Detekcja topologii   Zarządzanie segmentami   ProfiCaptain - DP Master |                                       |                                                   |                                     |                                  |
| Zapisz dane<br>Ładuj dane                                                | Przeglądanie plików<br>Ustawienia wyzwalania rejestracji<br>Rozpocznij rejestrację                                                                     | Zatrzymaj rejestrację                 | Ustaw filtr rejestracji<br>Ustaw filtr podglądu   |                                     |                                  |
| Inicializui ProfiCore<br>Rozłącz ProfiCore                               | 1.5 Mbps<br>Wykryj prędkość transmisji<br>Ustaw prędkość tran<br><b>Visji</b><br>$\blacksquare$                                                        |                                       |                                                   |                                     |                                  |
| $\bullet$<br>Aktywność systemu: Lista stacji:                            | Rejestracja pakietów:<br>$\times$<br>Zapis do pliku:<br>$\times$                                                                                       |                                       |                                                   | Filtry rejestracji                  |                                  |
| Panel informacyiny                                                       | Pakiety <b>Pakiety</b> (z zastos<br>filtrowania) <b>O</b><br>Lista stacii                                                                              |                                       | ystyk dla stacji   P Podgląd danych               |                                     |                                  |
| Struktura pakietu: pakiet SD2<br>Adres źródłowy: 29                      | Szukaj w górę<br>Pakiety by<br>Ustawienia wyszy<br>ania                                                                                                |                                       | ci   Zaczep się do ostatniego pakietu             | <i>i</i> podglądu                   |                                  |
| Adres docelowy: 2                                                        | RamkaNr Zn<br>k czasu                                                                                                    | Adresy                                | Rodzaj pakietu<br>Usługa                          | prug.<br><b>Lup/vuppArs</b>         | daDane                           |
| Typ pakietu: Odpowiedź                                                   | 36369<br>rp-2011 12:52:                                                                                                    | 29                                    | Data Exchange                                     | 64<br>Res                           | <b>7F 00 BD FF</b><br>00         |
| Pakiet PROFIBUS DP-V0:                                                   | 36370<br>p-2011 12:52                                                                                                    | <b>BO</b>                             | SRD HIGH<br>Data Exchange                         | $\overline{\mathbf{a}}$<br>Req      | 00 00 00                         |
| Data Exchange (Con/Res)                                                  | Rozpoczęcie i zatrzymanie<br>$p-2011$ $12:52$<br>36371                                                                                                 | bo                                    | Data Exchange                                     | 3<br>Res                            | 00 00 00                         |
|                                                                          | 36372<br>p-2011 12:52                                                                                                    | $\beta$ 1                             | <b>SRD HIGH</b><br>Data Exchange                  | $\overline{\mathbf{3}}$<br>Reg      | 00 00 00                         |
|                                                                          | rejestracji pakietów<br>12:52                                                                                                    | $\mathbf{b}$                          | Data Exchange                                     | Res<br>6                            | 00 00 00 00 00                   |
|                                                                          | 12:52:                                                                                                    | B2                                    | <b>SRD HIGH</b><br>Data Exchange                  | Req<br>4                            | 00 00 00 00                      |
|                                                                          | Należy nacisnąć,<br>12:52:20.439                                                                                                    | $7 - 32$<br>SDZ                       | Data Exchange                                     | R<br>Res                            | OF F8 30 00 FF                   |
|                                                                          | 12:52:20.439<br>aby przejść do tego ekranu                                                                                                    | SD2<br>$2 - > 33$                     | SRD HIGH<br>Data Exchange                         | $\overline{2}$<br>Reg               | 00 00                            |
|                                                                          | 12:52:20.439                                                                                                    | SD2<br>$2 - 33$                       | Data Exchange                                     | 7<br>Res                            | FF F7 41 DC 03                   |
|                                                                          | 12:52:20.439                                                                                                    | SD2<br>$2 - > 34$                     | <b>SRD HIGH</b><br>Data Exchange                  | $\mathbf{1}$<br>Req                 | 00                               |
|                                                                          | <del>to sterp zor</del> 1 12:52:20.439                                                                                                    | SD2<br>$2 - 34$                       | Data Exchange                                     | 1<br>Res                            | 00                               |
|                                                                          | 16-Sierp-2011 12:52:20.439<br>36380                                                                                                    | SD2<br>$2 - > 35$                     | <b>SPD HIGH</b><br>Data Exchange                  | $\overline{\mathbf{s}}$<br>Req<br>s | 00 00 00 00 00                   |
|                                                                          | 36381<br>16-Sierp-2011 12:52:20.440<br>36382                                                                                                    | SD2<br>$24 - 35$<br>SD2<br>$2 - > 36$ | Data Exchange<br><b>SPD HIGH</b>                  | Res<br>16                           | 00 00 00 00 00<br>00 00 00 00 00 |
|                                                                          | 16-Sierp-2011 12:52:20.440<br>36383<br>16-Sierp-2011 12:52:20.440 Powtórzenie (zgubiona)                                                               | SD2<br>$2 - > 36$                     | Data Exchange<br><b>SRD HIGH</b><br>Data Exchange | Req<br>16<br>Req                    | 00 00 00 00 00                   |
|                                                                          | 36384<br>16-Sierp-2011 12:52:20.440                                                                                                    | SD2<br>$2 - > 37$                     | <b>SPD HIGH</b><br>Data Exchange                  | 16<br>Req                           | 00 00 00 00 00                   |
|                                                                          | 36385<br>16-Sierp-2011 12:52:20.441                                                                                                    | SD2<br>$24 - 37$                      | Data Exchange<br>п.                               | 16<br>Res                           | 00 00 00 00 00                   |
|                                                                          | 36386<br>16-Sierp-2011 12:52:20.441                                                                                                    | SD <sub>1</sub><br>$2 - > 38$         | <b>SRD HIGH</b><br>Data Exchange                  | Req                                 |                                  |
|                                                                          | 36387<br>16-Sierp-2011 12:52:20.441                                                                                                    | SD2<br>$2 - 38$                       | Data Exchange                                     | Ř<br>Res                            | 00 00 49 20 00                   |
|                                                                          | 36388<br>16-Sierp-2011 12:52:20.441                                                                                                    | SD1<br>$2 - > 39$                     | <b>SRD HIGH</b><br>Data Exchange                  | Reg                                 |                                  |
|                                                                          | 36389<br>16-Sierp-2011 12:52:20.441                                                                                                    | SD <sub>2</sub><br>$24 - 39$          | Data Exchange                                     | $\overline{z}$<br>Res               | 00 00                            |
|                                                                          | 36390<br>16-Sierp-2011 12:52:20.441                                                                                                    | SD2<br>$2 - > 40$                     | SRD_HIGH<br>Data Exchange                         | $\overline{c}$<br>Req               | 00 00                            |
|                                                                          | 36391<br>16-Sierp-2011 12:52:20.441                                                                                                    | ACK                                   | Short acknowledge                                 | Res                                 |                                  |
|                                                                          | 36392<br>16-Sierp-2011 12:52:20.441                                                                                                    | SD1<br>$2 - > 41$                     | <b>SRD HIGH</b><br>Data Exchange                  | Reg                                 |                                  |
|                                                                          | 36393<br>16-Sierp-2011 12:52:20.441                                                                                                    | SD2<br>$24 - 41$                      | Data Exchange                                     | Res<br>ı                            | 00                               |
|                                                                          | 36394<br>16-Sierp-2011 12:52:20.442                                                                                                    | SD2<br>$2 - > 42$                     | <b>SRD HIGH</b><br>Data Exchange                  | $\mathbf{1}$<br>Req                 | 00                               |
|                                                                          | 36395<br>16-Sierp-2011 12:52:20.442                                                                                                    | ACK                                   | Short acknowledge                                 | Res                                 |                                  |
|                                                                          | 36396<br>16-Sierp-2011 12:52:20.442                                                                                                    | SD2<br>$2 - > 46$                     | <b>SRD HIGH</b><br>Data Exchange                  | $\overline{c}$<br>Req               | 00 00                            |
|                                                                          | 36397<br>16-Sierp-2011 12:52:20.442                                                                                                    | SD <sub>2</sub><br>$24 - 46$          | Data Exchange                                     | 26<br>Res                           | 55 00 00 00 00                   |
|                                                                          | 36398<br>16-Siern-2011 12-52-20 442<br>K.                                                                                                    | SD2<br>$2 - > 48$                     | <b>SRD HTGH</b><br>Data Exchange                  | Rect<br>$\tilde{z}$                 | nn nn<br>$\,$                    |
|                                                                          |                                                                                                    |                                       |                                                   |                                     |                                  |
|                                                                          |                                                                                                    |                                       |                                                   |                                     |                                  |
|                                                                          | 00: 7F 00 BD FF 00 00 00 00<br>00 00 00 00 00 00 00 00                                                                                                 | 00 00 00 00 00 00 00 00               | 00 00 00 00 00 00 00 00                           |                                     |                                  |
|                                                                          | 20: 00 00 00 00 00 00 00 00                                                                                                    |                                       |                                                   |                                     |                                  |
|                                                                          |                                                                                                    |                                       |                                                   |                                     |                                  |
|                                                                          | Dziennik zdarzeń Dane z pakietu Informacje z wtyczki                                                                                                   |                                       |                                                   |                                     |                                  |
| - 51<br>~-<br>-                                                          | 1.1.1.1                                                                                                    |                                       |                                                   |                                     |                                  |

**Rys. 37 – Rejestracja pakietów**

Pod oknem pakietów znajduje się niebieski pasek postępu, wskazujący zajętość bufora pakietów. Kiedy pasek postępu zapełni całą szerokość, bufor pakietów jest pełny. W razie potrzeby w ustawieniach ogólnych można zwiększyć rozmiar bufora. Domyślnie narzędzie może zarejestrować 1 000 000 pakietów. Jeśli konieczne jest rejestrowanie większej ilości, można skorzystać z narzędzia rejestracji plików.

# **6.1 Wyświetlanie kolumn w rejestracji pakietów**

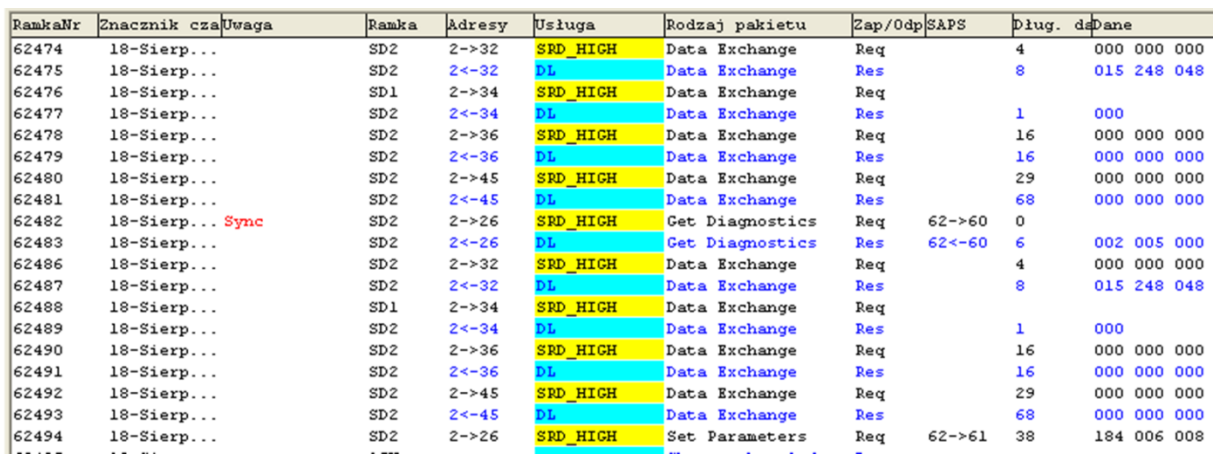

Wybór i kolejność kolumn na zakładkach Pakiety może być dostosowywana przez użytkownika. Rys. 38 przedstawia przykład wyświetlania niektórych kolumn w rejestracji pakietów.

#### **Rys. 38 – Przykładowo wybrane kolumny w rejestracji pakietów**

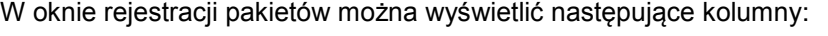

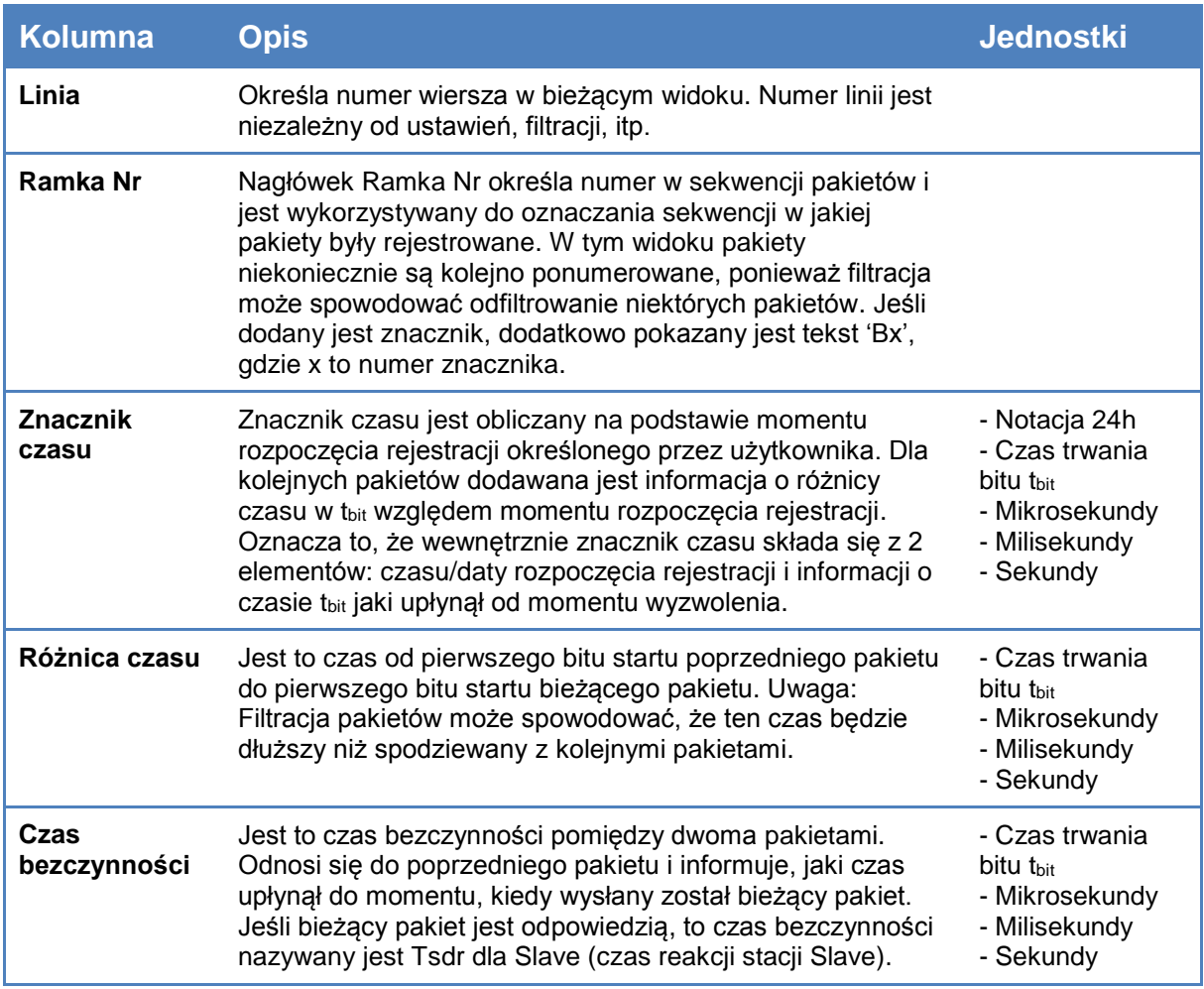

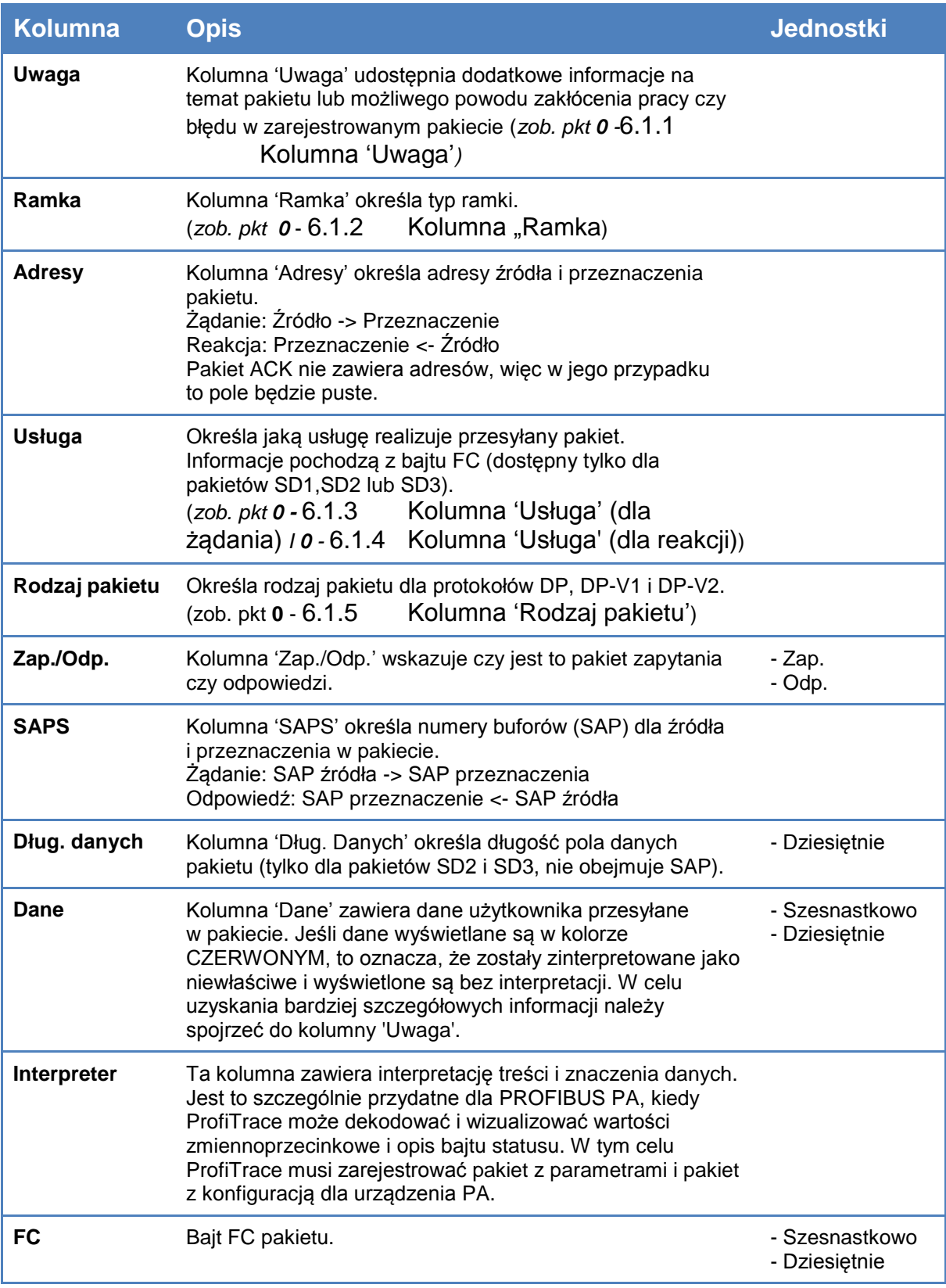

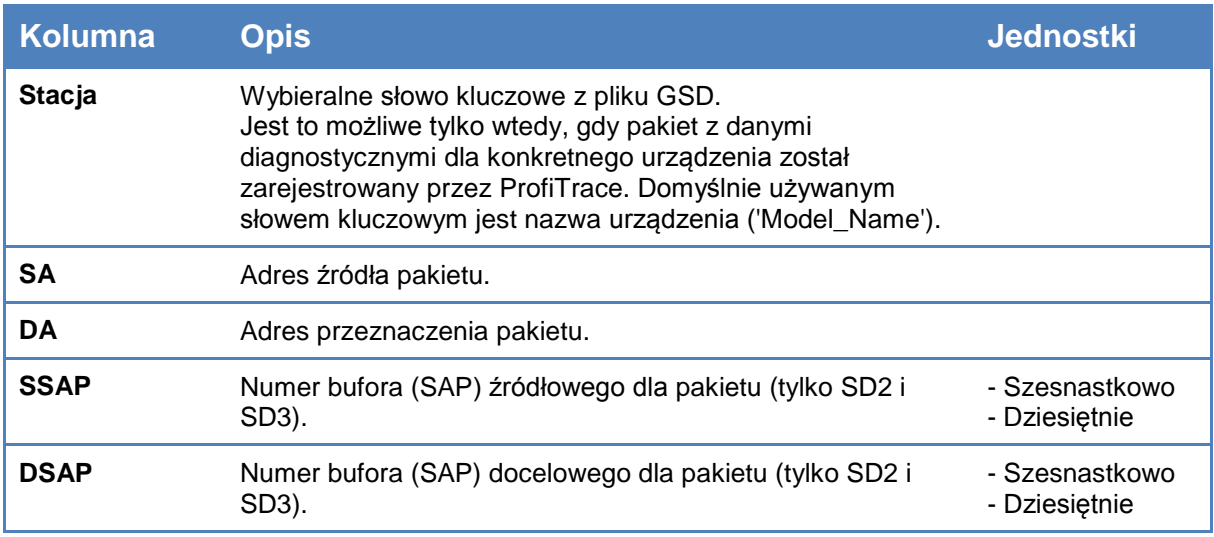

# <span id="page-60-0"></span>**6.1.1 Kolumna 'Uwaga'**

W tej kolumnie wyświetlane są nieprawidłowości wykryte w pakiecie. W każdym przypadku oznacza to **błędy w komunikacji** (z wyjątkiem znaczników). Następujące sytuacje zostały zdefiniowane:

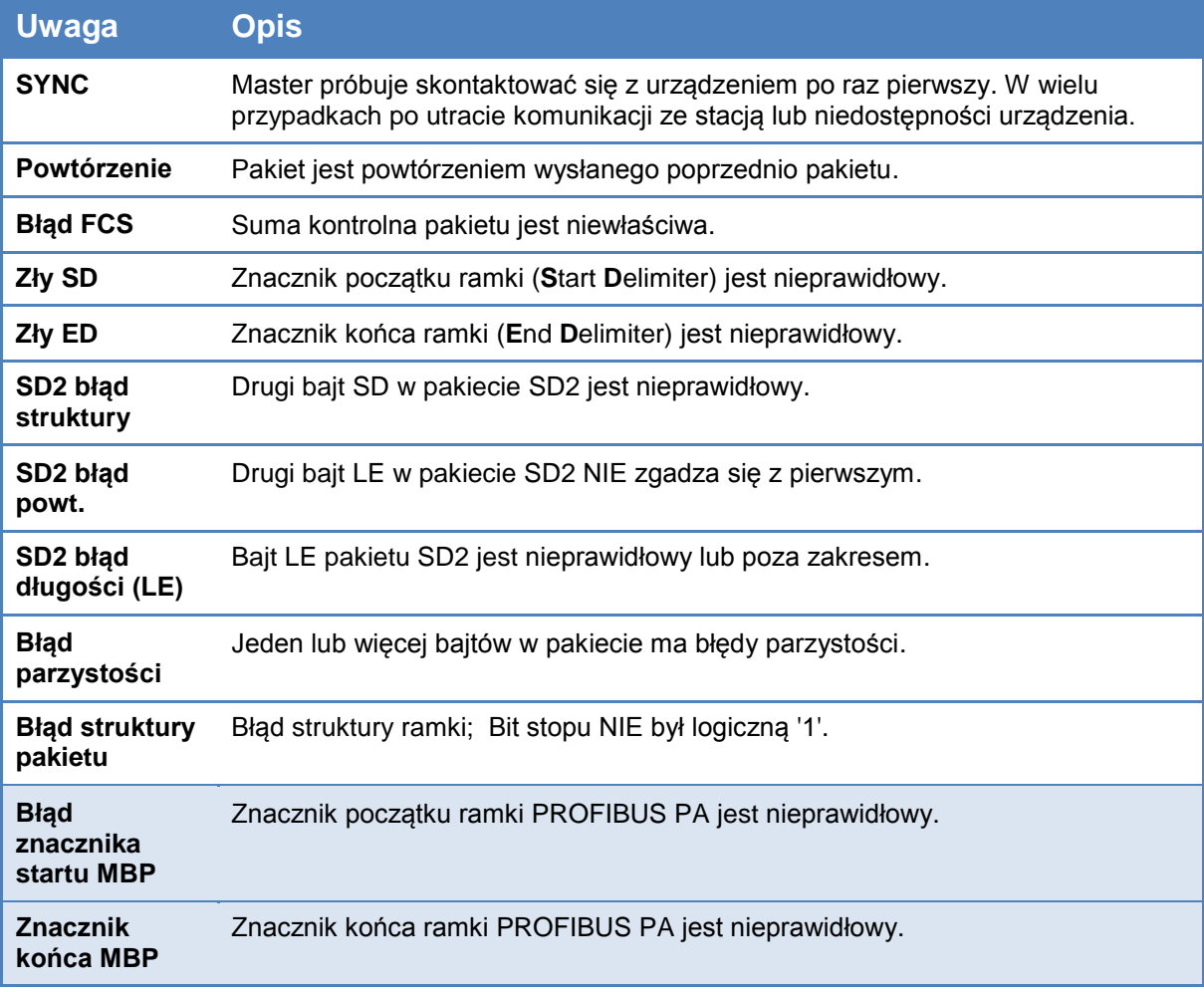

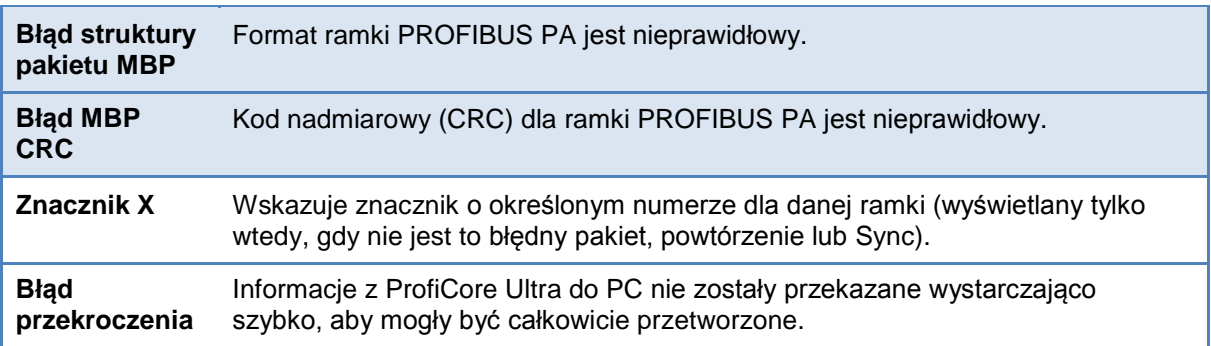

## <span id="page-61-0"></span>**6.1.2 Kolumna "Ramka"**

Standard PROFIBUS definiuje następujące typy ramek:

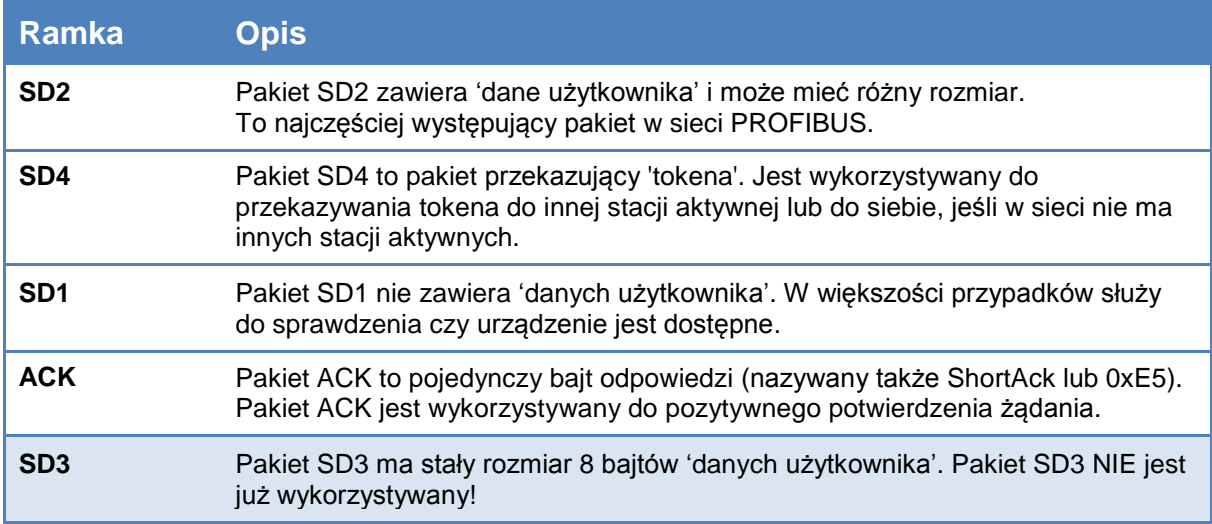

# <span id="page-61-1"></span>**6.1.3 Kolumna 'Usługa' (dla żądania)**

Możliwe są następujące typy usług (dla zapytania):

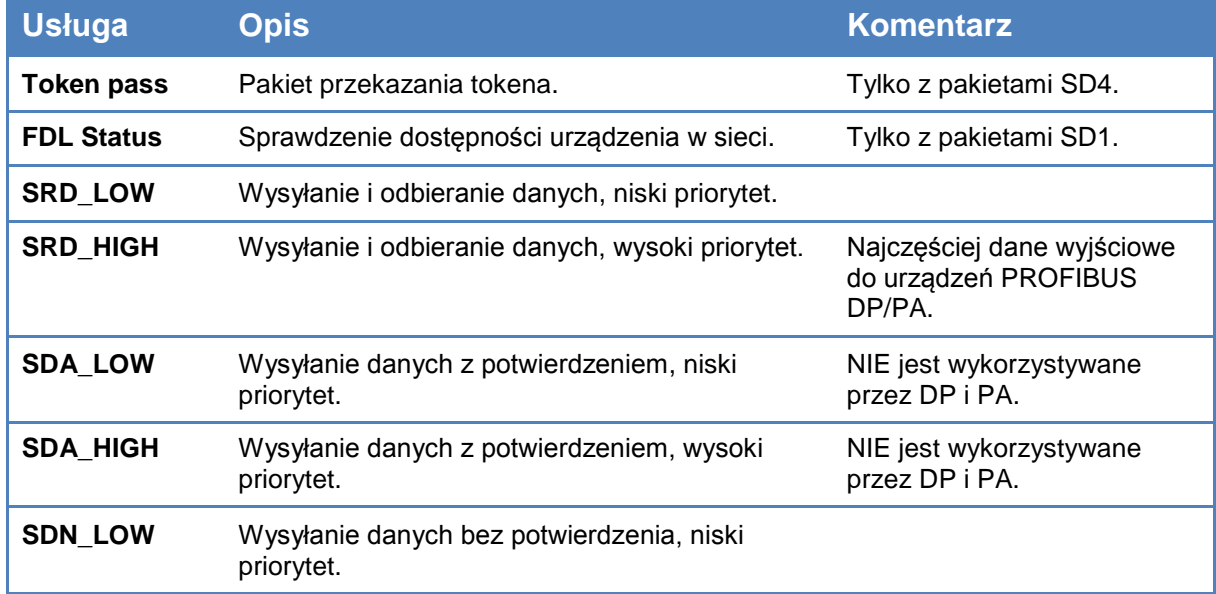

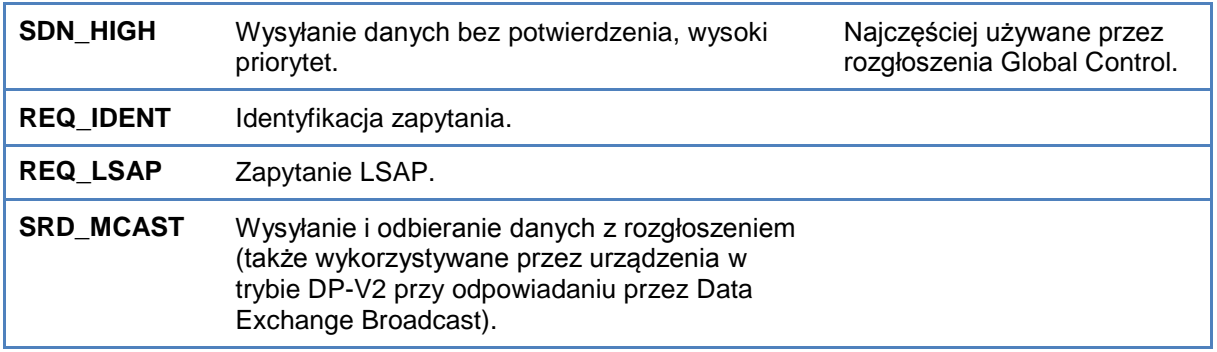

# <span id="page-62-0"></span>**6.1.4 Kolumna 'Usługa' (dla reakcji)**

W poniższej tabeli wyjaśnione są możliwe rodzaje usług dla pakietów odpowiedzi. W górnej części wymienione są odpowiedzi pozytywne, w dolnej części odpowiedzi negatywne.

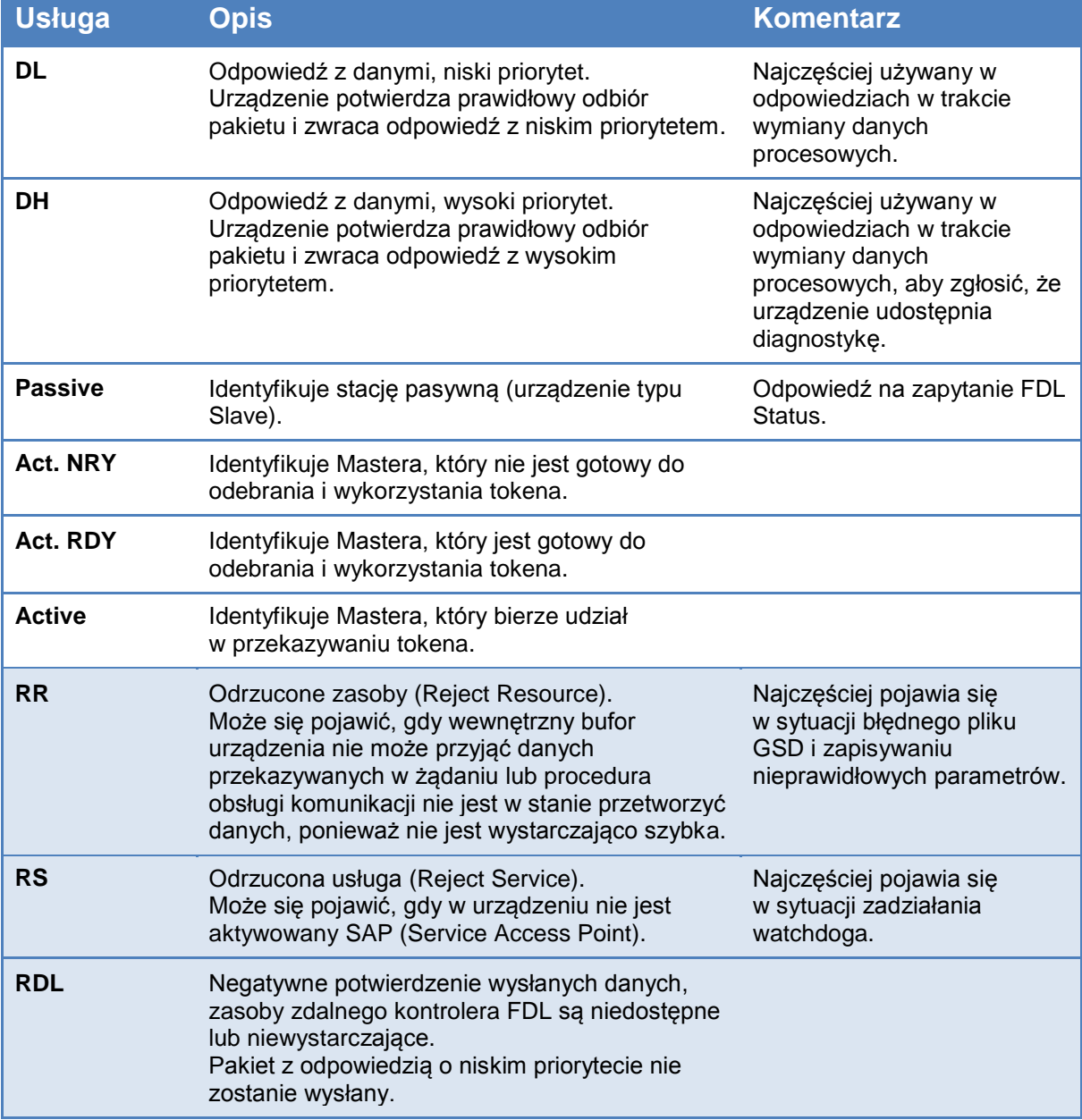

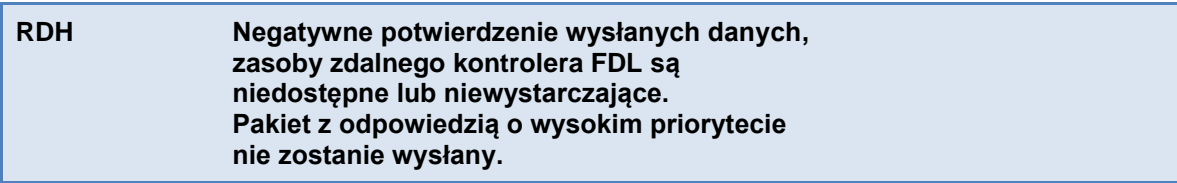

# <span id="page-63-0"></span>**6.1.5 Kolumna 'Rodzaj pakietu'**

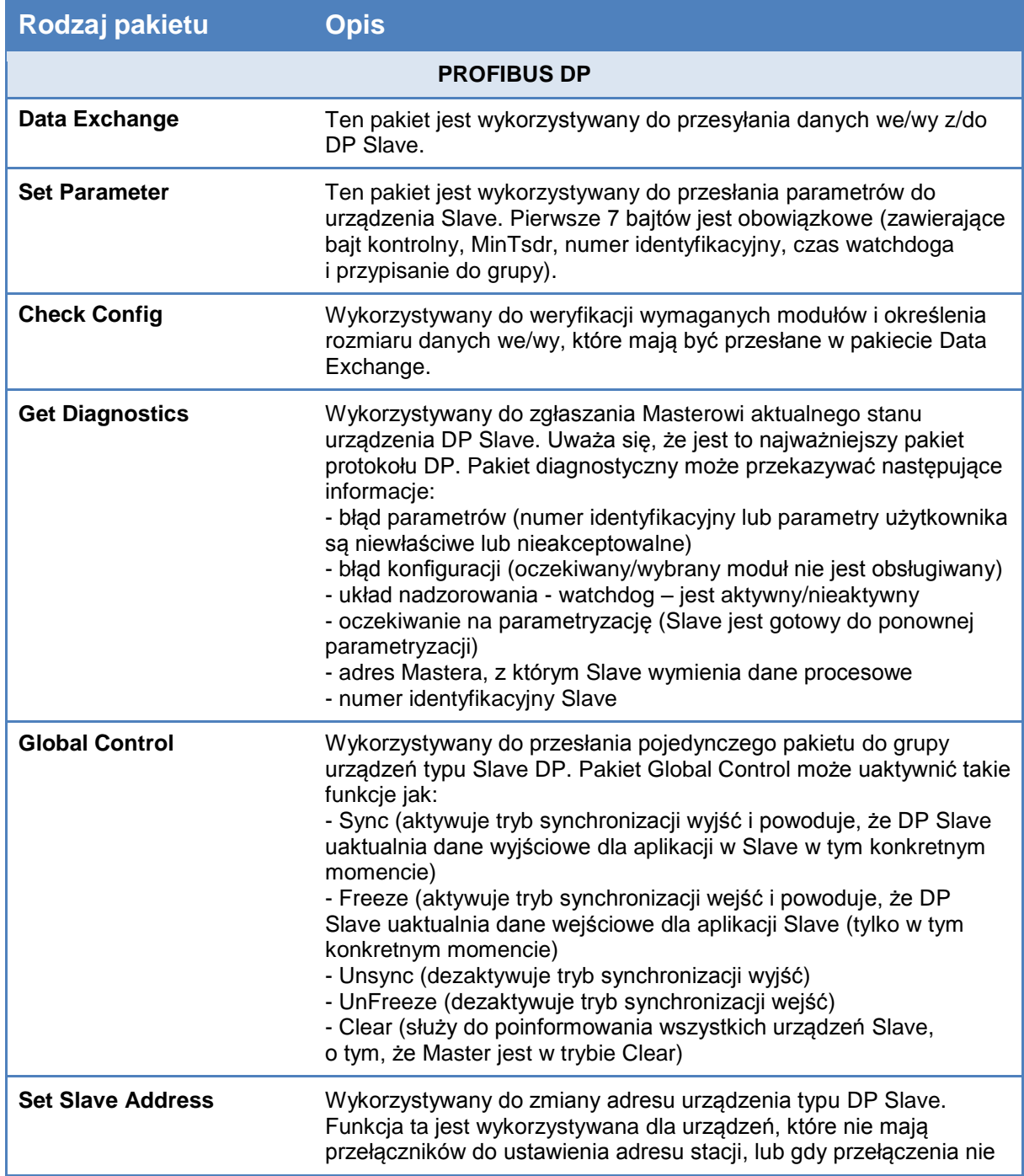

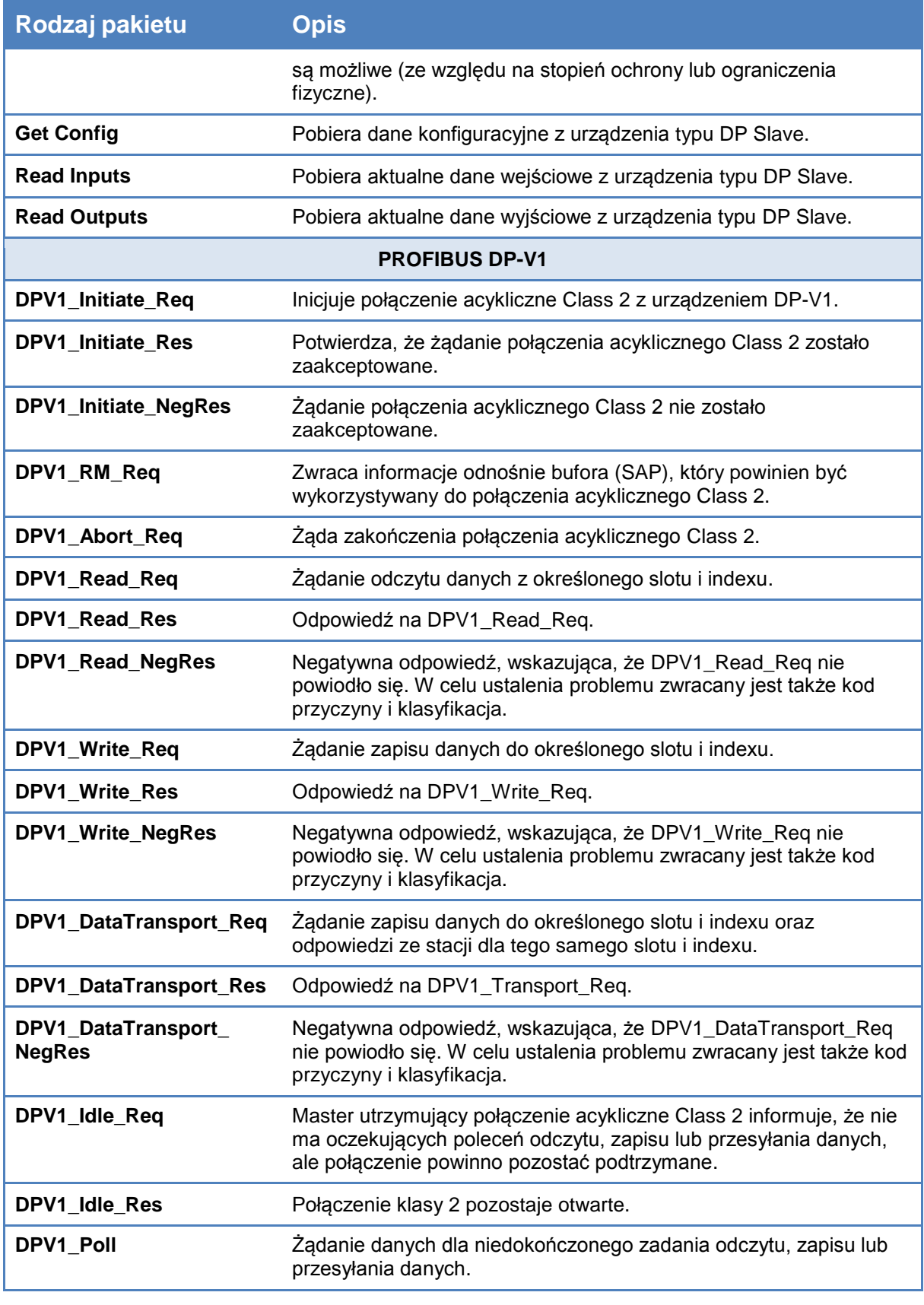

### **PROFIBUS DP-V2**

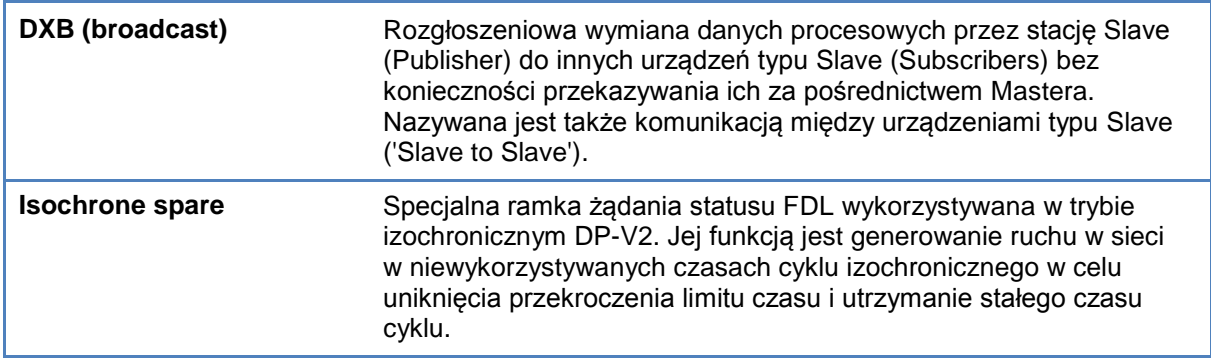

## **6.2 Rejestracja do pliku**

Jeśli chcesz się rejestrować dane z analizatora protokołu przez dłuższy okres czasu, np. w celu przechowywania danych procesowych, można użyć pliku opcji nagrywania. File Nagrywanie generuje pliki z komunikatami PROFIBUS. Wielkość i ilość tych plików można regulować.

Aby rozpocząć zapis wybierz "Akcja" z górnego menu, a następnie "Rozpocznij rejestracje do pliku"

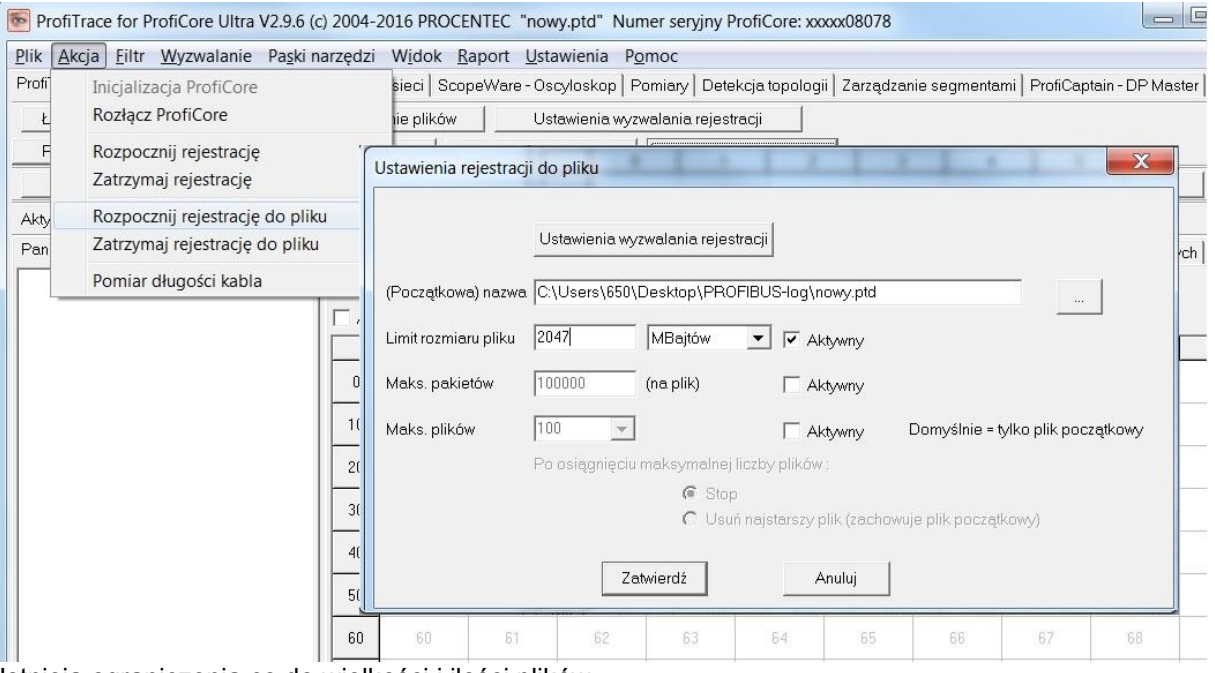

Istnieją ograniczenia co do wielkości i ilości plików To są:

Limit rozmiaru pliku: 2047 MB Max. Liczba pakietów w pliku wynosi 100 000 000 Max. liczba plików wynosi 10 000.

Można łączyć opcje pliku, takie jak "limit rozmiaru pliku" i "Maksymalną liczbę plików". Spowoduje to utworzenie x liczby plików, każda ze skonfigurowanym limitem rozmiaru pliku. Licznik z 5 cyfr zostanie dołączony do nazw plików, z formatem {filename00001.ptd}.

Jeśli uruchomiono rejestracje do pliku, jest również opcja zatrzymania nagrywania, jeżeli maksymalna liczba plików została przekroczona. Inną opcją jest usuwanie najstarszych plików, w którym rejestrator działa w trybie ciągłym.

Aby zatrzymać nagrywanie pliku, wystarczy wybrać z górnego menu "Akcja" - "Zatrzymaj nagrywanie plików ".

# **7. Podgląd statusu sieci**

Zakładka "Podgląd statusu sieci" sygnalizuje za pomocą kolorów w jakiej kondycji znajduje się sieć **PROFIBUS** 

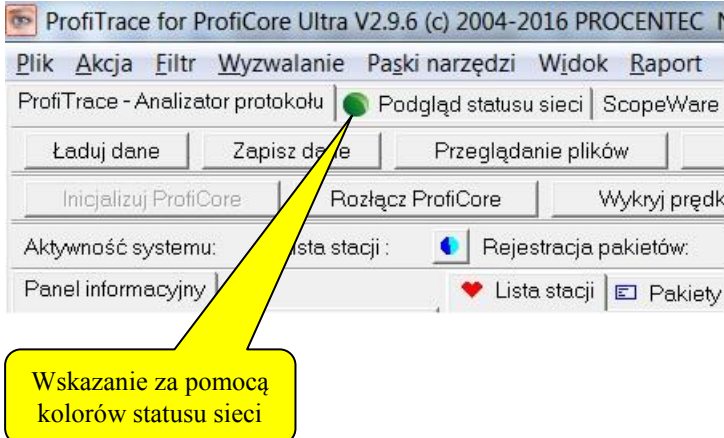

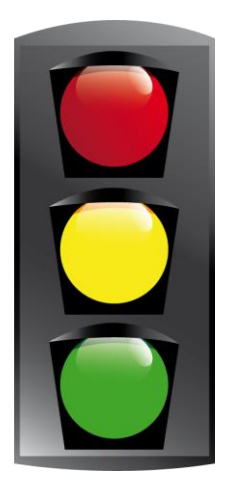

Ten rozdział opisuje właściwości sygnalizatora; kiedy następuje zmiana koloru i czy można zmienić status z powrotem na zielony. Wyjaśnia w sposób graficzny dane pomiarowe.

# **7.1 Czas pomiaru i przycisk Kasuj**

Jak tylko ProfiCore Ultra jest zainicjowany, czasomierz zostanie uruchomiony. Dzieje się tak także wówczas, gdy ProfiCore Ultra nie jest jeszcze połączony z siecią PROFIBUS. Na ekranie pojawi się czas rozpoczęcia i czas pomiaru.

Przyciski "Kasuj" zeruje wszystkie liczniki, statystyki i mierzone sygnały, zakres / info Wykres słupkowy, jak również dane Zarządzania Segmentami. Ma taką samą funkcję jak "Plik - Nowy" w menu głównym. Można użyć go, aby ponownie uruchomić pomiar.

## **7.2 Kolory wskaźnika sieci PROFIBUS oraz ostrzeżenia**

W tej zakładce wyświetlane są zdarzenia w sieci PROFIBUS przechwycone podczas pomiaru. Wysuwa się na pierwszy plan sygnalizacje świetlną dla odpowiedniego ostrzeżenia. Na przykład, jeżeli bit diagnostyczny jest wysyłany przez stacje Slave, wskaźnik świeci na żółto. Pojawia się również żółty status obok ostrzeżenia na liście.

Lista zdarzeń wyświetla następujące alarmy wraz z odpowiednimi kolorami:

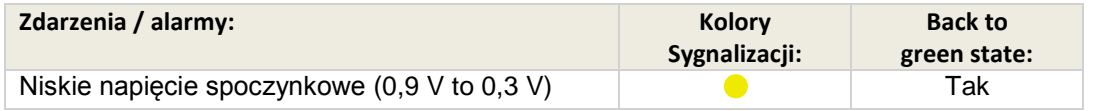

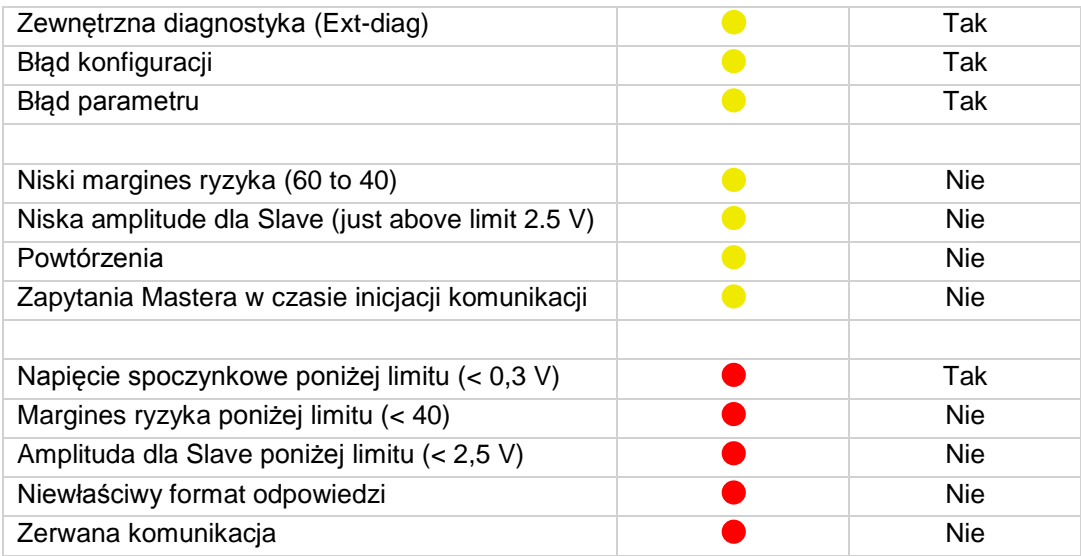

Ostatnia kolumna świetlna "Powrót na zielony kolor" wskazuje, czy sygnalizacja może wrócić do tego stanu po tym jak problem został rozwiązany. Po pewnych zdarzeniach (np. powtórzeniach) sygnalizacja świetlna nie wróci na kolor zielony. Użytkownik musi potwierdzić to zdarzenie za pomocą przycisku "Kasuj" powyżej kolumny świetlnej. Naciśnięcie przycisku "Kasuj" zeruje również listę ostrzegawczą.

## **7.3 Margines bezpieczeństwa**

Margines bezpieczeństwa, wyświetlany w rubryce alarmów, pokazuje zarejestrowany najgorszy sygnał w segmencie. Jest to liczba z przedziału od 0 do 99. W dobrym, stabilnym segmencie z marginesem np. 90, margines może być obarczony zakłóceniami elektrycznymi lub odbiciami. Im bliżej wysokiego lub niskiego napięcia od środkowej linii "0V", tym mniejszy margines bezpieczeństwa w sieci.

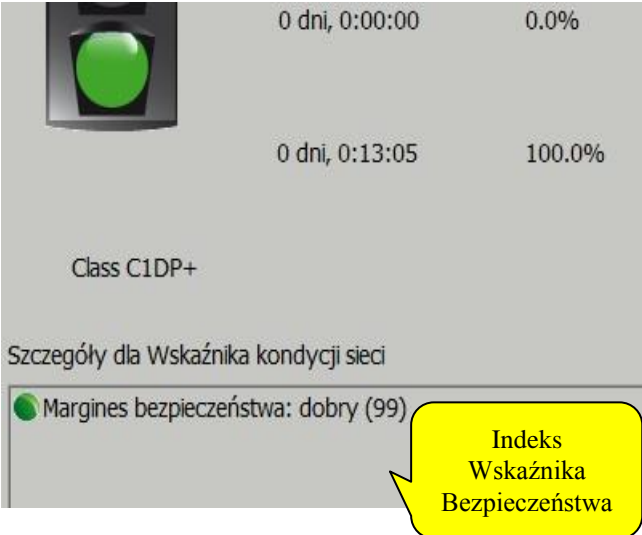

Margines bezpieczeństwa jest obliczany na podstawie najniższego poziomu sygnału w segmencie. Jeżeli 8 stacji ma margines 90, a na jednej wynosi on 60, wtedy margines bezpieczeństwa dla tego segmentu wynosi 60.

Rysunek 39 opisuje metodę kalkulacji Ryzyka Bezpieczeństwa

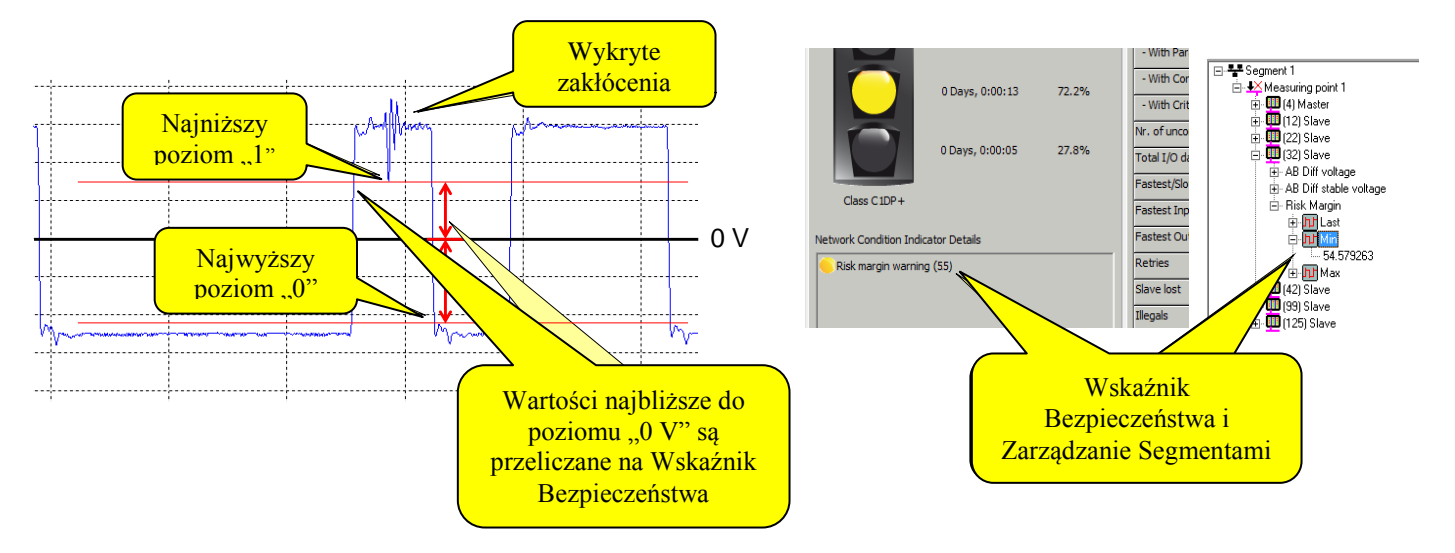

#### **Rys. 39 – Metoda kalkulacji Wskaźnika Bezpieczeństwa**

Najwyższy poziom "0" i najniższy poziom "1" są wykrywane automatycznie dla każdej stacji, różnica pomiędzy tym poziomem a linia "0 V" jest użyta do kalkulacji Wskaźnika Bezpieczeństwa.

## **7.4 Podsumowanie dla stacji**

Po prawej stronie widoku na "Podgląd statusu sieci" znajduje się lista ważnych statystyk. To są te same statystyki omawiane w punkcie **5.3.2**

Jest możliwość skasowania każdej statystyki z osobna. Wyjaśnienie jak to zrobić opisuje punkt **5.3.2.1**

## **8. Kreator raportów**

## **8.1 Dostęp do funkcji kreatora**

Kreator raportów w ProfiTrace 2 można uruchomić automatycznie i wspiera szereg zdarzeń, które będą realizowane przez oprogramowanie lub użytkownika. Przyczynia się on do tworzenia użytecznych raportów lub pobierania i gromadzenia informacji o sieci PROFIBUS, które mogą być później wykorzystane do rozwiązywania problemów

Istnieją dwa sposoby, aby otworzyć okno wyboru kreatora. Można rozpocząć ProfiTrace 2 w trybie kreatora ze skrótu w menu Start lub jeśli ProfiTrace 2 jest już uruchomiony, kliknij przycisk "Kreator raportów"

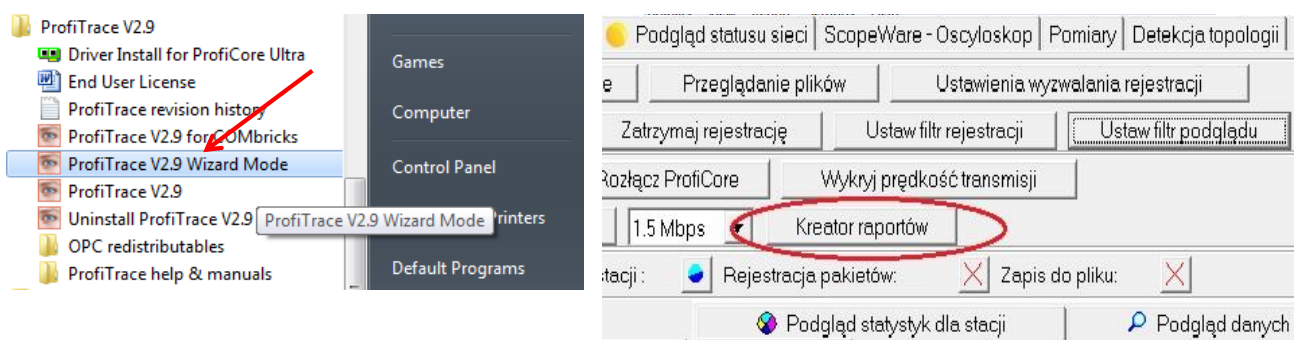

Okno "Kreator raportów" wyskakuje z następującymi opcjami do wyboru:

- Audyt sieci
- Poszukiwanie problemów
- Skanowanie nieaktywnej sieci

Przycisk ze znakiem "?" z prawej strony okienka otwiera instrukcje krok po kroku jak skorzystać z każdej funkcji

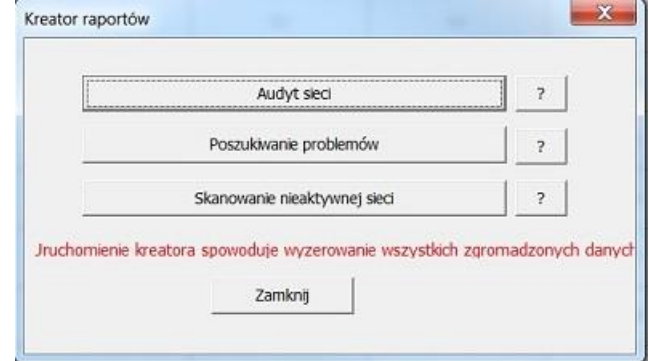

## **8.2 Kreator raportów – zbieranie informacji**

Korzystamy z tego kreatora, jeśli chcemy utworzyć pełny raport aktualnie podłączonego segmentu PROFIBUS, łącznie z przebiegami i pomiarami wielkości amplitudy sygnału. Kreator automatycznie utworzy plik ZIP ze wszystkimi pomiarami w jednym pliku. Kreator będzie generować raport w formacie PDF. Nie potrzebny jest generator PDF na komputerze / laptopie; Ta funkcjonalność jest zintegrowana ProfiTrace 2.

Korzyścią użycia Kreatora raportów jest to, że wszystkie raporty zostaną wygenerowane w ten sam sposób i w tych samych długościach pomiarowych. To gwarantuje jednolitość raportów.

Czynności wykonywane przez Kreatora Raportów

- **KROK 1:** Zerowanie danych (tak samo jak 'PLIK Nowy' w menu)
- **KROK 2:**Inicjalizacja ProfiCore Ultra (jeżeli jeszcze nie został uruchomiony)
- **KROK 3:**Badanie prędkości transmisji
- **KROK 4:** Zebranie oscyloskopowych przebiegów wszystkich stacji
- **KROK 5:** Zebranie pomiarów
- **KROK 6:** Nagrywanie wszystkich pakietów PROFIBUS przez 5 sekund i zapisanie plików
- **KROK 7:** Nagrywanie wszystkich pakietów PROFIBUS z błędami / nieprawidłowymi formatami odpowiedzi / powtórzeniami dla 1 minuty i zapisanie plików ( jeżeli nie wykryto błędów / powtórzeń, pliki nie zostaną wygenerowane)

**KROK 8:** Generowanie raportu w formacie PDF

**KROK 9:** Generowanie pliku ZIP zawierającego wszystkie wygenerowane pliki

**KROK 10:** Generowanie folderu w C:\Users\Public\Documents\procentec\profitrace\wizardoutputs\..

Jeśli są pytania dotyczące sieci PROFIBUS lub danego segmentu i jest potrzeba ich analizy przez specjalistów PROFIBUS, zachęcamy do wysłania pliku ZIP do support@procentec.com.

## **8.3 Kreator raportów – Skanowanie nieaktywnej sieci**

Podczas normalnego i prawidłowego funkcjonowania stacji w sieci PROFIBUS, ProfiTrace nie może wyświetlić informacji na temat urządzenia "Liście stacji" lub w "Zarządzaniu segmentami" innej niż adres. Oprogramowanie musi uchwycić Nr identyfikacyjny zanim będzie mogła zidentyfikować stacje Slave i pobrać informacje z biblioteki GSD.

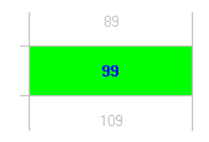

Kreator raportów "Skanowanie nieaktywnej sieci" może to wykonać automatycznie. Upewnij się ze nie ma innych aktywnych stacji Master sieci.

Czynności wykonywane przez Kreatora Raportów - "Skanowanie nieaktywnych sieci"

**KROK 1:** Zerowanie danych (tak samo jak 'PLIK – Nowy' w menu)

- **KROK 2:**Inicjalizacja ProfiCore Ultra (jeżeli jeszcze nie został uruchomiony)
- **KROK 3:** Wykrywanie prędkości transmisji (w celu sprawdzenia czy sieć jest aktywna; jeżeli tak, Kreator zostanie zatrzymany)
- **KROK 4:** Uruchomienie ProfiCaptain DP master z prędkością transmisji 1.5Mbps
- **KROK 5:** Trzykrotne skanowanie sieci (wysyłanie diagnostyki pod każdy adres)

**KROK 6:** Master zostaje aktywny, do kolejnych pomiarów

Żadne pliki nie są generowane w tym kreatorze

# **9. Pomiary oscyloskopowe w RS485 (PROFIBUS\_DP)**

PROFIBUS DP jest systemem szybkiej, cyfrowej transmisji danych, co oznacza, że multimetr NIE jest użyteczny przy pomiarze jakości sygnału. Oscyloskop jest wymagany do weryfikacji sygnałów elektrycznych w kablu, a także podstawowym narzędziem pozwalającym na: wykrycie szumu, odbić, problemów z terminacją, przerw w kablu itp. Trudność polega na tym, w jaki sposób rozpoznać nieprawidłowości.

Ten rozdział opisuje przykładowe pomiary w RS 485 – PROFIBUS DP, które zostały zrobione za pomocą funkcjonalności ScopeWare. Można porównać je z własnymi pomiarami z instalacji. Ważne jest, żeby być świadomym czasu propagacji w kablu. W sieci PROFIBUS jest to ok. 4,2 ns/m.

Zakłócenia przenoszą się z tym samym czasem propagacji. Mierząc szerokość odbić, można wnioskować o tym, gdzie fizycznie znajduje się zakłócenie. ScopeWare może sam zrobić te obliczenia.

Przed kontynuacją czytania tego rozdziału należy zapoznać się z Scope Ware czytając rozdział 5.5

## **9.1 Dopuszczalne sygnały**

Sygnały dopuszczalne to takie, które mają prawie prostokątny kształt i średnią amplitudę 5V. Kiedy amplituda jest większa i sygnał wydaje się mieć kształt prostokątny, jest on ciągle akceptowalny (nowoczesne interfejsy RS 485 mogą generować większe amplitudy). Ważne jest także, aby występujący na poziomie ciszy szum był minimalny i żeby poziom ciszy wynosił ok. 1V (zasilona terminacja).

Zniekształcenia przebiegu takie jak na Rys. 40 są normalne i prawdopodobnie wynikają z zastosowania kabla połączeniowego, który stanowi odgałęzienie. Rys. 23 pokazuje przykład sygnałów dopuszczalnych w postaci napięć różnicowych.

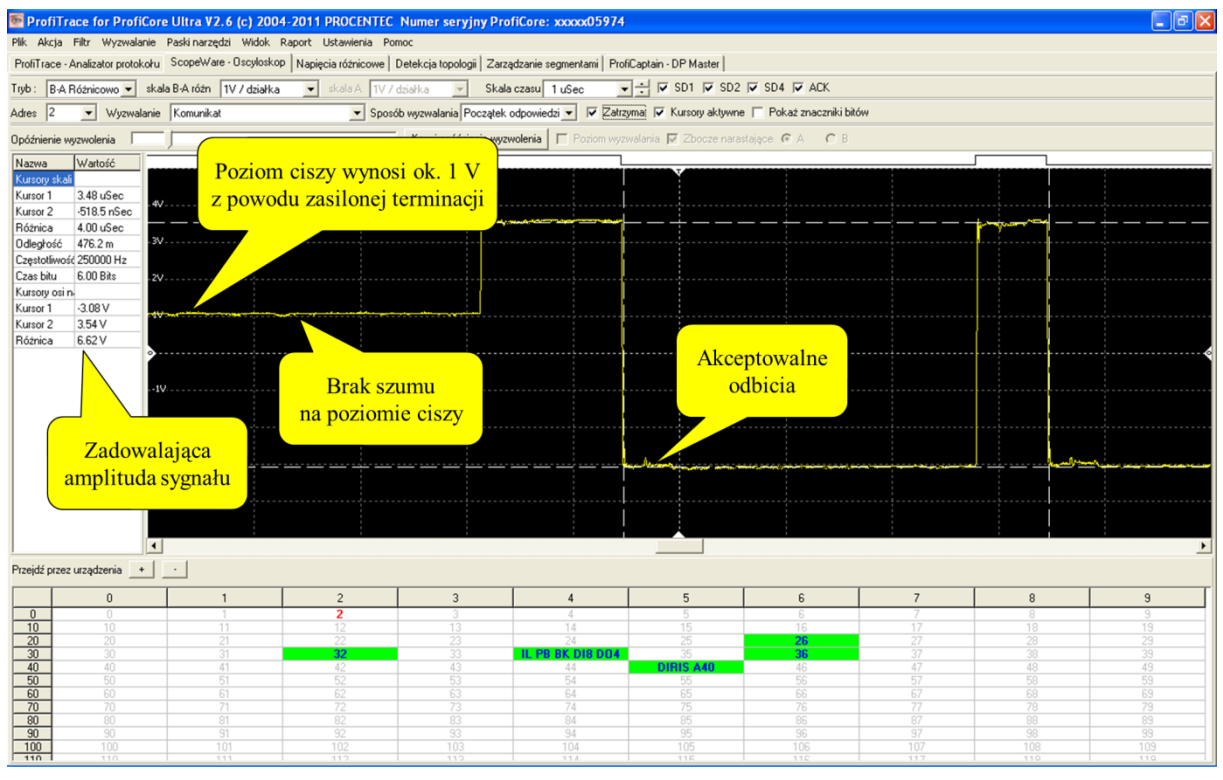

**Rys. 40– Dopuszczalne sygnały w RS 485 – DP**

## **9.2 Brak terminacji lub przerwa w kablu**

Kiedy w sieci brakuje terminacji lub występuje przerwa w kablu, sygnały będą się w nim odbijały tworząc oscylacje. Takie odbicia powodują wzrost wartości średniej amplitudy sygnału.

Szerokość odbić może wskazać jak daleko znajduje się miejsce, w którym występuje problem. Gdy odległość jest nieduża, odbicia kończą się w czasie trwania jednego bitu. Rys. 41 przedstawia przykład braku terminacji lub przerwy w kablu w niedalekiej odległości. Rys. 24 przedstawia poziom napięć różnicowych w takiej sytuacji.
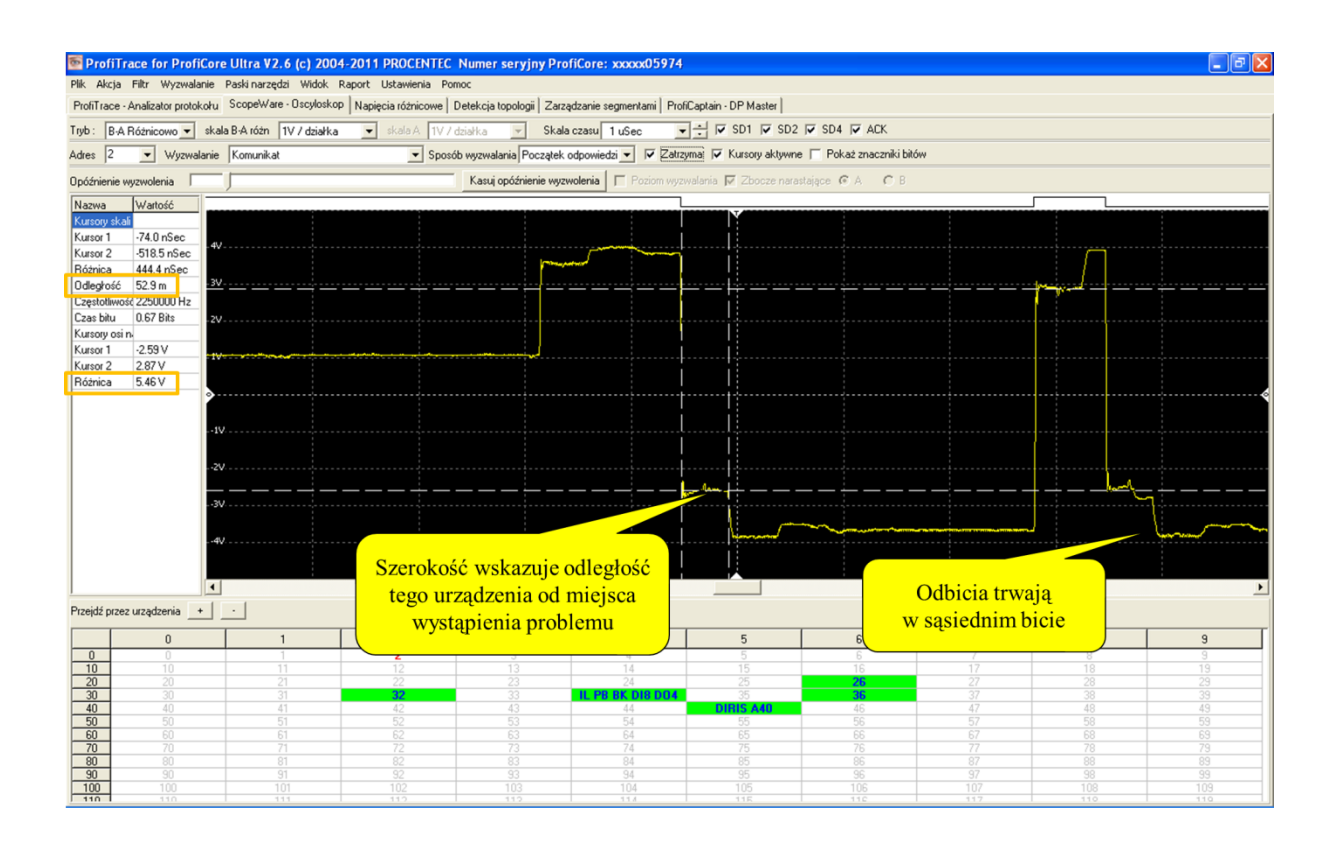

#### **Rys. 7 – Brak terminacji lub przerwa w kablu**

Jeśli odległość jest duża, odbicia kończą się w sąsiednich bitach i przez to pakiety ulegają zniekształceniu. Na podstawie schematów instalacji użytkownik może podjąć decyzję czy brak jest terminacji, czy występuje przerwa w kablu.

Należy upewnić się, jakie 2 urządzenia znajdują się na końcach segmentu i sprawdzić ich sygnały. Obserwując odbicia można w łatwy sposób, podążając za kablem, dotrzeć do miejsca, gdzie występują nieprawidłowości. Dla ostatnich 2 urządzeń sygnał będzie także najbardziej zniekształcony.  $\bigodot$ 

## **9.3 Zwarcie pomiędzy liniami A i B**

W sytuacji wystąpienia zwarcia pomiędzy liniami A i B, odbicie stopniowo zmniejsza amplitudę sygnału do bardzo małej wartości. Szerokość stopni może pomóc przy określeniu odległości od miejsca wystąpienia nieprawidłowości. Jeśli odległość jest niewielka, odbicia kończą się w czasie trwania jednego bitu.

Zwarcie powoduje także całkowitą degradację poziomu ciszy.

**[Rys. 8](#page-73-0)** przedstawia przykładowe zwarcie pomiędzy liniami A i B.

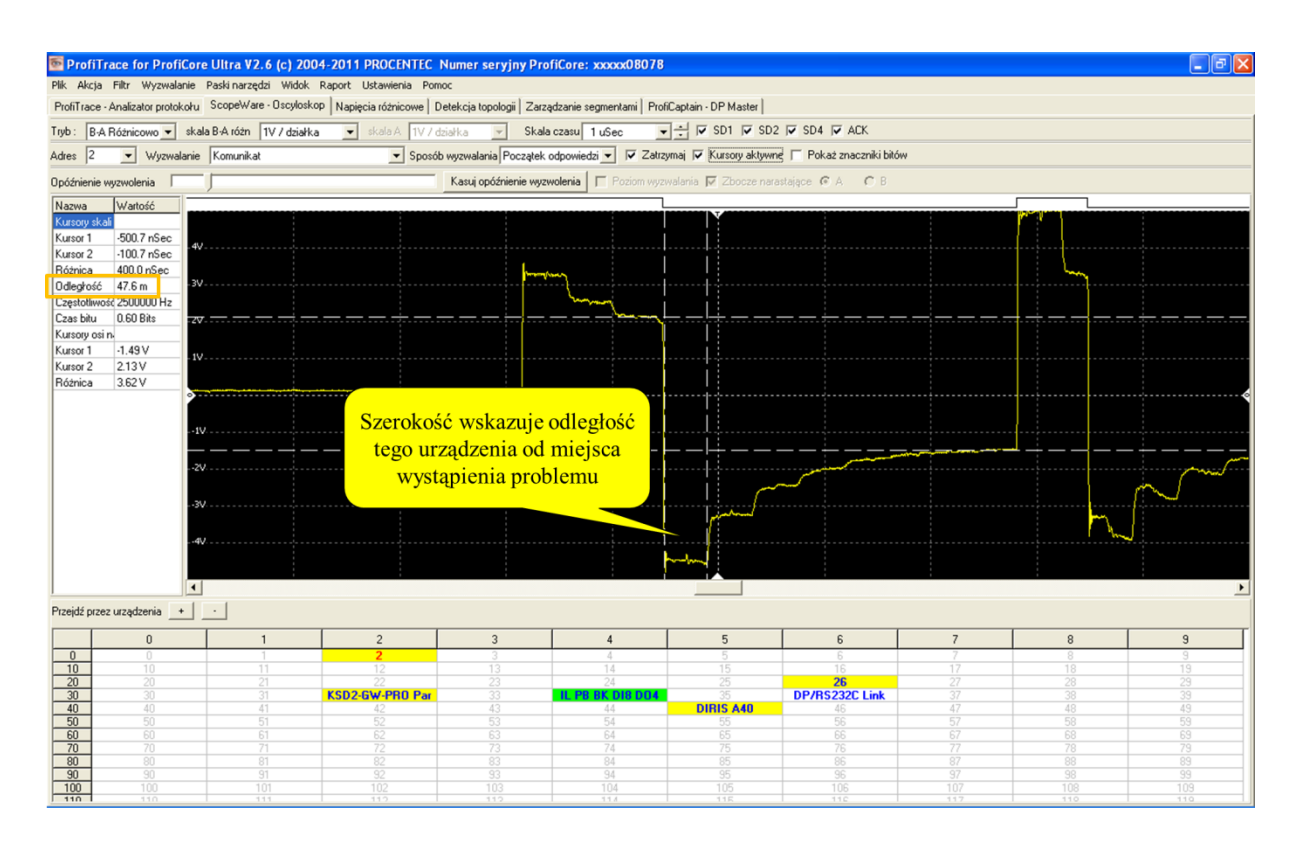

<span id="page-73-0"></span>**Rys. 8 – Zwarcie pomiędzy liniami A i B** 

Jeśli odległość jest duża, odbicia kończą się w sąsiednich bitach, ale amplituda sygnału nie ulega całkowitej degradacji. Rezystancja pętli powoduje pozostanie amplitudy sygnału na wartości, która może być wystarczająca dla urządzeń do pozostania w procesie wymiany danych

Należy upewnić się, jakie 2 urządzenia znajdują się na końcach segmentu i sprawdzić ich sygnały. Obserwując odbicia można w łatwy sposób, podążając za kablem, dotrzeć do miejsca, gdzie występują nieprawidłowości. Dla ostatnich 2 urządzeń sygnał będzie także najbardziej zniekształcony.  $\bigcirc$ 

## **9.4 Zwarcie pomiędzy linią B i ekranem**

Zwarcie pomiędzy linią B i ekranem (tak samo między linią A i ekranem) powoduje niewielkie nieprawidłowości w sygnale i jest trudne do zdiagnozowania w trybie napięć różnicowych B-A (zob. **[Rys. 9](#page-74-0)**).

Łatwiejszą metodą jest przełączenie oscyloskopu (ScopeWare) w tryb A&B. Oddzielnie jest w nim pokazywany sygnał z linii A i z linii B. Dzięki temu można bez problemu wykryć nieprawidłowości (zob. **[Rys. 10](#page-74-1)**).

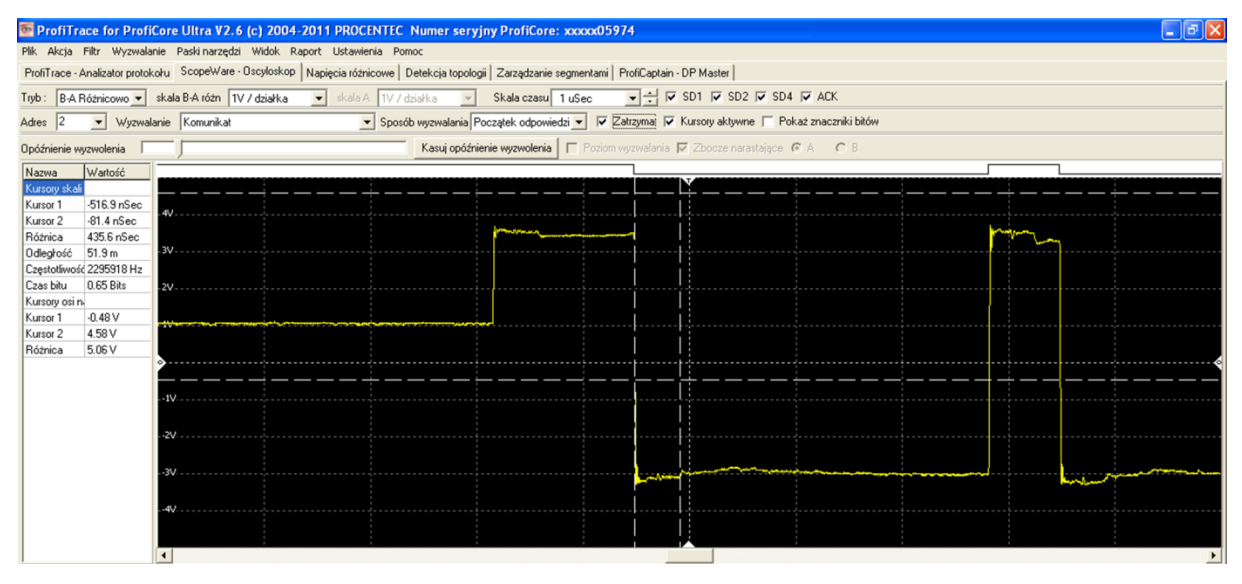

<span id="page-74-0"></span>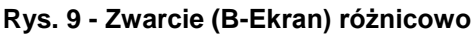

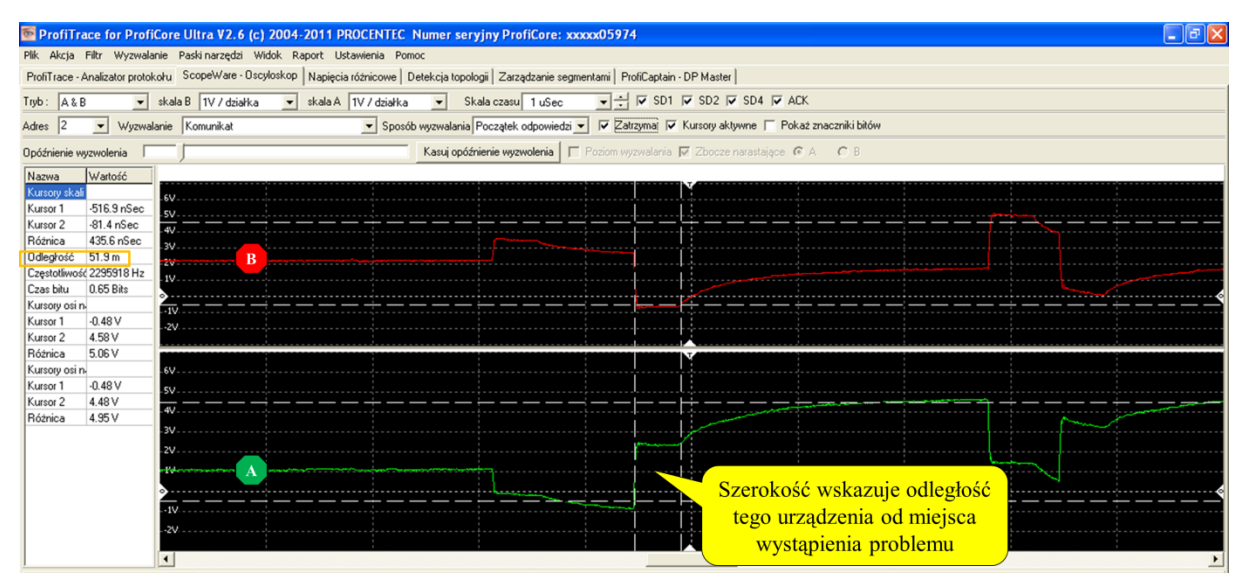

<span id="page-74-1"></span>**Rys. 10 - Zwarcie (B-Ekran) w trybie A&B**

#### **9.5 Zbyt wiele terminatorów**

W sytuacji, kiedy w segmencie znajduje się zbyt duża liczba terminatorów, jakość sygnału zawiera się pomiędzy prawidłowym, a zwarciem pomiędzy liniami A&B. Sygnał napotyka niską impedancję, ale

w większości przypadków jest wystarczająco stabilny, aby system mógł pracować. Odbicie zawiera tylko niewielki "schodek". Szerokość odbicia może pomóc przy określeniu odległości od miejsca wystąpienia nadmiarowej terminacji.

Dodatkowa terminacja może także spowodować niższe napięcie poziomu ciszy.

**[Rys. 11](#page-75-0)** przedstawia przykładowe sygnały w sytuacji nadmiarowej terminacji.

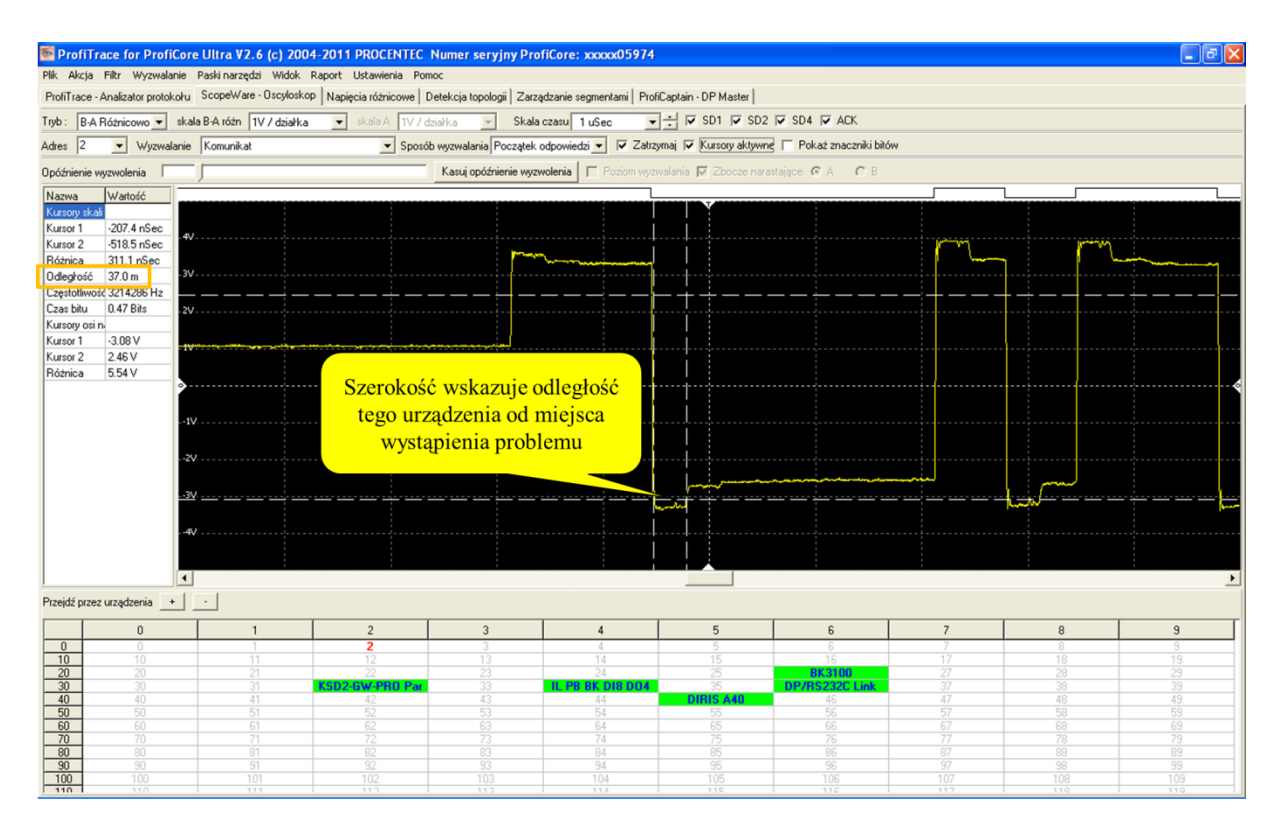

<span id="page-75-0"></span>**Rys. 11 – Nadmiarowa terminacja**

## **9.6 Niezasilony terminator**

Niezasilony terminator powoduje niewielkie nieprawidłowości w sygnale i jest trudny do zdiagnozowania analizując odbicia. Łatwiejszą metodą jest obserwacja poziomu ciszy. Zamiast poziomu 1 V, będzie zbliżał się do 0,5 V, kiedy jeden terminator nie będzie zasilony. Będzie wynosił, kiedy obydwa terminatory nie będą zasilane. **[Rys. 12](#page-76-0)** przedstawia przykładowy sygnał, kiedy terminator nie jest zasilany.

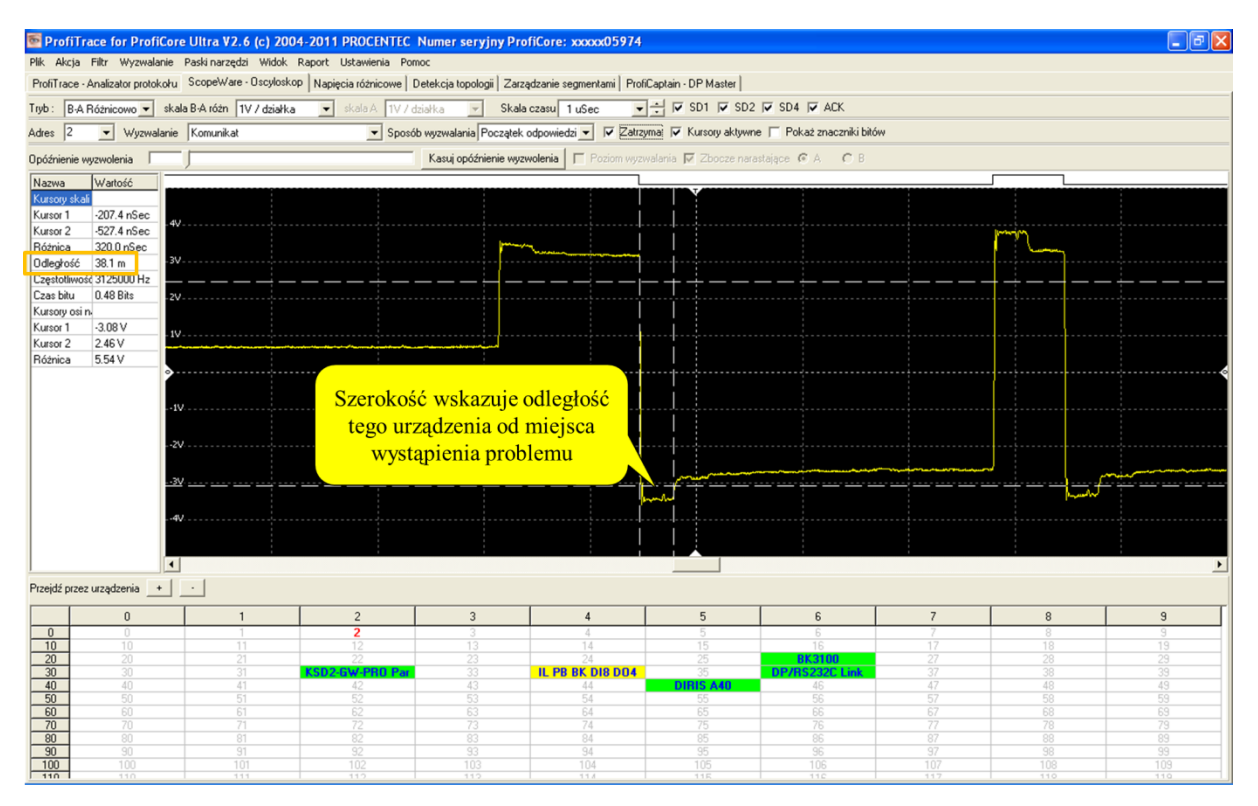

<span id="page-76-0"></span>**Rys. 12 – Niezasilony terminator**

#### **9.7 Kompatybilność elektromagnetyczna/interferencje elektromagnetyczne (EMC/EMI)**

Zakłócenia EMC/EMI są łatwe do rozpoznania. Nieprawidłowości w przebiegu sygnału pojawiają się nieregularnie. Dla statycznych zakłóceń jak brak terminacji lub zwarcie są one widoczne w każdym bicie. **[Rys. 13](#page-77-0)** i **[Rys. 14](#page-77-1)** przedstawiają przykładowe zakłócenia EMC/EMI.

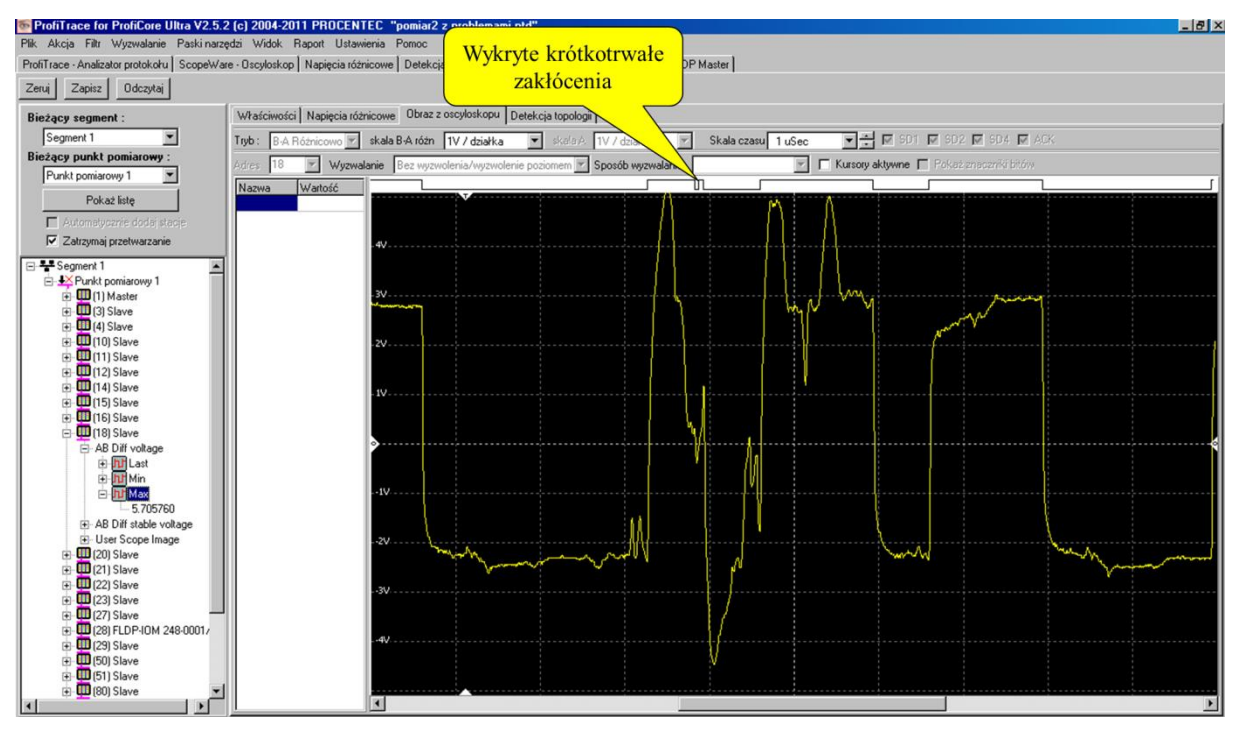

<span id="page-77-0"></span>**Rys. 13 – Zakłócenia EMC/EMI** 

| Plik Akcja Filtr Wyzwalanie Paski-narzędzi Widok Raport Ustawienia Pomoc<br>ProfiTrace - Analizator protokołu ScopeWare - Oscyloskop   Napięcia różnicowe   Detekcja topologii   Zarządzanie segmentami   ProfiCaptain - DP Master  <br>Tyb: B-A Różnicowo • skala B-A różn TV / działka • skala A TV / działka • Skala czasu 5 uSec • • + F SD1 F SD1 F SD4 F ACK<br>Sposób wyzwalania Początek odpowiedzi v VZatrzyma V Kursory aktywne V Pokaż znaczniki bitów<br>v/yzwalanie Komunikat<br>Adres 36<br>Kasuj opóźnienie wyzwolenia     Poziom wyzwalania   Zbocze narastające CA CB<br>Opóźnienie wyzwolenia |  |
|----------------------------------------------------------------------------------------------------|--|
|                                                                                                    |  |
|                                                                                                    |  |
|                                                                                                    |  |
|                                                                                                    |  |
|                                                                                                    |  |
| Wartość<br>Nazwa                                                                                                    |  |
|                                                                                                    |  |
| Wykryte krótkotrwałe                                                                                                    |  |
| zakłócenia                                                                                                    |  |
|                                                                                                    |  |
|                                                                                                    |  |
|                                                                                                    |  |
|                                                                                                    |  |
|                                                                                                    |  |
|                                                                                                    |  |
|                                                                                                    |  |
|                                                                                                    |  |
|                                                                                                    |  |
|                                                                                                    |  |
|                                                                                                    |  |
|                                                                                                    |  |
|                                                                                                    |  |
|                                                                                                    |  |

<span id="page-77-1"></span>**Rys. 14 – Zakłócenia EMC/EMI**

# **10.Pomiary oscyloskopowe w MBP (PROFIBUS PA)**

W przypadku sieci PROFIBUS PA większy nacisk kładzie się na analizę sygnałów AC i DC. Ważne jest czy poziom napięcia DC jest stabilny i czy jakość sygnałów AC jest akceptowalna w porównaniu z szumem występującym w kablu.

#### **10.1 Dopuszczalne sygnały**

Kiedy PA Probe Ultra jest podłączony bezpośrednio do łącznika DP/PA, napięcie DC powinno być stałe i mieć wartość pomiędzy 12 V, a 32 V (w zależności od strefy Ex). Na końcu kabla powinno być wyższe od najniższego napięcia wymaganego do pracy urządzeń PA (z reguły pomiędzy 9 a 11 V).

Sygnały AC powinny mieć amplitudę od 750 mV do 1 V (przy odpowiedniej terminacji sieci). Gdy amplituda jest znacznie wyższa, może to być spowodowane brakiem terminacji.

Poziom szumu powinien być poniżej 150 mV (najlepiej poniżej 75 mV). Przesunięcie składowej zmiennej (AC) względem napięcia zasilającego (składowej stałej - DC) powinno być poniżej 50 mV (mierzone jako różnica pomiędzy wartością maksymalną i minimalną).

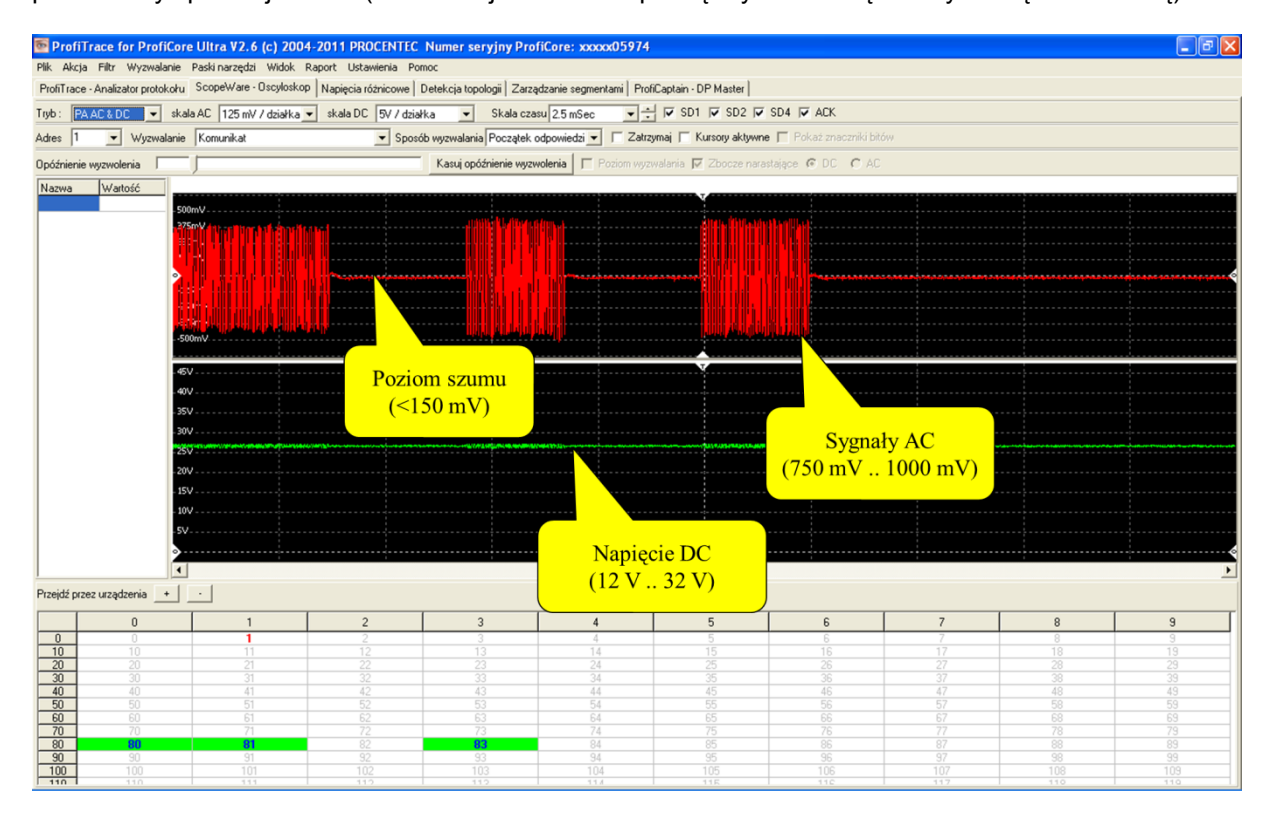

**Rys. 15 – pomiary AC i DC** 

# **11. Zarządzanie segmentami**

Zarządzanie segmentami to narzędzie do zapisu i odczytu oscyloskopowych pomiarów, wykresów słupkowych oraz obrazów z topologii. Można go używać do przypisywania nazw segmentów, punktów pomiarowych i stacji. Nazwy te pojawią się w raporcie.

Ta funkcjonalność jest szczególnie pomocna przy pomiarach sieci z wieloma segmentami. Segmenty te można podzielić wzmacniaczami, koncentratorami, łącznikami światłowodowymi lub za pomocą innych dostępnych mediów. Funkcjonalność ta pomaga także w interpretacji pomiarów oscyloskopowych pokazując wartości minimalne i maksymalne przebiegu.

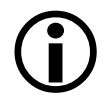

Ważne: Gdy tylko ProfiCore Ultra jest inicjowany, "Zarządzanie segmentami" rejestruje pomiary elektryczne. Jest to proces ciągły. Ważne jest aby pamiętać o tym, że gdy zmieniamy lokalizację ProfiCore Ultra można zatrzymać nagrywanie pomiaru w dowolnej chwili, klikając "Zatrzymaj przetwarzanie".

#### **11.1 Właściwości stacji**

Widok okna "Zarządzanie segmentami" jest podzielony na dwie części: po lewej na drzewo segmentu i po prawej na szczegóły i pomiary. Aby wyświetlić bieżący segment, upewnij się, że ProfiCore Ultra jest inicjowany i dołączony do początku segmentu, którym chcesz zarządzać. Następnie kliknij przycisk "Pokaż listę" (patrz Rys. 44). To automatycznie wygeneruje kompletną listę przyłączonych stacji. Warto zwrócić uwagę, że dodawane są wszystkie stacje z całej sieci, także stacje z innych segmentów. Jeśli ProfiTrace odczytał numer stacji i poprawne został załadowany plik GSD w bibliotece (patrz pkt 3.9), nazwa stacji pojawi się na liście.

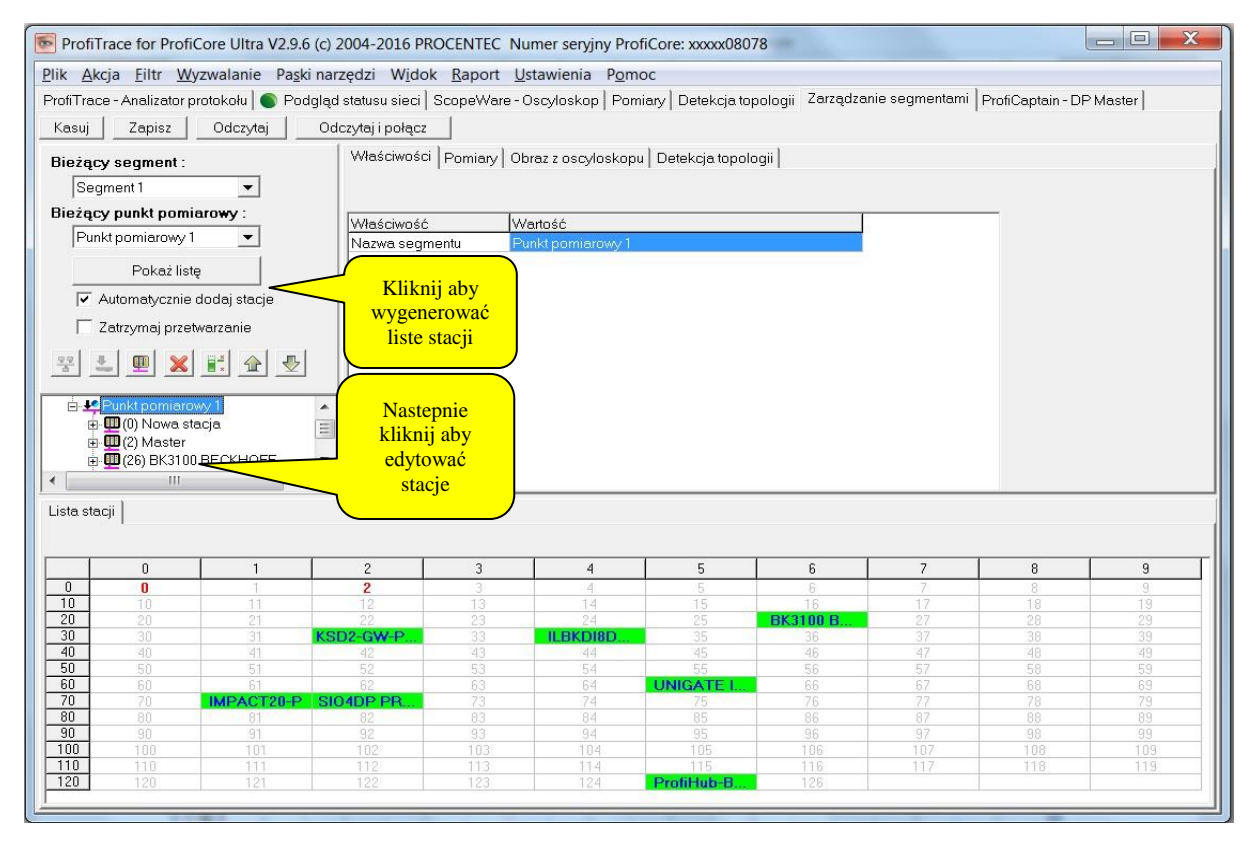

Rys. 44 Generowanie listy stacji w "Zarządzaniu segmentami"

#### Zaznaczenie stacji na liście wyświetla szczegóły po prawej stronie okna

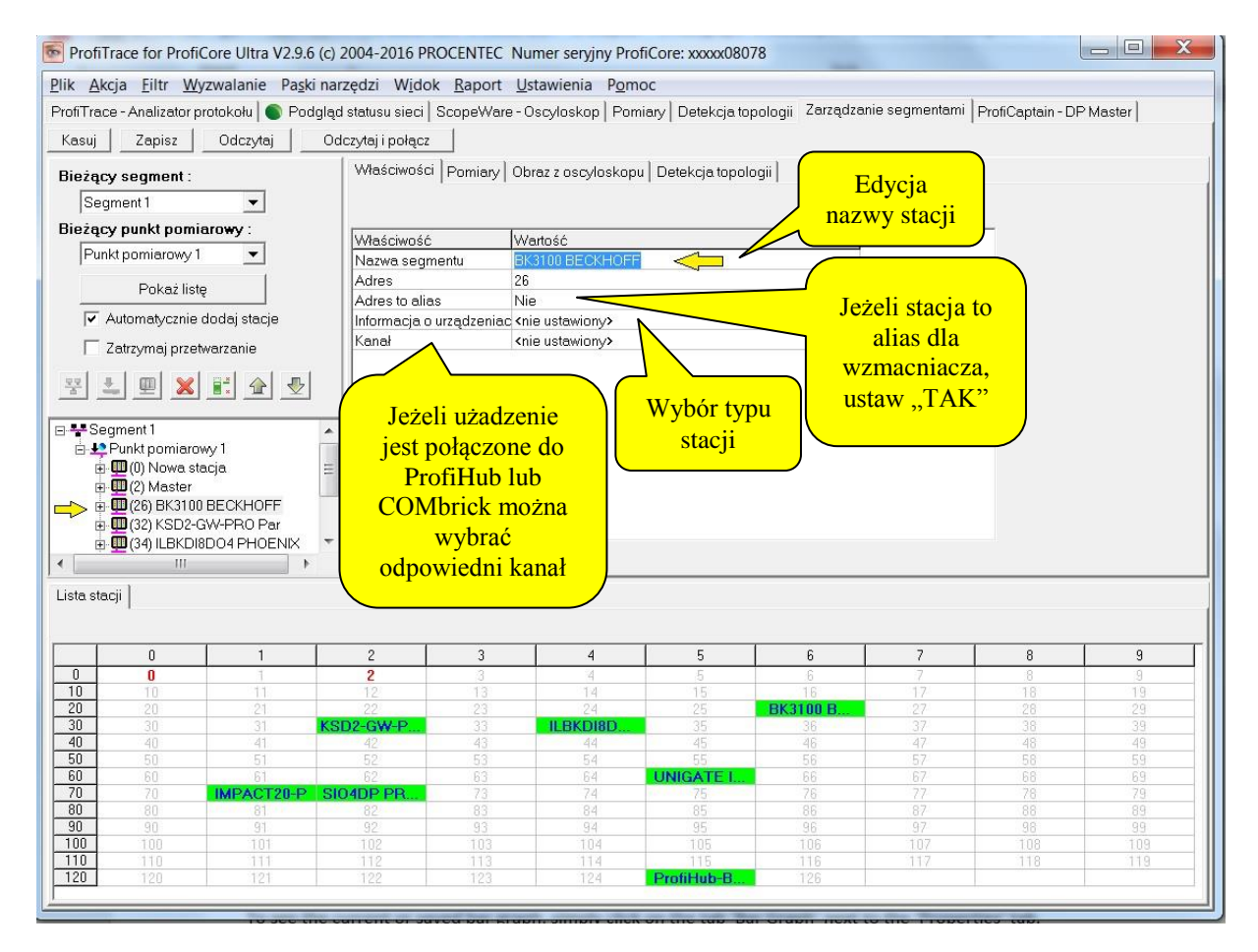

Wprowadzanie danych właściwości stacji. Właściwości te pojawią się w raporcie do wygodnej i szczegółowej identyfikacji. W rzeczywistości, wszystkie zmiany wprowadzone w zakładce Zarządzanie pomiarami poprawią czytelność informacji, które zostaną wygenerowane w raporcie.

#### 11.2 Widok "Pomiary"

Aby zobaczyć aktualne pomiary napięć różnicowych lub zapisać wykres słupkowy, wystarczy kliknąć na zakładkę "Pomiary" obok zakładki 'Właściwości'

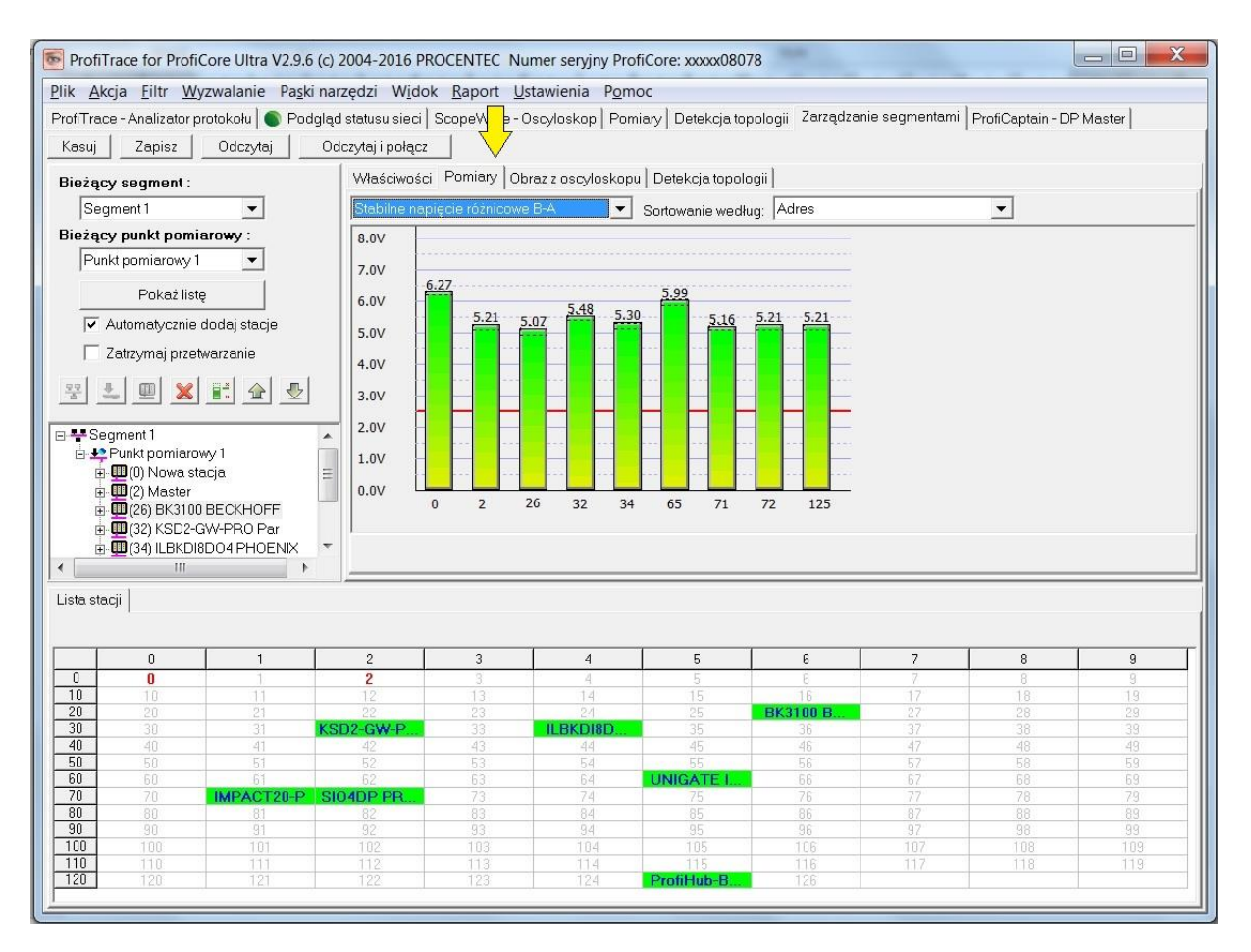

Dalsze instrukcje dotyczące korzystania z zakładki "Pomiary", patrz punkt 5.6

## **11.3 Widok "Obraz z oscyloskopu"**

Zarządzanie segmentami może wyświetlić bieżące sygnały oscyloskopowe, ale również zapisuje minimalne i maksymalne amplitudy pomiaru. Jest to pomocne narzędzie do rozwiązywania problemów z siecią. Aby pokazać te sygnały, kliknij zakładkę "Obraz z oscyloskopu" wybierz adres stacji podczas pomiaru i rozwiń drzewo po lewej stronie.

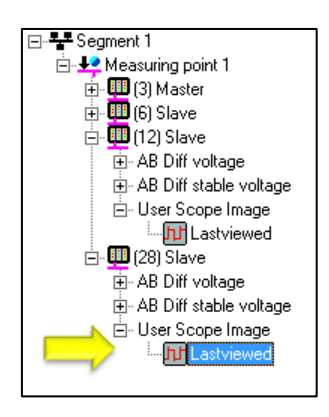

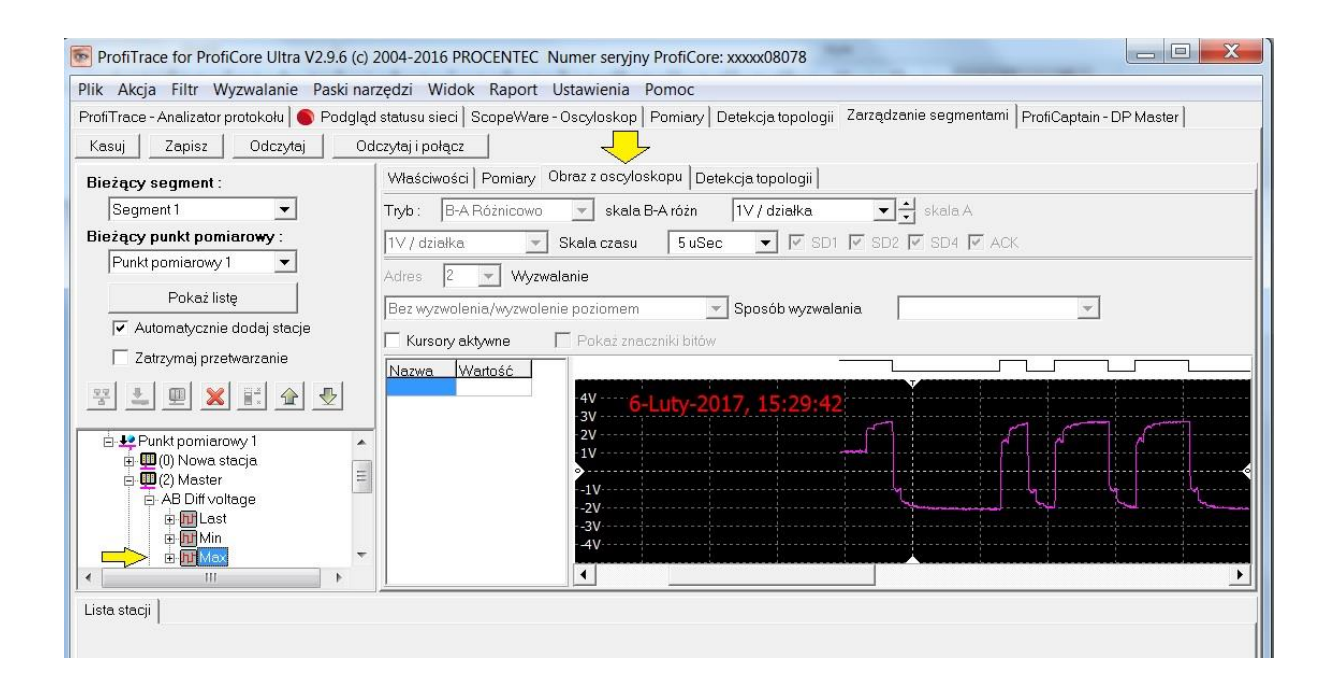

## **11.3.1 "Obraz z oscyloskopu" od użytkownika**

Jeśli używano wyzwalania obrazu dla sygnałów np. poprzez dwukrotne kliknięcie na daną stację, to drzewo segmentu pokazuje indywidualny obraz oscyloskopowy takiej stacji po wygenerowaniu listy przez przycisk "Pokaż listę". Jest to ostatni zarejestrowany obraz z oscyloskopu z danej stacji, który został wyświetlony.

Dla uzyskania dalszych instrukcji na temat funkcjonalności zakładki "Obrazy z oscyloskopu", patrz paragraf 5.5 i rozdział 9. Należy pamiętać, że niektóre tryby i funkcje ScopeWare-Oscyloskop nie są dostępne w widoku Zarządzanie segmentami.

## **11.4 Detekcja topologii**

Topologia może być przeglądana oraz generowania w Zarządzaniu segmentami. Dla uzyskania dalszych instrukcji na temat funkcjonalności zakładki "Detekcja topologii, patrz punkt 5.7.

#### **11.5 Zapis, odczyt oraz resetowanie danych**

Można usunąć wszystkie pomiary Zarządzaniu segmentami, klikając na przycisk "Kasuj" w lewym górnym rogu. Może to być przydatne przy rozpoczynaniu pomiarów w nowej sieci, lub jeśli są przypuszczenia, że pomiary są błędne ze względu na zmiany w segmencie podczas pomiaru (np. zał./wył. terminacja). Usuwa również wszystkie nazwy oraz właściwości stacji.

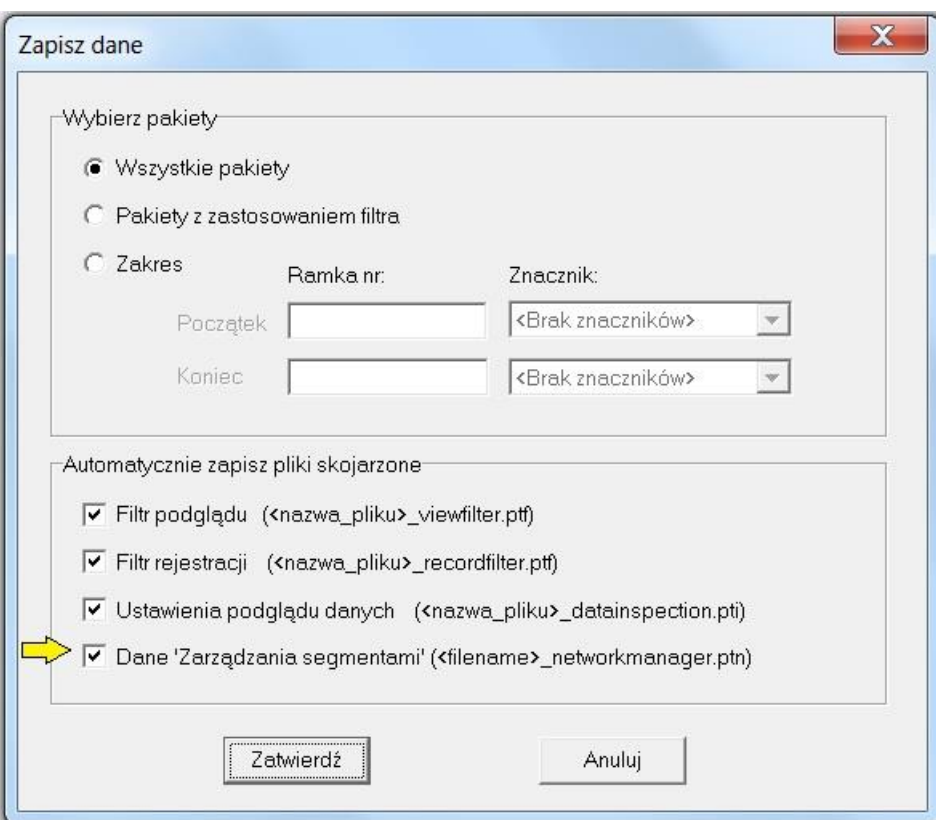

Wszystkie pomiary mogą być zapisywane w dowolnym momencie, klikając na przycisk 'Zapisz'. Następnie należy wybrać lokalizację do zapisania pliku. Plik będzie miał rozszerzenie .pan i może być odczytana później, klikając przycisk "Odczytaj".

Domyślnie plik .ptn będą również zapisywane automatycznie podczas zapisywania pakietów w ProfiTrace, jak pokazano poniżej

#### **11.6 Tworzenie nowego punktu pomiarowego**

Generalnie to dobry pomysł, aby zmierzyć obie strony segmentu PROFIBUS: na początku i na końcu. Oznacza to, że trzeba zarządzać wynikami w jakiś sposób, w przeciwnym razie końcowy raport będzie trudny do zinterpretowania.

Po kliknięciu na przycisk "Pokaż listę", będzie można zobaczyć wszystkie stacje w segmencie po lewej stronie. Ten segment zawiera punkt pomiarowy. Można zmienić nazwę segmentu i punktu pomiarowego. Klikając na niego przejdź do "Właściwości", po czym można wprowadzić nową nazwę.

Następnie przechodzimy do funkcji "Zatrzymaj przetwarzanie". Ta opcja wyłącza funkcję nagrywania w Zarządzaniu segmentami. Teraz można bezpiecznie przenieść swój ProfiCore Ultra do nowego punktu pomiarowego (np. końcowego odcinka) Jeśli nie zaznaczymy opcji "Zatrzymaj przetwarzanie", nowe dane pomiarowe będą dodawane do pierwszego punktu pomiarowego.

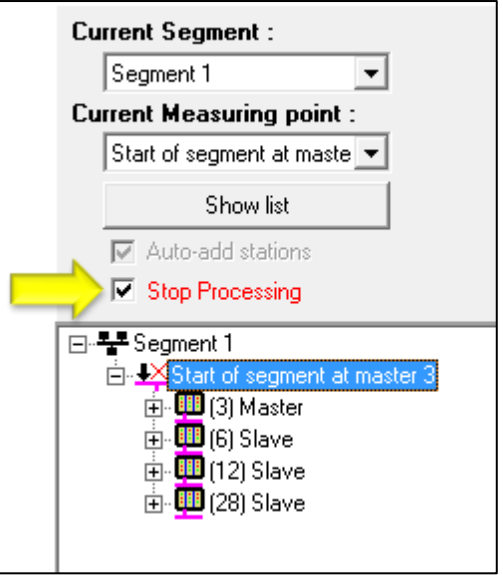

Aby dodać nowy punkt pomiarowy, kliknij prawym przyciskiem myszy na "Segment 1" i wybierz opcję "Dodaj punkt pomiarowy". Nastepnie przypisać nazwę np. "Koniec odcinka na stacji Slave X".

Ten punkt pomiarowy nie rejestruje żadnych sygnałów. Najpierw trzeba uaktywnić punkt pomiarowy poprzez wybór z listy rozwijanej lub prawym przyciskiem myszy i wybierz polecenie "Ustaw jako bieżący segment / punkt pomiarowy". Teraz pojawi się migający czerwony X przed nim. Należy również pamiętać, że "Automatyczne dodawanie stacji" jest automatycznie odznaczone.

Następnie usuń zaznaczenie "Zatrzymaj przetwarzanie", który umożliwia ponowną rejestracje sygnałów. Zaznacz "Automatycznie dodaj stacje" i kliknij przycisk "Pokaż listę". Jeśli nie widzisz wszystkich stacji, być może trzeba będzie poczekać kilka sekund w celu odświeżenia listy. Naciśnij "Pokaż listę" ponownie, aby zaktualizować listę.

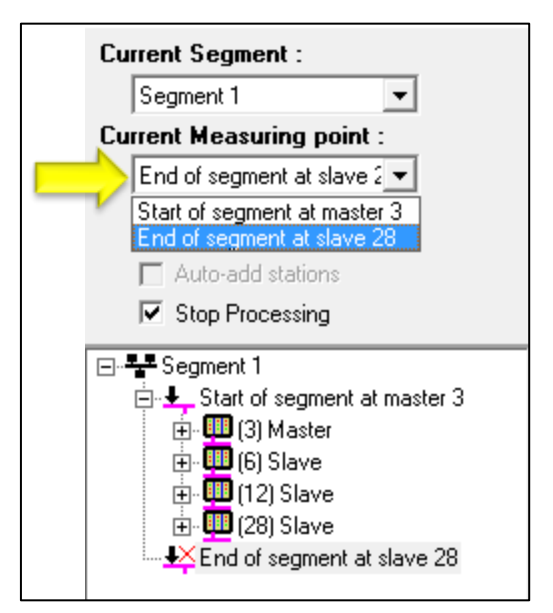

#### **11.7 Dodawanie nowego segmentu**

Jeśli sieć PROFIBUS składa się z więcej niż jednego segmentu z powodu wzmacniaczy, koncentratorów łączników światłowodowych lub innych mediów, trzeba dodać nowe segmenty do naszej listy. Sygnały elektryczne nie przechodzą przez wzmacniacz/łącznik; są one generowane ponownie po drugiej stronie.

Tworzenie nowego segmentu jest niemal identyczne co nowego punktu pomiarowego. Klikamy prawym przyciskiem myszy na pierwszym segmencie, a następnie wybieramy "Dodaj segment". Nowy odcinek pojawi się pod pierwszym drzewie segmentów. Nowy segment posiada również nowy punkt pomiarowy. Należy nadać nową nazwę segmentu i punktu pomiarowego.

Teraz jesteś gotowy, aby przenieść ProfiCore Ultra do nowego segmentu, oraz aktywować prawidłowy punkt pomiarowy. W tym celu wybierz nowy "bieżący segment" z listy rozwijanej, a następnie wybierz nowy "bieżący punkt pomiarowy". Podczas wykonywania pomiarów pomiędzy nowymi punktami

pomiarowymi należy pamiętać o Zatrzymaniu rejestracji w sposób opisany w pkt 11.6. Po dodaniu nowego segmentu widok w oknie może wyglądać następująco

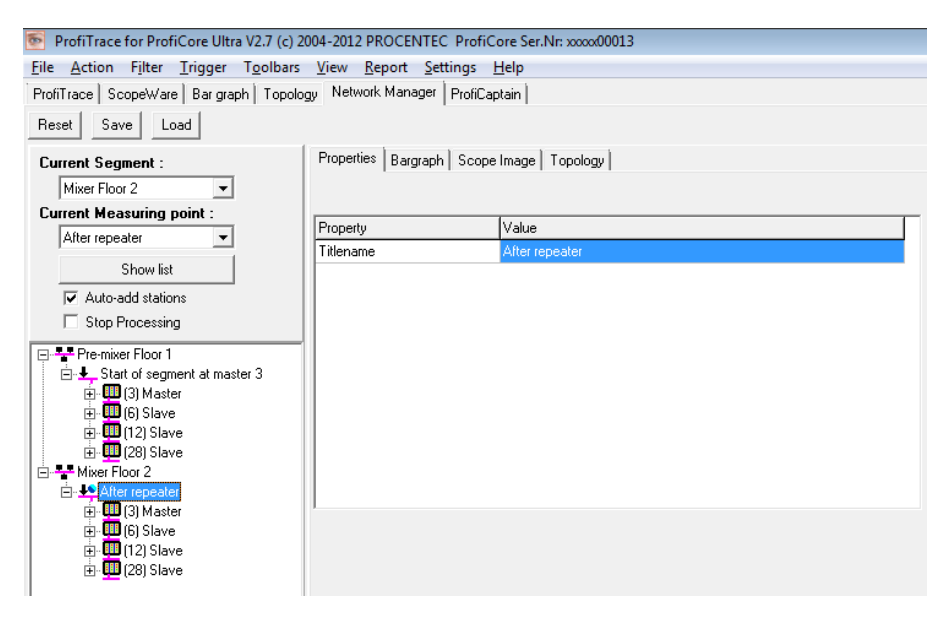

#### **11.8 Konfigurowanie segmentów**

Jeśli utworzono wiele segmentów, można zauważyć, że wszystkie stacje pojawią się w każdym segmencie. Zarządzanie segmentami nie wykrywa automatycznie która stacja znajduje się w jakim segmencie. Można usunąć stacje ręcznie z segmentów, do których one nie należą.

Poniższy opis będzie wykorzystywać ten przykładowy układ sieci

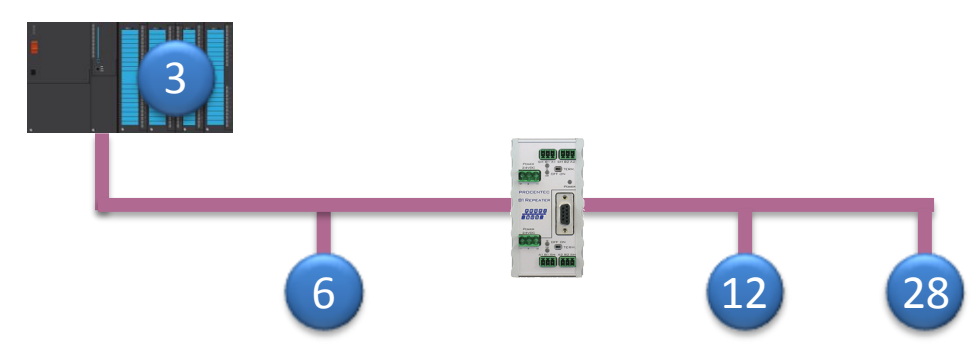

Wzmacniacz w środku nie ma adresu, jednak generuje sygnały w sieci. Więc powinien być zawarty w raporcie. Rozwiązaniem jest oznaczenie jednej stacji po drugiej stronie wzmacniacza jako "alias", reprezentujący ten wzmacniacz.

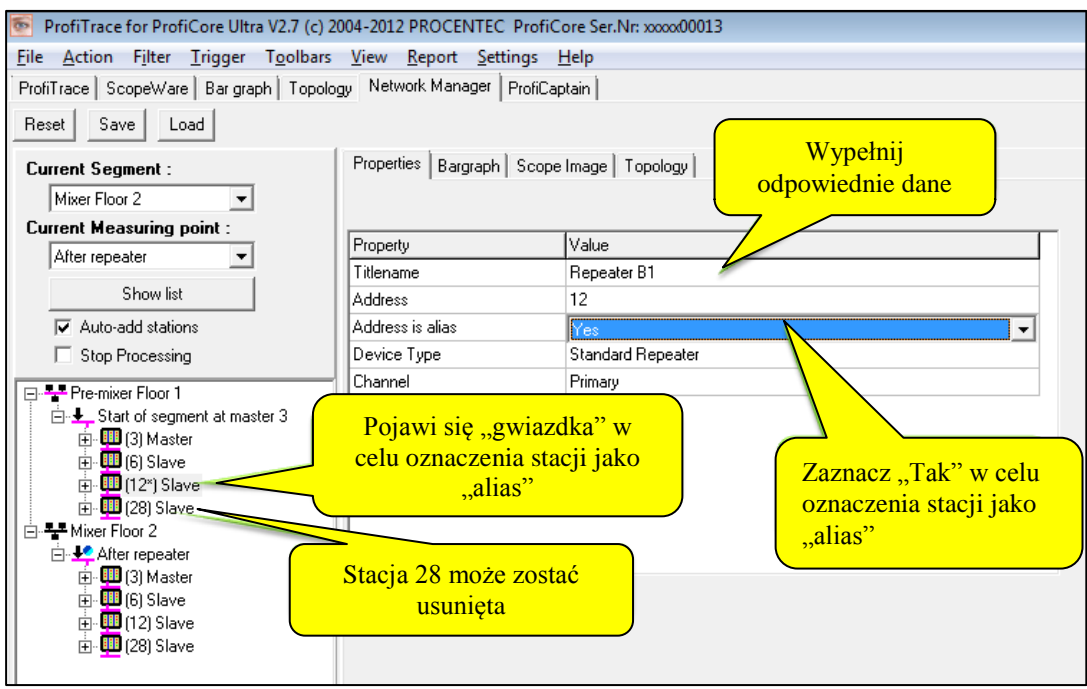

Usuń pozostałe stacje na drugim końcu, w tym przypadku stacje 28. Kliknij prawym przyciskiem myszy i wybierz "Usuń stacje" lub nacisnąć klawisz "Delete" na klawiaturze.

W kolejnym segmencie można usunąć stację 3 lub 6, lub oznaczyć je jako "alias"

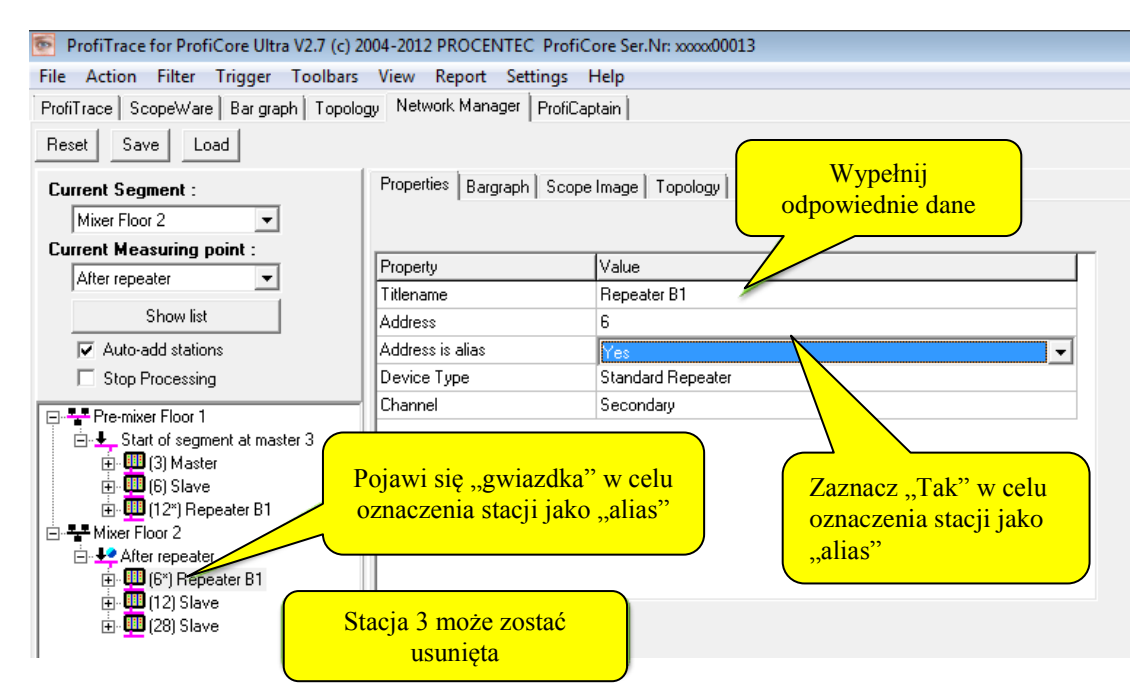

W tym momencie można wygenerować raport. Patrz pkt 5.10.

.

# **12. ProfiCaptain**

ProfiCaptain to PROFIBUS DP Master Class 1 i 2, który został zaprojektowany do takich zadań jak: testowanie we/wy, uruchomienie, parametryzacja i demonstracja. Wypełnia luki pozostawione przez inne produkty i sprawia, że praca z siecią PROFIBUS jest o wiele łatwiejsza, szybsza i bardziej przyjemna. Główną platformą jest środowisko konfiguracyjne, w którym użytkownik może zdefiniować stacje Slave z odpowiednimi modułami i parametrami. Po skonfigurowaniu Mastera, użytkownik uruchamia wymianę danych ze stacjami Slave bez kompilacji czy ładowania.

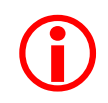

ProfiCaptain to Master, który generuje ruch w sieci. Użytkownik powinien być świadomy konsekwencji, jakie mogą pojawić się w systemach z wieloma Masterami, kiedy prędkość transmisji i/lub parametry sieci nie są ustawione prawidłowo.

## **12.1 Konfiguracja Mastera DP**

Duża część opcji ProfiCaptain jest dostępna dopiero po zainicjalizowaniu ProfiCore w ProfiTrace (Przycisk "**Inicjalizuj ProfiCore**"). Po przejściu w zakładkę ProfiCaptain – DP Master (zob. **[Rys.](#page-37-0)** ), pojawi się środowisko umożliwiające konfigurację urządzeń typu Slave do wymiany danych procesowych i do realizacji funkcji acyklicznych z dostępnymi urządzeniami typu Slave.

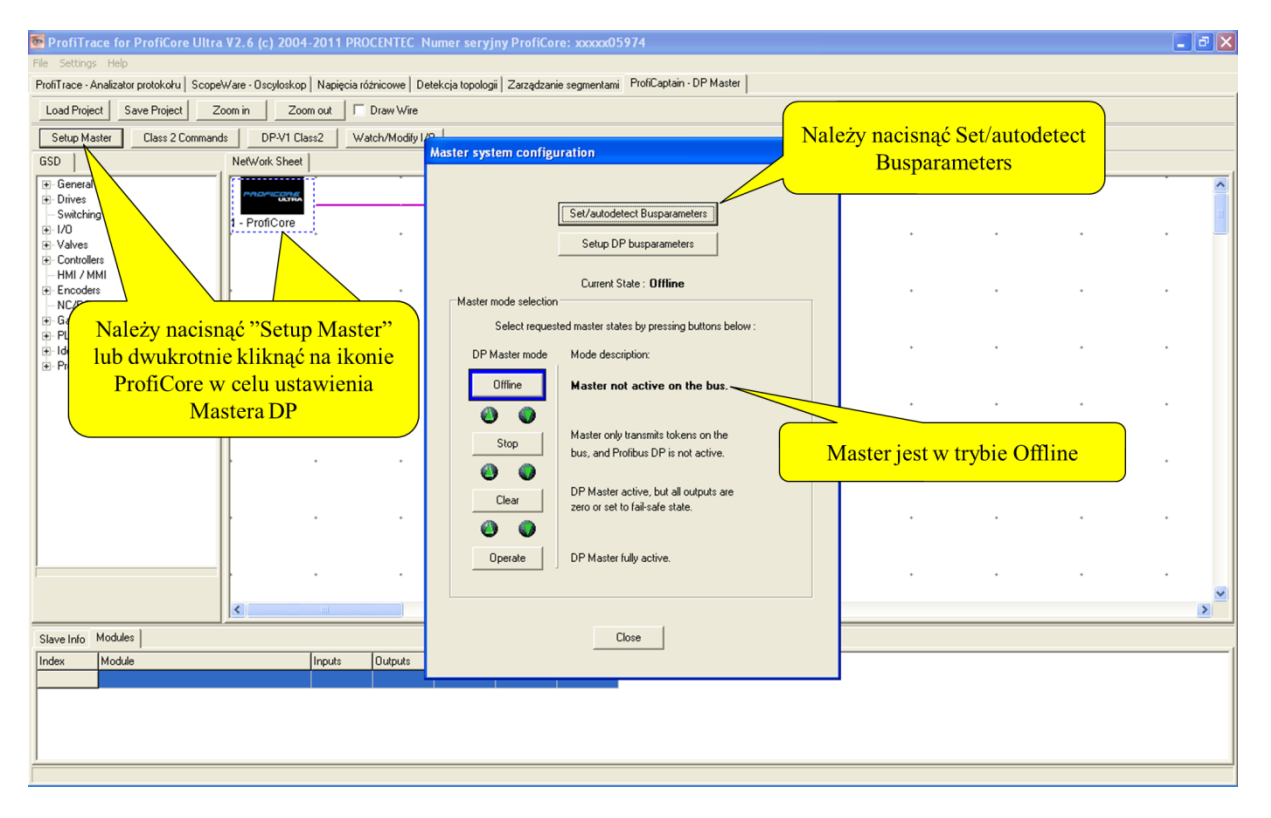

Należy nacisnąć "**Setup Master**" a następnie "**Set/Autodetect Busparameters**". Okno dialogowe powinno wskazywać, że Master jest w trybie Offline (brak aktywności Mastera).

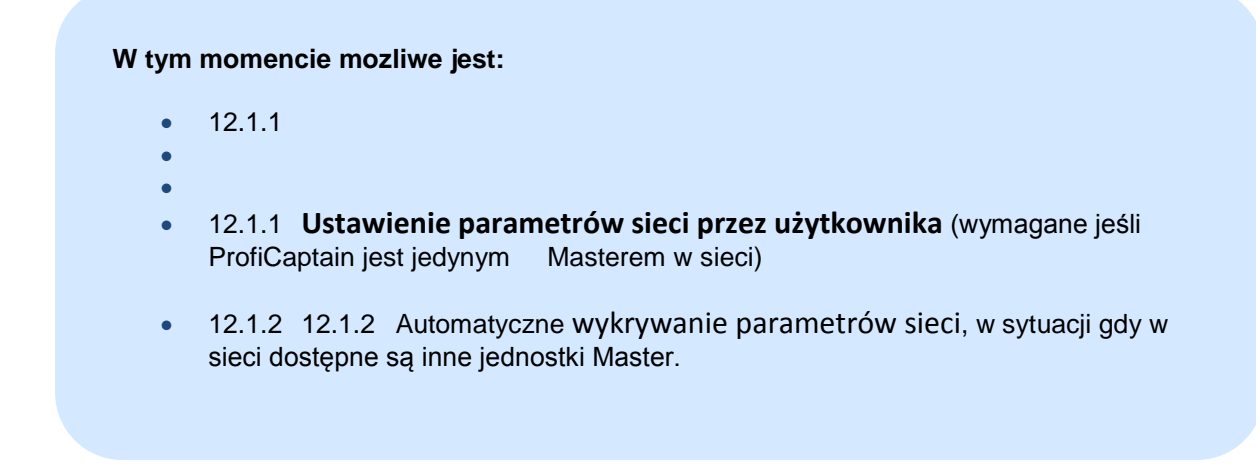

#### **12.1.1 Ustawienie parametrów sieci przez użytkownika**

W tym punkcie opisane jest, w jaki sposób użytkownik może ustawić parametry sieci. Najprostszą metodą jest wybranie prędkości transmisji i adresu Mastera. Proszę pominąć ten paragraf, jeżeli parametry sieci powinny zostać wykryte automatyczne i przejść do rozdziału **12.1.2**

<span id="page-88-0"></span>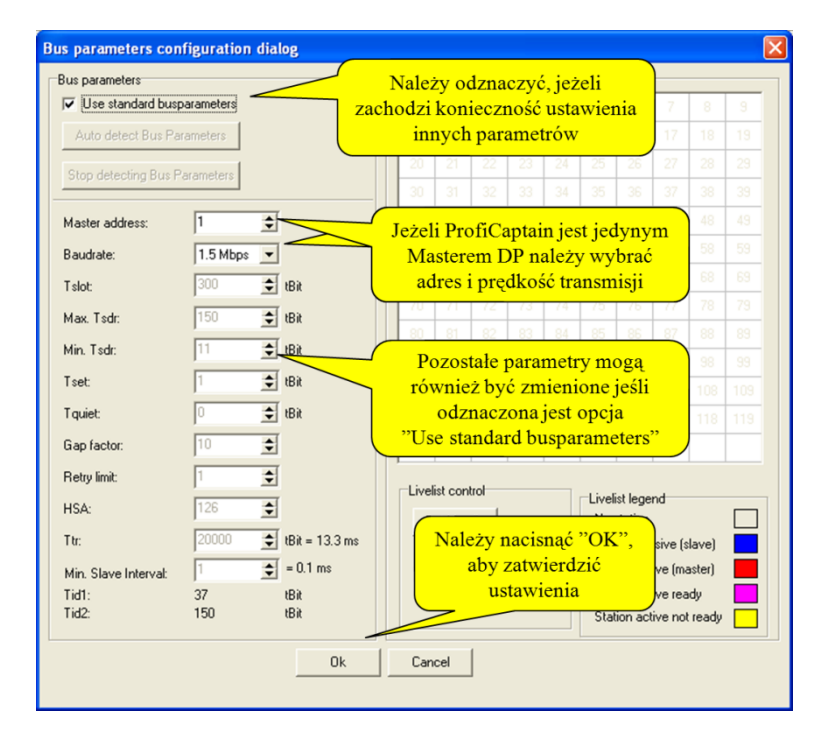

Należy ustawić wszystkie wymagane parametry i nacisnąć "**OK**" aby zatwierdzić.

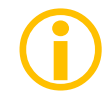

Master wciąż NIE jest aktywny w sieci! Należy go aktywować w następnym oknie dialogowym.

## <span id="page-89-0"></span>**12.1.2 Automatyczne wykrywanie parametrów sieci**

W tym punkcie opisana jest automatyczna detekcja parametrów sieci. Mechanizm ten jest bardzo użyteczny, ponieważ ryzyko, że ProfiCaptain zakłóci komunikację w pracującym systemie multi-master jest bardzo małe.

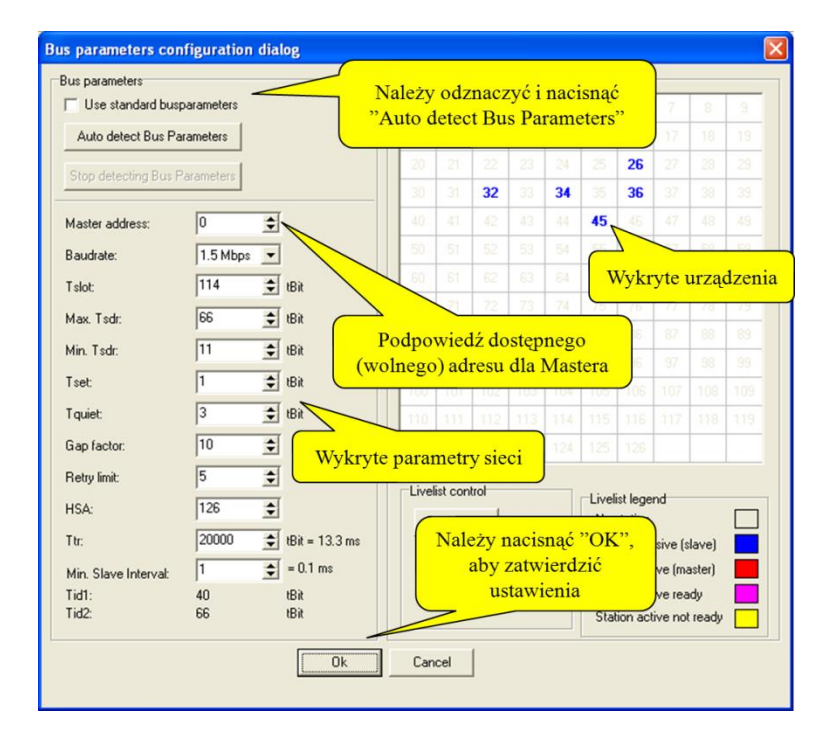

Po naciśnięciu "**Auto detect Bus Parameters**", ProfiCaptain wyświetla wykryte parametry i podpowiada dostępny (wolny) adres dla Mastera. Wypełnia także uproszczoną Listę stacji urządzeniami wykazującymi aktywność w sieci. Od tego momentu użytkownik ma także możliwość zmiany wykrytych ustawień. Należy nacisnąć "**OK**", aby zatwierdzić.

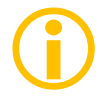

Master wciąż NIE jest aktywny w sieci! Należy go aktywować w następnym oknie dialogowym.

## **12.1.3 Aktywacja DP Mastera**

Ostatnim krokiem jest uaktywnienie Mastera.

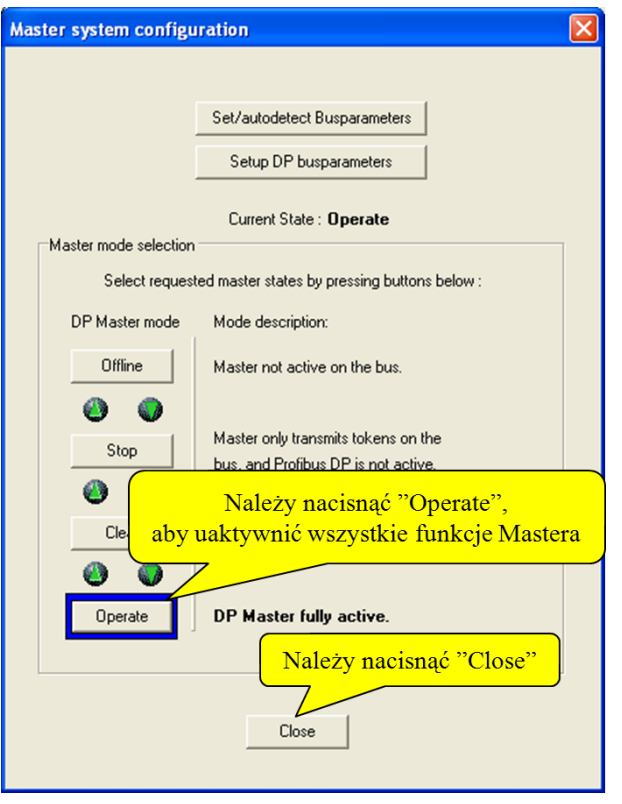

W celu uaktywnienia wszystkich funkcji Mastera należy nacisnąć przycisk "**Operate**". Po naciśnięciu **"Close"** zamknięte zostanie to okienko.

Jedyną metodą zatrzymania Mastera jest naciśnięcie przycisku "**Offline**" lub "**Rozłącz ProfiCore**" w środowisku ProfiTrace. Użytkownik może również wybrać inny tryb pracy Mastera. Poniżej zamieszczono krótki opis trybów pracy Mastera, które są zgodne ze standardem PROFIBUS.

#### **OFF-LINE**

• Brak komunikacji

#### **STOP**

- Przekazywanie Tokena + FDL\_Status
- Komunikacja z użyciem funkcji Class 2
- Brak wymiany danych procesowych z urządzeniami Slave

#### **CLEAR**

- Parametryzacja i konfiguracja urządzeń Slave
- Wymiana danych procesowych bez wyjść
	- $\triangleright$  Outputs = "0" (klucz z GSD: Fail\_Safe = 0)
	- $\triangleright$  No Outputs (klucz z GSD: Fail\_Safe = 1)
- Wysyłanie Global\_Control\_Command z bitem "Clear" ustawionym

#### **OPERATE**

- Parametryzacja i konfiguracja urządzeń Slave
- Wymiana danych procesowych (we/wy)
- Wysyłanie Global\_Control\_Command z bitem "Clear" skasowanym

## **12.2 Funkcje DP-V0 Class 2**

 $\bigcirc$ 

ProfiCaptain udostępnia prosty interfejs użytkownika dla funkcji DP-V0 Class 2 w celu skanowania i diagnostyki urządzeń w pasywnej lub pracującej sieci. Dostępne są następujące funkcje Class 2: *Read inputs (odczyt stanu wejść), Read outputs (odczyt stanu wyjść), Get configuration (odczyt konfiguracji), Set Slave Address (zmiana adresu), Get Diagnostics (odczyt diagnostyki).*

ProfiCaptain wykona tylko jedną funkcję Class 2 w jednym cyklu obiegu tokena. Ma to na celu utrzymanie możliwie stałego czasu cyklu sieci. Funkcje Class 2 mogą być zawsze wykonywane ze wszystkimi urządzeniami typu Slave bez konieczności konfigurowania ich.

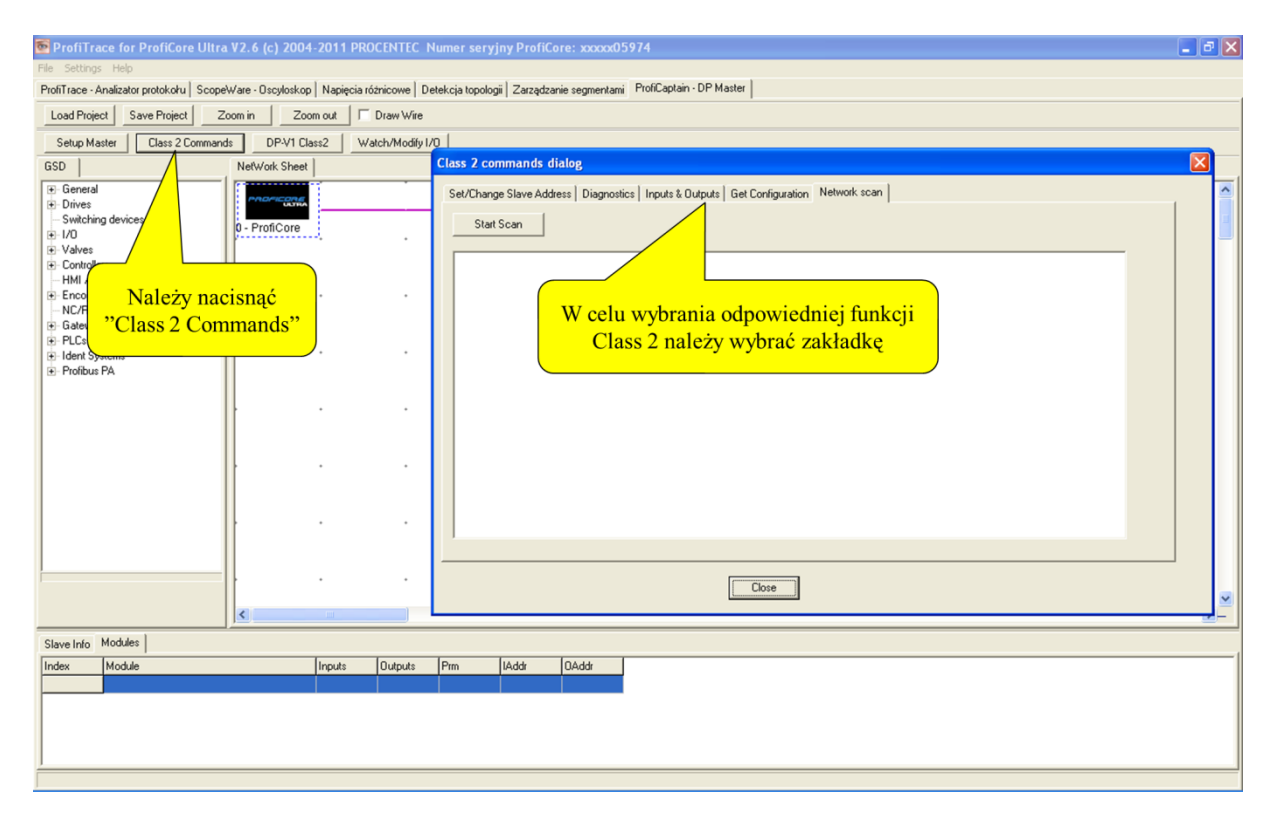

Należy nacisnąć przycisk "**Class 2 Commands**" aby wywołać okno funkcji Class 2. W celu wybrania funkcji Class 2 należy wybrać odpowiednią zakładkę.

#### **12.2.1 Przeszukiwanie sieci**

Przeszukiwanie sieci jest bardzo użyteczną funkcją pozwalającą na wykrycie w sieci wszystkich dostępnych urządzeń typu Slave. Po rozpoczęciu skanowania, ProfiCaptain wyśle pakiet Get Diagnostic pod wszystkie adresy. Informacje z odpowiedzi dla dostępnych urządzeń typu Slave zostaną wyświetlone w oknie;

- adres
- numer identyfikacyjny (*Ident Number*)
- nazwa urządzenia ('*Model Name*' *z pliku GSD*)
- nazwa producenta ('*Vendor Name*' *z pliku GSD*)
- sposób implementacji ('*Implementation Type*' z pliku *GSD*)

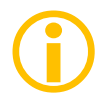

Jeśli plik GSD wykrytego urządzenia nie został zaimportowany lub katalog nie został jeszcze zaktualizowany, pola *Model Name*, *Vendor Name* i *Implementation Type* pozostaną puste. Zob. **[0](#page-24-0)** odnośnie aktualizowania katalogu.

Network scan wypełnia także Listę stacji w ProfiTrace nazwami wykrytych urządzeń. Jest to niezwykle przydatna funkcjonalność.  $\bigcirc$ 

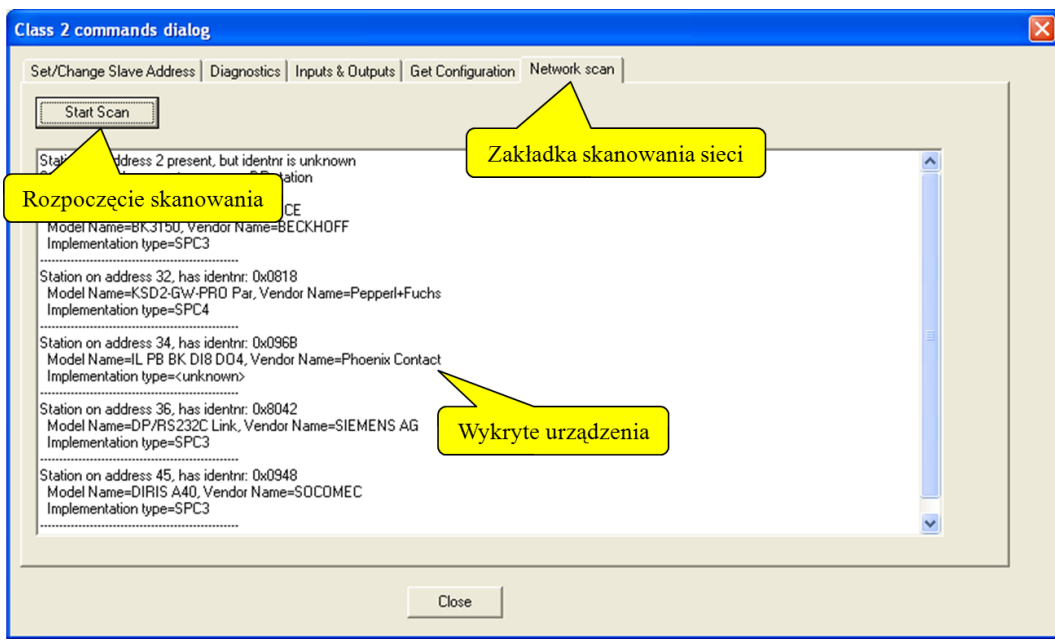

Wybierz "Start Scan" aby rozpocząć skanowanie.

#### **12.2.2 Ustawienie adresu w urządzeniu Slave**

Dzięki funkcji Class 2 "Zmień adres stacji Slave", ProfiCaptain może ustawić nowy adres urządzenia w sieci PROFIBUS pod warunkiem, że obsługuje ono taką funkcjonalność. Większość urządzeń, które ją obsługują nie ma przełączników do ustawienia adresu stacji. Urządzenia PA muszą obsługiwać tą funkcję.

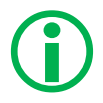

Dla nowych lub serwisowanych urządzeń domyślnym adresem jest 126. ProfiCaptain pozwala na przywrócenie adresu 126, gdy ten został zmieniony. Od urządzenia Slave zależy czy do przyjęcia nowego adresu wymagane jest wyłączenie/włączenie zasilania.

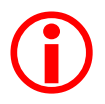

Opcja 'Zablokuj adres' służy do zablokowania możliwości dalszych zmian adresu urządzenia Slave (niebezpieczne!).

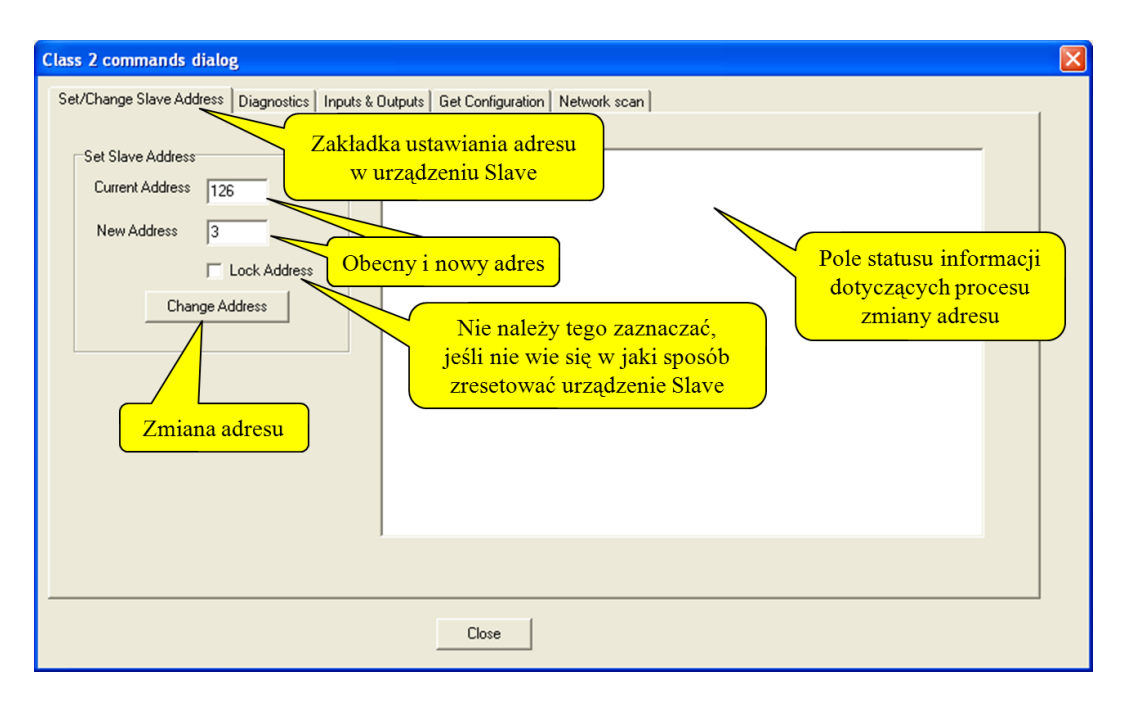

W celu zmiany adresu należy wpisać stary i nowy adres, a następnie nacisnąć przycisk "**Change Address**".

## **12.2.3 Odczyt wejść i wyjść**

Dzięki funkcji Class 2 *Wejscia & Wyjscia*, ProfiCaptain odczytuje ostatni stan wejść i wyjść z urządzenia Slave.

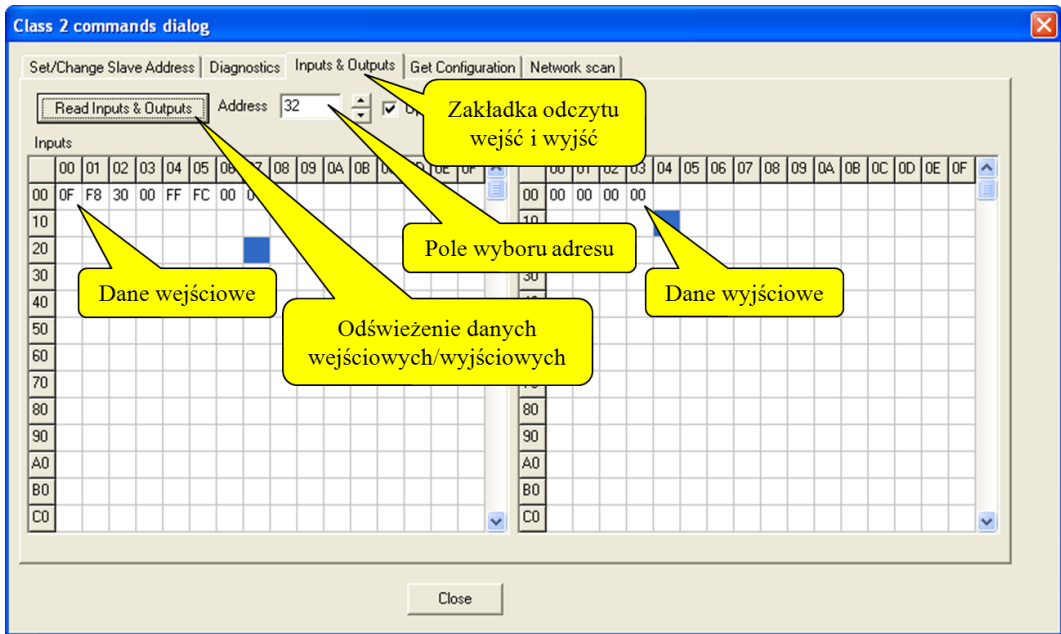

W celu odświeżenia danych wejściowych/wyjściowych należy nacisnąć "**Read Input & Outputs**".

## **12.2.4 Odczyt konfiguracji**

Dzięki funkcji Class 2 *"Czytaj konfiguracje"*, ProfiCaptain odczytuje konfigurację z urządzenia Slave.

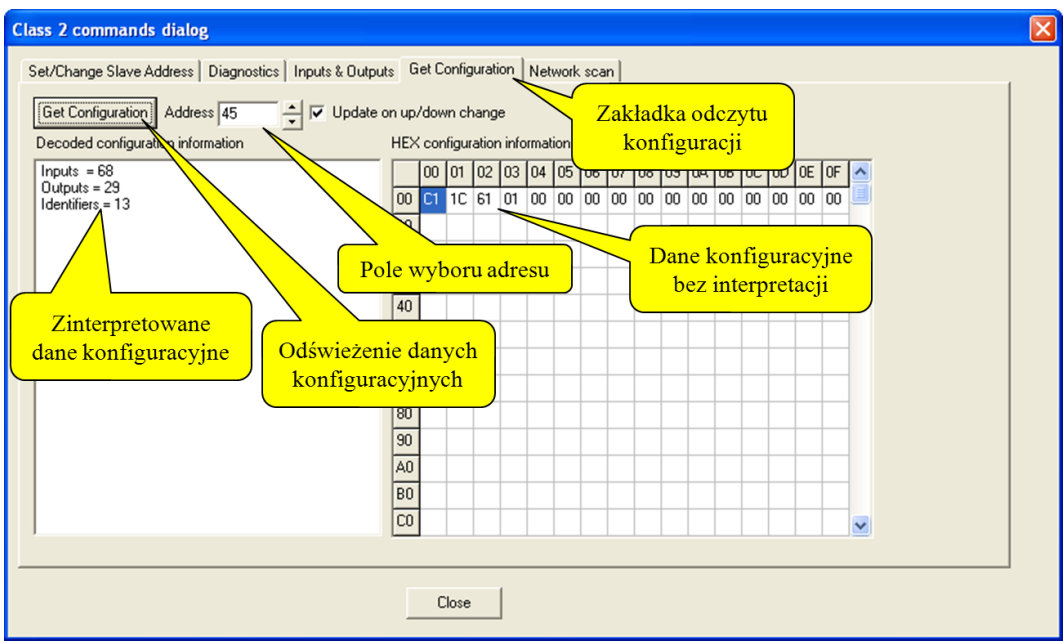

W celu odświeżenia danych konfiguracyjnych należy wybrać adres, a następnie nacisnąć przycisk "**Get Configuration**".

## **12.2.5 Odczyt informacji diagnostycznych**

Korzystając z funkcji Class 2 *Diagnostyka*, ProfiCaptain odczytuje ostatnią udostępnioną przez urządzenie Slave informację diagnostyczną. ProfiCaptain spróbuje ją także zinterpretować korzystając z danych z pliku GSD lub formatu opisanego w standardzie.

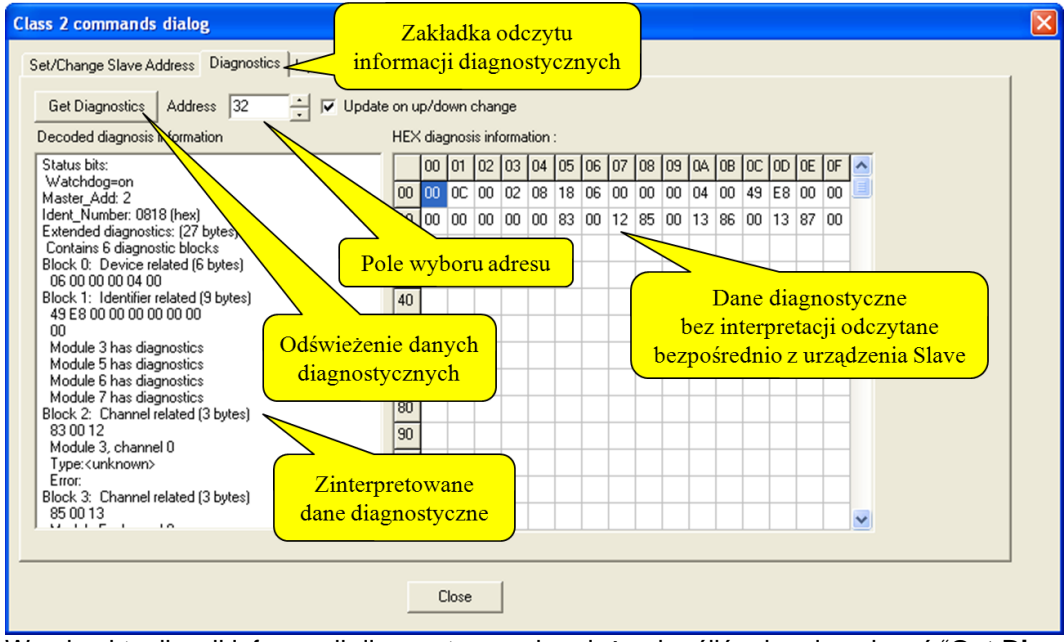

W celu aktualizacji informacji diagnostycznych należy określić adres i nacisnąć "**Get Diagnostics**".

#### **12.3 Konfiguracja urządzeń Slave**

Pierwszą czynnością, którą należy wykonać przed skonfigurowaniem urządzenia Slave jest aktualizacja katalogu urządzeń (patrz **[0](#page-24-0)**). Gdy katalog zawiera wymagane pliki GSD, procedura konfiguracji może zostać rozpoczęta.

#### **12.3.1 Filtrowanie plików GDS**

Jeśli zainstalowano wiele plików GSD i chcesz sortować lub wyszukiwać je, należy użyć filtru poprzez zaznaczenie pola wyboru "Filtruj pliki GSD". Można filtrować według:

- Numer identyfikacyjny (wpisz 4-cyfrowy numer HEX w polu Tekst filtra)
- Nazwa modelu (podaj nazwę modelu w polu Tekst filtra)
- Nazwa dostawcy (podaj numer nazwa producenta w polu Tekst filtra)
- Znalezione w Liście stacji (pokazuje tylko GSD z numerem identyfikacyjnym dopasowania do aktualnej listy stacji)
- Ostatnie skanowanie sieci (pokazuje tylko GSD z numerem identyfikacyjnym pasujących do urządzeń z ostatniego skanowania sieci)

#### **12.3.2 Dodawanie urządzeń**

W celu dodania urządzenia do sieci wystarczy przeciągnąć nazwę urządzenia z katalogu do okna Konfiguracja sieci. Urządzenie nie musi być przyłączone do domyślnego połączenia ProfiCore w oknie konfiguracyjnym sieci. Nie jest wymagane podłączanie urządzenia do wirtualnej magistrali. W celu zwiększenia czytelności projektu można wydłużyć linię wirtualnej sieci za pomocą opcji "Rysuj połączenie" i przyłączać do niej kolejne urządzenia.

W celu usunięcia stacji, klikamy na nią prawym przyciskiem myszy i wybieramy polecenie "Kasuj"

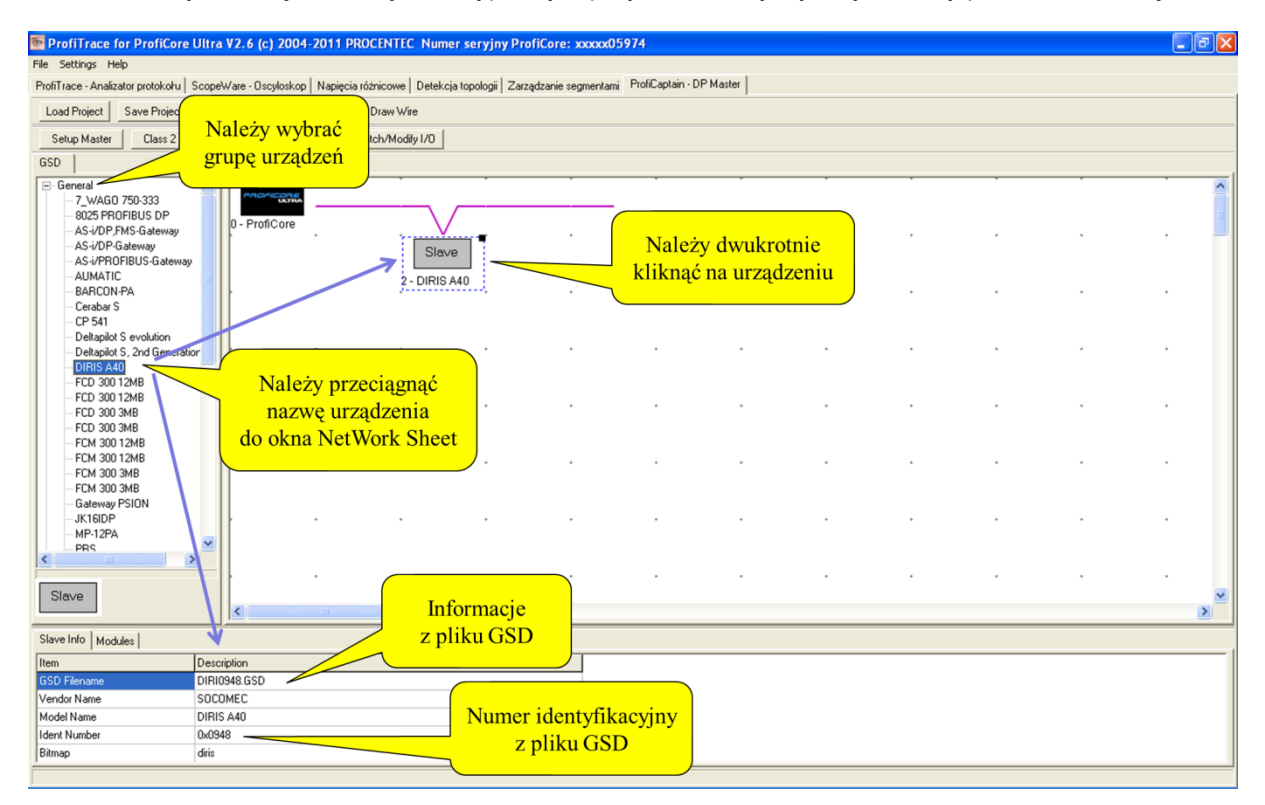

Po dodaniu urządzenia, należy dwukrotnie kliknąć na urządzenie Slave w celu ustawienia adresu, modułów i parametrów urządzenia.

 $\bigcirc$ 

Gdy użytkownik nie jest pewny czy wybrał odpowiedni plik GSD, może porównać numer identyfikacyjny z pola informacji o urządzeniu z informacją uzyskaną podczas skanowania sieci funkcjami Class 2 (zob. 12.2.1)

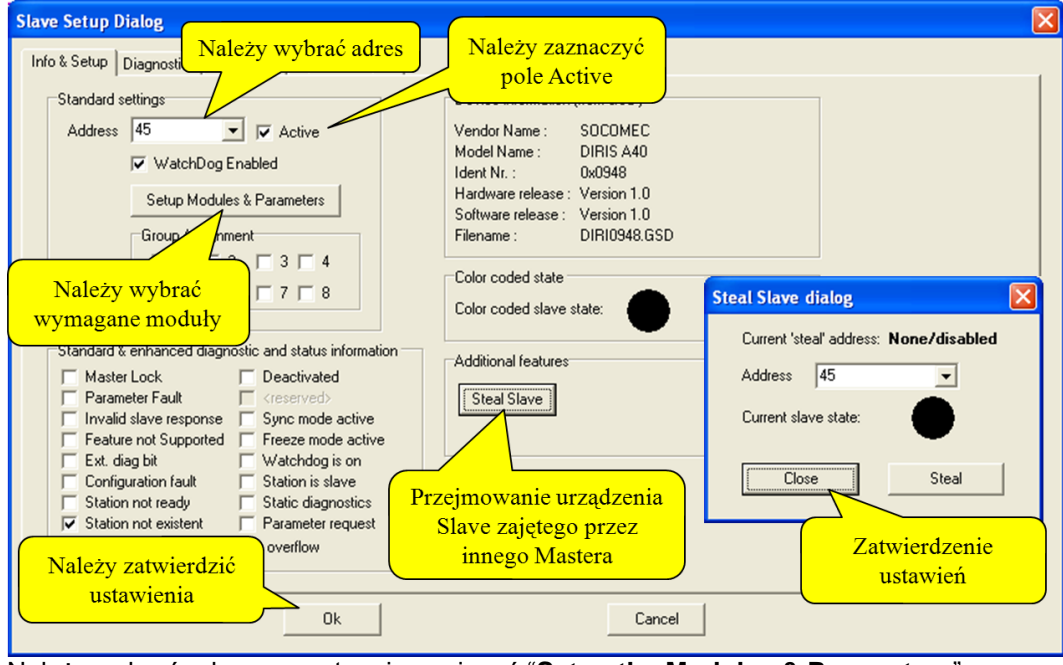

Należy wybrać adres, a następnie nacisnąć "**Setup the Modules & Parameters**".

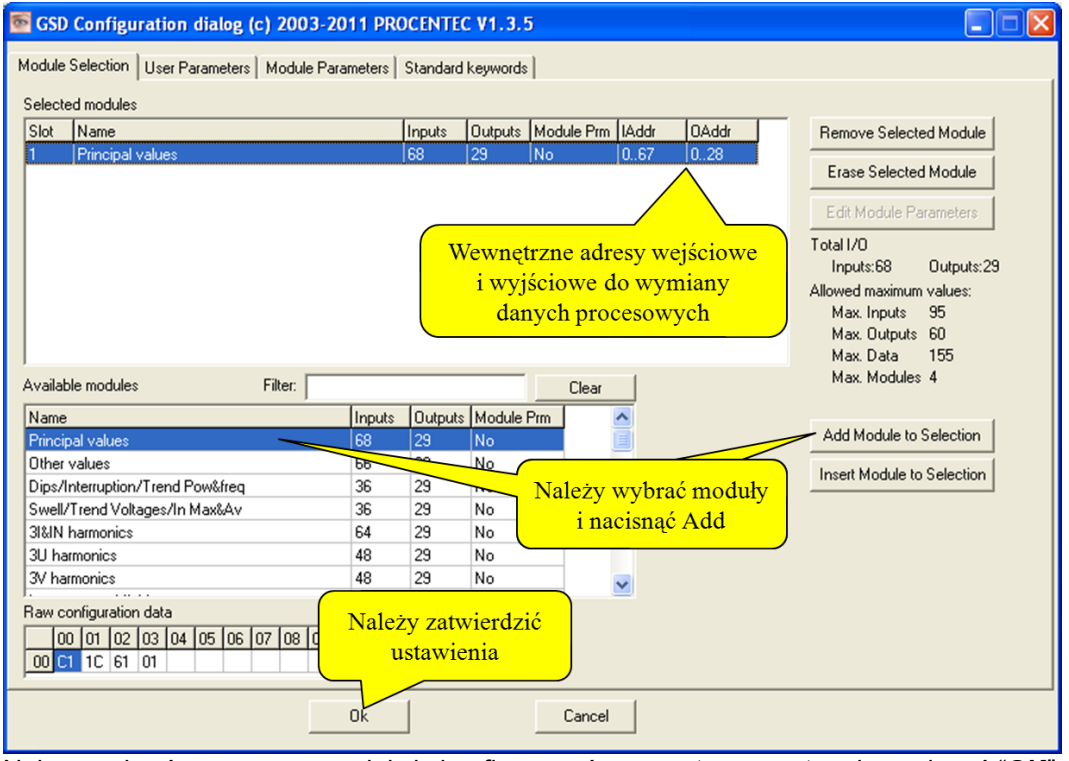

Należy wybrać wymagane moduły i skonfigurować parametry, a następnie nacisnąć "**OK**" aby zatwierdzić.

Po powrocie do poprzedniego ekranu; Zaznaczenie opcji "**Odpytuj**" uruchamia wymianę danych między ProfiCaptain, a tym urządzeniem Slave. Jeśli Slave jest już zajęty przez innego Mastera, ProfiCaptain może go przejąć po wybraniu opcji "**Przejmij stacje Slave**". Należy nacisnąć "**OK**" w celu zatwierdzenia.

## **12.3.3. Status urządzenia**

Jeśli urządzenie zostało skonfigurowane prawidłowo, wskaźnik w górnym prawym rogu powinien zmienić kolor na zielony (wymiana danych procesowych).

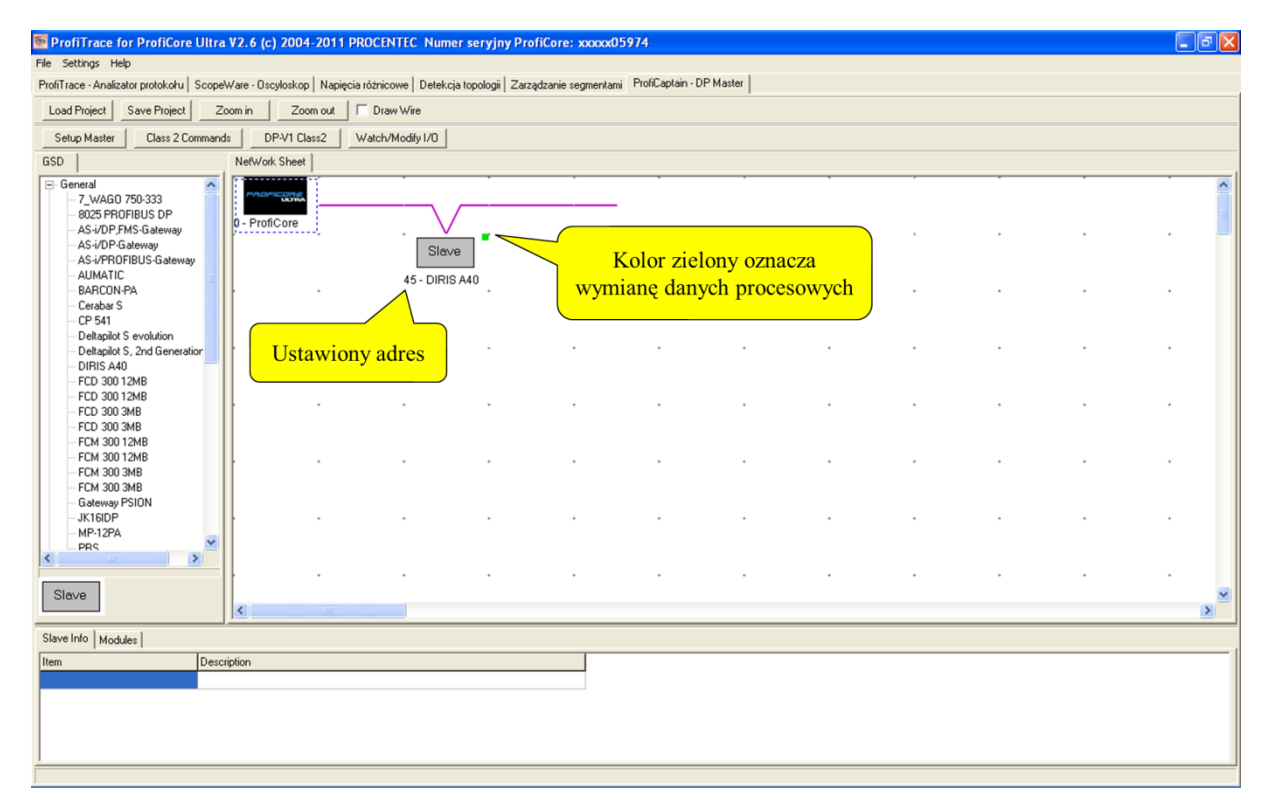

W celu sprawdzenia statusu urządzenia należy dwukrotnie kliknąć na urządzenie.

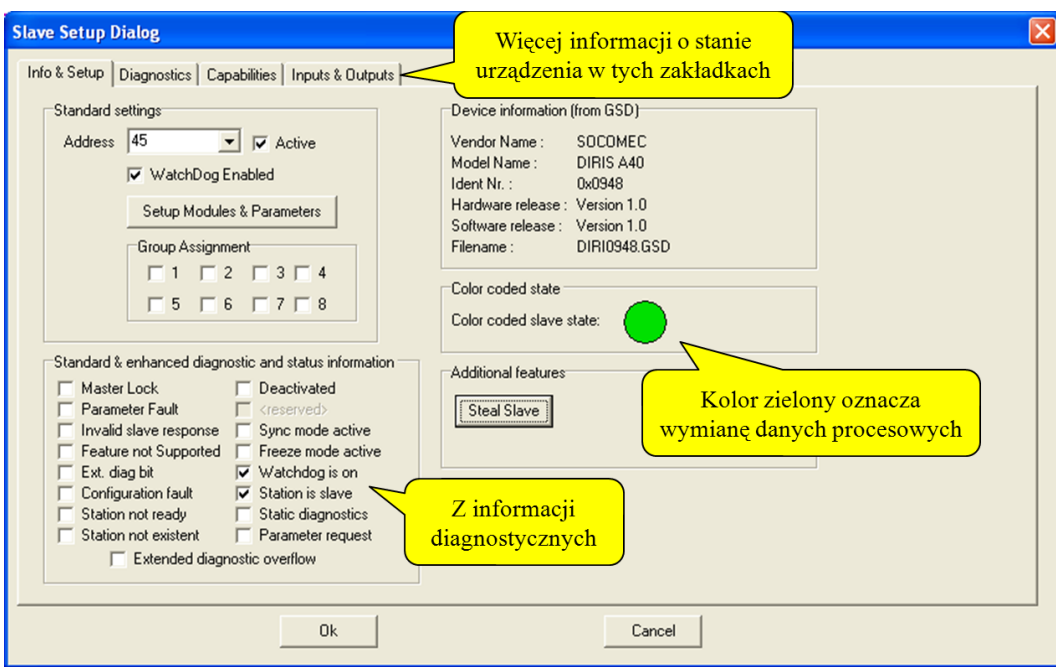

Więcej informacji na temat statusu urządzenia można uzyskać wybierając jedną z zakładek w górnej części ekranu.

Inny kolor przy urządzeniu oznacza, że wystąpił problem podczas wymiany danych. Przypisanie kolorów jest takie samo jak w przypadku Listy Stacji w ProfiTrace (czerwony i fioletowy) – zob. **[0.](#page-39-0)** Czarny kolor wskazuje, że urządzenie nie może zostać odnalezione w sieci, Master nie jest aktywny lub urządzenie zostało wyłączone.

#### **12.3.4 Przejmowanie urządzenia Slave**

 $\bigcirc$ 

ProfiCaptain posiada unikalną funkcję, która pozwala przejąć urządzenie Slave od kontrolującego je Mastera bez konieczności komunikowania się z nim. Urządzeniem przejmowanym może być to, którego konfiguracja została opisana w poprzednich rozdziałach.

Metoda ta polega na "zagłuszaniu" telegramów wymiany danych z oryginalnego Mastera krótką sekwencją z ProfiCaptain w dokładnie określonym czasie.

Następnie ProfiCaptain tymczasowo podaje się za oryginalnego Mastera (używając jego adresu jako źródła) i odblokowuje urządzenie Slave. Dzięki temu ProfiCaptain może przejąć urządzenia Slave wykorzystując standardową procedurę inicjalizacji komunikacji.

Po wyłączeniu i dezaktywacji opcji "Przejmij stacje Slave" w ProfiCaptain, pierwotny Master ponownie odzyskuje kontrolę nad urządzeniem.

#### **12.4 Wymiana danych we/wy**

Gdy urządzenia Slave są w trybie wymiany danych procesowych możliwa jest wymiana danych we/wy. Należy wybrać konkretne urządzenie Slave i wybrać zakładkę Moduły u dołu ekranu (wszystkie adresy we/wy powinny być widoczne).

Należy nacisnąć "**Podgląd/Modyfikacja we/wy**".

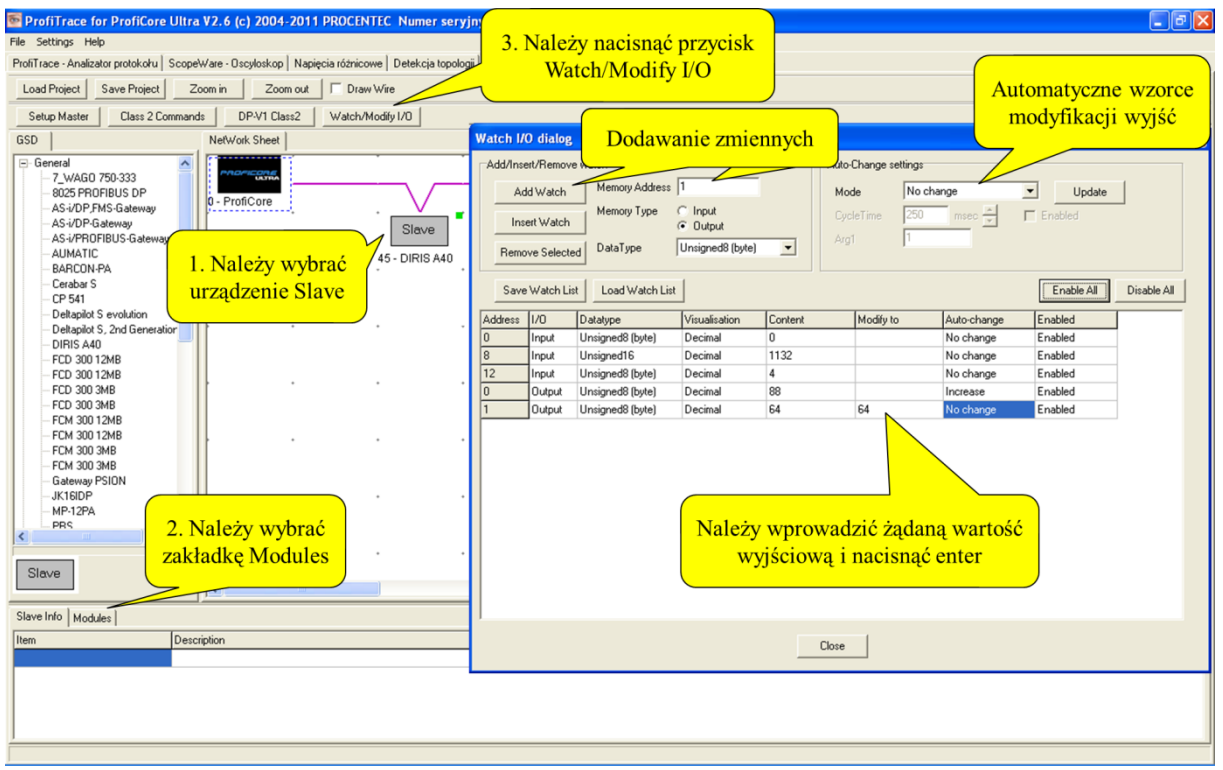

Należy dodać żądane adresy wejściowe i wyjściowe. Od tego momentu można je bezpośrednio kontrolować i podglądać. Pomocną funkcją są automatyczne wzorce modyfikacji wyjść.

## **12.4.1 Typy danych**

Następujące typy danych mogą być wyświetlane w formacie dziesiętnym, szesnastkowym lub binarnym:

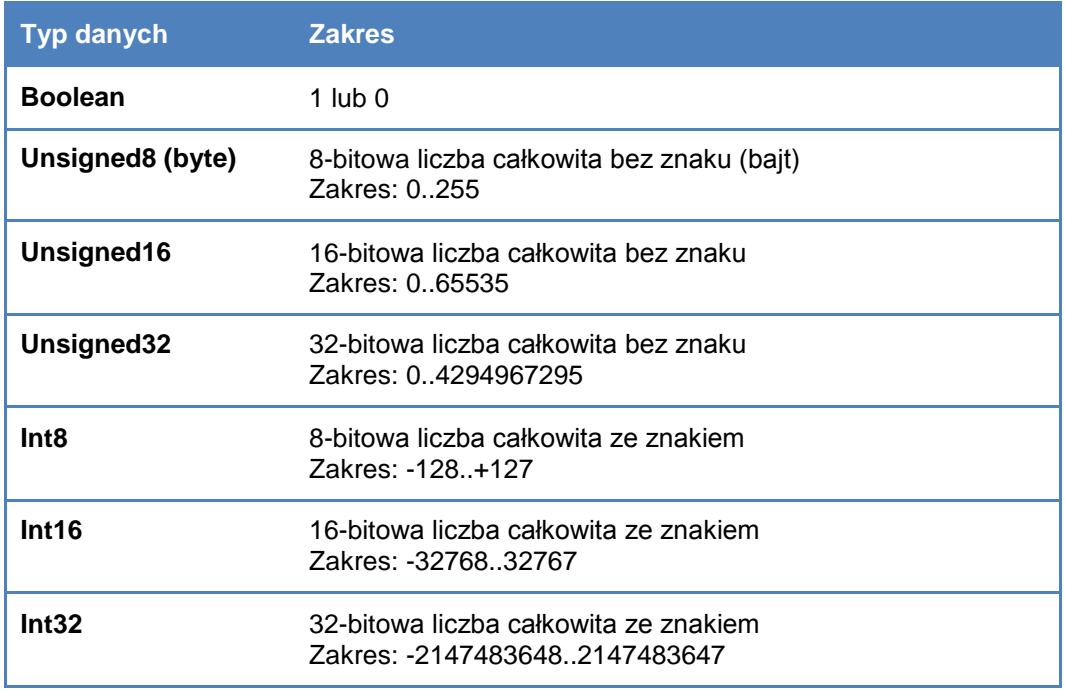

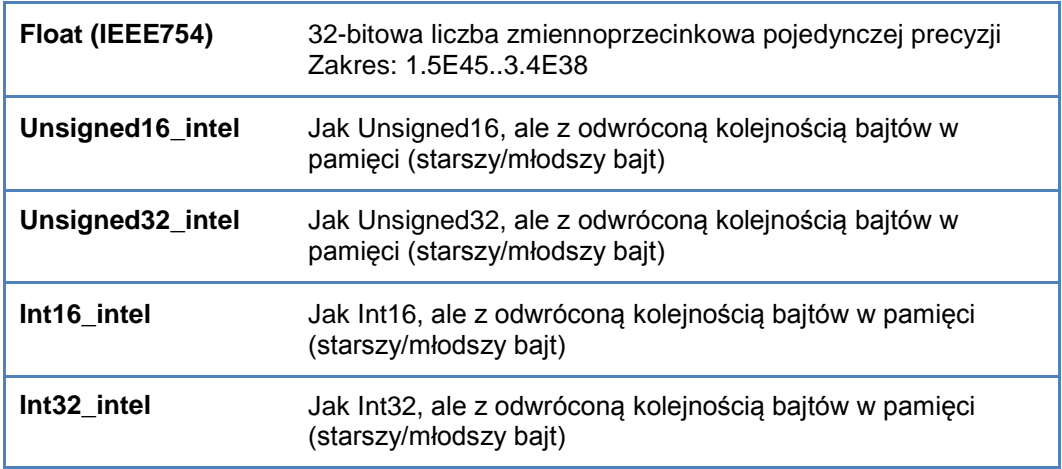

#### **12.4.2 Sposoby wizualizacji**

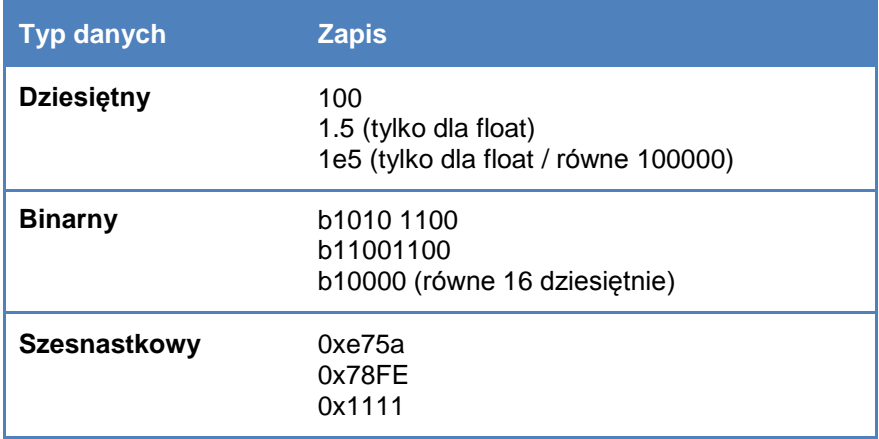

#### **12.4.3 Automatyczne wzorce modyfikacji wyjść**

ProfiCaptain oferuje 5 automatycznych wzorców modyfikacji wyjść:

#### **Increase**

Automatycznie zwiększa o arg1 co (około) x milisekund określonego cyklu

#### **Decrease**

Automatycznie zmniejsza o arg1 co (około) x milisekund określonego cyklu

#### **Bit Zig-Zag**

Przesuwa pojedynczy bit w lewą stronę, a gdy zostanie ona osiągnięta, przesuwa z powrotem w prawą stronę. Dotyczy tylko zmiennych typu Unsigned.

#### **Bit Walk**

Przesuwa pojedynczy bit z młodszych pozycji na starsze. Po osiągnięciu najstarszego bitu następuje ponowne ustawienie bitu najmłodszego.

#### **Copy from input**

Kopiuje stan wybranych adresów wejściowych bezpośrednio na wyjście.

## **13. Serwer OPC**

Serwer OPC dla ProfiTrace oferuje standardowy interfejs umożliwiający uzyskanie cennych informacji takich jak status urządzenia, statystyki i zmienne procesowe w aplikacjach obsługujących interfejs klienta OPC jak: SCADA, Excel, itp.

Wiele przedsiębiorstw czy fabryk wykorzystuje obecnie system SCADA lub oprogramowanie do zarządzania zasobami, aby uzyskać podgląd stanu produkcji i zgłoszeń alarmowych. Nie pozwalają one jednak na wgląd w stan czy zachowanie sieci PROFIBUS, które może wskazywać możliwe zatrzymanie. Informacja ta przyczynia się w dużym stopniu do czasu pracy instalacji.

Wykorzystując ProfiTrace OPC, aktualnie możliwe jest uzyskanie informacji o rzeczywistym statusie instalacji PROFIBUS bezpośrednio w systemie SCADA, umożliwiając tym samym inżynierom utrzymania ruchu oraz operatorom na szybką reakcję na każdy alarm lub informację o anomaliach związanych z siecią PROFIBUS. Możliwości są ogromne i dopiero odkrywamy jaki może być ich wkład w zarządzanie zasobami.

Możliwe jest wyświetlanie zmiennych ProfiTrace w pakiecie SCADA/HMI lub powiązanie go z klientem email/SMS i wysyłanie wiadomości, gdy coś złego dzieje się z instalacją PROFIBUS lub generowanie własnych raportów w MS Word czy Excel. Każda aplikacja działająca jako klient OPC może mieć dostęp do zmiennych z ProfiTrace. NIE wpływa to na czas cyklu sieci PROFIBUS, ponieważ informacje pochodzą z monitora sieci (nasłuchiwanie).

## **13.1 Instalacja sterowników OPC**

Komputer PC, na którym pracuje ProfiTrace musi zostać przygotowany do OPC przez zainstalowanie odpowiednich sterowników (zob. [Rys. 16\)](#page-101-0).

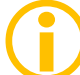

Proces instalacji sterowników OPC trwa stosunkowo długo.

| opc_redistributables                                                                                                    |                                                                                                    |                                                                                                    |                                                                                                    |                            |
|----------------------------------------------------------------------------------------------------|----------------------------------------------------------------------------------------------------|----------------------------------------------------------------------------------------------------|----------------------------------------------------------------------------------------------------|----------------------------|
| Plik Edycja Widok Ulubione Narzędzia Pomoc                                                                                                    |                                                                                                    |                                                                                                    |                                                                                                    |                            |
|                                                                                                    |                                                                                                    |                                                                                                    |                                                                                                    |                            |
| - <b>D</b> Wyszukaj<br>Wstecz *<br>←                                                                                                    | m-<br>Foldery                                                                                                    |                                                                                                    |                                                                                                    |                            |
| C:\Program Files\ProfiTrace_V2_6\opc_redistributables<br>Adres                                                                                                    |                                                                                                    |                                                                                                    |                                                                                                    | $P$ rzejdź<br>$\checkmark$ |
| Foldery                                                                                                    | $\pmb{\times}$<br>Nazwa $\triangle$                                                                                      | Typ<br>Rozmiar                                                                                                    | Data modyfikacji                                                                                                    |                            |
| ProfiTrace_V2_6<br>E App<br>dat files<br>exports<br>Filter_settings<br>asd<br>gsdlibtmp<br>inspect_files<br>E network_data<br>E opc_redistributables<br>ProfiCore Ultra USB Driver<br>search settings | OPC Core Components Redist<br>OPC Core Components Redist<br>Można zainstalować sterowniki<br>bezpośrednio z tego folderu | Folder plików<br>Folder plików<br>OPC redistributables<br>ProfiTrace help & manuals<br>Driver Install for ProfiCore U<br>End User License<br>তা<br>ProfiTrace revision history<br>ProfiTrace V2.6<br>ProfiTrace V2.6 for COMbricks<br>Uninstall ProfiTrace V2.6 | 2011-08-16 10:35<br>2011-08-16 10:35<br>is 32 bit drivers<br>٠<br>酌<br>64 bit drivers<br>٠<br>lub z folderu ProfiTrace<br>z menu Start (łatwiej!) |                            |
|                                                                                                    |                                                                                                    |                                                                                                    |                                                                                                    |                            |

<span id="page-101-0"></span>**Rys. 16 – Lokalizacja sterowników OPC** 

## **13.2 Wybór zmiennych OPC**

Ustawienia zmiennych OPC (Setup OPC Tag Settings) dostępne są w menu Ustawienia (zob. **[Rys. 17](#page-102-0)**).

|                                                                 | ProfiTrace - Analizator protokołu ScopeWare - Oscyloskop   Napi |                  | Preferencje                                                                                               |                | arządzanie segmentami   ProfiCaptain - DP Master                                            |                                        |     |     |                          |          |                |  |  |
|-----------------------------------------------------------------|-----------------------------------------------------------------|------------------|----------------------------------------------------------------------------------------------------|----------------|---------------------------------------------------------------------------------------------|----------------------------------------|-----|-----|--------------------------|----------|----------------|--|--|
| Ładuj dane Zapisz dane                                          | Przeglądanie plików                                             | Ustaw            | Wtyczki<br>Setup OPC Tag Settings                                                                         |                | Zatrzymaj rejestrację   Ustaw filtr rejestracji   [Ustaw filtr podglądu]<br>nij rejestracje |                                        |     |     |                          |          |                |  |  |
| Rozłącz ProfiCore<br>Inicjalizuj ProfiCore<br>Wykryj prędkość t |                                                                 |                  | Setup OPC Server(s)                                                                                       |                | 1.5 Mbps<br>$\mathbf{v}$                                                                    |                                        |     |     |                          |          |                |  |  |
| Aktywność systemu: Lista stacji: X                              | Rejestracja pakietów:                                           |                  | Język                                                                                                    |                |                                                                                             |                                        |     |     |                          |          |                |  |  |
| Panel informacyjny                                              | $HSA=0$                                                         | V Lista stacji E | Skanuj biblioteke GSD<br>Create COMbricks GSD library<br>Skasuj wybraną stację   Dane panelu informacyjnę | em filtrowania |                                                                                             | Natystyk dla stacji   O Podgląd danych |     |     | nego                     |          |                |  |  |
|                                                                 |                                                                 | $\bf{0}$         | $\mathbf{1}$                                                                                              | $\overline{c}$ | Należy wybrać Setup OPC Tag Settings                                                        |                                        |     |     | $\overline{\phantom{a}}$ | $\bf{8}$ | $\overline{9}$ |  |  |
|                                                                 | $\mathbf{0}$                                                    | $\,0\,$          | 1                                                                                                    | $\sqrt{2}$     |                                                                                             |                                        |     |     | 7                        | 8        | $\,$ $\,$      |  |  |
|                                                                 | 10                                                              | $10\,$           | 11                                                                                                    | 12             | 13                                                                                          | 14                                     | 15  | 16  | 17                       | 18       | 19             |  |  |
|                                                                 | 20                                                              | $20\,$           | 21                                                                                                    | 22             | 23                                                                                          | 24                                     | 25  | 26  | 27                       | 28       | 29             |  |  |
|                                                                 | 30 <sup>2</sup>                                                 | 30 <sup>°</sup>  | 31                                                                                                    | 32             | 33                                                                                          | 34                                     | 35  | 36  | 37                       | 38       | 39             |  |  |
|                                                                 | 40                                                              | 40               | 41                                                                                                    | 42             | 43                                                                                          | 44                                     | 45  | 46  | 47                       | 48       | 49             |  |  |
|                                                                 | 50                                                              | 50               | 51                                                                                                    | 52             | 53                                                                                          | 54                                     | 55  | 56  | 57                       | 58       | 59             |  |  |
|                                                                 | 60                                                              | 60               | 61                                                                                                    | 62             | 63                                                                                          | 64                                     | 65  | 66  | 67                       | 68       | 69             |  |  |
|                                                                 | 70                                                              | 70               | 71                                                                                                    | 72             | 73                                                                                          | 74                                     | 75  | 76  | 77                       | 78       | 79             |  |  |
|                                                                 | 80                                                              | 80               | 81                                                                                                    | 82             | 83                                                                                          | 84                                     | 85  | 86  | 87                       | 88       | 89             |  |  |
|                                                                 | 90                                                              | $90^{\circ}$     | 91                                                                                                    | 92             | 93                                                                                          | 94                                     | 95  | 96  | 97                       | 98       | 99             |  |  |
|                                                                 | 100                                                             | 100              | 101                                                                                                    | 102            | 103                                                                                         | 104                                    | 105 | 106 | 107                      | 108      | 109            |  |  |
|                                                                 | 110                                                             | 110              | 111                                                                                                    | 112            | 113                                                                                         | 114                                    | 115 | 116 | 117                      | 118      | 119            |  |  |
|                                                                 | 120                                                             | 120              | 121                                                                                                    | 122            | 123                                                                                         | 124                                    | 125 | 126 |                          |          |                |  |  |
|                                                                 |                                                                 |                  |                                                                                                    |                |                                                                                             |                                        |     |     |                          |          |                |  |  |

<span id="page-102-0"></span>**Rys. 17 – Zmienne OPC w menu Ustawienia**

W następnym oknie możliwe jest dodawanie kolejnych zmiennych (Add Tag) (zob. **[Rys. 18](#page-103-0)**). Wszystkie podstawowe zmienne (Lista Stacji i Statystyki) są domyślnie dostępne. Jeżeli nie są wymagane dodatkowe zmienne, nie trzeba wywoływać tego okna i można przejść bezpośrednio do ustawień serwera.

Zmienne procesowe OPC pochodzą z danych we/wy wymienianych przez Master z urządzeniami Slave (offset 0 oznacza pierwszą lokalizację).

Należy być ostrożnym przy dodawaniu zbyt wielu zmiennych. Duża ilość zmiennych może spowodować spowolnienie pracy systemu, szczególnie gdy uruchomionych jest wiele aplikacji w tym samym czasie. W celu rozwiązania tego problemu można filtrować zmienne w wykorzystywanej aplikacji klienta.  $\bigodot$ 

Możliwe jest zapisanie danych w pliku .PTO, który jest później wykorzystywany przy konfigurowaniu serwera OPC.

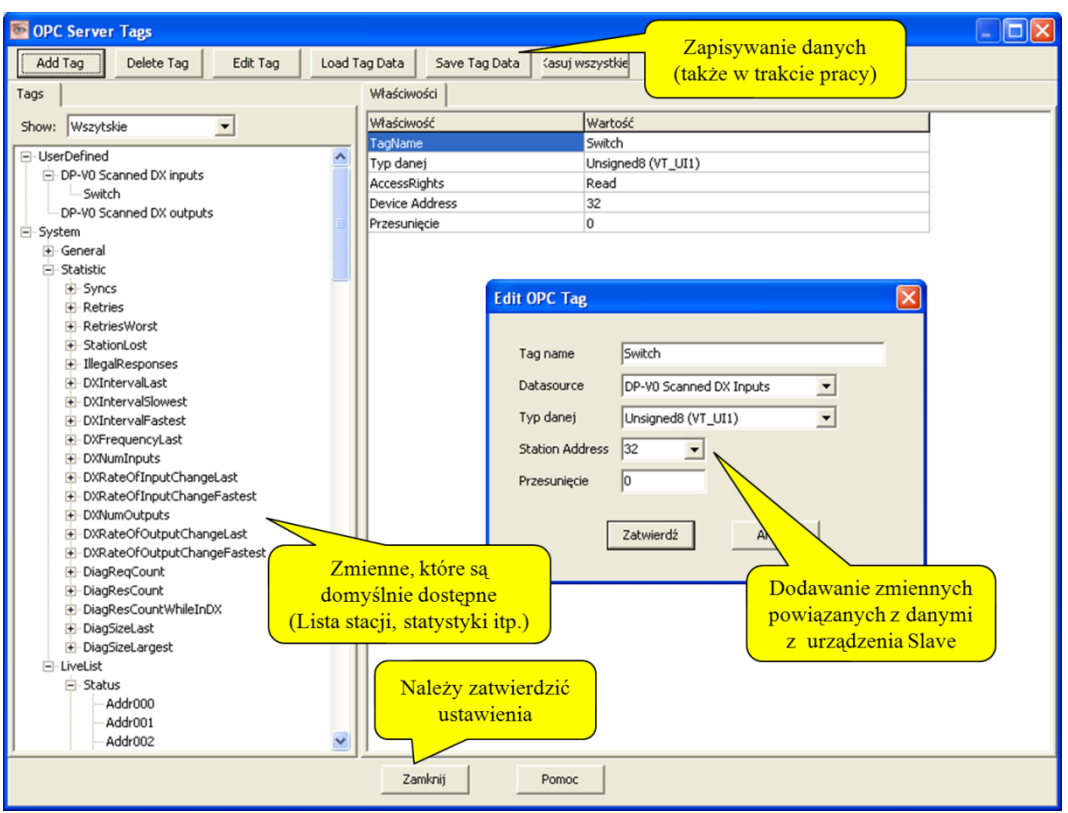

**Rys. 18 – Dodawanie zmiennych OPC** 

## <span id="page-103-0"></span>**13.3 Aktywacja serwera OPC**

Po skonfigurowaniu zmiennych OPC, serwer musi zostać aktywowany.

Konfiguracja serwera OPC (Setup OPC Server(s)) dostępna jest w menu Ustawienia (zob. **[Rys. 19](#page-104-0)**).

W kolejnym oknie możliwe jest dodanie serwera (zob. **[Rys. 20](#page-104-1)**).

Maksymalnie można stworzyć 16 serwerów, każdy z własną grupą zmiennych.

| ProfiTrace - Analizator protokolru ScopeWare - Oscyloskop   Napi |                     |                                  | Preferencje                                                                                                    |                | arządzanie segmentami   ProfiCaptain - DP Master                                             |     |     |     |                |              |            |  |
|------------------------------------------------------------------|---------------------|----------------------------------|----------------------------------------------------------------------------------------------------|----------------|----------------------------------------------------------------------------------------------|-----|-----|-----|----------------|--------------|------------|--|
| Ładuj dane<br>Zapisz dane                                        | Przeglądanie plików | Ustan                            | Wtyczki<br>Setup OPC Tag Settings                                                                                                    |                | Ustaw filtr podglądu<br>Zatrzymaj rejestrację<br>Ustaw filtr rejestracji<br>trii rejestracie |     |     |     |                |              |            |  |
| Inicjalizuj ProfiCore<br>Rozłącz ProfiCore                       |                     | Wykryj predkość t                | Setup OPC Server(s)                                                                                                    |                | $\overline{\mathbf{v}}$                                                                      |     |     |     |                |              |            |  |
| Aktywność systemu: Lista stacji: X Rejestracja pakietów:         |                     | Język                            |                                                                                                    |                |                                                                                              |     |     |     |                |              |            |  |
| Panel informacyjny                                               | $HSA=0$             | V Lista stacji E                 | Skanuj bibliotekę GSD<br>Antalystyk dla stacji   P Podgląd danych  <br>em filtrowania<br>Create COMbricks GSD library<br>Skasuj wybraną stację   Dane panelu informacyjnę<br>nego |                |                                                                                              |     |     |     |                |              |            |  |
|                                                                  |                     | $\theta$                         | $\mathbf{1}$                                                                                                    | $\overline{c}$ | Należy wybrać Setup OPC Server(s)                                                            |     |     |     | $\overline{7}$ | $\mathbf{8}$ | $\sqrt{3}$ |  |
|                                                                  | $\mathbf{0}$        | $\begin{array}{c} 0 \end{array}$ | 1                                                                                                    | $\overline{c}$ |                                                                                              |     |     |     | 7              | 8            | 3          |  |
|                                                                  | 10                  | 10                               | 11                                                                                                    | 12             | 13                                                                                           | 14  | 15  | 16  | 17             | 18           | 19         |  |
|                                                                  | 20                  | $20 -$                           | 21                                                                                                    | 22             | 23                                                                                           | 24  | 25  | 26  | 27             | 28           | 29         |  |
|                                                                  | 30                  | $30 -$                           | 31                                                                                                    | 32             | 33                                                                                           | 34  | 35  | 36  | 37             | 38           | 39         |  |
|                                                                  | 40                  | 40                               | 41                                                                                                    | 42             | 43                                                                                           | 44  | 45  | 46  | 47             | 48           | 49         |  |
|                                                                  | 50                  | 50                               | 51                                                                                                    | 52             | 53                                                                                           | 54  | 55  | 56  | 57             | 58           | 59         |  |
|                                                                  | 60                  | 60                               | 61                                                                                                    | 62             | 63                                                                                           | 64  | 65  | 66  | 67             | 68           | 69         |  |
|                                                                  | 70                  | 70                               | 71                                                                                                    | 72             | 73                                                                                           | 74  | 75  | 76  | 77             | 78           | 79         |  |
|                                                                  | 80                  | 80                               | 81                                                                                                    | 82             | 83                                                                                           | 84  | 85  | 86  | 87             | 88           | 89         |  |
|                                                                  | 90                  | $90 -$                           | 91                                                                                                    | 92             | 93                                                                                           | 94  | 95  | 96  | 97             | 98           | 99         |  |
|                                                                  | 100                 | 100                              | 101                                                                                                    | 102            | 103                                                                                          | 104 | 105 | 106 | 107            | 108          | 109        |  |
|                                                                  | 110                 | 110                              | 111                                                                                                    | 112            | 113                                                                                          | 114 | 115 | 116 | 117            | 118          | 119        |  |
|                                                                  | 120                 | 120                              | 121                                                                                                    | 122            | 123                                                                                          | 124 | 125 | 126 |                |              |            |  |
|                                                                  |                     |                                  |                                                                                                    |                |                                                                                              |     |     |     |                |              |            |  |

<span id="page-104-0"></span>**Rys. 19 – Serwer OPC w menu Ustawienia**

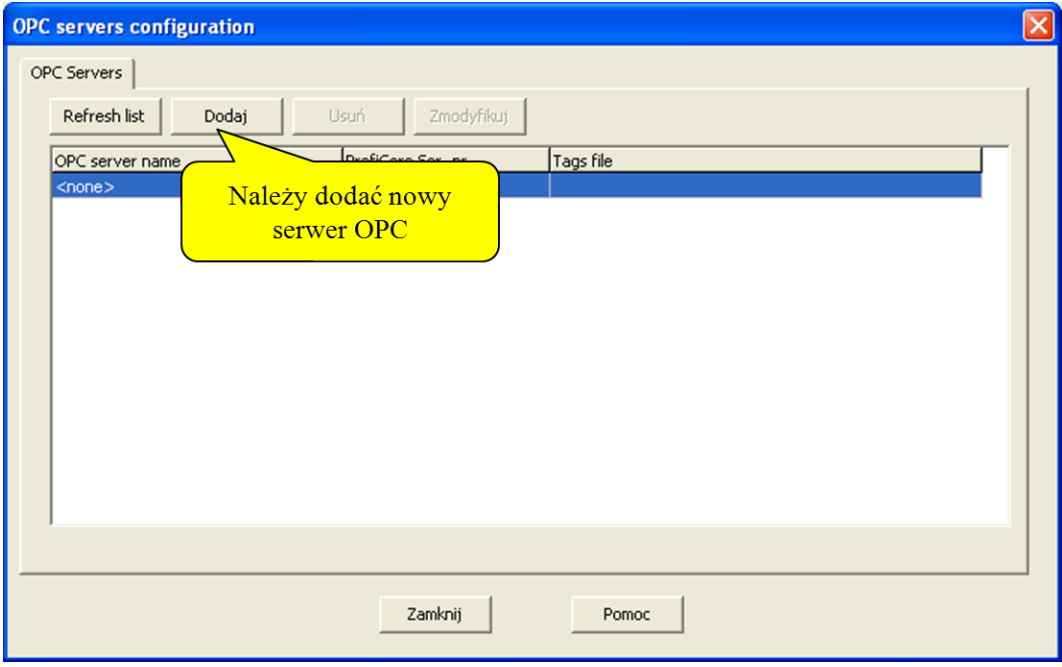

#### <span id="page-104-1"></span>**Rys. 20 – Dodawanie serwera OPC**

W następnym oknie konfigurowane są właściwości serwera (zob. **[Rys. 21](#page-105-0)**).

Serwerowi należy przypisać odpowiednią nazwę i wskazać, czy mają być wykorzystywane zmienne domyślne czy plik .PTO ze zdefiniowanymi przez użytkownika zmiennymi.

Możliwe jest również powiązanie serwera OPC z konkretnym interfejsem ProfiCore. Domyślnie powiązany jest z wszystkimi.

Po wprowadzeniu ustawień należy nacisnąć przycisk "Close" i serwer OPC będzie aktywny. Ustawienie serwera OPC mogą być również modyfikowane w przyszłości.

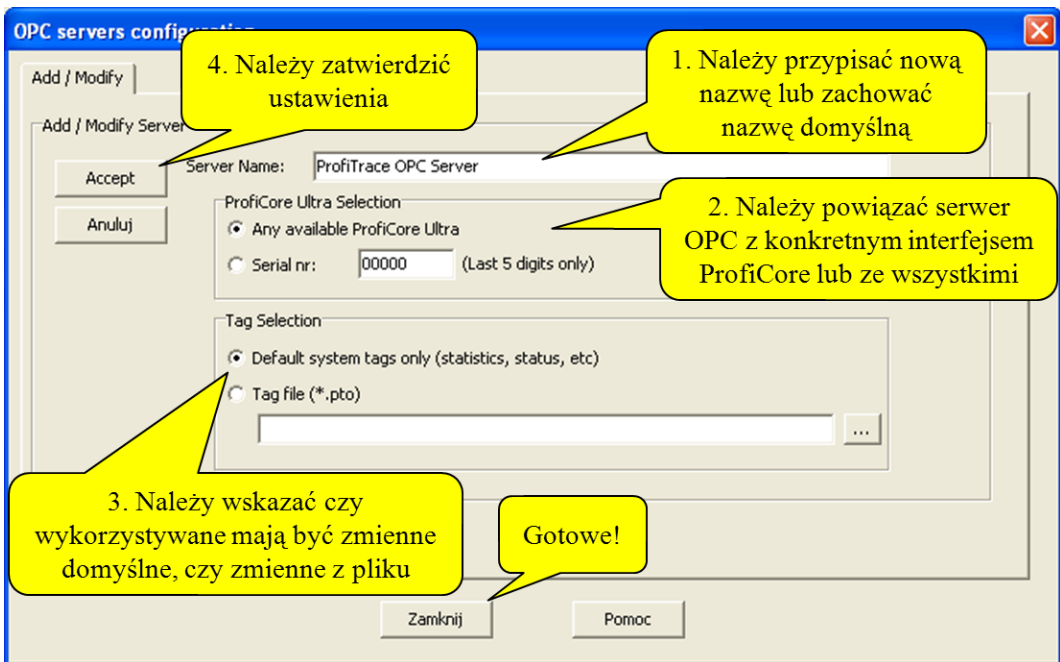

<span id="page-105-0"></span>**Rys. 21 – Ustawienia włąściwości serwera OPC**

Od tego momentu każda aplikacja, obsługująca funkcjonalność klienta OPC może uzyskać dostęp do zmiennych ProfiTrace.

# **14. CommDTM**

ProfiCore Ultra dysponuje w pełni funkcjonalną brama między dowolną platformą z systemem Windows i polowych urządzeń za pomocą CommDTM. Umożliwia to ProfiCore Ultra funkcjonować jako narzędzie do zarządzania aktywami. Obecnie wspieramy FDT 1.2 w ramach aplikacji, takich jak PACTware i E + H FieldCare. Podczas interakcji z CommDTM wszystkie funkcje ProfiTrace mogą być używane jednocześnie (monitorowanie, pomiary oscyloskopowe, DP-Master i OPC).

Jeśli używasz plików Siemens EDD, można przekonwertować je do plików DTM za pomocą narzędzia o nazwie SITRANS DTM. Więcej informacji można znaleźć na [www.siemens.com/sitransdtm.](http://www.siemens.com/sitransdtm)

#### **14.1 Instalowanie sterowników i serwera DTM**

Pobierz najnowsze pliki CommDTM z sekcji oprogramowania na www.procentec.com. Plik nazywa się "CommDTM-Base-Installer.zip". Należy zainstalować pliki w tym ZIP.

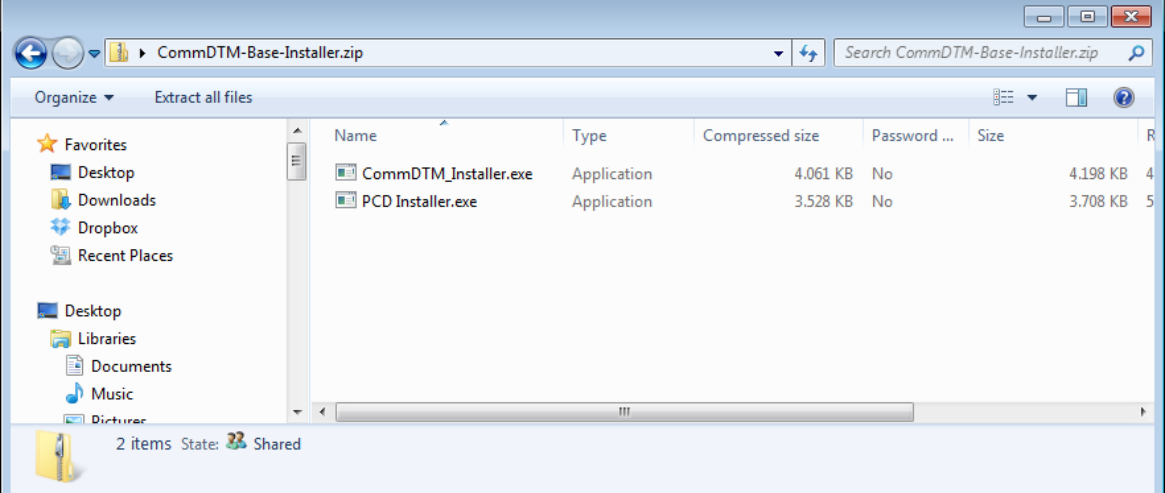

Aby sprawdzić, czy pliki CommDTM zostały zainstalowane prawidłowo, sprawdź, czy masz następujące katalogi w folderze / Program Files:

- PROCENTEC
- DP-V1 CommDTM
- PCD

Następnie podłącz ProfiCore Ultra do portu USB w laptopie lub komputerze PC.

#### **14.2 Ustawienia serwera UCP**

Uruchom serwer (w katalogu / Program Files / PROCENTEC / PCD /) PCD (PROCENTEC Komunikacja sterownika). Powinny być widoczne logo PCD w zasobniku systemowym.

Kliknij prawym przyciskiem myszy ikonę PCD, a następnie wybierz "Pokaż". Kliknij przycisk "Modyfikuj", wprowadź nazwę interfejsu, wybrać najnowszy sterownik / ProfiCaptain ProfiTrace, wprowadź numer seryjny swojego ProfiCore Ultra i

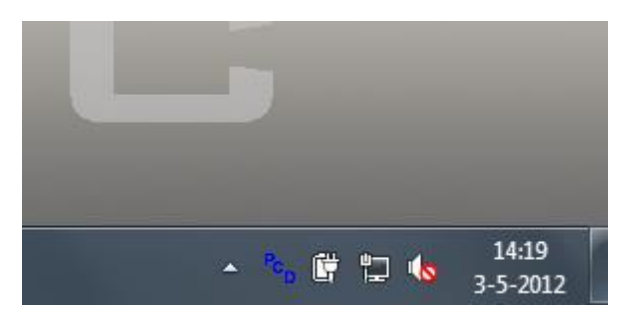

kliknij "OK". Uwaga: Jeśli masz tylko jeden ProfiCore Ultra podłączonych do systemu, w polu numer seryjny można zostawić puste.

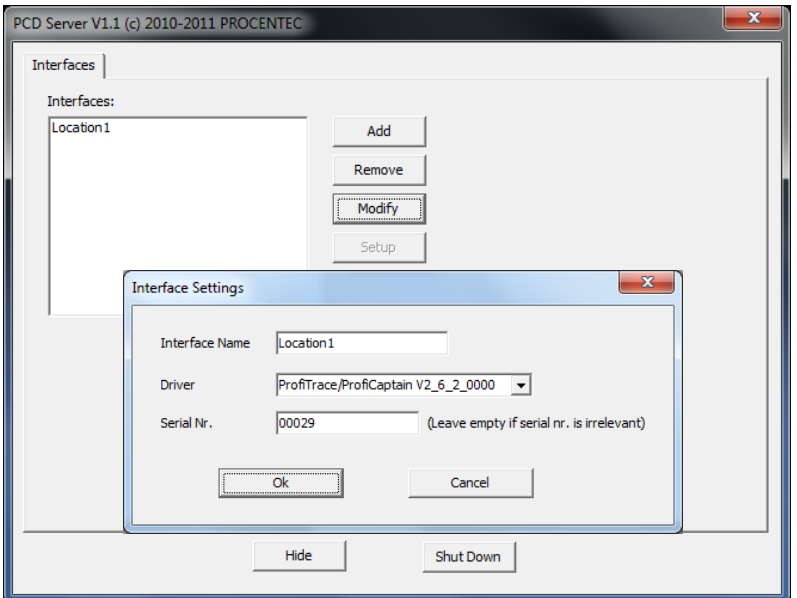

**Rys. 50-** Ustawienia serwera PCD

#### **14.3 Korzystanie z CommDTM**

Uruchom menedżera FDT w celu utworzenia lub odczytu projektu. Niezależnej od producenta platformy PACTware jest stosowany w poniższym przykładzie. Zapoznaj się z instrukcją swojego menedżera FDT celu uzyskania szczegółowych informacji.

W górnym menu wybrać "Urządzenie - Dodaj urządzenie" i kliknij "PROCENTEC DP-V1-Master", jak pokazano na rys. 55.
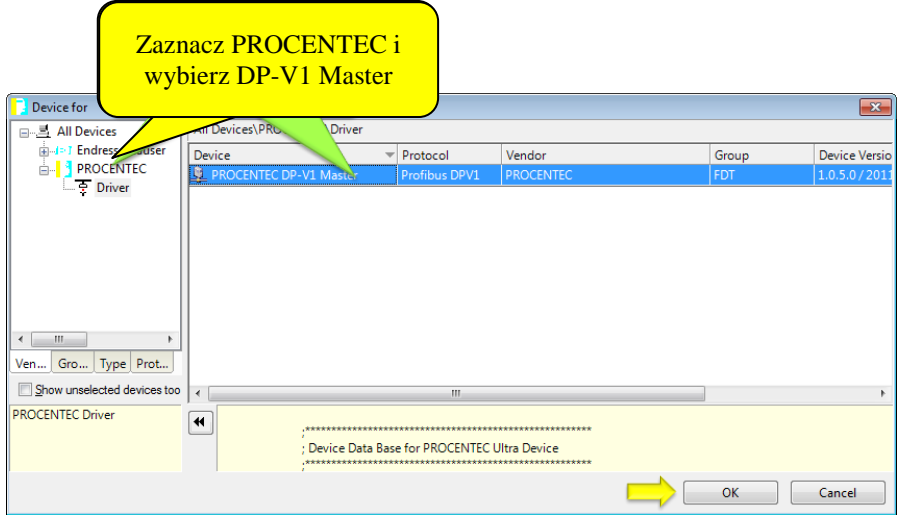

**Fig. 51 -** Okno wyboru CommDTM

Po kliknięciu przycisku "OK" serwer PCD zostanie automatycznie uruchomiony (jeśli nie był już załadowany) i ProfiCore Ultra będzie zainicjowany. Ikony ProfiTrace i PCD będą wyświetlone na pasku zadań:

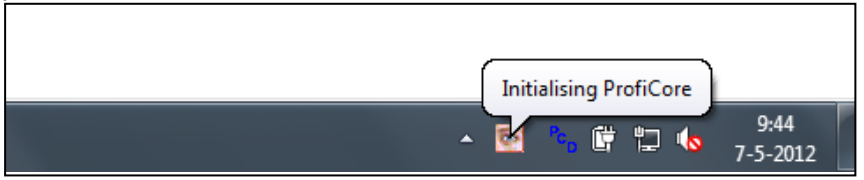

Sprawdź, czy ProfiCore Ultra został prawidłowo zainicjowany patrząc żółta dioda na ProfiCore Ultra; powinna być załączona.

Należy ustawić odpowiednie parametry magistrali klikając prawym przyciskiem myszy master DP-V1 PROCENTEC i wybrać "Parametry". Wprowadź poprawne parametry lub wybierz "Start" do ich automatycznej detekcji. W celu potwierdzenia należy kliknąć "OK". Następnie należy wybrać ikonę "Połącz" z górnego menu.

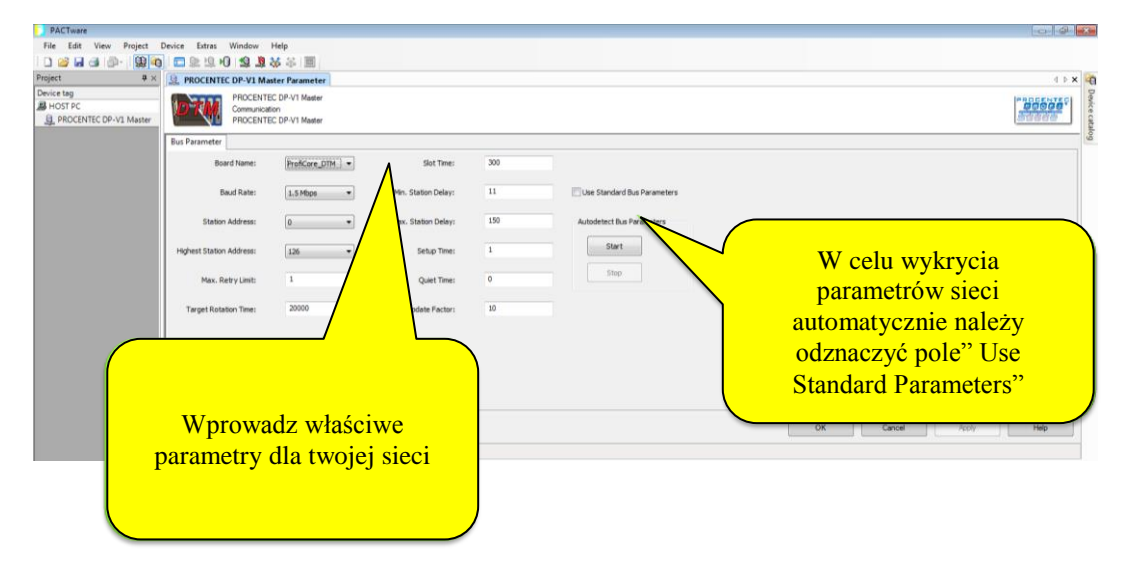

Po prawidłowej konfiguracji ProfiCore Ultra jest obecnie Masterem DP-V1 gotowym do komunikacji z urządzeniami polowymi. Szczegółową instrukcje można znaleźć w dziale Download na stronie internetowej PROCENTEC (Quick Start dla PACTware i FieldCare)

## **15 Ćwiczenia**

Ten rozdział zawiera ćwiczenia służące do pogłębienia praktycznej wiedzy na temat ProfiTrace2. Aby wykonać te ćwiczenia należy podłączyć ProfiTrace do pracującej instalacji lub zestawu szkoleniowego z DP Masterem Class 1 i co najmniej 2 urządzeniami Slave w trybie wymiany danych procesowych (nie jest zalecane wykonywanie tych ćwiczeń na instalacji, na której odbywa się proces produkcji)

Do wykonania ćwiczeń związanych z ProfiCaptain wymagana jest pełna licencja.

Zalecane parametry sieci:

- $-1.5$  Mb/s
- $-HSA = 126$
- Powtórzenia = 5

## **15.1 Pierwsze kroki**

#### **Zadanie 1 Instalacja oprogramowania**

- Zainstaluj oprogramowanie ProfiTrace na komputerze PC / Laptopie.
- $\Box$  Skopiuj/zainstaluj wymagany plik z licencją do folderu  $\Delta PP$ .
- □ Skopiuj potrzebne pliki GSD do folderu \GSD ProfiTrace 'a.
- Przyłącz ProfiCore Ultra do komputera PC/Laptopa.
- Przyłącz ProfiCore Ultra do instalacji (najpierw sprawdź czy terminacja w konektorze kabla połączeniowego jest WYŁĄCZONA).
- Przetestuj instalację przez uruchomienie oprogramowania i naciśnięcie przycisku "Inicjalizuj ProfiCore".

Gdy program jest uruchomiony powinna być widoczna Lista stacji instalacji PROFIBUS.

- $\Box$  Wybierz preferowany język.
- $\Box$  Skanuj pliki GSD w ProfiTrace
- Wygeneruj katalog w ProfiCaptain.
- □ Sprawdź Listę stacji przez załączenie i wyłączenie PLC (jeśli brakuje nazw urządzeń, należy wskazać i zainstalować wymagane pliki GSD).
- □ Zamknij ProfiTrace po wykonaniu zadania

## **Zadanie 2 Rysowanie instalacji**

 $\Box$  Przygotuj rysunek techniczny instalacji PROFIBUS (zakończ w czasie maksimum 15 minut). Instrukcje:

- Należy dokładnie wskazać lokalizację urządzeń wraz z ich nazwami i rodzajem urządzenia (Master czy Slave).

- Należy podać adresy sieciowe, patrząc na położenie przełączników na urządzeniu.
- Należy wskazać w jaki sposób kabel wchodzi i wychodzi z konektorów.
- Należy zaznaczyć lokalizację terminatorów.
- Nie należy zdejmować korytek kablowych ani otwierać konektorów.

## **Zadanie 3 Ocena dołączonych urządzeń**

- □ Uruchom ProfiTrace i zainicializuj ProfiCore.
- Jaka została wykryta prędkość transmisji? \_\_\_\_\_\_\_\_\_\_\_
- $\Box$  Ile urządzeń Master i/lub Slave pracuje w tej instalacji?
- Jaką wartość ma HSA (Highest Station Address, zakładka 'Lista stacji', lewy górny narożnik)?
- Czy Lista stacji zgadza się z rysunkiem instalacji? \_\_\_\_\_\_\_\_\_\_\_\_\_\_
- $\Box$  Zrestartuj PLC (Master). Poczekaj na całkowity restart instalacji.
- Czy Lista stacji zgadza się z narysowaną instalacją? \_\_\_\_\_\_\_\_\_\_\_\_\_\_
- **D** Popraw różnice na rysunku.

\_\_\_\_\_\_\_\_\_\_\_\_\_\_\_\_

## **15.2 Lista stacji ProfiTrace**

## **Zadanie 1 Interpretacja kolorów 'Listy stacji '**

*Błędy należy poprawiać po określonych poleceniach (podkreślone).*

- Wyłącz urządzenie Slave lub odłącz go od sieci i obserwuj 'Listę stacji'.
- Zmień adres sieciowy urządzenia Slave i obserwuj 'Listę stacji' (pamiętaj o wymaganym restarcie urządzenia Slave).
- Zamień między sobą adresy dwóch urządzeń Slave i obserwuj 'Listę stacji'.
- Doprowadź do sytuacji, w której konfiguracja urządzenia Slave będzie inna niż konfiguracja zdefiniowana dla Mastera. W przypadku niektórych urządzeń Slave wystarczy wyjąć kartę we/wy. Należy obserwować 'Listę stacji'.
- Wygeneruj przerwanie diagnostyczne (problem we/wy, wyciągnięta karta we/wy, itp.) i obserwuj 'Listę stacji'. Jeśli informacja dla urządzenia pulsuje, należy je wybrać poprzez kliknięcie, następnie przeanalizować zawartość "Panelu informacyjnego".
- $\Box$  Po wykonaniu wszystkich ćwiczeń usuń wprowadzone problemy!

## **15.3 Statystyki ProfiTrace**

### **Zadanie 1 Syncs, Zerwana komunikacja i Powtórzenia**

*W przypadku, gdy Slave NIE jest dostępny w chwili uruchamiania ProfiTrace, nie będzie widoczny w 'Liście stacji'. W takich sytuacjach bardzo przydatną funkcjonalnością są Statystyki, które pozwalają wykryć brakujące urządzenia.*

- Wyłącz urządzenie Slave lub odłącz go od sieci i obserwuj 'Listę stacji'.
- □ Zrestartuj ProfiTrace i sprawdzić 'Listę stacji'.
- □ Przejdź do 'Podgląd statystyk dla stacji'.
- Wybierz "Syncs" i przeanalizuj wyświetlane wartości.
- Załącz/dołącz urządzenie Slave i ponownie przeanalizuj statystykę "Syncs". Zadanie należy powtórzyć z innymi urządzeniami Slave.

*Syncs pokazuje przez ile cykli Slave nie był dostępny dla Mastera. Można również sprawdzić, ile razy Slave nie był dostępny.* 

- $\Box$  Z menu statystyk należy wybrać "Zerwana komunikacja" i przeanalizować widoczne wartości.
- □ Popraw wszystkie błędy i sprawdź czy w statystyce "Syncs" informacja się nie zmienia.
- Naciśnij "Kasuj wszystkie" w celu wyczyszczenia statystyk.
- $\Box$  Z menu statystyk należy wybrać "Powtórzenia (suma dla stacji)", wyłączyć urządzenie Slave i przeanalizować widoczne wartości.
- $\Box$  Popraw wszystkie błędy i sprawdź czy w statystyce "Syncs" informacja się nie zmienia.

### **Zadanie 2 Zdublowane adresy**

*Statystyki w łatwy sposób pomogą wykryć zdublowane adresy.* 

- $\Box$  Ustaw ten sam adres na dwóch urządzeniach Slave, a następnie sprawdź 'Listę stacji' i statystykę "Syncs" (zakładka 'Podgląd statystyk dla stacji' lista 'Wybrana statystyka').
- Wybierz statystykę "Niewłaściwy format odpowiedzi" i sprawdź zwracane informacje (z niektórymi Masterami może nie działać).
- Popraw wszystkie błędy i sprawdź, czy zatrzymała się inkrementacja statystyk "Niewłaściwy format odpowiedzi" i "Syncs".

## **Zadanie 3 Czas cyklu sieci**

- Naciśnij "Kasuj wszystkie" w celu wyczyszczenia wszystkich statystyk.
- $\Box$  Z menu statystyk wybierz "Czas cyklu sieci (msek)". Jaki jest czas cyklu sieci dla instalacji? \_\_\_
- Wyłącz jedno urządzenie Slave lub usuń 80% urządzeń.
- $\Box$  Jaki jest czas cyklu sieci dla instalacji?  $\Box$
- Popraw wszystkie błędy i sprawdź czy w statystyce "Syncs" informacja się nie zmienia.

### **Zadanie 4 Diagnostyka**

- Naciśnij "Kasuj wszystkie" w celu wyczyszczenia wszystkich statystyk.
- $\Box$  Z menu statystyk należy wybierz "Info. diag. udostępniona przez Slave w DX" (informacja diagnostyczna udostępniona przez stację Slave w czasie wymiany danych procesowych).
- $\Box$  Wygeneruj zdarzenie diagnostyczne (problem w module we/wy, wyjęcie karty we/wy, itp.) i obserwuj statystyki.
- □ Kliknij na adres stacji, dla którego zwracana jest jakaś wartość i sprawdź zawartość zakładki 'Panel informacyjny'.
- Popraw wszystkie błędy i sprawdź czy w statystyce "Syncs" informacja się nie zmienia, a także czy Lista stacji nie wskazuje zgłaszanej diagnostyki.

## **15.4 Rejestracja pakietów**

## **Zadanie 1 Uruchomienie śledzenia pakietów**

- $\Box$  Upewnij się, że instalacja działa poprawnie (brak powtórzeń, Syncs itp.).
- Przejdź na zakładkę "Pakiety" (nic na niej nie powinno się pojawiać).
- Naciśnij przycisk "Rozpocznij rejestrację".

Zakładka "Pakiety" powinna wypełniać się zarejestrowanymi pakietami, w dolnej części okienka powinien być widoczny wskaźnik zapełnienia bufora pakietów.

- Naciśnij przycisk "Zatrzymaj rejestrację" w celu przerwania rejestracji pakietów.
- Prześledź zawartość okienka (Znacznik czasu, Ramka, Adresy, Usługa, Rodzaj pakietu, SAP, Długość danych, Dane).

#### **Zadanie 2 Funkcja wyszukiwania**

- Naciśnij ponownie przycisk "Rozpocznij rejestrację".
- Wyłącz urządzenie Slave.
- Naciśnij przycisk "Zatrzymaj rejestrację".
- Naciśnij przycisk "Ustawienia wyszukiwania".
- Na zakładce 'Standard' w polu 'Sytuacje wyjątkowe' zaznacz opcję "Powtórzony pakiet" następnie zatwierdź okienko.
- Naciśnij przycisk "Szukaj w dół".
- $\Box$  Powinien zostać wskazany moment utraty komunikacji z urządzeniem.
- Popraw wszystkie błędy i sprawdź czy w statystyce "Syncs" informacja się nie zmienia.

## **Zadanie 3 Funkcja wyzwalania (przy powtórzeniach)**

*W przypadku sporadycznych zakłóceń ważne jest, aby użyć funkcji wyzwalania rejestracji pakietów. W tym zadaniu należy ustawić wyzwalanie rejestracji pakietów w sytuacji powtórzonego pakietu.*

- □ Przejdź na zakładkę "Pakiety".
- Z menu "Wyzwalanie" wybierz "Ustawienia wyzwalania rejestracji pakietów".
- Wybierz: Aktywny, Wyzwól ponownie, określ 10 pakietów przed wyzwoleniem, odznacz 'Bez ograniczeń' określ 10 pakietów po wyzwoleniu.
- Naciśnij na "Ustawienia wyzwalania" i zaznacz opcję "Powtórzony pakiet", następnie zatwierdź otwarte okienka.
- Naciśnij przycisk "Rozpocznij rejestrację", na zakładce 'Pakiety' nic nie powinno się pojawiać.
- $\Box$  Wyłącz urządzenie Slave (na ekranie powinno pojawić się > 20 pakietów).
- $\Box$  Popraw wszystkie błędy i sprawdź czy w statystyce "Syncs" informacja się nie zmienia.

### **Zadanie 1 Wprowadzenie**

- Przejdź na zakładkę "Podgląd danych".
- Wybierz 'Dodaj wpis'.
- W okienku 'Definicja podglądu danych' określ adres stacji, z której chcesz podglądać dane, przesunięcie danych w ramce, typ danej którą chcesz podglądać, sposób prezentacji oraz rodzaj danej (wejściowa/wyjściowa – definiowana w polu usługa).

## **15.6 Oscyloskop**

## **Zadanie 1 Wprowadzenie**

- Wybierz zakładkę "ScopeWare Oscyloskop" i sprawdź, czy oscyloskop działa.
- Wyzwól oscyloskop dla każdego urządzenia (także dla Mastera(-rów)) przez dwukrotne kliknięcie na 'Liście stacji'. W tym samym czasie wybierz odpowiednią podstawę czasu, tak aby zobaczyć również końcówkę pakietu nadawanego przez Mastera.

### **Zadanie 2 Zasilanie terminatorów**

- $\Box$  Sprawdź napięcie dla poziomu ciszy pomiędzy dwoma pakietami. Jaki jest poziom napięcia?\_\_\_\_\_\_\_\_\_\_\_\_\_\_\_
- Wyłącz zasilanie jednego z terminatorów i sprawdź napięcie ciszy pomiędzy dwoma pakietami. Jaki jest poziom napięcia?\_\_
- $\Box$  Jeśli to możliwe, należy wyłączyć zasilanie także na drugim terminatorze i sprawdzić napięcie ciszy pomiędzy dwoma pakietami. Jaki jest poziom napięcia?\_
- $\Box$  Usuń wszystkie błędy!

## **Zadanie 3 Brak terminacji**

- $\Box$  Wyłącz/usuń terminator.
- Postaraj się określić odległość do miejsca występowania nieprawidłowości przez wyzwalanie oscyloskopu dla co najmniej dwóch urządzeń w segmencie.
- $\Box$  Usuń wszystkie błędy!

## **Zadanie 4 Zwarcia**

- Wprowadź zwarcie pomiędzy liniami A i B na końcu kabla.
- Postaraj się określić odległość do miejsca występowania nieprawidłowości przez wyzwalanie oscyloskopu dla co najmniej dwóch urządzeń w segmencie.
- $\Box$  Usuń wszystkie błędy!

## **15.7 Napięcia różnicowe**

#### **Zadanie 1 Normalna sytuacja**

- Upewnij się, że instalacja działa poprawnie, bez problemów na poziomie warstwy fizycznej.
- Przeanalizuj 'Napięcie różnicowe B-A' i 'Stabilne napięcie różnicowe'. Czy są takie same?
- Wstaw dodatkowy kabel pomiędzy dwa ostatnie urządzenia i przeanalizuj różnicę w napięciach różnicowych (amplitudzie sygnału).
- Posortuj napięcia od najwyższych do najniższych i porównaj to z rysunkiem instalacji.

## **Zadanie 2 Brak terminacji**

Wyłącz terminator i sprawdź 'Napięcie różnicowe B-A' i 'Stabilne napięcie różnicowe'.

#### **Zadanie 3 Zwarcia**

 Wprowadź zwarcie pomiędzy liniami A i B i sprawdź 'Napięcie różnicowe B-A' i 'Stabilne napięcie różnicowe'.

## **Zadanie 1 Instalacja z błędami**

 Wygeneruj raport dla instalacji, w której występują błędy i przeanalizuj jego zawartość (dodaj logo swojej firmy).

#### **Zadanie 2 Instalacja bez błędów**

 Wygeneruj raport dla instalacji, w której nie występują błędy i przeanalizuj jego zawartość (dodaj logo swojej firmy).

## **15.9 ProfiCaptain**

### **Zadanie 1 Skanowanie sieci (***Network scan***) w systemach z wieloma Masterami**

- Wyczyść Listę stacji w ProfiTrace (powinny być widoczne tylko adresy urządzeń).
- $\Box$  Wykonaj automatyczną detekcję prędkości transmisji w ProfiCaptain.
- $\Box$  Jeśli wykryta prędkość transmisji, sugerowany adres Mastera i parametry sieci są zadowalające, przejdź w tryb Stop (zalecany tryb Operate). Sprawdź, czy Master jest widoczny w Liście stacji ProfiTrace.
- Przeprowadź skanowanie sieci (Network scan) w menu funkcji klasy drugiej (Class 2 commands). Powinna pojawić się lista urządzeń z informacjami z plików GSD.
- □ Sprawdź Listę stacji ProfiTrace. Wszystkie urządzenia są teraz wyświetlane z nazwą urządzenia zamiast adresu.

#### **Zadanie 2 Śledzenie pakietów w systemie z wieloma Masterami**

- Rozpocznij rejestrację pakietów w ProfiTrace i podglądaj pakiety przekazania tokena pomiędzy aktywnymi Masterami.
- Rozpocznij nową rejestrację pakietów i przejdź w ProfiCaptain w tryb Offline. Podczas śledzenia pakietów postaraj się zlokalizować moment utraty tokena.

#### **Zadanie 3 Urządzenia w trybie wymiany danych procesowych**

□ Aktywuj ProfiCaptain przechodząc tryb pracy (Operate).

- $\Box$  Ustaw wszystkie urządzenia w tryb wymiany danych procesowych (łącznie z przejmowaniem urządzeń Slave). Sprawdź to w ProfiTrace.
- Postaraj się odczytać/zapisać wejścia/wyjścia korzystając z Watch/Modify I/O.

## **16. Wskazówki i podpowiedzi**

Ten rozdział zawiera wskazówki i podpowiedzi, które uczynią pracę z ProfiTrace o wiele łatwiejszą.

## **16.1 Lista kontrolna do przygotowania instalacji**

W celu ułatwienia rozwiązywania ewentualnych problemów z siecią PROFIBUS warto zapewnić:

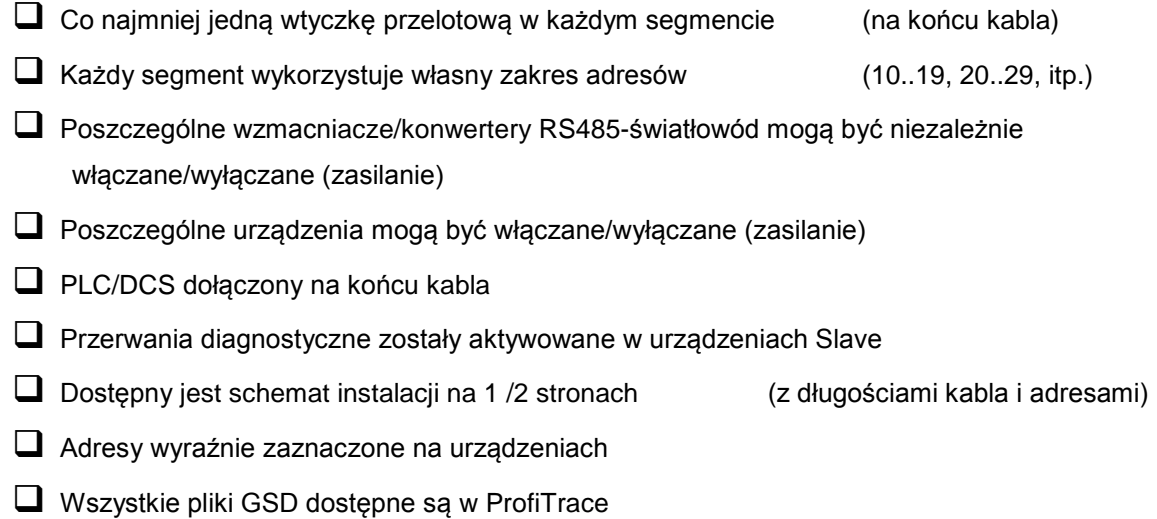

Dostęp do konfiguracji PLC/DCS

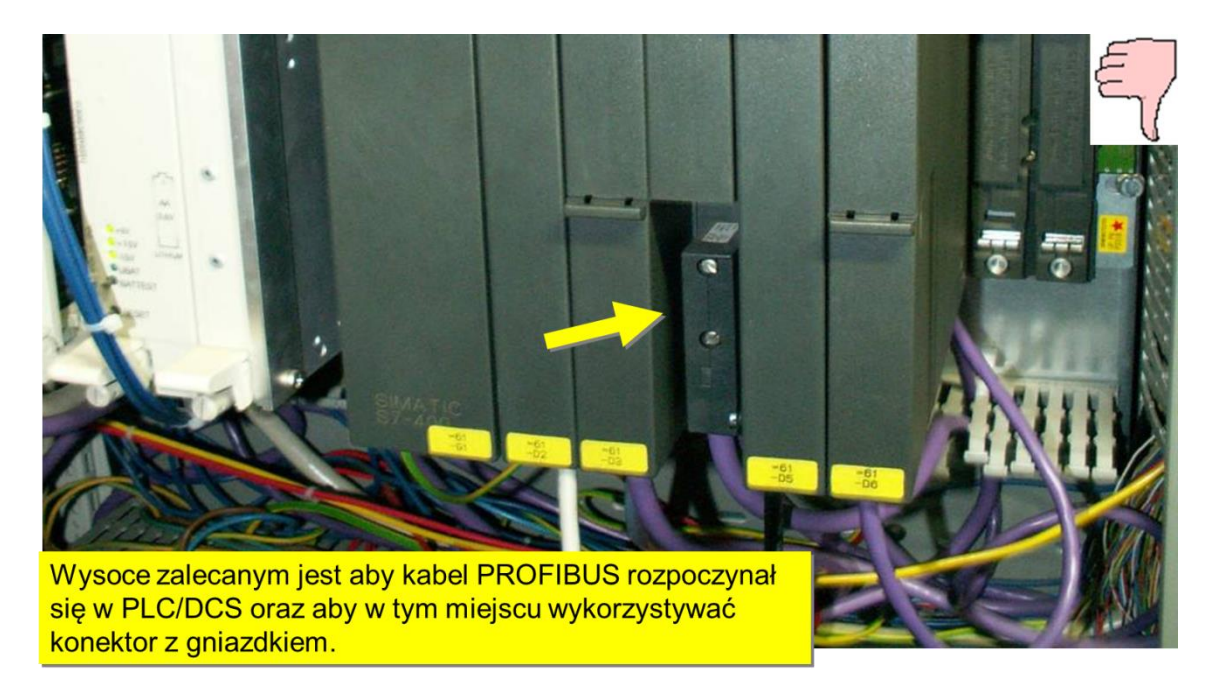

**Rys. 22 – Segment bez wtyczek przelotowych**

## **16.2 Lista kontrolna do stworzenia niezawodnej instalacji**

Następujące elementy mogą być zaimplementowane w instalacji PROFIBUS oraz jej otoczeniu w celu zapewnienia większej jej stabilności:

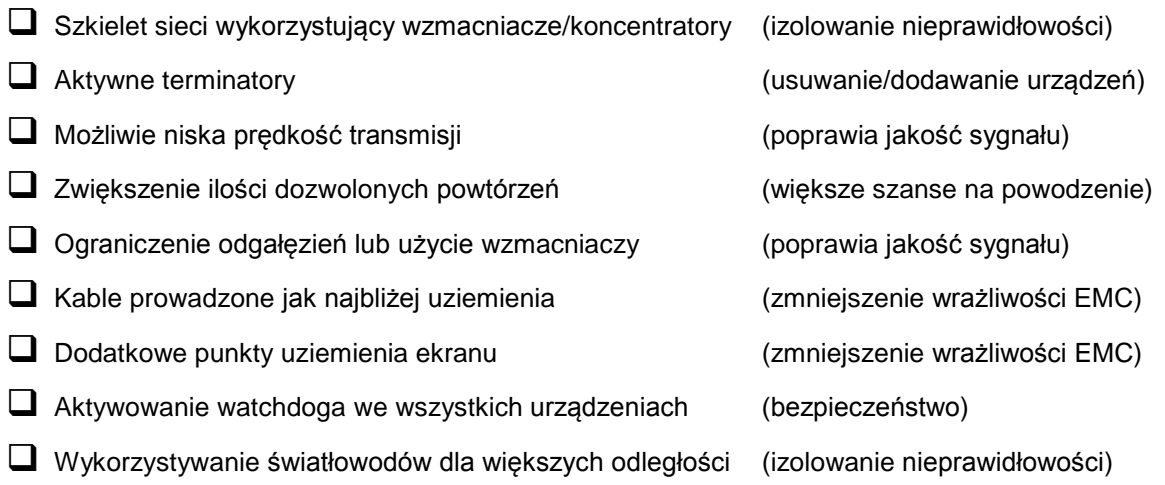

## **16.3 W jaki sposób można przeprowadzić auto test ProfiTrace i ProfiCore Ultra?**

Ponieważ ProfiTrace jest Masterem, monitorem sieci i oscyloskopem w jednym, bardzo łatwo jest przeprowadzić auto test. Należy wykonać poniższe czynności:

1) Odłączyć wszystkie kable PROFIBUS od ProfiCore (łącznie z kablem połączeniowym).

2) Uruchomić ProfiTrace (Inicjalizuj ProfiCore).

3) Ustawić ProfiCaptain w tryb Stop (Setup Master).

4) Wykonać automatyczną detekcję prędkości transmisji w ProfiTrace (Wykryj prędkość transmisji).

5) Sprawdzić na Liście stacji adres 1 Mastera.

6) Rozpocząć rejestrację pakietów i sprawdzić telegramy (tylko pakiety przekazywania tokena i FDL status).

7) Sprawdzić przebiegi na Oscyloskopie i Napięcia różnicowe (Powinny mieć wyższą amplitudę niż w normalnej sytuacji).

Jeśli Lista stacji, rejestracja pakietów i Oscyloskop prezentują dopuszczalne wyniki, ProfiTrace i urządzenie ProfiCore Ultra działają poprawnie.

## **16.4 Tajemnice ProfiTrace i ProfiCaptain**

## *Otwieranie pliku GSD bezpośrednio z 'Listy stacji'*

Kiedy w Liście stacji widoczna jest nazwa urządzenia można kliknąć prawym przyciskiem myszy na urządzeniu i wybrać opcję "Pokaż plik GSD dla stacji o adresie x". Należy upewnić się, że system Windows wie, którego edytora użyć do otwarcia plików z rozszerzeniami GSD/GSE/GSG/itp.

## *Podgląd pakietów w trybie bez interpretacji*

W zakładce 'Pakiety' należy kliknąć prawym przyciskiem myszy i przełączyć się na "tryb bez interpretacji".

### *Zmiana jednostek z metrów na stopy i odwrotnie*

Z menu "Ustawienia" należy wybrać opcję "Preferencje" a następnie zakładkę "Oscyloskop/Detekcja topologii" i wybrać metry lub stopy.

*Kasowanie wszystkich statystyk i danych do raportów bez wyłączania ProfiCore* Należy z menu "Plik" wybrać opcję "Nowy".

## *W ProfiCaptain urządzenie nie musi być podłączone do wirtualnej linii sieci.*

Każde urządzenie, które jest umieszczone w obszarze konfiguracji, może być odpytywane o dane procesowe.

## **17. Dane techniczne ProfiCore Ultra**

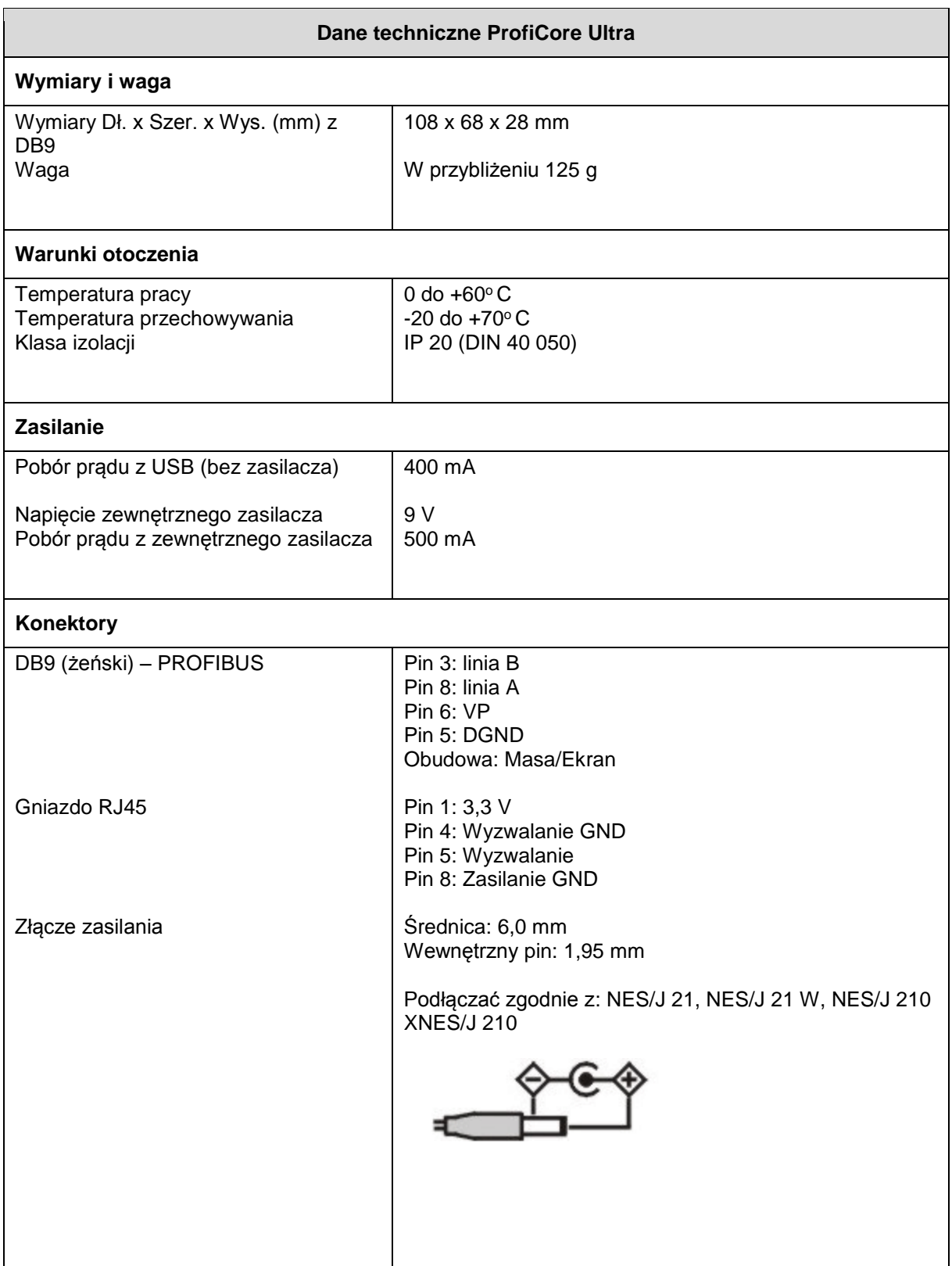

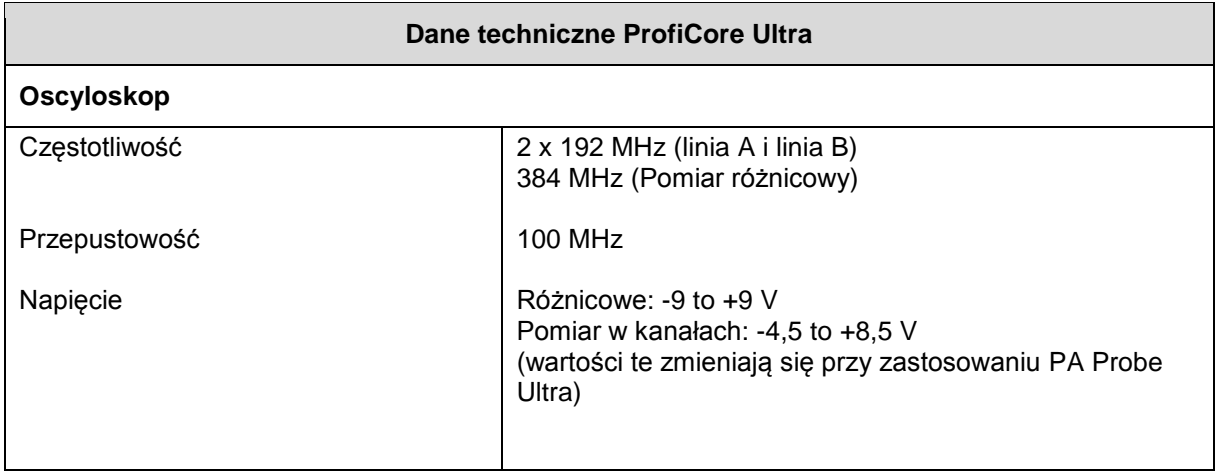

## **18. Dane techniczne PA Probe Ultra**

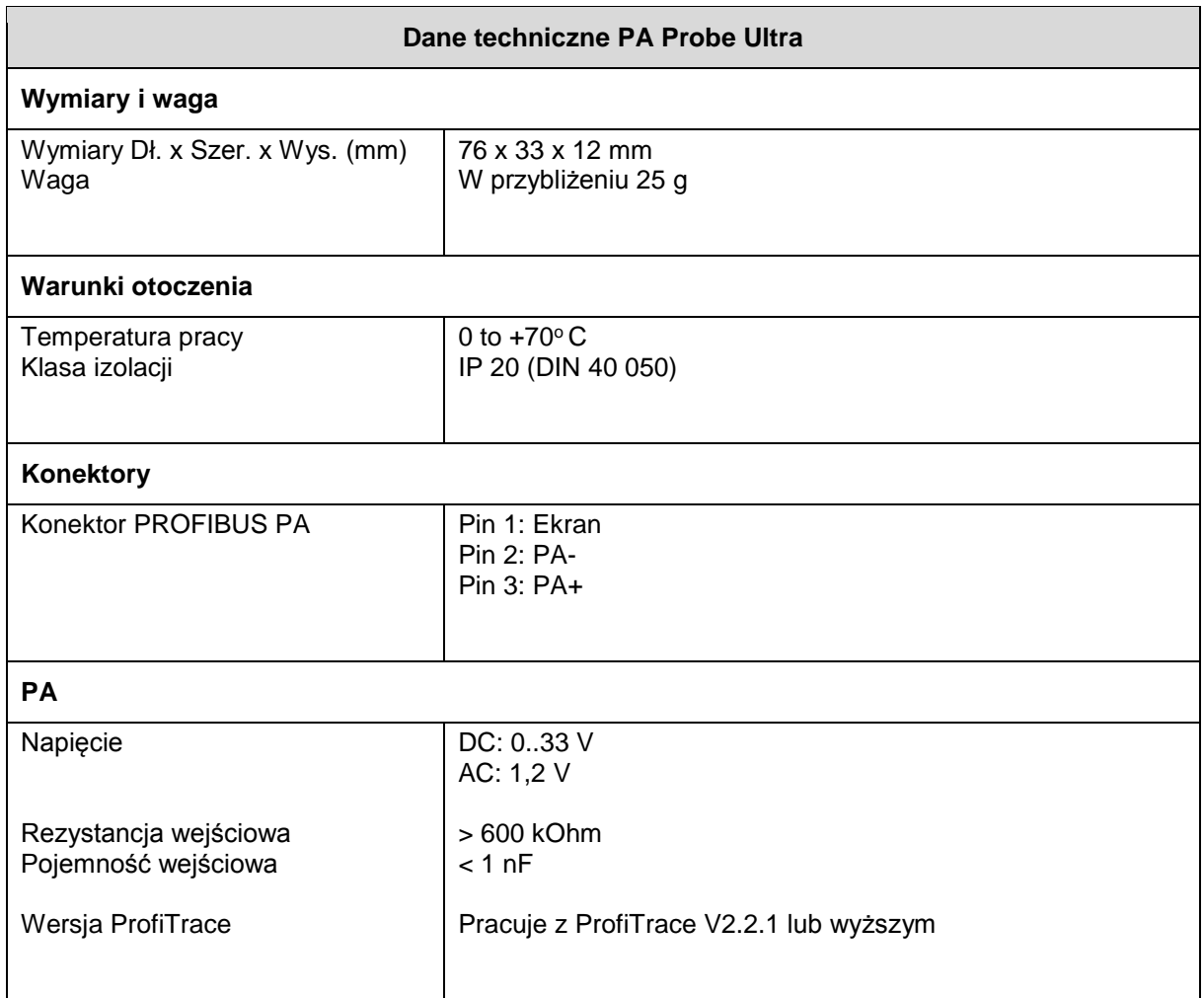

## **19. Dane techniczne kabla połączeniowego**

Kabel połączeniowy to krótki kabel służący do podłączenia ProfiCore do sieci PROFIBUS DP. Został zaprojektowany tak, by NIE powodować zakłóceń w sieci ze względu na powstające odgałęzienie. Idealnie pionowa pozycja ProfiCore nie powoduje nadwyrężania wtyczki przelotowej podłączonej do sieci DP. Kabel jest elastyczny dzięki czemu można go zginać we wszystkich kierunkach.

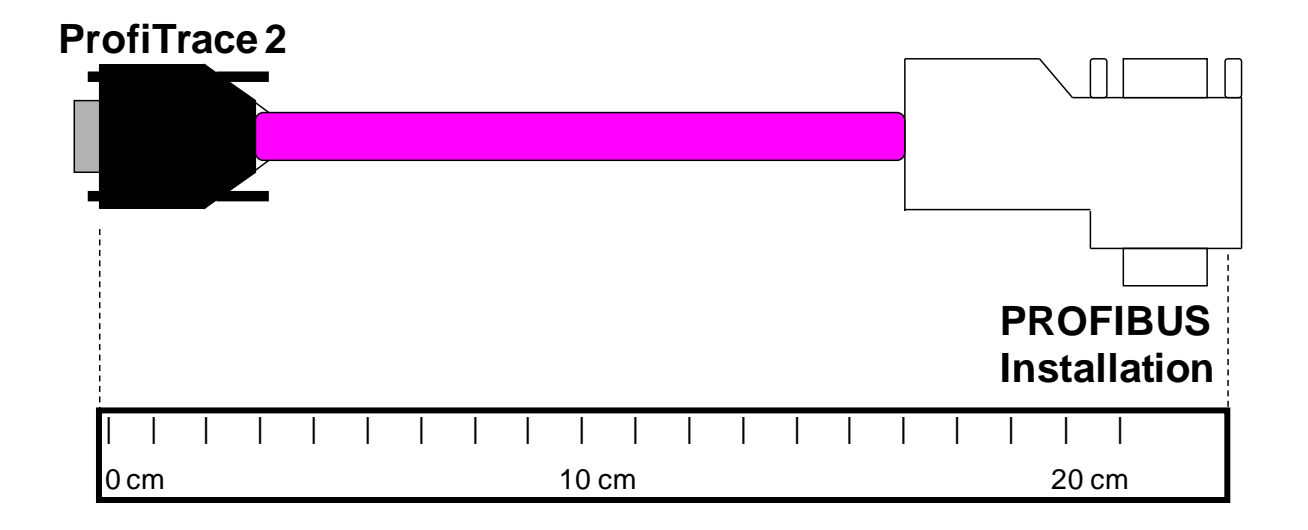

Należy sprawdzić czy terminator we wtyczce kabla połączeniowego jest WYŁĄCZONY! W typowych sytuacjach terminacja we wtyczce kabla połączeniowego NIE jest wymagana.

## **20. Skróty klawiszowe**

## **Ogólne**

F1 Pomoc.

## **Pakiety**

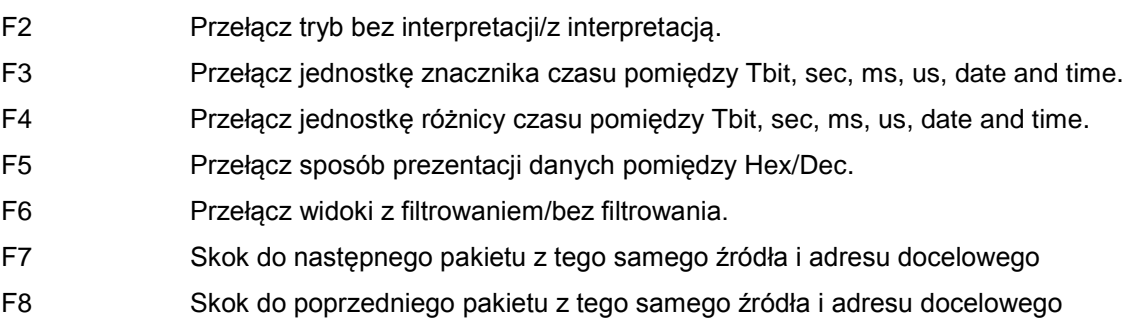

## **21. Najczęściej zadawane pytania**

#### **Szukam dokumentu, który opisywałby jak wygląda zły i dobry sygnał?**

Podręcznik ProfiTrace 2 zawiera wszystkie rodzaje przykładowych pomiarów (przerwy w kablu, zwarcia, odgałęzienia, itp.), które można porównać z rzeczywistą sytuacją. Można pobrać go z naszej strony internetowej.

**Czy jeżeli zamówię ProfiTrace bez funkcjonalności 'Oscyloskop – ScopeWare', 'Detekcja topologii' i 'Napięcia różnicowe', istnieje możliwość dokupienia ich w późniejszym czasie?**  TAK, licencje dla każdej opcji oprogramowania można kupić w dowolnym momencie.

**Czy mogę otrzymać sygnał wyzwalania dla zewnętrznego oscyloskopu z ProfiCore Ultra?** 

TAK, zastosowanie ProfiCore Ultra nadal pozwala na podłączenie zewnętrznego oscyloskopu. Preferowane jest jednak wykorzystanie funkcjonalności ScopeWare, która znacznie ułatwia pomiary elektryczne.

### **Czasami ProfiTrace nie potrafi wykryć prędkości transmisji. Kiedy ustawiam ją ręcznie, działa. Co jest powodem takiej sytuacji?**

Czasami kombinacja komputer PC, ProfiCore i PROFIBUS może sprawiać problem oprogramowaniu w wykryciu prędkości transmisji. Jest to związane z parametrem określającym czas oczekiwania. Można go ustawić w menu *Ustawienia->Preferencje->Ogólne* pole *Wykrywanie prędkości transmisji*. Ustawienie parametru timeout na wyższą wartość, w większości przypadków rozwiązuje problem.

## **Która wersja pliku GSD jest obsługiwana przez ProfiTrace?**

ProfiTrace i ProfiCaptain obsługują pliki GSD w wersji 3. Wszelkie nieznane wpisy w pliku GSD są ignorowane (nowsze wersje pliku GSD).

#### **Co się stanie, jeśli załączę terminację na wtyczce kabla połączeniowego?**

W danym segmencie będą trzy terminatory, co może powodować problemy w komunikacji. Sytuacja w której terminator we wtyczce kabla połączeniowego może się przydać jest opisana w Najczęściej zadawanych pytaniach w części poświęconej detekcji topologii.

## **System operacyjny, sterowniki i instalacja**

**Detekcja topologii zawiesza się w systemie Windows 7. Jak mogę sobie z tym poradzić?**  Należy uruchomić ProfiTrace w trybie zgodności z Windows XP.

#### **Czy mogę zainstalować ProfiTrace 2 oraz ProfiTrace 1 jednocześnie?**

TAK, ProfiTrace 2 używa innego domyślnego katalogu instalacyjnego i ma własne sterowniki. Można nawet uruchomić obie aplikacje w tym samym czasie.

**Czy mogę uruchomić ProfiTrace 2 w systemie Windows 2000?** To zależy od dwu czynników; wydajności i dostępności portu USB 2.0 'high speed'.

**Czy mogę uruchomić ProfiTrace 2 w systemie Windows Vista?**  Może się okazać niezbędne uruchomienie w trybie zgodności z Windows XP. Można to ustawić we właściwościach pliku exe.

#### **Czy mogę uruchomić ProfiTrace 2 w systemie Windows7?**

Tak, wersja 2.4 i nowsze dostarczają sterowniki do uruchomienia ProfiTrace w systemie Windows7.

## **Detekcja topologii**

#### **Czy Detekcja topologii jest w stanie dokonywać pomiarów odległości urządzeń za wzmacniaczami?**

NIE, nie jest możliwe dokonywanie pomiarów odległości urządzeń za wzmacniaczami, ale można jasno określić które urządzenia są za wzmacniaczem, ponieważ odległość między nimi będzie wynosiła 0 m po wyłączeniu opcji 'Kompensacja konektorów'.

#### **Czy jest możliwa detekcja topologii dla sieci Profibus PA?**

Aktualnie detekcja topologii działa tylko dla RS 485 (DP)! Dla PA detekcja jest bardzo trudna ze względu na pojawiające się skrzynki przyłączeniowe, bariery iskrobezpieczne.

#### **W jaki sposób mogę wykluczyć niektóre urządzenia przed rozpoczęciem detekcji topologii?**

W Zarządzaniu segmentami istnieje możliwość dzielenia sieci poprzez dodanie wzmacniaczy do sieci i tym samym podzielenia jej na segmenty. Należy wybrać jeden z segmentów (ustaw 'Bieżący punkt pomiarowy') i wygenerować topologię sieci. Uwzględnione będą tylko urządzenia z bieżącego segmentu.

#### **W jaki sposób można poprawić rezultat 'Detekcji topologii'?**

W niektórych przypadkach Detekcja topologii nie działa tak jak powinna. Topologia jest wyznaczana z pomocą zakłóceń wprowadzanych w segmencie, a zatem jest wrażliwa na jakość sygnału w danym segmencie.

W celu zwiększenia skuteczności Detekcji topologii, należy w tych przypadkach WŁĄCZYĆ TERMINACJĘ NA WTYCZCE KABLA POŁĄCZENIOWEGO przed rozpoczęciem Detekcji topologii. Spowoduje to dołączenie dodatkowej terminacji do dwóch już dostępnych terminatorów na końcach segmentu. Należy pamiętać

o wyłączeniu dodatkowej terminacji po zakończeniu Detekcji topologii.

Uwaga: Ponieważ do sieci dołączany jest dodatkowy terminator, musi się to odbywać w stabilnym i wolnym od zakłóceń segmencie! Zmniejszy to możliwe zakłócenia komunikacji.

## **Wymagania sprzętowe**

## **Czy ProfiCore Ultra może przeciążyć sieć, gdy jest podłączany do pracującej instalacji?**

ProfiCore Ultra został zaprojektowany i wyprodukowany w najnowszej technologii RS 485 (1/5 standardowego obciążenia sieci). Oznacza to, że obciążenie wprowadzane przez ProfiCore Ultra może być ignorowane w pełni obciążonym segmencie. Nie ma również problemu związanego z odgałęzieniem, połączenie z PC realizowane jest w oparciu o kabel USB (5 metrów). ProfiCore Ultra może znajdować się bardzo blisko sieci, a komputer PC może być w pewnej odległości od punktu pomiarowego.

### **ProfiCore Ultra posiada interfejs RS 485 dla sieci DP. Czy jest możliwa analiza segmentu PA?**

TAK, aby skorzystać z ProfiCore Ultra na sieci PA, należy dołączyć PA Probe do ProfiCore Ultra. PA Probe przekształca wyodrębniony sygnał z sieci PA na informację, która może być wprowadzona do ProfiCore Ultra.

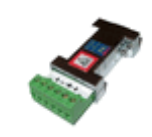

**Która wersja USB jest obsługiwana przez ProfiTrace 2?**  ProfiTrace 2 obsługuje USB 2.0 High speed.

**Mam procesor komunikacyjny CP5611. Czy mogę uruchomić z nim ProfiTrace?**  NIE, ProfiTrace działa tylko z interfejsem ProfiCore.

## **Raportowanie**

**Czy możecie polecić jakiś darmowy kreator PDF do generowania raportów w formacie PDF?**  Do tworzenia plików PDF można używać darmowego narzędzia PDFill. Dostępne jest na stronie: www.pdfill.com

### **Jakie jest znaczenie punktu 6.2 raportu (Stacje Slave, udostępniające diagnostykę w czasie wymiany danych procesowych)?**

Wiele urządzeń może wysyłać komunikaty diagnostyczne, kiedy uszkodzony został moduł lub pojawił się błąd w kanale wejść/wyjść. W instalacjach wolnych od błędów większość urządzeń nie będzie wysyłała takich komunikatów. Do użytkownika należy decyzja czy treść komunikatu diagnostycznego jest krytyczna.

### **Jakie oprogramowanie umożliwi przeglądanie plików PTX?**

Pliki PTX są wykorzystywane do zapisywania i odczytywania tekstów przez funkcjonalność 'Raportowanie'. Należy wybrać opcję 'Wygeneruj raport' z menu 'Raport', a następnie 'Ładuj ustawienia'. W tym miejscu możliwe jest wskazanie pliku PTX.

## **Lista stacji**

**W 'Liście stacji' nie widzę nazw urządzeń, tylko ich adresy. Jak mogę wyświetlić nazwy?**  Tylko wtedy, gdy urządzenie Slave przesyła dane diagnostyczne, numer identyfikacyjny (*PROFIBUS Ident* Number) może zostać zarejestrowany przez ProfiTrace. Numer ten jest powiązywany z plikiem GSD zawierającym nazwę urządzenia. Komunikat diagnostyczny można wymusić korzystając

z ProfiCaptain. Należy podłączyć się do sieci jako dodatkowy Master i włączyć opcję 'Network scan' (funkcja klasy drugiej - 'Class 2 Commands'). Oczywiście można również odłączyć zasilanie lub wyciągnąć wtyczkę

z urządzenia, ale nie jest to zalecane.

#### **Dlaczego niektóre urządzenia Slave, które nie biorą udziału w wymianie danych, w 'Liście stacji' oznaczane są żółtym tłem?**

Wynika to z faktu, że cykl sieci jest wolniejszy od aktualizacji 'Listy stacji' w ProfiTrace. Należy wydłużyć czas aktualizacji. Można to zrobić w menu Ustawienia: *Preferencje->Ustawienia 'Listy stacji' - >Przyjmij, że stacja jest niedostępna po.*

#### **Dlaczego dla niektórych urządzeń na 'Liście stacji' kolor opisu zmienia się pomiędzy czerwonym i niebieskim?**

Kolor opisu urządzenia zmienia się dla urządzeń, które w tym samym czasie posiadają funkcjonalność Mastera i urządzenia Slave (stacji aktywnej i pasywnej). Kolor czerwony oznacza stację aktywną - Mastera, a kolor niebieski stację pasywną - Slave. Zmiana koloru opisu nie oznacza niczego złego.

## **ProfiCaptain**

#### **Mamy urządzenia Slave bez przełączników do ustawienia adresów sieciowych. Czy możemy użyć ProfiCaptain do ustawienia ich przez sieć PROFIBUS?**

TAK, ProfiCaptain obsługuje funkcję SetSlaveAddress do ustawiania adresów sieciowych urządzeń Slave DP i PA.

#### **Czy mogę skopiować bitmapy dołączone do GSD do wspólnego katalogu, z którego korzystać będzie ProfiCaptain?**

TAK, bitmapy powiązane z plikami GSD należy skopiować do katalogu \gsd. W celu ich uwzględnienia należy pamiętać o ponownym wygenerowaniu katalogu.

#### **Jak mogę usunąć plik GSD z katalogu?**

W celu usunięcia pliku GSD z katalogu należy skasować go z folderu \gsd i wygenerować katalog ponownie: *Settings->Generate Catalog*.

## **PA Probe i PROFIBUS PA**

### **Używam PA Probe i kiedy przeglądam pakiety w kolumnie "Uwaga" widzę "MBP End del.". Co to oznacza?**

Oznacza to, że PA Probe nie wykrył poprawnego znacznika końca ramki MBP. Znaczniki początku i końca ramki MBP wskazują początek i koniec pakietu na poziomie fizycznym MBP PA i są dodane do znacznika początku standardowej ramki pakietu PROFIBUS.

### **Czy mogę zmienić adres urządzenia za pomocą PA Probe?**

PA-Probe może jedynie nasłuchiwać sieci PA, więc nie można go użyć do zmiany adresu w urządzeniu. Jeśli sieć wykorzystuje 'przeźroczyste' dla protokołu interfejsy DP/PA, możliwe jest podłączenie ProfiCore do sieci od strony DP i wykorzystanie ProfiCaptain do zmiany adresu.

## **Porównanie produktów**

**Kiedy korzystam z innych narzędzi wykorzystujących karty PCMCIA lub PCI, Lista stacji zatrzymuje się, kiedy wybiorę inną funkcjonalność. Czy w ProfiTrace jest to lepiej zorganizowane?** 

TAK, ze względu na strukturę ProfiTrace 2 wszystkie procesy nadal pracują. Można wybrać kilka opcji i procesów, które będą działały oddzielnie.

## **Rejestracja pakietów**

#### **Czy ProfiTrace 2 może interpretować pakiety DP-V2?**

TAK, ProfiTrace interpretuje funkcje DP-V2: DXB, SRD\_MCAST oraz Isochrone spare.

#### **Czy w sieciach, które wykorzystują komponenty FMS, będę w stanie odczytać SAP i dane hex z pakietów wysyłanych przez te urządzenia?**

TAK, ProfiTrace przechwyci i wyświetli wszystkie pakiety PROFIBUS, więc będzie możliwy podgląd SAP oraz danych. Przydatna jest także 'Lista stacji' i duża część statystyk.

## **Napięcia różnicowe**

**Jaka jest różnica pomiędzy 'Napięciem różnicowym B-A' i 'Stabilnym napięciem różnicowym B-A'?** 

'Napięcie różnicowe B-A' jest średnią amplitudą sygnału, a 'Stabilne napięcie różnicowe B-A' jest najmniejszą zmierzoną amplitudą. Patrz rozdział 5.5.1 podręcznika dla ProfiTrace.

## **W celu uzyskania najnowszej listy Najczęściej Zadawanych Pytań FAQ zapraszamy na naszą stronę internetową!**

## **22. Produkty i części zamienne**

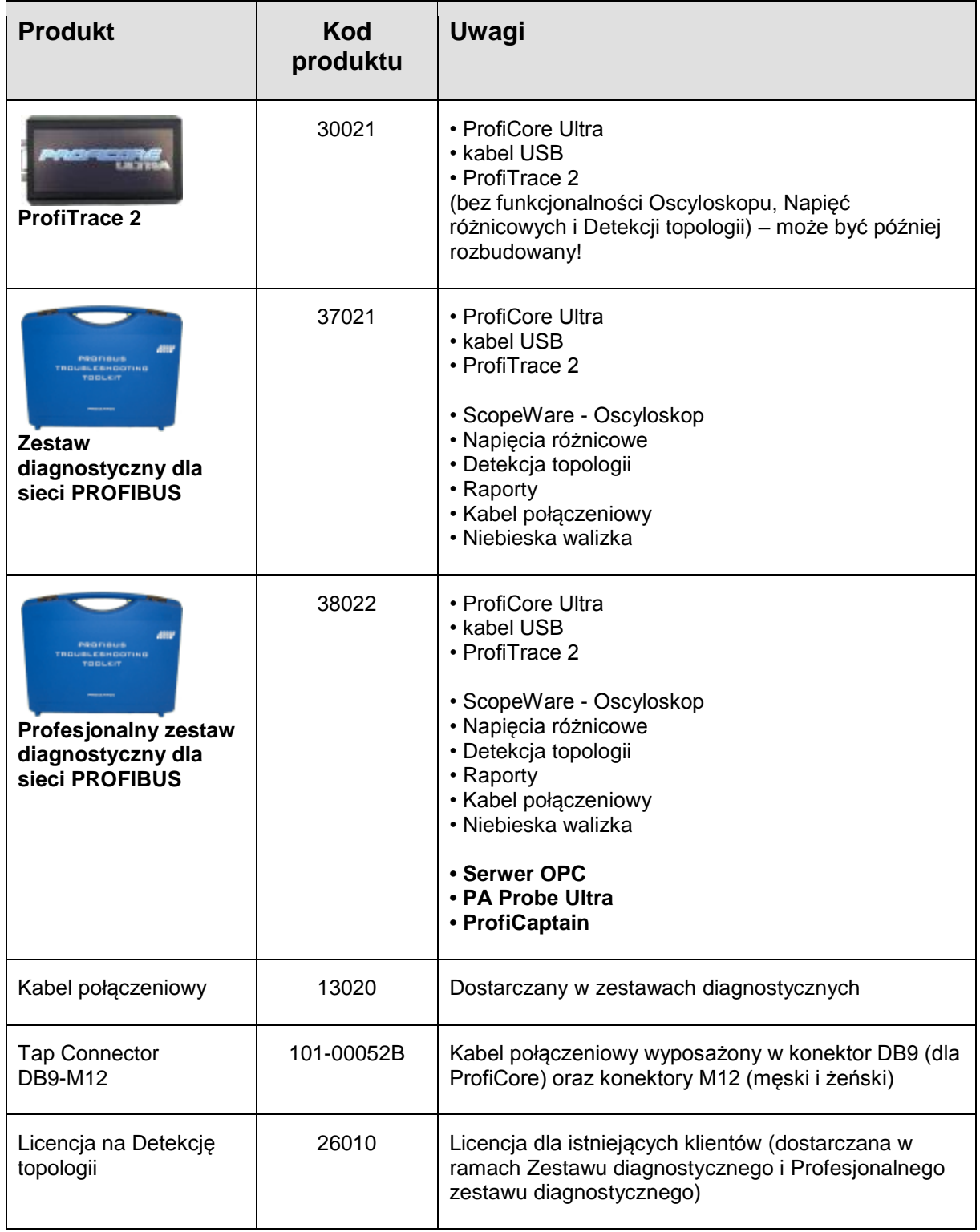

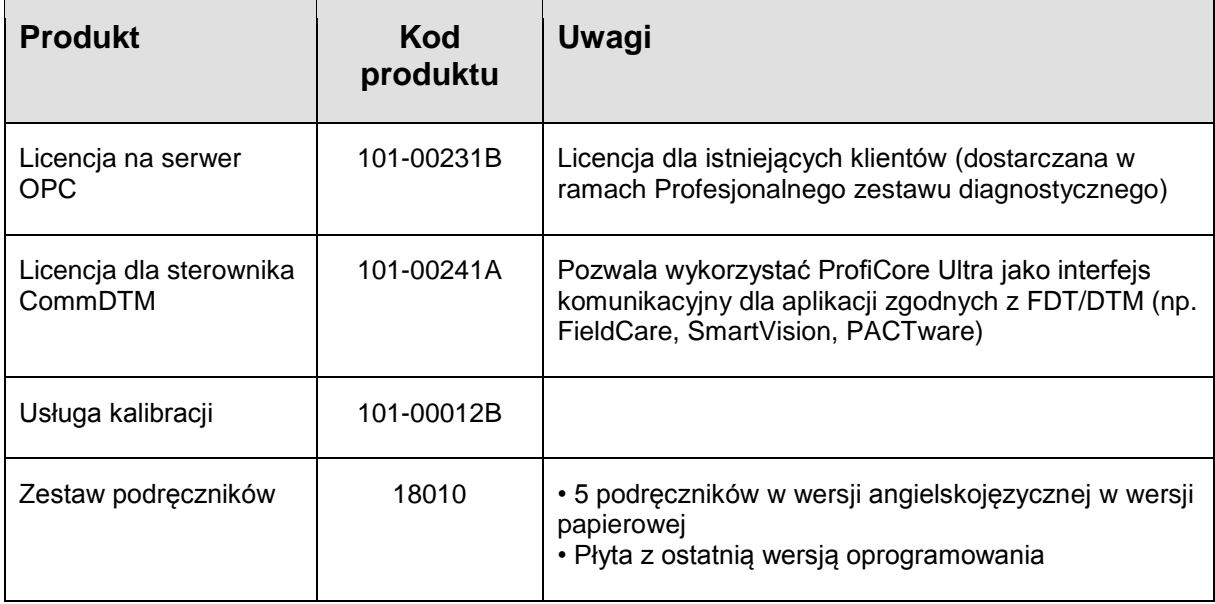

## **23. Zawartość zestawów diagnostycznych**

## **Profesjonalny zestaw diagnostyczny dla sieci PROFIBUS (38022)**

- □ ProfiCore Ultra<br>□ Kabel USB
- $\Box$  Kabel USB (USB 'A' na USB 'B' )<br> $\Box$  Kabel USB (USB 'A' na USB 'min
- 
- 
- 
- (USB 'A' na USB 'mini', w razie konieczności dodatkowego zasilania )
- Nośnik USB ( pobieranie licencji z www.procentec.com/licenses )
- $\Box$  Kabel połączeniowy
- **Q** Podręcznik
- **D** Długopis
- **PA Probe Ultra, w tym 2 zapasowe konektory ( zielone )**

## **Zestaw diagnostyczny dla sieci PROFIBUS (37021)**

- $\Box$  ProfiCore Ultra
- $\Box$  Kabel USB  $($  USB 'A' na USB 'B'  $)$
- 
- 
- $\Box$  Kabel połączeniowy
- **Q** Podręcznik
- Długopis

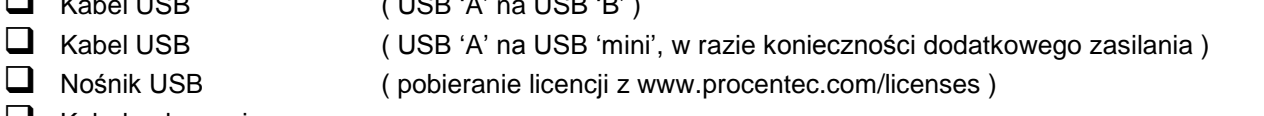

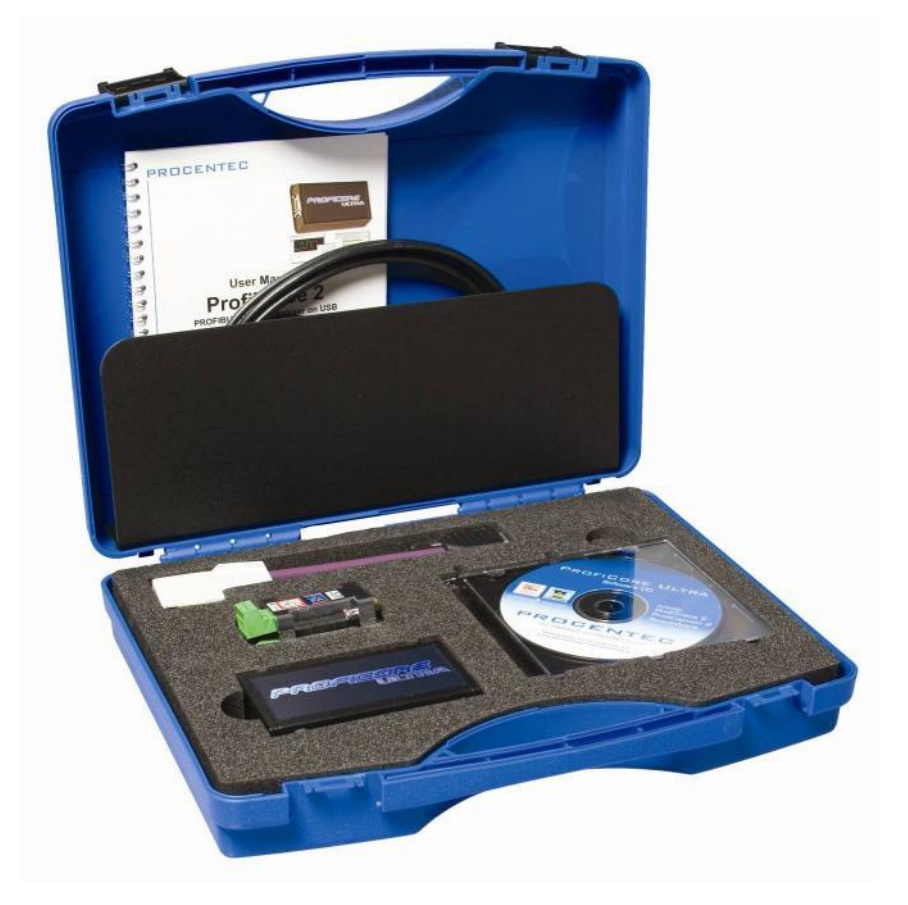

# **24. Słownik pojęć**

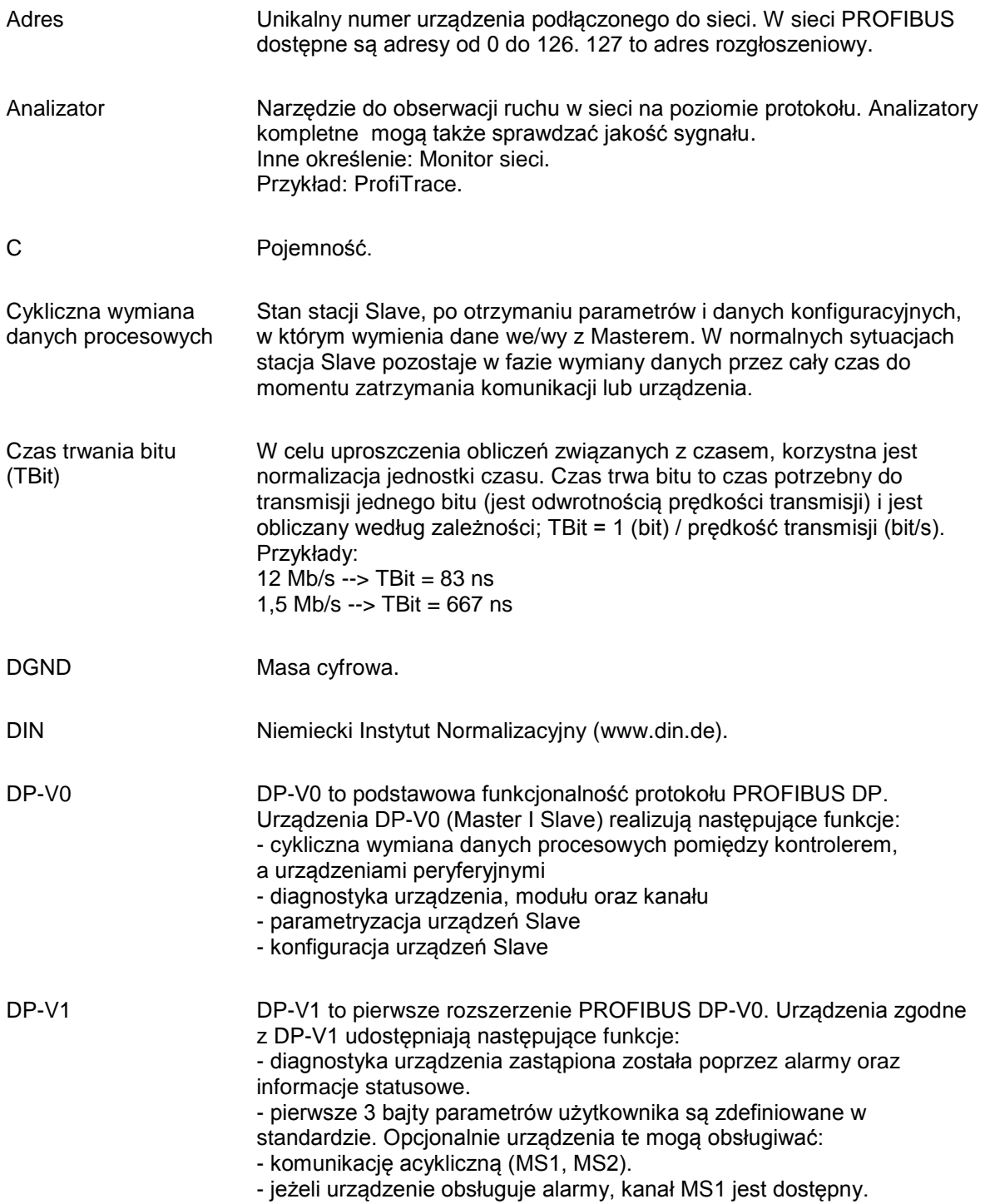

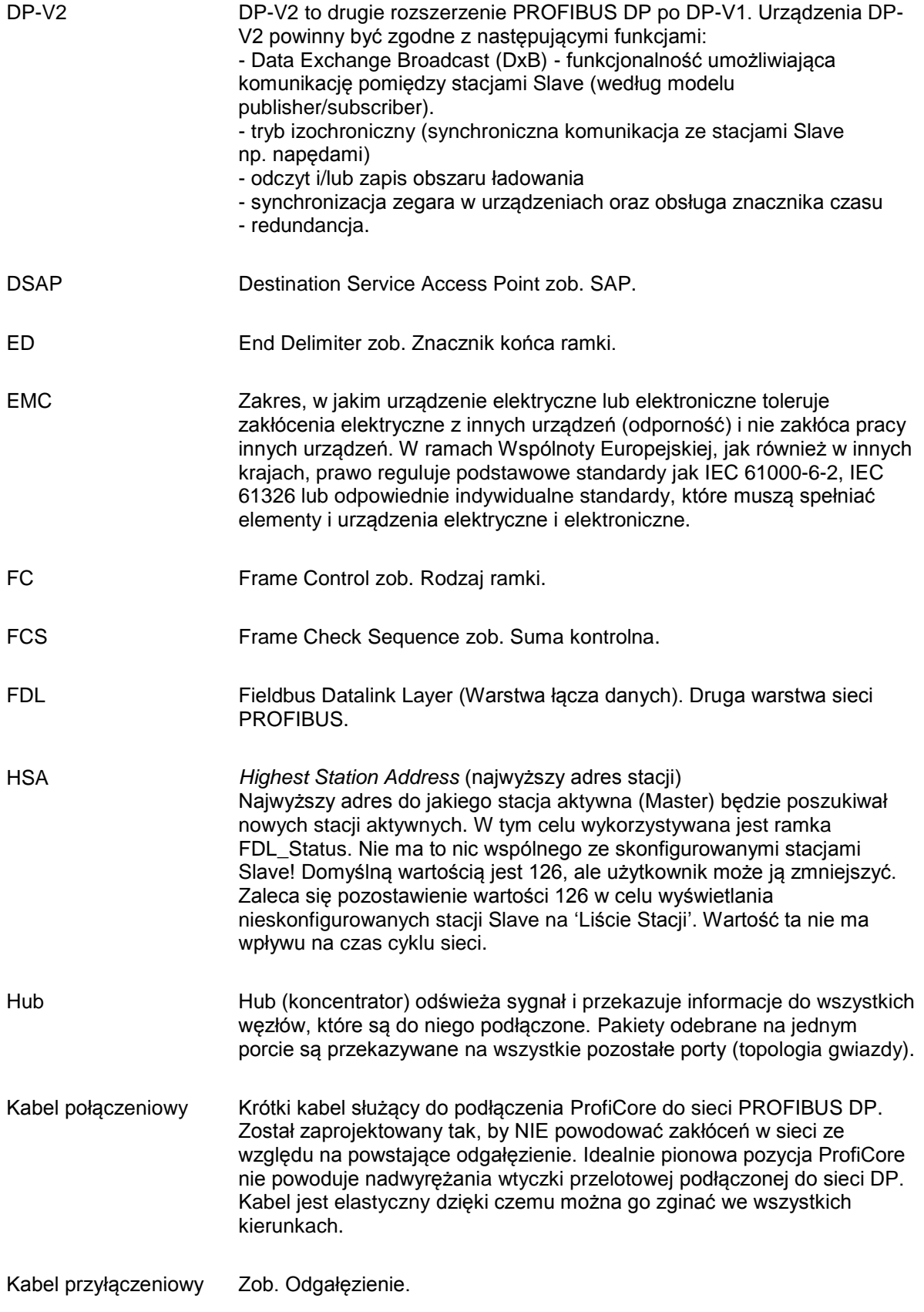

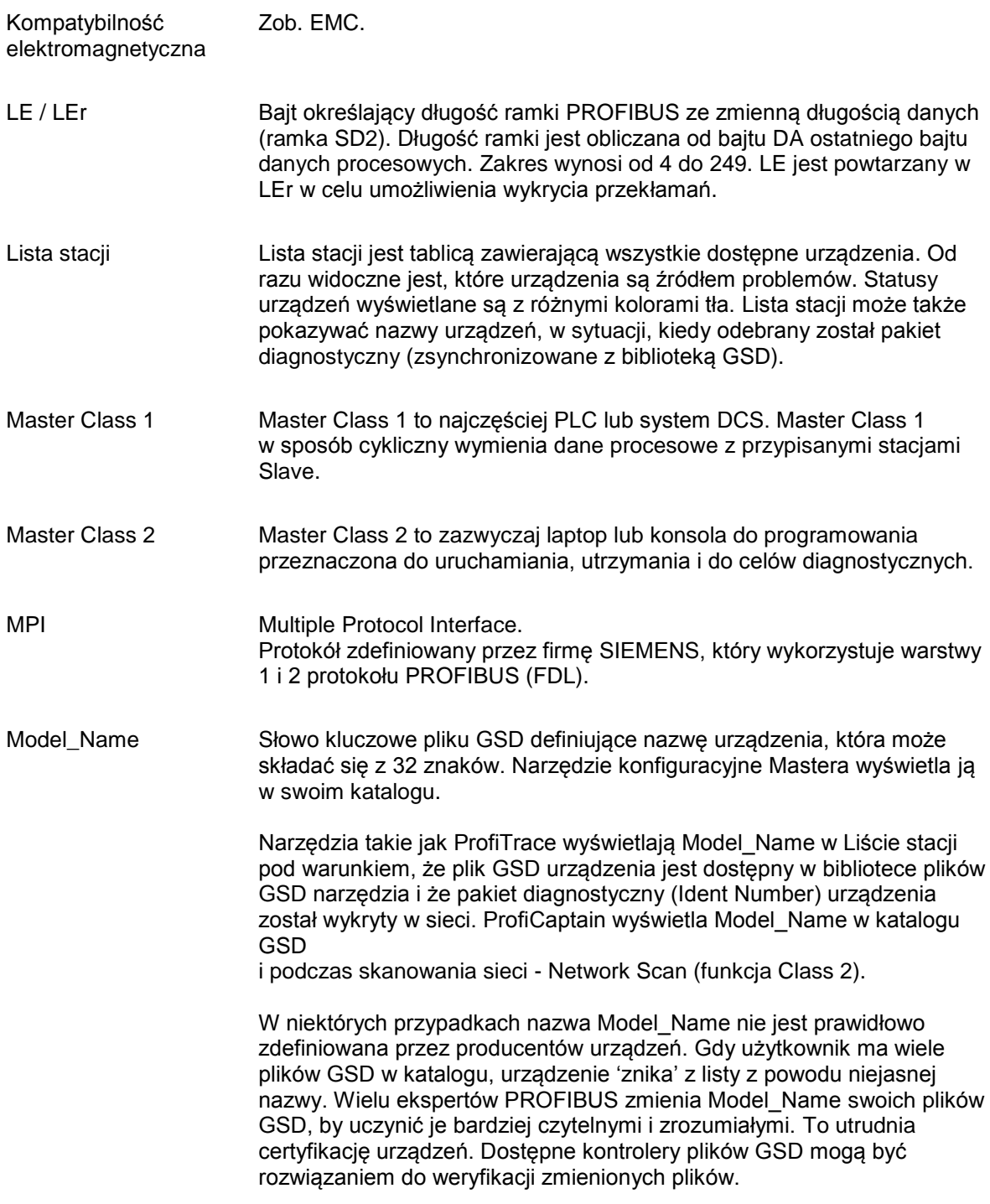

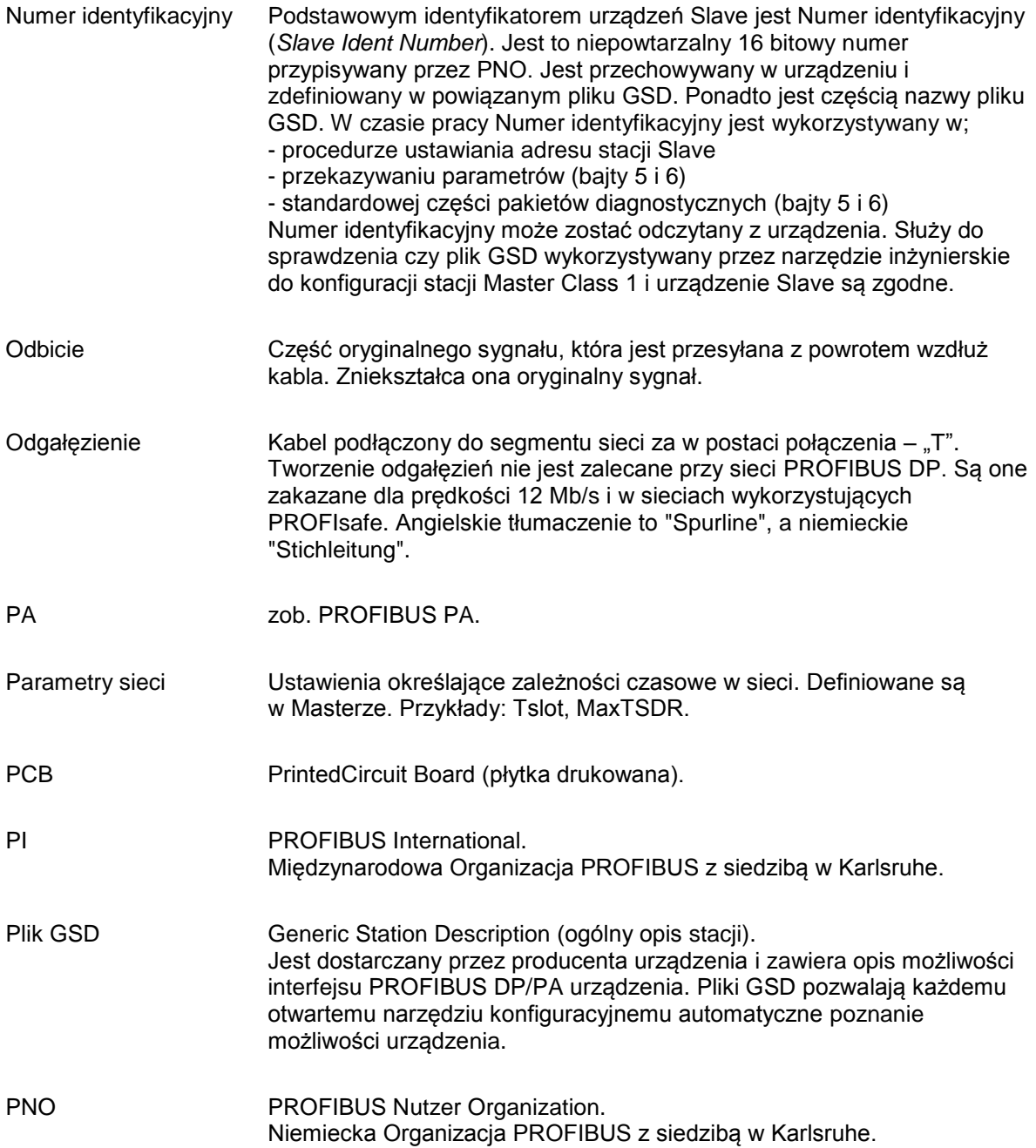

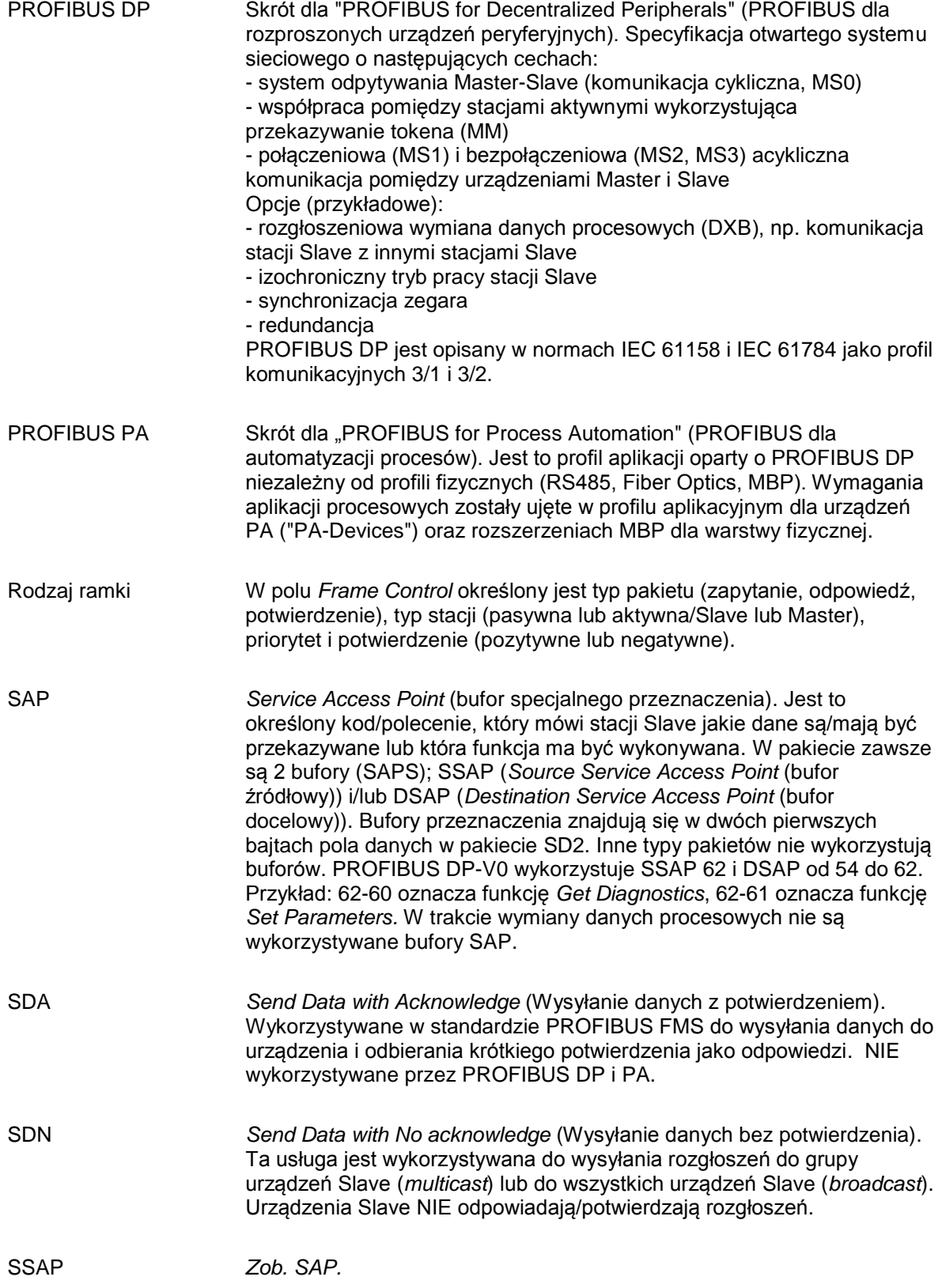

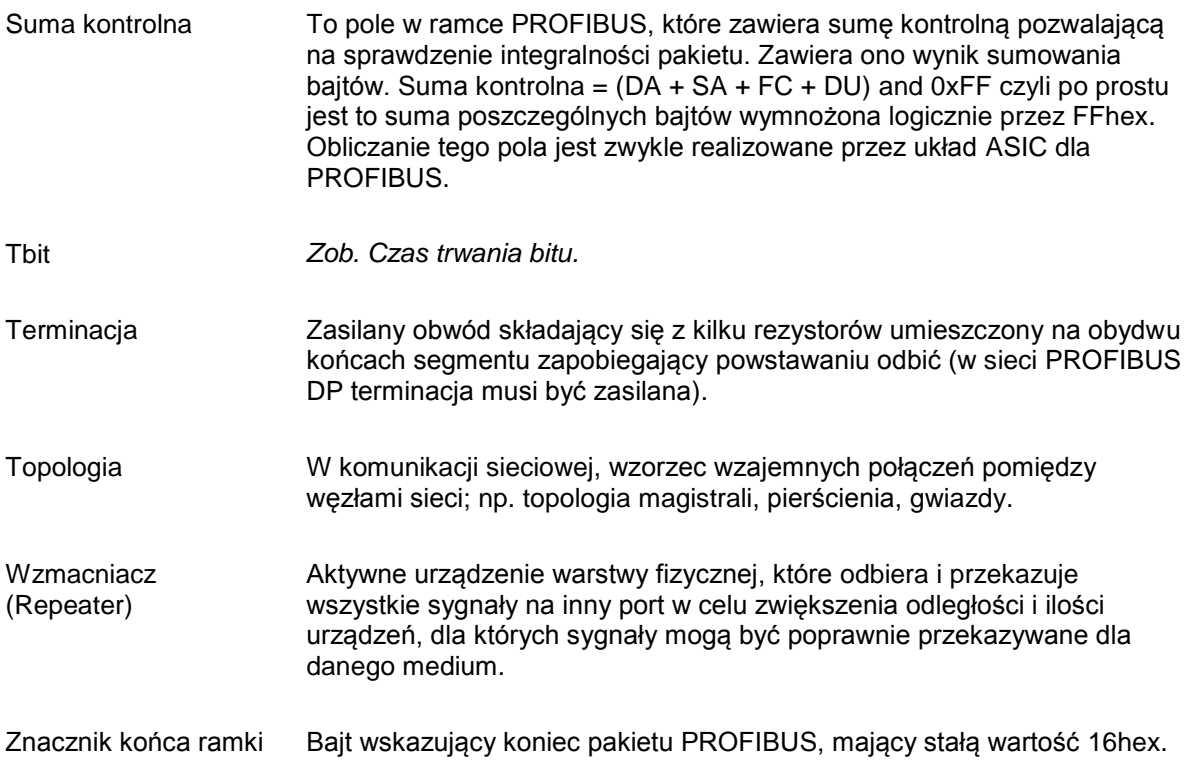

## **25. Historia zmian**

## **Wersja 4.1.0**

- Nowy rozdział Podgląd statusu sieci
- Nowa zakładka Podgląd statusu sieci
- Zaktualizowana zakładka "Statystyki" z opisami wszystkich statystyk
- Zaktualizowany wykaz Dystrybutorów i Biur sprzedaży

## **Wersja 4.2.0**

- Nowa zakładka Kreator raportów
- Zaktualizowany rozdział Podgląd statusu sieci
- Zaktualizowany rozdział ProfiCaptain
- Mniejsze aktualizacje tekstowe

## **Wersja 4.3.0**

- Dodano opis diagnostycznych wskaźników w rozdziale "Lista stacji "Rozdz. 5.3.1
- Lepsze wyjaśnienie "Marginesu Bezpieczeństwa"
- Zaktualizowany rozdział "Licencja systemu" i dodano rozdział ćwiczenia
- Zaktualizowany rozdział "Skróty klawiszowe"
- Zaktualizowane rysunki
- $\bullet$  Zaktualizowany certyfikat "Testlab"

## **Wersja 5.0.0**

- Zmieniono adres
- Zmieniono instrukcje do nowego szablonu
- $\bullet$  Dodano rozdział "Rejestracja do pliku"
- Niewielkie zmiany tekstowe

## **26. Następna wersja**

Aktualizacje rozdziałów:

- Pełny przegląd wszystkich rozdziałów
- Raportowanie
- Przykłady sygnałów PA
- Tabela z rozszerzeniem plików
- ProfiCaptain DP-V1
- Zapisywanie projektów ProfiCaptain
- Obrotowy bufor wiadomości
- Rozdział opisujący wszystkie ustawienia i preferencje

## **27. Punkty sprzedaży i dystrybutorzy**

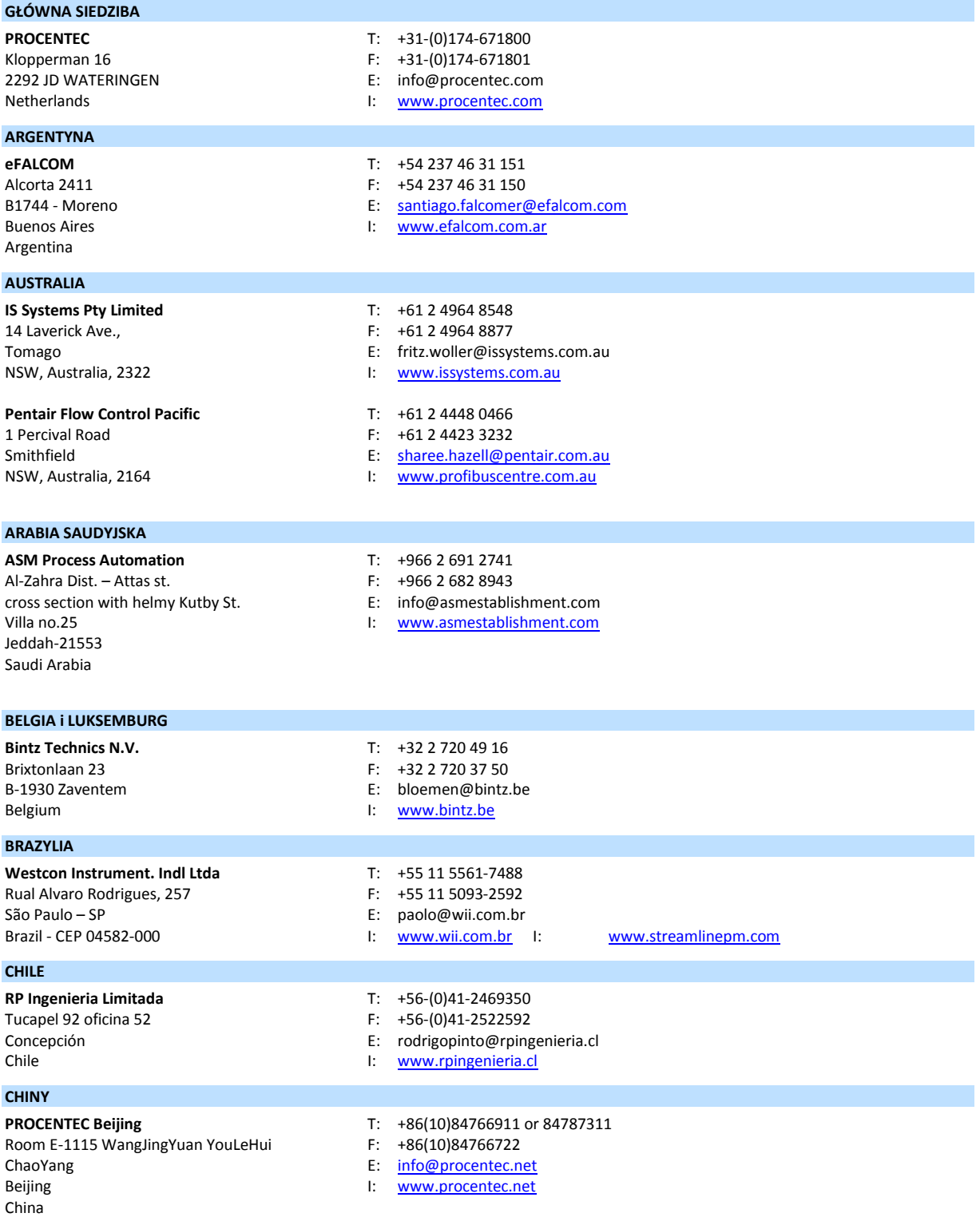

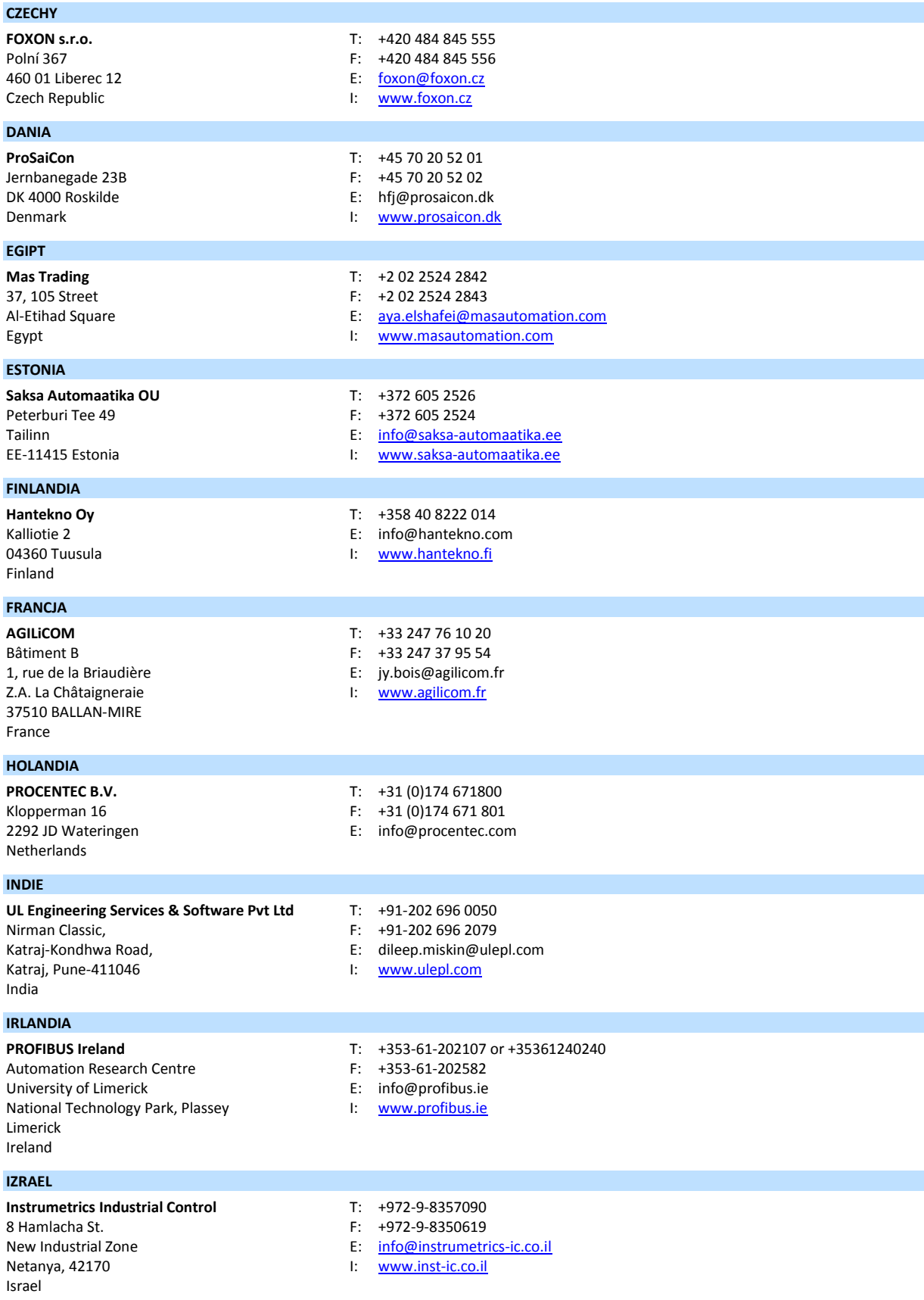

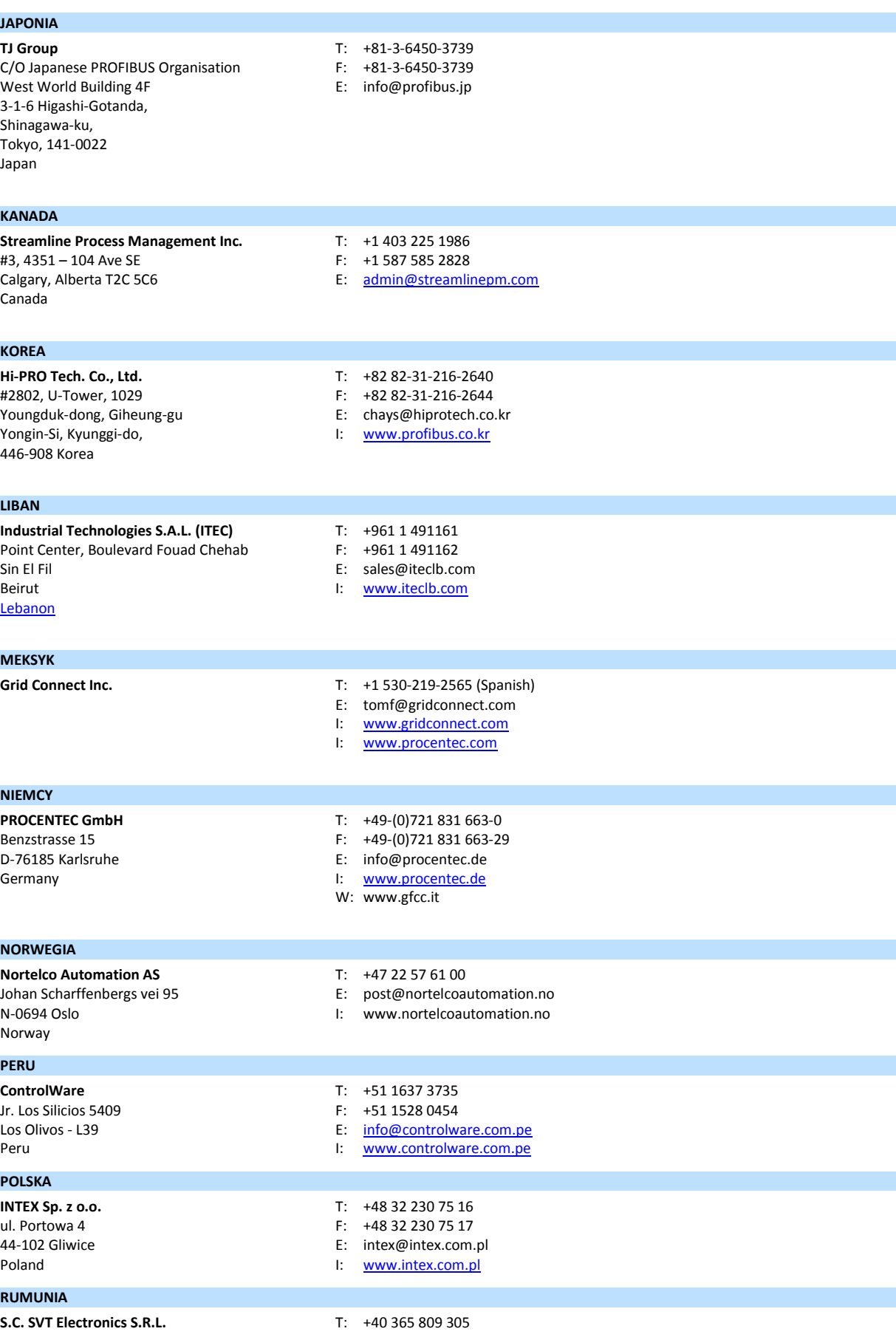

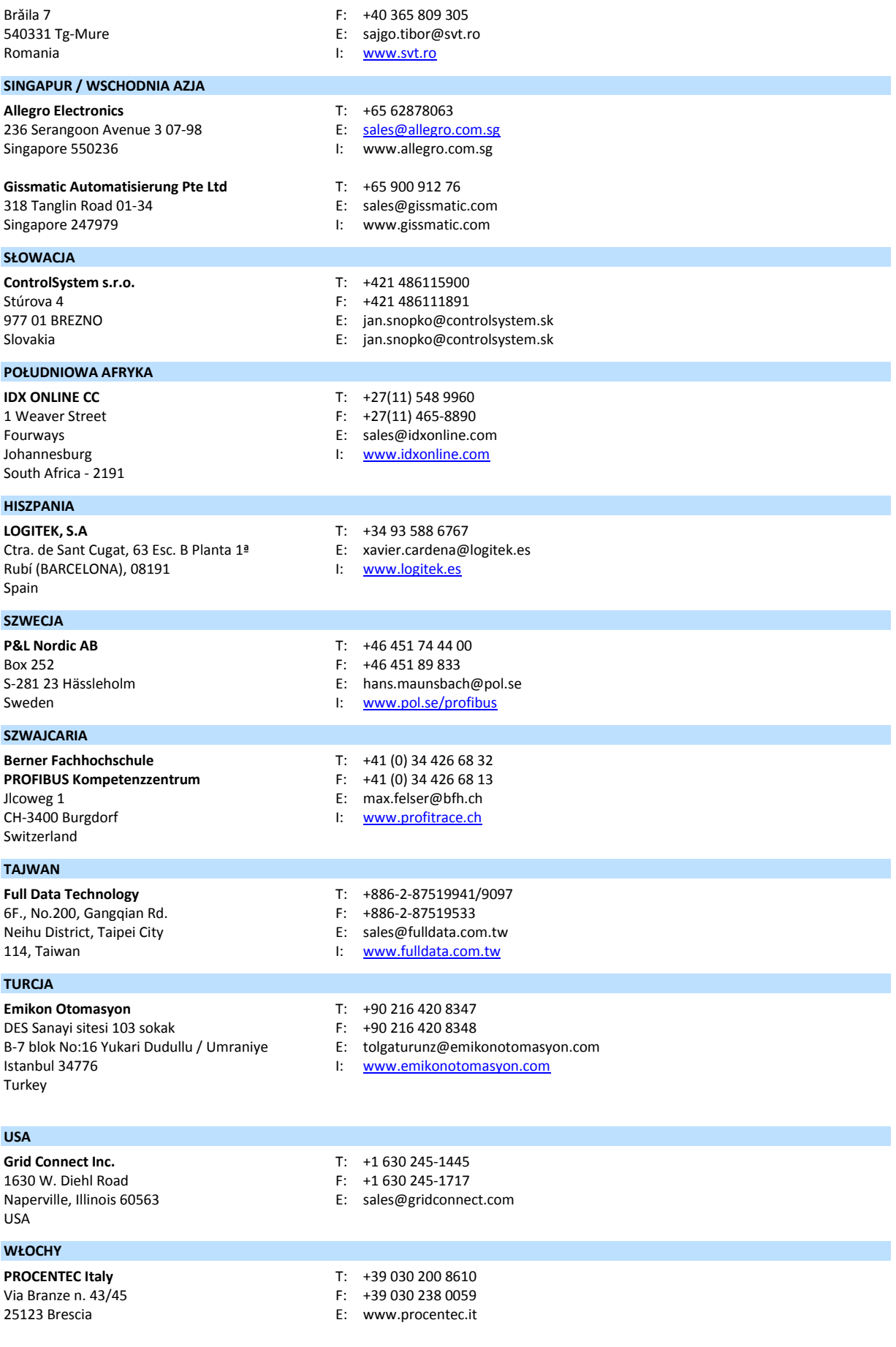
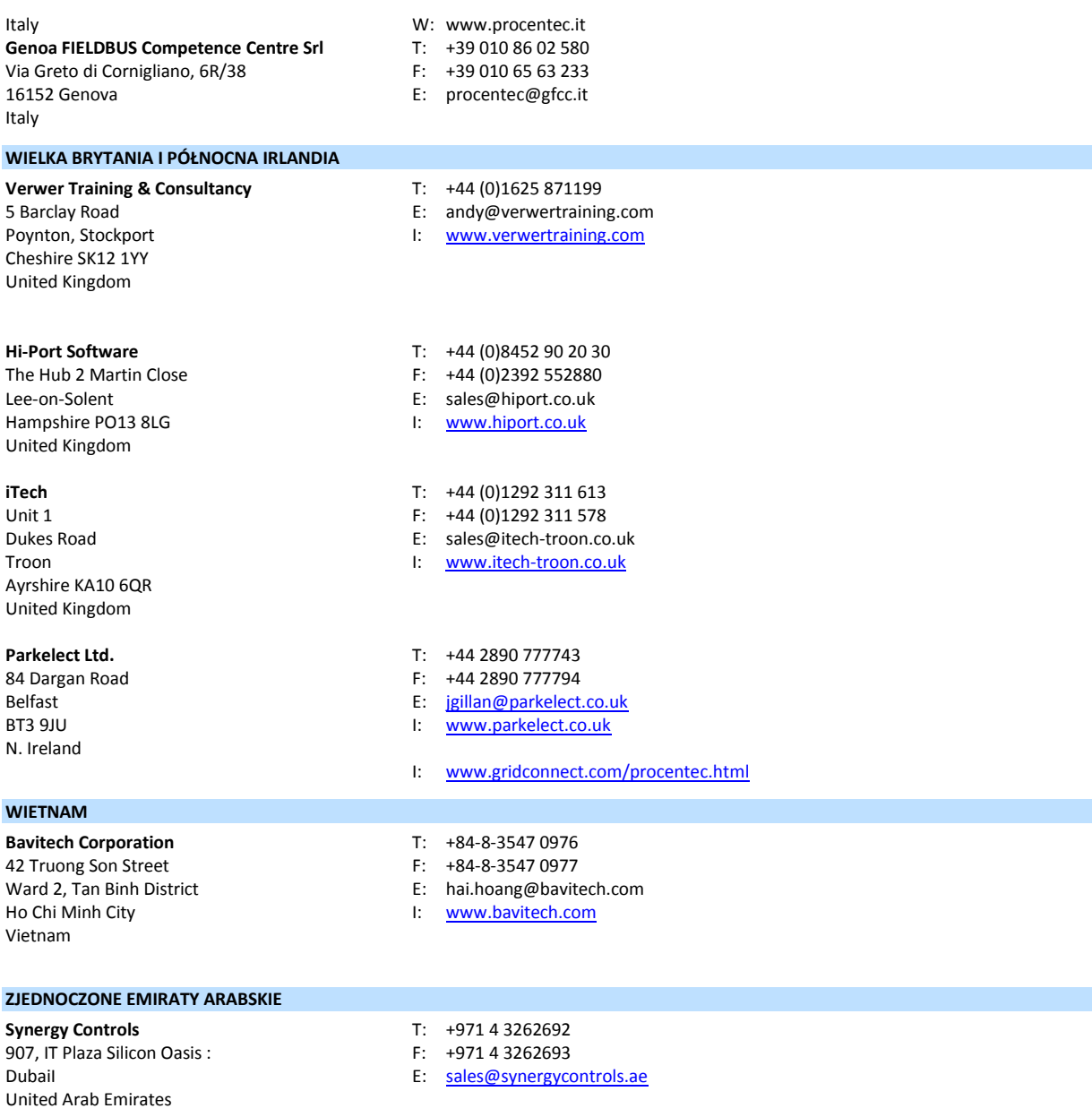

Aktualna lista punktów sprzedaży oraz dystrybutorów na [www.procentec.com/company/distributors/.](http://www.procentec.com/company/distributors/).

# **28. O firmie PROCENTEC**

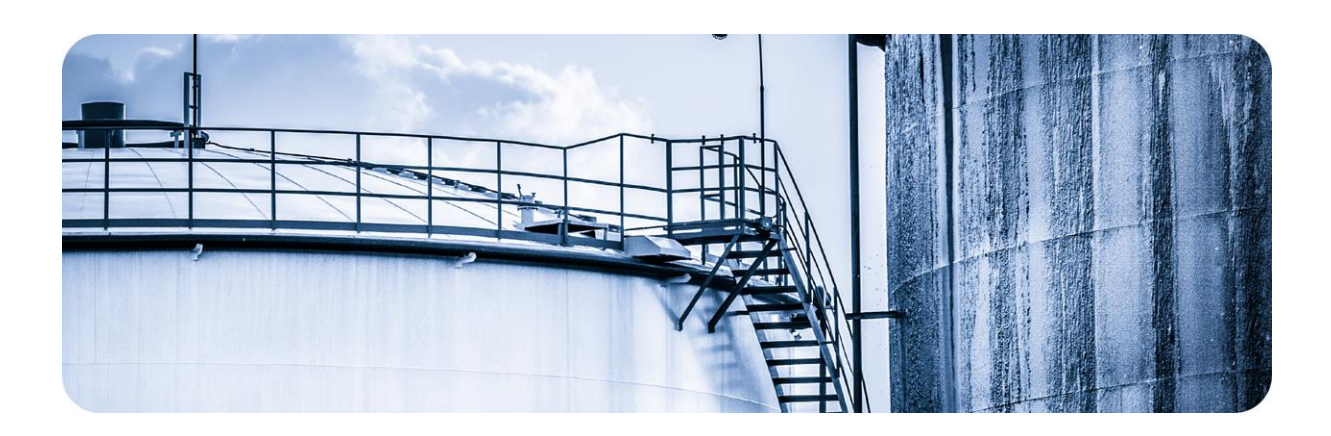

PROCENTEC jest specjalistą w technologii PROFIBUS i PROFINET i tworzy produkty do optymalizacji procesów produkcyjnych użytkowników końcowych. Nasze innowacyjne rozwiązania zapewniają, że nasi klienci z powodzeniem działają w świecie automatyki przemysłowej i cieszą się maksymalne efektem z ich procesu.

PROCENTEC globalnie dostarcza wszystkie składniki niezbędne do zainstalowania mierzalnych i sterowalnych sieci. Tworzymy i produkujemy wszystkie produkty w Holandii i są eksportowane za pomocą naszej światowej sieci dystrybucyjnej. W PROCENTEC mamy profesjonalny zespół wykwalifikowanych inżynierów wsparcia którzy zapewniają wsparcie techniczne na miejscu i on-line. Nasi specjaliści mają ponad 20-letnie doświadczenie z technologią PROFIBUS i PROFINET. Zapewniają niezbędne wsparcie użytkownikom końcowym podczas implementacji procedur, procesów certyfikujących, audytów oraz awarii. PROCENTEC także jest międzynarodowym akredytowanym Ośrodkiem Szkoleniowym dla PROFIBUS i PROFINET. Zapewniamy szkolenia, które pomagają uczestnikom na realizacje swoich celów biznesowych.

ProfiTrace **Manufather With Musparcie lokalne & zdalne** Kursy PROFIBUS ComBricks **Audyty sieci** Audyty sieci Kursy PROFINET ProfiHub Certyfikacja sieci Szkolenia produktowe Narzędzia PROFINET Doradztwo<br>Kable oraz konektory bronzorzy Laboratoriu Przegląd Rodziny ProfiHub

Laboratorium testujące<br>Centrum kompetencji Centrum demonstracyine

Produkty **Contract Contract Contract Contract Usługi** Contract Contract Contract Contract Contract Contract Contract Contract Contract Contract Contract Contract Contract Contract Contract Contract Contract Contract Contra

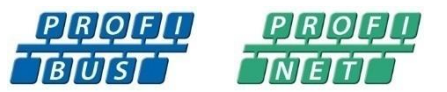

# **29. Certyfikaty**

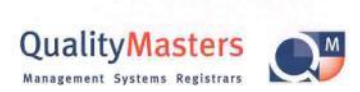

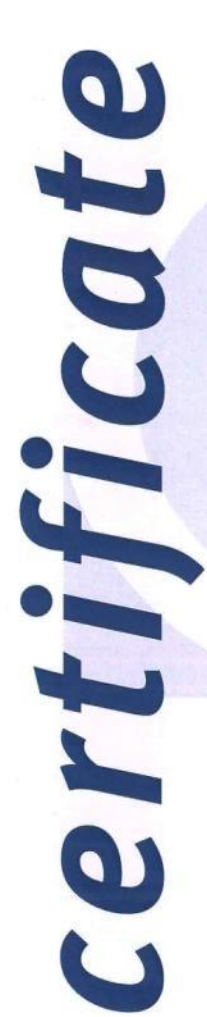

QualityMasters hereby declares that **Procentec WATERINGEN** 

has a management system that meets the requirements of the standard **NEN-EN-ISO 9001:2008** 

for the scope

Providing training courses, technical support, product<br>development and the exploitation of the test laboratory.

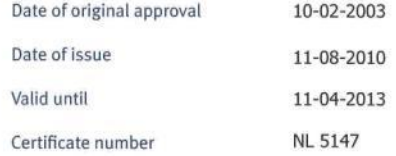

On behalf of Stichting QualityMasters,

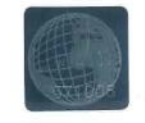

N.B. The failure to meet the conditions as set forth in the certification agreement, or non-compliance<br>with the given standard and/or guidelines, may lead to the suspension or cancellation of the certificate.<br>This certific

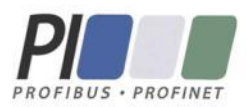

## **Certificate** for a PI Competence Center

PI confirms that

**PROCENTEC Dennis van Booma Turfschipper 41** 2292 JC Wateringen THE NETHERLANDS

is a fully accredited PI Competence Center for **PROFIBUS basic** PROFIBUS PA.

This certificate is granted according to the Quality of Services Agreement for PI Competence Centers and is valid until December 31, 2013.

(Official in Charge)

Chairmen of PI

(Jörg Freitag, Chairman)

(Michael J. Bryant, Deputy Chairman)

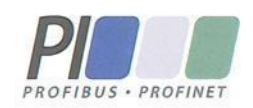

## **Certificate**

#### **Authorization as PI Test Laboratory** for PROFIBUS

#### PROFIBUS Nutzerorganisation e.V. accepts **PROCENTEC Turfschipper 41** 2292 JC Wateringen **The Netherlands**

as authorized PI Test Laboratory for:

### **PROFIBUS Slave Devices PA Profile Devices**

The authorization is based on the assessment dated March 4, 2011, and the related assessment report.

The execution of the tests aimed in the PROFIBUS certification shall be conform to the PROFIBUS Standard and the valid guidelines.

This authorization is valid until December 31, 2012.

(Official in Charge)

Board of PROFIBUS Nutzerorganisation e.V.

(J. Freitag)

K.-P. Lindner

# **30. Notatki**

 $\ddot{ }$ 

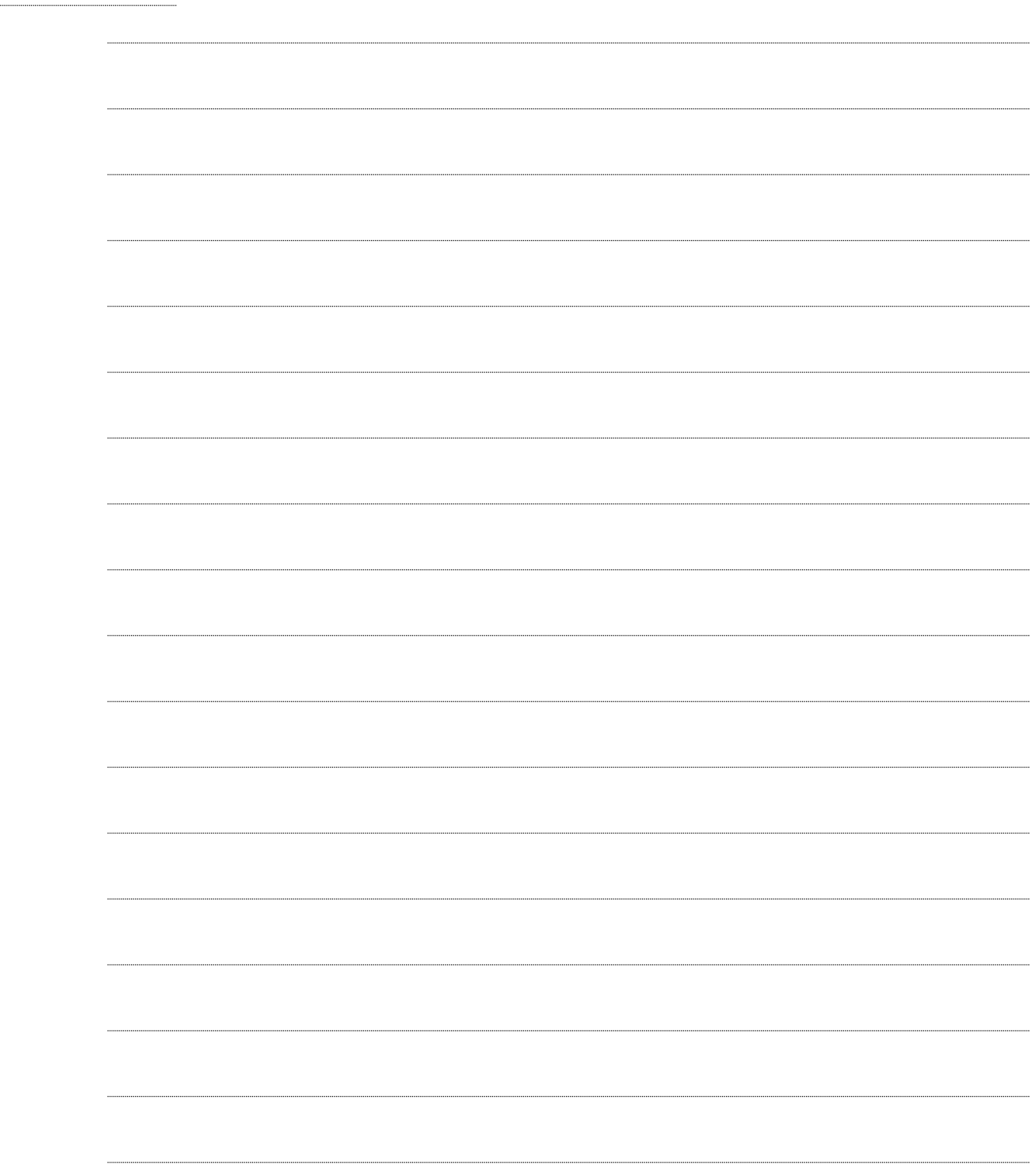

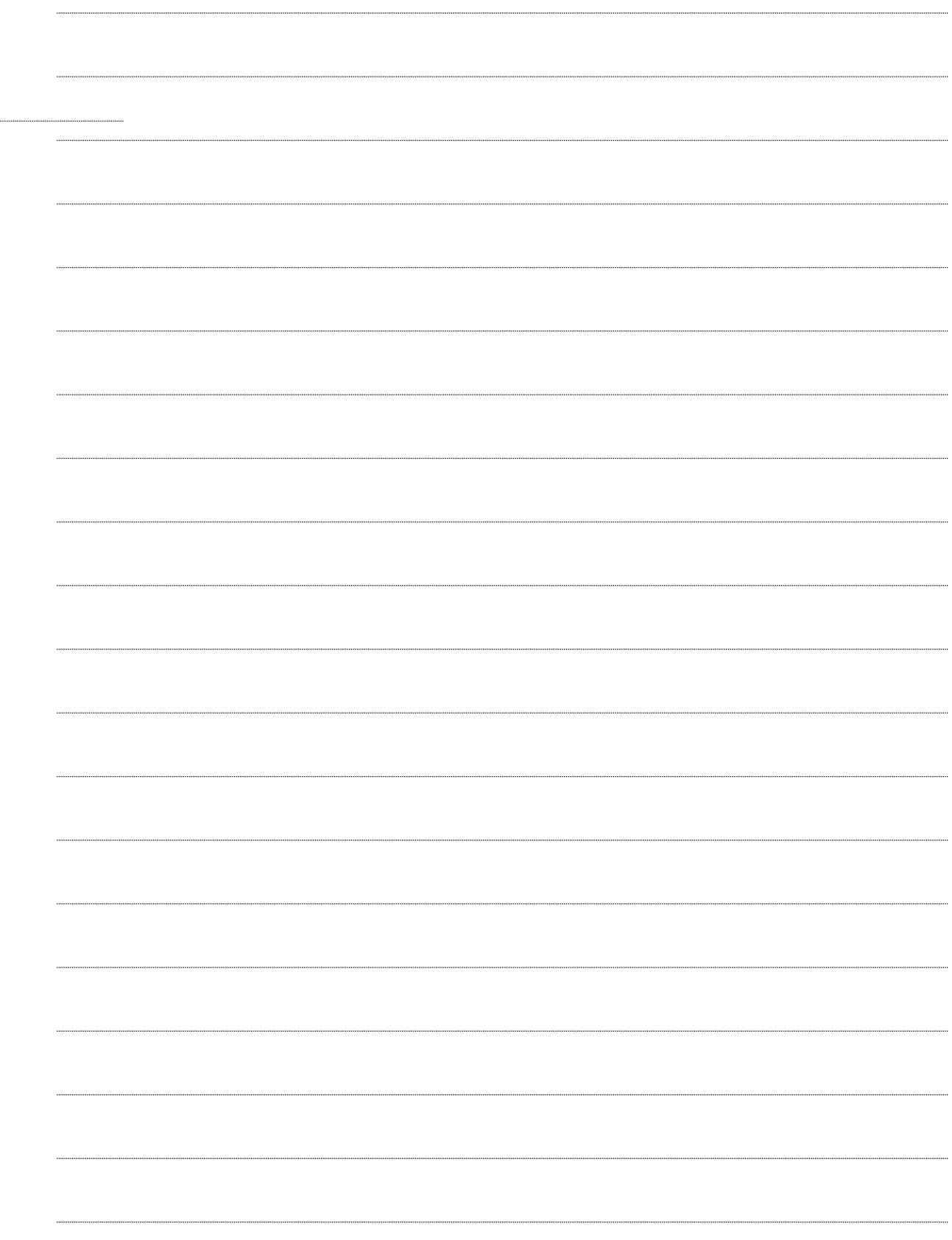

 $\cdots$ ........

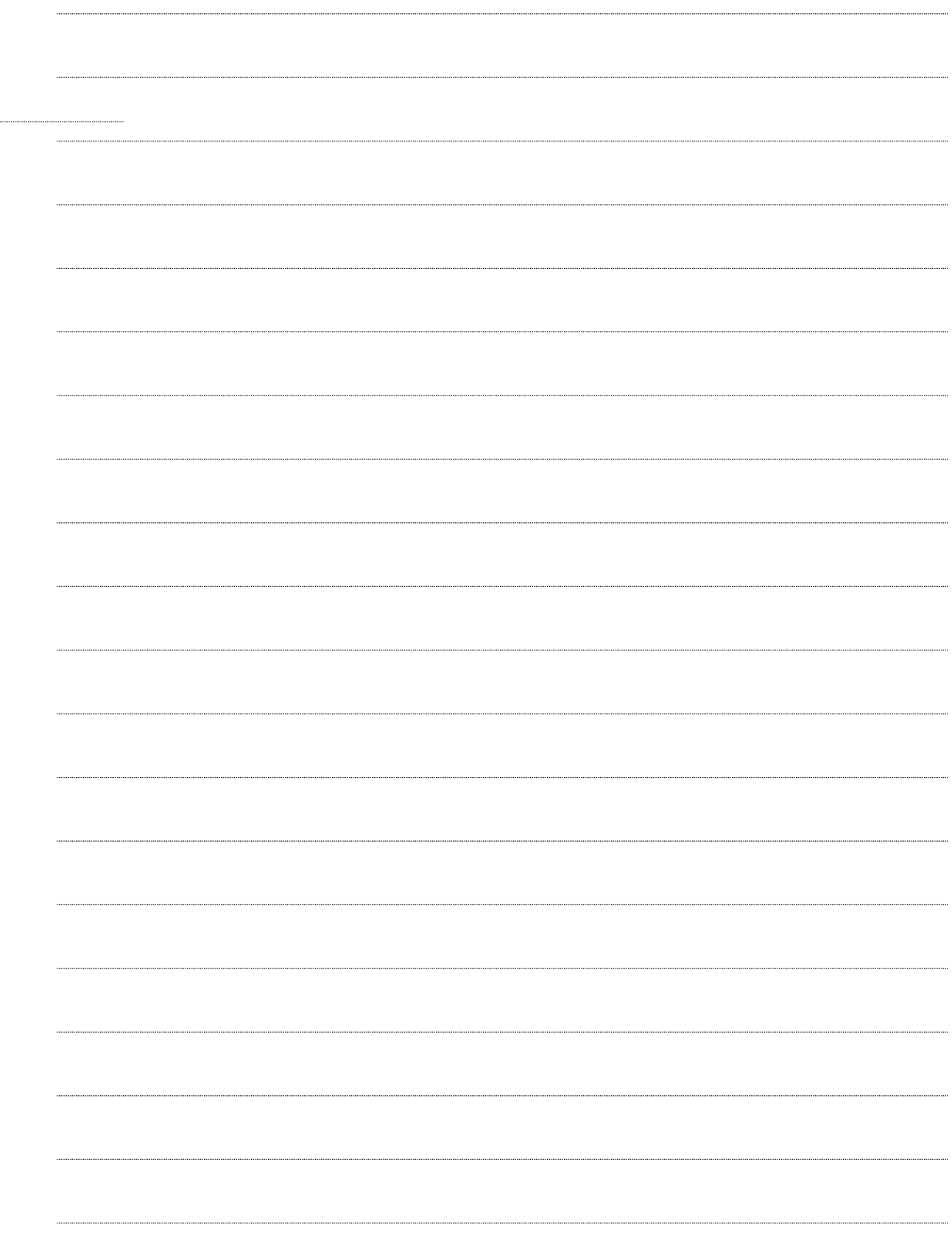

 $\cdots$ ........